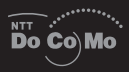

## premini-II

movaSOsosi User Guide

**Before Using the Mova**

**Placing/Receiving Calls**

**Phonebook**

**Setting Ringer/Display/Display Light**

**For Safety Operation**

**Camera**

**i-mode**

**Mail**

**i-**α**ppli**

**Displaying/Editing/Managing Data**

**Other Useful Functions**

**Network Services**

**Entering Text**

**Appendix**

**Index/Quick Manual**

## **NTT DoCoMo 800MHz Digital Mobile Phone**

Thank you for your purchase of the new "Mova SO506i" mobile phone.

For proper use of the Mova SO506i, read User Guide (this manual) and manuals shipped with the accessories such as the battery pack carefully before and while you use the Mova SO506i. If you have any questions about the manuals, please call the "General Contact" on the backcover of this manual.

The Mova is a useful partner in daily life. Use it correctly and it will serve you as a highly reliable tool for a long time.

## **Before using the Mova**

Because a DoCoMo's mobile phone operates using radio frequencies, it cannot be used inside a tunnel, underground, in a building or other locations where radio waves do not reach the Mova, in locations with weak radio wave strength, or outside the Mova's service area. The Mova services may not be available on high upper floors of high-rise apartments or buildings, even if you can see no obstructions around you. On occasion, your calls may become disconnected even in areas with strong radio wave strength, even if you are not moving, or even if there are three-antenna marks in the Mova display.

Please use discretion and mind your manners when using the Mova in public areas or crowded/quiet places to keep from bothering others.

Note that because the Mova operates on radio frequencies, your calls are at risk of being intercepted by the third party. However, the digital system automatically scrambles all calls through a private call feature. Therefore, even if the third party successfully intercepts your call, they will only hear noise.

The Mova operates on radio frequencies by converting voice into digital signals. If the caller moves into an area of adverse radio wave condition, the digital signal may not be restored accurately, and the voice received in the call may differ slightly from the actual voice.

Always keep the information you save in the Mova in a separate note. Under no condition will DoCoMo be held liable for any damaged or lost data saved in the Mova.

The user hereby agrees that the user shall be solely responsible for the result of the use of SSL. Neither DoCoMo nor the certifiers as listed herein make any representation and warranty as for the security in the use of SSL. In the event that the user shall sustain damage or loss due to the use of SSL, neither DoCoMo nor the certifiers shall be responsible for any such damage or loss.

Certifiers: VeriSign Japan K.K.

Betrusted Japan Co., Ltd.

The Mova is exclusively for use in Japan.

#### **Before reading the user's manual (This manual)**

This manual provides 4 approaches to find a desired page. Use the preferred one according to the target and situation.

- Contents (P.2) .......................... Search by a desired operation, a function name, etc.
- Index (P.372) ........................... Search by a function name.
- Headings on the cover ............ Open a chapter quickly.
- Features of the Mova (P.4) ....... Search by a feature.

The Quick Manual is attached at the end of this manual (P.380).

Please note that "Mova SO506i" is called "Mova" in this "Mova SO506i User Guide". Some functions described in this manual use "Memory Stick Duo". To use these functions, you need to obtain "Memory Stick Duo" separately.

• "Memory Stick Duo" (P.245)

Reproduction or reprint of all or part of this manual without prior permission is forbidden. The contents of this manual are subject to change without notice.

## **How to Use This Manual** Quick Manual (P.380)

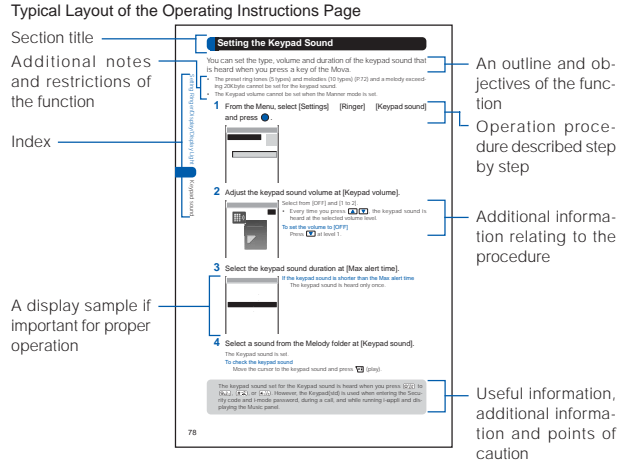

#### About the Menu Operation

Throughout this manual the operations for selecting from the menu are described as follows.

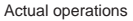

 $pres \bigcirc$ .

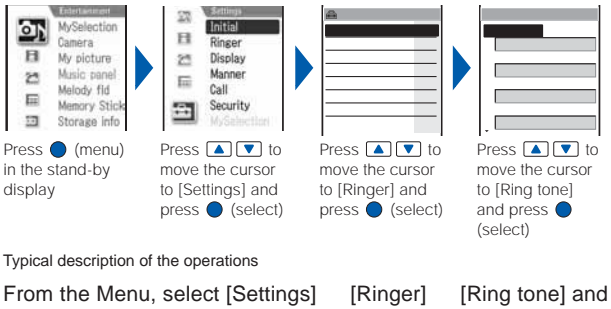

The appearance of the display samples used in this manual are different from that of the actual one in the color and font style. It is based on [P2:White] of the Menu taste (P.90). In addition, details of a display sample may differ slightly from those of the actual one depending on the settings of the Mova.

Some parts of the keys are deformed or omitted in the illustration in this manual.

## **Contents**

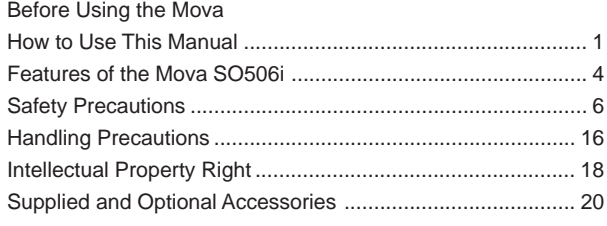

## Before Using the Mova........................................... 21

Part names and functions, Display, Menus, Battery pack, Charge the Mova, Battery level, Power ON/OFF, Initial setting, Date/time, Send own number, Own number

## Placing/Receiving Calls.......................................... 41

Place a call, Redial, 186/184, Short dial, Malicious Caller Block, WORLD CALL, Handsfree mode, Pause, Reconnect, Noise reduction, Receive a call, Received, Whisper mode, Holding, Battery saver, On hold, Missed call, Driving mode, Record message, Quick record message, and so on...

## Phonebook ............................................................. 61

Add to phonebook, Group setting, Search phonebook, Delete phonebook, Memory status, 2-touch dial, and so on...

## Setting Ringer/Display/Display Light ....................... 71

Ring tone, Sound effect, Adjust the volume, Vibrator, Keypad sound, Alert time, Fringe alarm, Earphone, Manner mode, Original manner, Stand-by display, Animation setting, Set call display, Display light, Power saver, Menu taste, Visual effect, Menu icon, Select color, Missed call, Call light, Font size, Select language, and so on...

## For Safety Operation .............................................. 95

Security code, Phonebook lock, Keypad dial lock, Keypad lock, Self mode, Lock key, Accept/Reject calls, Denied no ID, Set mute seconds, Reject unknown, Record display, Secret mode, Mail security, and so on...

## Camera ................................................................ 111

Record still images, Camera settings, Bar code reader, and so on...

## i-mode .................................................................. 131

What is i-mode?, i-mode menu, Display sites, Change i-mode password, Internet connection, Bookmark, Screen memo, Phone To/Mail To/Web To/i-αppli To, Set i-mode, i-mode lock, Message R, Message F, and so on...

## Mail....................................................................... 167

What is i-mode mail?, Mail menu, Compose and send mail, Melody mail, Graphics mail, Receive mail, Check new mail, Mail setting, Chat mail, Short Mail, What is i-shot?, Send i-shot, and so on...

## i-αppli ................................................................... 209

What is i-αppli?, What is i-αppli DX?, Download, Run i-αppli, i-αppli To setting, i-αppli stand-by display, Upgrade, and so on...

## Displaying/Editing/Managing Data ....................... 229

Album, Edit images, Music panel, "Memory Stick Duo", My picture, Melody folder, Storage information, Infrared communication, and so on...

## Other Useful Functions ........................................ 269

Auto power on, Auto power off, Alarm, Schedule, MySelection, Voice memo, Display call duration/charge, Calculator, Memo, Reset, and so on...

## Network Services ................................................. 297

The Voice Mail Service, The Call Waiting Service, The Call Forwarding Service, The Nuisance Call Blocking Service, Three-Way Calling Service, The Number Plus Service, The Caller ID Display Request Service

## Entering Text ........................................................ 317

5-touch (Kana) method, Input method, Common phrases, Cut/Copy/Paste, Download dictionary, and so on...

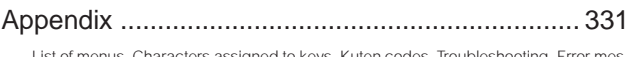

List of menus, Characters assigned to keys, Kuten codes, Troubleshooting, Error messages, Warranty and after sales services, Software update, SAR, and so on...

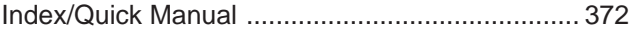

## **Features of the Mova SO506i**

# **It's amazing because it's i-mode**

i-mode is a paid service that requires a subscription.

#### **Site Connection Service**

An online service that allows you to use the services provided by IPs (information service providers) with simple key operations. For example, you can check bank balances, reserve various kinds of tickets, and download games and ring tones on the display of the Mova. (The contents of the service vary by bank. Some services may require a separate subscription.) (P.138)

#### **i-mode Mail**

A service that allows you to exchange mail with the mobile phone alone. Mail exchange is available not only between i-mode subscriber mobile phones, but also with e-mail over the Internet (P.168).

#### **Internet Connection**

Direct input of a site address takes you to the Internet site you wish to view. (Note that web sites other than those compatible with i-mode may not be displayed correctly.) (P.145)

#### **Useful i-mode Functions**

#### **SSL Compatible**

An SSL-enabled site can be accessed without any extra operation. SSL (encryption technology) assures that services with strict security requirements such as home banking service are available without worry (P.139).

#### **Flash™**

Flash movies improve the quality of site presentation. You can also set Flash movie for the stand-by display (P.142).

#### **i-shot Compatible**

Still images recorded by the Mova's camera can be transmitted by mail to i-mode compatible mobile phones and also to other company's mobile phones and PCs over the Internet (P.203).

#### **i-**α**ppli DX**

i-αppli DX enables you to enjoy i-αppli more conveniently by working in combination with the information in the Mova such as mail, a received/redial record or the Phonebook. You can compose mail while displaying your favorite character or set a character to notify you of who is calling when receiving a call (P.210).

#### **For Safety Operation**

Rich setting functions for using the Mova safely

Secret mode (P.109) Mail security (P.109)

Security codes (P.96) Phonebook lock (P.99) Keypad dial lock (P.99) Keypad lock (P.100) Remote keypad lock (P.100) Self mode (P.102) Lock key (P.103) **Accept/Reject calls (P.104)** Denied no ID (P.106) Set mute seconds (P.107) Reject unknown (P.108) Record display (P.108)

#### **Comprehensive Line-up of Network Services**

Voice Mail Service (P.299) Call Forwarding Service (P.305) A subscription is required.

A subscription is required. A subscription is required. Call Waiting Service (P.303) Caller ID Display Request Service (P.316)

#### **Prediction Conversion Entry "POBox"**

"POBox" (Predictive Operation Based On eXample) enables an effective text input. It displays a list of recommended words predicted from the entered characters. With the help of the learning feature of "POBox", the more frequently you use this function, the more smoothly you can enter text (P.320).

#### **EV-Link**

Mail can be easily sent to a recipient saved in the record. You can also place a call easily to the sender of the received mail (P.290).

#### **"Memory Stick Duo"**

Data in the Mova such as Phonebook, mail and Album can be copied to the "Memory Stick Duo". Data in the "Memory Stick Duo" can also be displayed on the Mova (P.245).

#### **Infrared Communication**

Data including Phonebook, Schedule and pictures can be exchanged with other device with infrared communication capability such as a mobile phone (P.263).

The infrared remote control function is also supported (P.268).

#### **Camera Function**

Clear images can be recorded using the high-definition camera with about 1.3 million effective number of pixels (maximum recorded number of pixels is about 1.23 million) (P.112).

#### **Bar Code Reader Function**

JAN/QR code recorded by the camera can be scanned. You can save the scanned data in the Phonebook and use it for mail transmission (P.128).

#### **Music Panel**

You can use the Mova to play back music data saved in the MagicGate-compatible "Memory Stick Duo". You can also perform other functions such as displaying sites and composing mail while playing back music data (P.240).

#### **Harmonized Ring Tone**

The 64-chord PCM sound-source is incorporated. You can select your preferred ring tone depending on what you receive, such as a call and mail (P.73).

A voice ring tone (such as a sound effect) is also supported.

#### **Rich Schedule Functions**

You can display a calendar in the stand-by display (P.84).

You can select a calendar to be displayed when starting the Schedule from 3 types (P.279). You can select whether to display a national holiday (P.281).

You can set the operations of the Mova to be taken at the time of the Schedule alarm (P.282).

#### **Versatile Mail Functions**

You can select a mail address quickly from a list of people you frequently send mail to or receive mail from (P.175).

You can save up to 10 mail lists each of which can contain up to 10 addresses and allows you to send mail to multiple recipients at the same time (P.194).

You can select to receive mail held at the i-mode center (P.177, 195).

You can use the i-mode mail function to exchange chat mail messages with up to 10 participants as if you are talking with them (P.198).

#### **Customizable Display and Indicators**

You can set the stand-by image to rotate automatically among several images at a specified interval (P.83).

You can select the color of the menu display from 3 types of taste (P.90).

You can change 5 menu icons displayed in the menu display (P.91).

You can change the font size to be used when displaying the Phonebook, call records, mail and i-mode sites (P.94).

You can set the Mova to inform you of missed calls and new mail/unread messages with the incoming indicator and side indicators (P.93).

## **Safety Precautions (Observe Strictly)**

For safe and proper use of the Mova, please read the "Safety Precautions" prior to use. Keep the Manual in a safe place for future reference.

ALWAYS observe the safety precautions since they intend to prevent personal injury or property damage.

The following symbols indicate the different levels of injury or damage that may result if the guidelines are not observed and the Mova is used improperly.

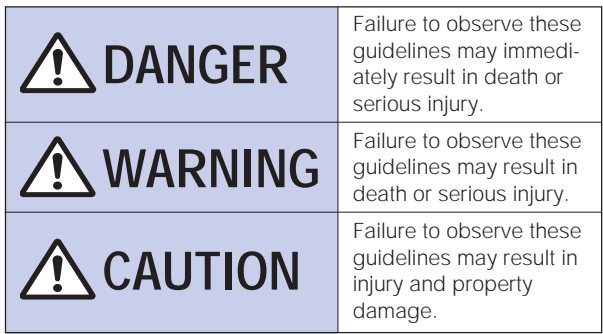

The Following symbols indicate specific directions.

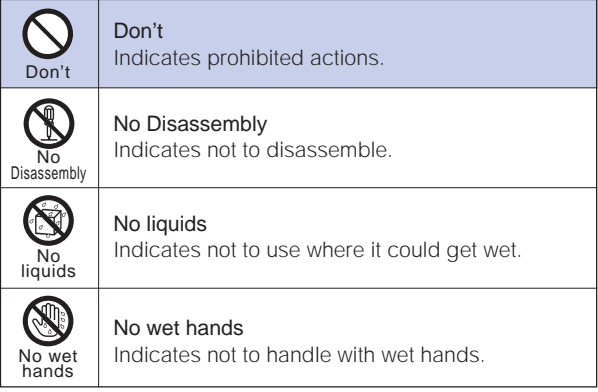

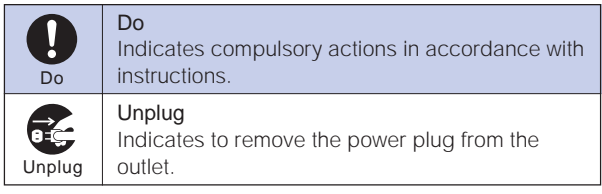

## "Safety Precautions" are described in the following categories:

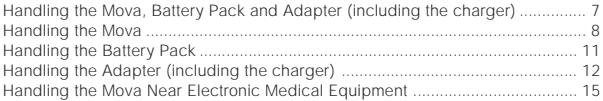

## **Handling the Mova, Battery Pack and Adapter (including the charger)**

**DANGER**

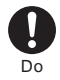

Use the battery packs and adapters (including chargers) specified for the Mova by DoCoMo.

The use of products that are not specified may cause the Mova and the battery pack to leak, overheat, explode, catch fire or malfunction.

Battery Pack: SO009, Desktop Holder: SO012, AC Adapter: SO004, DC Adapter: SO001, Car Adapter SO002, Battery Holder SO001

Contact our service counter for information on other compatible products.

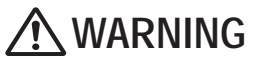

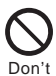

Do not place the Mova, battery pack or adapter (including the charger) inside cooking appliance, such as a microwave oven or high-pressure containers.

Doing so may cause the battery pack to leak, overheat, explode or catch fire or the Mova and adapter (including the charger) to overheat, smoke, catch fire or damage the circuit parts.

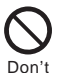

Do not subject the Mova, battery pack or adapter to excessive force or throw it.

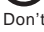

Doing so may cause the battery pack to leak, overheat, explode or catch fire or cause the equipment to malfunction or catch fire.

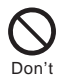

Do not allow the charge and external connection terminals to come in contact with conducting foreign substances (a piece of metal, pencil lead, etc.). Never allow these objects to get into the Mova, battery pack or adapter.

Doing so may cause fire or malfunction due to short circuits.

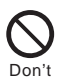

Do not use the Mova in a place where a fire or explosion could occur, such as gas stations.

The use of the Mova in a place where flammable gases such as propane or gasoline, or dust exist may cause explosion or fire.

# **CAUTION**

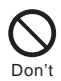

Do not keep in a place that is very humid, dusty or subject to high temperature.

Doing so may cause malfunction.

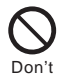

Do not use or leave the Mova, battery pack or adapter in a place subject to high temperature, such as under direct sunlight or in a car on an extremely hot day.

Doing so may cause the battery pack to leak, overheat, explode or catch fire. The phone may become deformed or damaged as a result. Also, part of the case may heat up and cause burns.

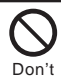

Do not place on an unstable or inclined platform. Doing so may cause the equipment to fall and cause injury or malfunction.

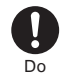

Keep the Mova, battery pack and adapter out of the reach of babies and infants.

Failure to do so may cause accidental swallowing or injury.

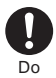

If children use the Mova, parents or guardians should give them the proper instructions for use. Make sure that they use the Mova as instructed.

Failure to do so may cause injury.

## **Handling the Mova**

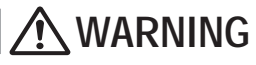

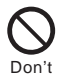

#### Do not use the Mova while driving a vehicle.

Doing so may interfere safe driving and cause accident. Use the Mova after stopping the vehicle to park in a safe place or use the Driving mode.

Due to the amendment of the Road Traffic Law, mobile phone usage during driving is subject to punishment by law on November 1st, 2004 and thereafter.

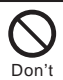

Do not turn on the photo light with the lighting part close to eyes. Doing so may cause eye injury or accident by dazzling eyes or surprising.

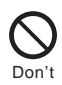

Do not turn up the headphone volume to a level where you cannot hear the sounds around you while you are walking. Also, look out for the surrounding traffic and road surface conditions. Doing so may cause accident.

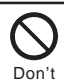

Do not put the Mova in your breast pocket or inside pocket if you are wearing any electronic medical equipment.

If the Mova is used close to electronic medical equipment, it may cause malfunction.

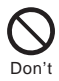

Do not aim the Infrared data port towards eyes when using the infrared communication.

Doing so may affect eyes. Also, aiming it towards other infrared devices may interfere with the operation of these devices.

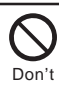

Do not use or leave the Mova in a place with high temperature such as close to fire or heater.

Doing so may cause accident such as overheat or catch fire, or malfunction.

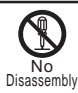

Do not disassemble or modify the Mova.

Doing so may cause accident such as fire, injury or electric shock, or malfunction.

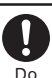

Power OFF the Mova near electronic equipment operating on high precision control or weak signals.

Failure to do so may interfere with the operation of electronic equipment.

The following are some electronic equipment that you should be careful of:

Hearing aids, implantable cardiac pacemaker, implantable cardioverter defibrillator, other electronic medical equipment, fire detector, automatic door and other automatically controlled equipment.

If you use an implantable cardiac pacemaker, implantable cardioverter defibrillator or other electronic medical equipment, check with the relevant medical electronic equipment manufacturer or vendor whether the operation can be affected by radio waves.

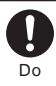

#### Power OFF the Mova in a place where the use is prohibited such as in airplane or hospital.

The Mova may affect electronic equipment and electronic medical equipment. If you set the automatic power-ON function, cancel it before powering OFF the Mova.

Follow the instructions of each medical facility for the use of mobile phones on their premises.

Prohibited acts such as mobile phone usage on board an airplane may be punished by law.

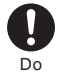

If you have a weak heart, set the vibrator or ring volume carefully. It may affect your heart.

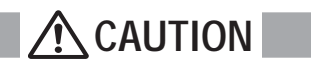

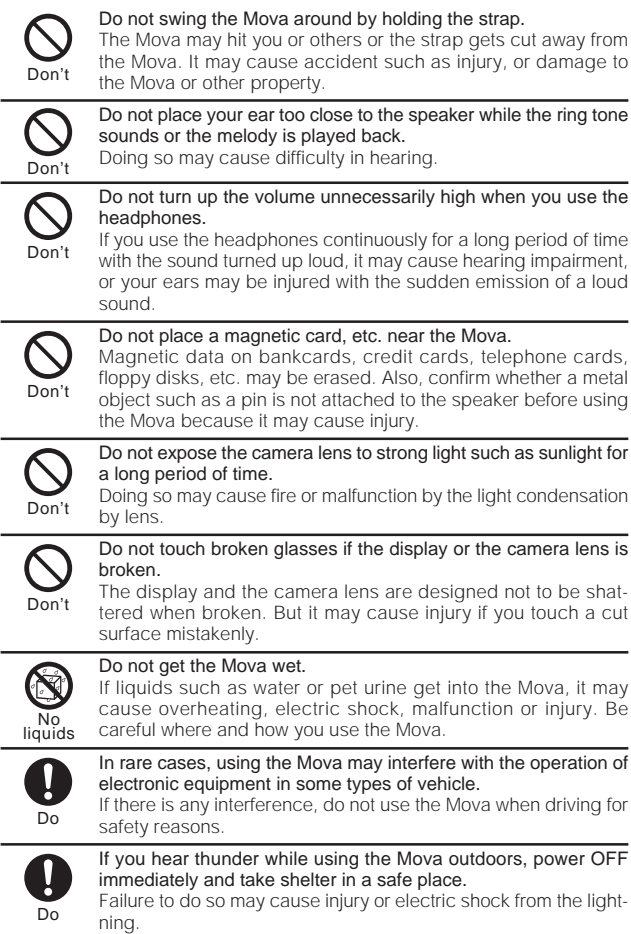

## **Handling the Battery Pack**

Check the type of the battery by the label on the battery pack.

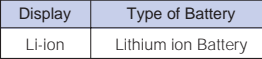

## **DANGER**

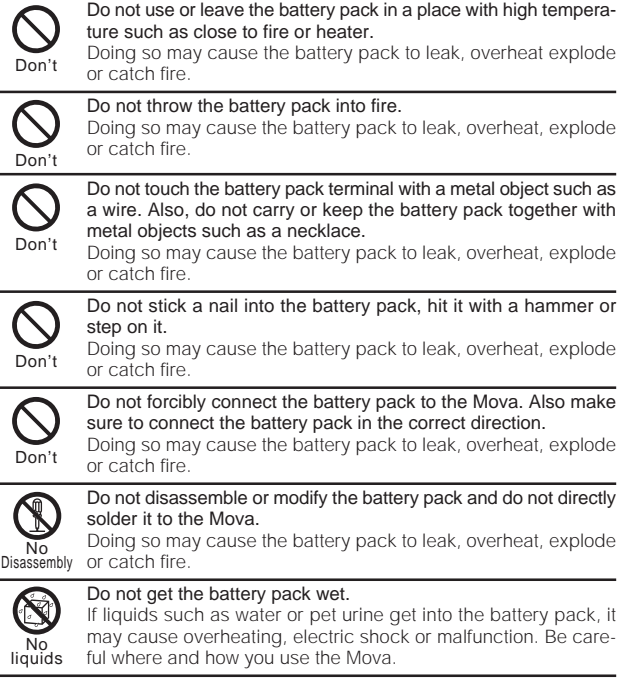

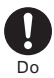

If the battery fluid gets into your eyes, do not rub, rinse with clean running water and get medical treatment immediately. Failure to do so may cause blindness.

11

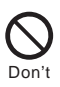

If you notice anything unusual about the battery pack such as an unusual odor, overheating, discoloration or deformation during operation, charging or storage, immediately remove the battery pack from the Mova and do not use the battery pack.

Failure to do so may cause the battery pack to leak, overheat, explode or catch fire.

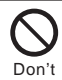

Do not use or leave the battery pack in a place subject to high temperature such as under direct sunlight or in a car on an extremely hot day.

Doing so may cause the battery pack to leak, overheat and decrease the battery performance and life.

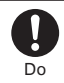

Stop charging if the Mova isn't charged within the specified charging time.

Failure to do so may cause the battery pack to leak, overheat, explode or catch fire.

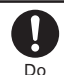

If the battery pack leaks or emits an unusual odor, immediately stop using and move it away from fire. The leaking liquid may ignite fire, catch fire or explode.

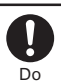

If the battery fluid gets on your skin or clothes, immediately stop using the battery pack and rinse with clean running water. Failure to do so may cause injury on your skin.

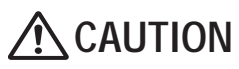

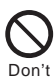

Do not dispose of the battery pack together with other garbage. The battery pack may become the source of fire or environmental destruction. Take the used battery pack to our service counter after insulating it by affixing an adhesive tape on the terminal of it or follow the instructions of the local authorities in charge of collecting used battery packs.

## **Handling the Adapter (including the charger)**

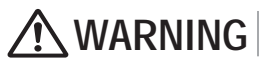

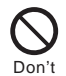

Do not use the adapter (including the charger) if the cord of the adapter or the power cord is damaged.

Doing so may cause electric shock, overheating or fire.

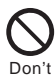

Place the charger or the desktop holder on a stable platform while charging. Do not cover or wrap the charger or the desktop holder with a cloth or bedding.

The Mova may fall off the charger or heat up and cause fire or malfunction.

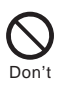

Do not short-circuit the charge terminal of the charger while the power plug is connected to the power outlet or cigarette lighter socket. Do not touch the charge terminal with your hands, fingers or any part of your body.

Doing so may cause fire, malfunction, electric shock or injury.

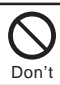

Do not use the AC adapter or desktop holder in a very humid or steamy place such as bathroom. Doing so may cause electric shock.

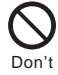

The DC adapter and car adapter are for use in vehicles with a negative ground. Never use them in vehicles with a positive ground.

Doing so may cause fire.

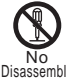

Do not disassemble or modify the adapter. Doing so may cause electric shock, fire or malfunction.

Disassembly

Do not get the adapter (including the charger) wet. If liquids such as water or pet urine get into the adapter (including the charger), it may cause overheating, electric shock or malfunction. Be careful where and how you use the Mova.

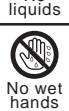

N<sub>o</sub>

Do not touch the cord of the adapter (including the charger) or the power outlet with wet hands.

Doing so may cause electric shock.

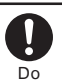

Use the adapter only on the specified power supply and voltage. Failure to do so may cause fire or malfunction. Using the adapter oversea may cause malfunction or any other troubles.

AC adapter: AC 100 V

(make sure to connect only to the AC 100 V power outlet for domestic use in Japan)

DC adapter: DC 12 V/24 V

(exclusively used for vehicles with a negative ground)

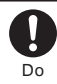

Do not touch the Mova and adapter (including the charger) if you hear thunder.

Failure to do so may cause injury or electric shock from the lightning.

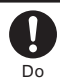

When you connect the AC adapter to the power outlet, make sure that it does not come in contact with a metal object such as a metal strap and insert it firmly.

Failure to do so may cause electric shock, short circuit or fire.

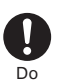

If the fuse of the DC adapter or car adapter is blown, replace it with the specified fuse.

The use of an incorrect fuse may cause fire or malfunction. See the user's manual supplied with the adapter for the specified fuse.

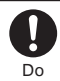

Clean dust from the plug. Failure to do so may cause fire.

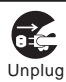

Remove the power plug from the power outlet when not used for a long period of time.

Failure to do so may cause electric shock, fire or malfunction.

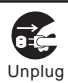

If liquid such as water get into the adapter, immediately remove it from the power outlet or cigarette lighter socket.

Failure to do so may cause electric shock, smoking or fire.

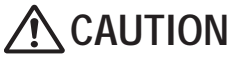

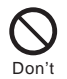

Do not place any heavy objects on the cord of the adapter (including the charger) or the power cord.

Doing so may cause electric shock or fire.

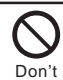

Do not charge a battery pack that is wet. Doing so may cause the battery pack to overheat, catch fire or explode.

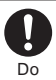

Hold the plug, not the cord of the adapter (including the charger) or the power cord, when you remove the adapter (including the charger) from the power outlet or cigarette lighter socket. Pulling the cord may damage it and cause electric shock or fire.

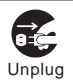

Before cleaning, remove the power plug from the power outlet or cigarette lighter socket.

Failure to do so may cause electric shock.

## **Handling the Mova Near Electronic Medical Equipment**

The following instructions observe the guidelines of the Electromagnetic Compatibility Conference, Japan to protect electronic medical equipment from radio waves from mobile phones.

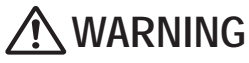

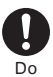

#### Please observe the following guidelines in medical facilities.

- Do not take the Mova into the operating rooms, ICU (Intensive Care Unit) or CCU (Coronary Care Unit).
- Power OFF the Mova inside hospital wards.
- Power OFF the Mova in the lobby and other places if there are any electronic medical equipment operating in the vicinity.
- Follow the instructions of each medical facility when they specify areas forbidding to use and carrying a mobile phone.
- If you set the automatic power-ON function, cancel it before powering OFF the Mova.

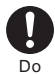

If you use an implantable cardiac pacemaker or implantable cardioverter defibrillator, keep a mobile phone (0.8 W transmission output) more than 22 cm away from the implant at all times. Similarly, keep a car phone and shoulder phone (2.0 W transmission output) more than 30 cm away from the implant.

The radio waves from the Mova may affect the operation of implantable cardiac pacemaker or implantable cardioverter defibrillator.

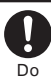

Power OFF the Mova in crowded places such as rush-hour trains. There may be a person with an implantable cardiac pacemaker or implantable cardioverter defibrillator near you.

The radio waves from the Mova may affect the operation of implantable cardiac pacemaker or implantable cardioverter defibrillator.

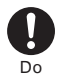

If you need to use electronic medical equipment other than implantable cardiac pacemaker or implantable cardioverter defibrillator at home or outside medical facilities, check with the relevant medical electronic equipment manufacturer or vendor whether the operation may be affected by radio waves.

The radio waves from the Mova may affect the operation of electronic medical equipment.

#### Common Precautions

#### Do not expose to water.

• The Mova, battery pack and adapter (including the charger) are not waterproof. Do not use them in a humid place such as bathroom or in the rain. If you carry the Mova on your body, perspiration may corrode the internal parts of the Mova and cause malfunction. Note that if a trouble is diagnosed as exposure to water or other liquid, repairs of the Mova may not be covered by the Warranty or it may not be possible to repair such phones. In that case, if the Mova can be repaired, you must pay for the repairs.

#### Do not leave the Mova in a place where it may be subject to excessive force.

 Do not put the Mova in a bag full of items or sit down with the Mova in your hip pocket. This may damage the LCD screen and internal circuit board and cause the Mova to malfunction. The Warranty will not apply in such a case.

#### Clean the Mova with a dry soft cloth.

- The color liquid crystal display of the Mova has a special coating on it for better visibility. Do not use unnecessary force to wipe the display when you are cleaning it with a dry cloth. The display and its coating may be damaged. Handle the display with care and use a dry soft cloth (such as used for cleaning eyeglasses) to clean it. If the display is left with water drops or stains, stains may become permanent or the display coating may be peeled off.
- Do not use alcohol, thinner, benzene, cleaning detergent, etc. to clean the Mova. These chemicals may erase the printing on the Mova or cause discoloration.

#### Clean the terminals occasionally with a dry cotton swab.

 Soiled terminals may cause poor connection and loss of power. If the terminals are dirty, use a dry cloth or cotton swab to wipe them clean.

#### Do not leave the Mova near the air conditioning vent.

• Extreme temperature changes may produce condensation and corrode the internal parts of the Mova, causing it to malfunction.

#### Make sure to see the user's manual supplied with the battery pack and adapter (including the charger).

#### Mova Precautions

Do not use the Mova in extremely hot or cold places.

• Use the Mova within a temperature range of 5°C to 35°C and a humidity range of 45% to 85%.

Using the Mova near ordinary phone, television or radio may cause interference in these electric appliances. Make sure to move far away from them when using the Mova. Always keep the information saved in the Mova in a separate note.

 Under no condition will DoCoMo be held liable for any damaged or lost data saved in the Mova.

Do not sit down with the Mova in the hip pocket of your trousers or skirt. Also, do not keep the Mova in a place where it may be subject to excessive force such as at the bottom of a bag.

• Failure to do so may cause malfunction to the Mova.

Note that if you use the Mova in an inappropriate way as to cause public nuisances, you may be punished in accordance with the law and other regulations for preventing public nuisances.

The Mova could become warm while in use and charging. This condition is not abnormal and you can continue using the Mova.

Please be considerate of the privacy of individuals around you when taking and sending photo using camera-equipped mobile phone.

#### Battery Pack Precautions

Charge the battery pack in an environment with the proper ambient temperature (5°C to 35°C).

Make sure to charge the battery pack before you use the Mova for the first time or when you have not been using it for a long period of time.

The operating time of the battery pack varies depending on the operating environment and the secular degradation of the battery pack.

The battery pack is a consumable accessory.

• The operating time of the Mova varies depending on the operating conditions and other factor even if it is fully charged. When the length of time you can use the phone (operating time) on a charged battery becomes unusually short, it is time to replace the battery pack. Purchase the battery pack specified in this manual.

Do not dispose of the expended battery pack together with other garbage.

• Take the used battery pack to our service counter after insulating it by affixing an adhesive tape on the terminal of it or follow the instructions of the local authorities in charge of collecting used battery packs.

#### Adapter (including the charger) Precautions

Do not charge in the following places.

- Places where the ambient temperature is lower than 5°C or higher than 35°C.
- Places that are very humid, dusty or exposed to strong vibrations.
- Near ordinary phone, TV or radio.

The adapter (including the charger) could become warm while charging. This condition is not abnormal and you can continue charging the battery.

When you charge the battery pack using the DC adapter or car adapter, keep the car engine running.

• Charging the battery with the engine turned off may drain your car battery.

When you use the power outlet with a mechanism to prevent the plug from being removed, follow the instructions on the outlet's user's manual.

## **Intellectual Property Right**

#### Copyright and Right of Portrait

Copyrighted contents you recorded or obtained from sites or Internet home pages using this product by downloading or other means, such as documents, images, music data, software, are prohibited from reproduction, transformation and transmission over public lines without consent of the copyright holders, unless intended for personal use or any other purpose permitted by law.

Note that photographing of performances, shows and exhibitions may be forbidden even for personal use.

You should also refrain from taking a picture of other people and disclosing it by such means as posting it on a site on the Internet without their consent because of possible infringement of their right of portrait.

#### **Trademarks**

- "premini", "mova", "i-mode", "i-αppli", "i-αppli DX", "i-navi link", "i-anime", "i-melody", "i-shot", "i-motion mail", "decomail", "WORLD CALL", "Dual Network", "QUICKCAST", "mova" logo, "i-mode" logo and "i-αppli" logo are trademarks or registered trademarks of NTT DoCoMo.
- The Call Waiting Service is a registered trademark of Nippon Telegraph and Telephone Corporation.
- Java and Java-related trademarks are trademarks or registered trademarks of the U.S. Sun Microsystems, Inc. in the U.S. and other countries.
- JBlend and JBlend-related trademarks are trademarks or registered trademarks of Aplix Corporation in Japan and other countries.
- Microsoft and Windows are registered trademarks of the U.S. Microsoft Corporation in the U.S. and other countries. The system and product names described in this manual are ordinarily trademarks or registered trademarks of the developer of the system and product. The ™ and ® marks are not specified in this manual.
- Mascot Capsule® is a trademark of the HI Corporation.
- QR Code is a registered trademark of DENSO WAVE Incorporated.
- GSHARK and GSHARK plus are registered trademarks of TAKUMI Corporation.
- Macromedia, Flash and Macromedia Flash are trademarks or registered trademarks of Macromedia, Inc. in the U.S. and other countries.
- "PlayStation" and "PS one" are registered trademarks of the Sony Computer Entertainment Inc.
- POBox is a registered trademark of Sony Corporation.
- "MagicGate", "MagicGate Memory Stick", "Memory Stick", "Memory Stick Duo", "Memory Stick PRO Duo", "ATRAC3", "<>
"WEMORY STICK DUD" and "MAGICGATE" are trademarks of Sony Corporation.
- TextAlive is a registered trademark of Sony Ericsson Mobile Communications Japan, Inc.

#### **Others**

- Powered by JBlend®, © 1997-2005 Aplix Corporation. All rights reserved.
- The Java applications of this product are accelerated by Nazomi Communications JA108 technology.
- This product incorporates RSA® BSAFE™ SSL-C softwares registered by RSA Security, Inc.

Copyright © 2000-2005 RSA Security Inc. All rights reserved.

- Powered by Mascot Capsule®
- IrDA Protocol Stack "DeepCore™" © Link Evolution Corp. All rights reserved.
- This product incorporates GSHARK Technology.
- This product incorporates Macromedia® Flash™ player technology by Macromedia, Inc.

Copyright © 1995-2005 Macromedia, Inc. All rights reserved.

## **Supplied and Optional Accessories**

#### Supplied Accessories

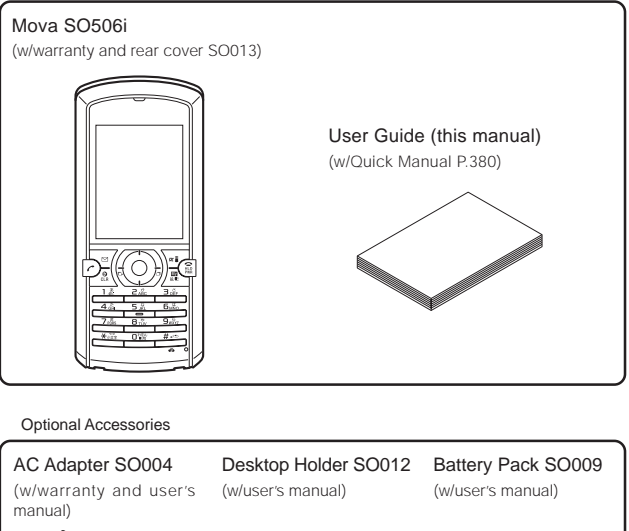

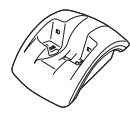

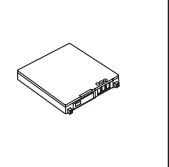

• Other optional accessories (P.352)

## **Before Using the Mova**

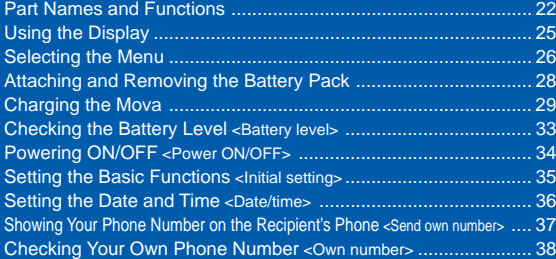

## **Part Names and Functions**

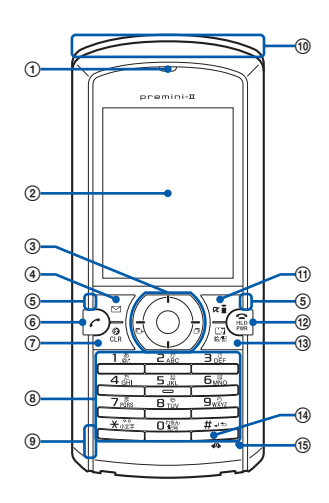

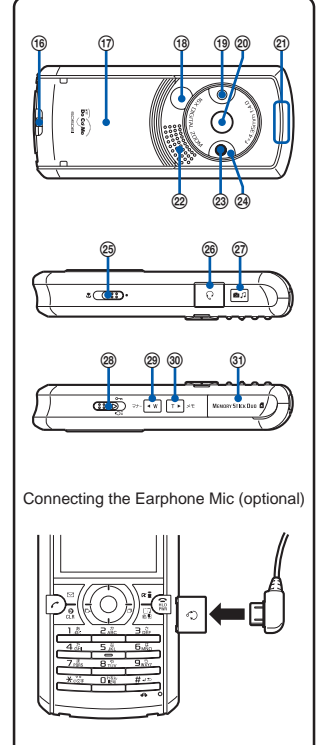

### **Mova SO506i**

es

Dimensions :  $46 \times 105 \times 19.4$  mm (W  $\times$  H  $\times$  D) Weight : About 97 g (with battery pack attached)

#### 1 Earpiece

The caller's voice is heard from here.

 $(2)$  Display  $(P.25)$ 

#### 3 Four-way Keys and Enter Key (P.24)

#### $\circledA$  Mail Key

In the stand-by display, press to show the Mail menu (P.172) and press for over a second to perform the Check new message/mail (P.163, 178).

Press to select an item in the guide display (P.24).

#### 5 Side Indicators

Flashes when there is a missed call or new mail/unread message (P.93).

#### 6 Call Key

Press to place or receive a call.

#### ① R Clear Key

Press to cancel the current operation and return to the previous display.

Press to operate the software in the i-αppli stand-by display (P.222).

Press when the calendar is set for the stand-by display to start the Schedule (P.276).

#### 8 Keypad

Enter phone numbers or text (P.336, 337).

#### 9 Charge Indicator/Power Saver Indicator

Lights in red while charging the battery (P.29). Flashes in green in the Power saver mode (P.89).

#### q; Antenna (invisible built-in antenna)

Do not cover the antenna with your hands for use in better radio wave condition.

#### $\overline{u}$   $\overline{u}$  i-mode Key

In the stand-by display, press to display the i-mode menu (P.138) and press for over a second to display the folder list of i-αppli (P.214). Press to select an item in the guide display (P.24).

#### (12 ) Power/End/Hold Key

Press to power the Mova ON/OFF (P.34). Press to hang up or return to the stand-by display.

Press while receiving a call to put a call on hold (P.53).

#### <sup>(3)</sup>  $\sqrt{\frac{1}{n+1}}$  MySelection Key

In the stand-by display, press to display MySelection (P.283).

#### $(4)$   $(4\frac{1}{2})$  #/Driving Mode Key

In the stand-by display, press for over a second to set the Driving mode (P.54).

#### qg Microphone

Picks up the sound of your voice. Do not cover it with your hand.

#### **<sup>(6)</sup>** Strap Attachment

Attach the strap here.

qj Rear Cover (P.28).

#### <sup>(®</sup> Infrared Data Port

To use the infrared communication (P.263) or use the Mova as a remote control (P.268), point this port to the target device.

#### (19) Camera

Record images from here (P.116).

#### @ Incoming Indicator/Photo Mirror

Flashes when receiving a call/mail. It flashes when there is a missed call or new mail/unread message (P.92, 93).

Check your face, etc. when recording.

#### 20 Rear Indicator

Flashes when canceling the keypad lock (P.103) and during a call (P.93). It also flashes when the incoming indicator flashes in a specific pattern (P.92).

#### 22 Speaker

Sounds the ring tone, the music data, etc. from here.

#### 23 Photo Light

Turn on when recording images (P.124).

#### @ Auto Timer Indicator

Flashes when recording image with the Auto timer (P.122).

#### 23 (888) Macro Switch

Set this switch to the **v** position to activate the Macro mode (P.117).

#### ® Earphone Mic Jack

Connect the Flat-Plug Switched Earphone Mic (optional), etc. Other traditional Switched Earphone Mic (optional) is also available by connecting it through the Earphone Jack Conversion Adapter (optional) (P.292). Do not pull the cover forcibly.

#### **27 and** AV Key (Shutter/Music)

Press in the stand-by display, when the AV key setting is [Valid] to display the Music panel (P.240).

In the stand-by display, press for over a second to set the Camera mode (P.113).

Press to record by the camera (P.116).

#### 28 (888D) Lock/Light Key

Slide in the stand-by display or the Music panel to lock the keypad (P.103).

Slide in the Camera mode to turn on the photo light (P.124).

#### 29 | V<sub>w</sub> Manner Key

In the stand-by display, press to display the Manner mode display (P.82) and press for over a second to set the Manner mode (P.81).

Press to scroll a page to the previous screen.

#### 80 【【】 Memo Kev

In the stand-by display, press to display the Record msg display and press for over a second to set the Record message (P.56).

Press to scroll a page to the next screen.

#### **30 "Memory Stick Duo" Slot**

Insert the "Memory Stick Duo" (P.246). Do not pull the cover forcibly.

#### ® External Connection Terminal

The terminal to connect the AC adapter (optional) or other equipment (P.30, 32). Do not pull the cover forcibly.

Part names and functions

Part names and functions

## **Using the Four-way Keys**

To utilize the Mova's function, use the mail key, the four-way keys (Up/Down/Left/Right arrow keys), the enter key and the i-mode key according to the instructions shown in the guide display.

• For details on the guide display in the Camera mode, see P.115.

### **Four-way Keys and Enter Key**

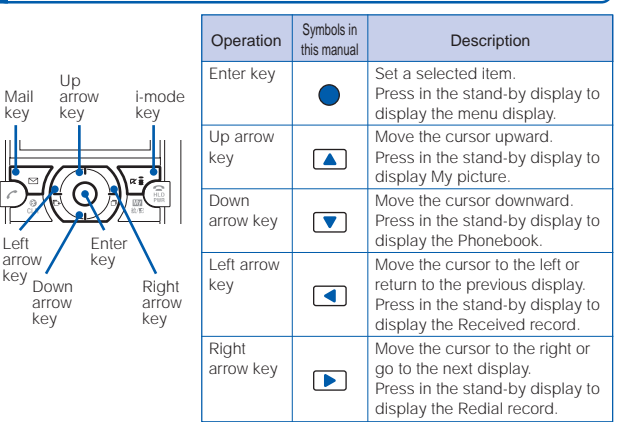

#### **Guide Display**

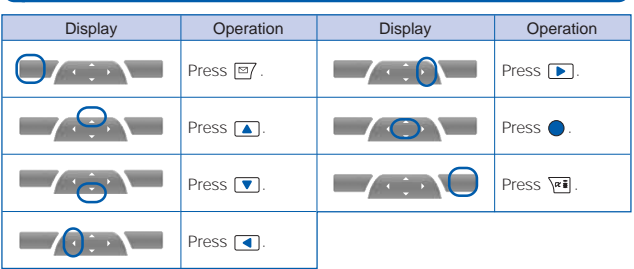

Key operations may differ from shown on the above depending on how the site is made.

# Before Using the Mova Before Using the Mova

## **Using the Display**

•For details on icons in the Camera mode, see P.114.

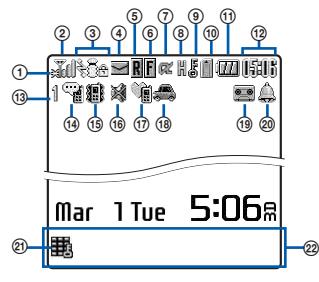

- ① 競 Lights within the service area Flashes during a call when the Battery saver is set (P.52) 2 Radio wave condition
	- 网络 Out of the service area
	- self Self mode is set (P.102)
	- **Ballet** During infrared communication (P.263)
- 3 Lights when i-mode communication is enabled Flashes during i-mode stand-by (P.143)
	- During i-mode connection
	- $\mathring{e}_{\phi}$ During i-mode communication
	- ශ් i-mode lock is set (P.161)
	- 龠 While an SSL site is displayed (P.139)
- 4 **M** Unread mail (P.176)/The Mova is full of received mail
	- **H**/Hz New mail at the i-mode center/ The i-mode center is full
- $\circ$  **R**/**R** Unread Message R (P.162)/ The Mova is full of Message R
	- **Ma** New Message R at the i-mode center/The i-mode center is full
- $\circ$   $\bullet$   $\bullet$   $\bullet$  Unread Message F (P.162)/ The Mova is full of Message F
	- **IMH** New Message F at the i-mode center/The i-mode center is full
- $(7)$   $\mathbb{R}^2/\mathbb{R}$  While running i-αppli (i-αppli stand-by display)/While running i-αppli DX
	- / i-αppli stand-by display/i-αppli DX stand-by display is set (P.222)
	- Ext While an external device is being connected (P.353)
- **8 H** While the Car Adapter is being connected (P.47)
	- While the infrared remote  $(111)$ control is being used (P.268)
- **9 ま Secret mode is [Display ON]** (P.109)
- **q)** Lights when the "Memory" Stick Duo" is inserted. Flashes while data is loaded (P.246)
	- While playing back music data 鸁 (P.240)
- $\odot$  (M/ /  $\blacksquare$  /  $\blacksquare$  /  $\blacksquare$

Battery level (P.33)

- **<sup>1</sup> 『聞】 Current time (24-hour format)**
- $\overline{a}$   $\frac{1}{2}$  /  $\overline{a}$  Number of record messages (P.56)
- qf Record message is set (there are non-played back record messages)  $\circled{}$  is yellow) (P.56)
	- ্ব Record message is set (there is no non-played back record message) ( $\heartsuit$  is white) (P.56)
	- و Record message is OFF (there are record messages)
- **16 ■** Vibrator is set (P.77)
- qh Phone tone volume is OFF (P.75)
- $\textcircled{r}$  Manner mode is set ( $\textcircled{r}$  is orange) (P.81)
	- Silent mode is set (P.81) Original manner mode is set  $(\overline{\mathbb{V}}$  is blue) (P.81)
- $\bigcirc$  Driving mode is set (P.54)
- **qo** Message at the Voice Mail Service Center (P.302)
- $\oslash$   $\oslash$  Clock alarm is set (P.273)  $\circledR$  **H** Keypad is locked (P.103)
- $\overline{\omega}$  Guide display (P.24)

The SO506i display is manufactured based on the leading edge technologies, which may cause some pixels unlit or lit constantly to appear on the display. This is not a malfunction.

## **Selecting the Menu**

The Mova provides various functions.

Press  $\bigcirc$  (menu) in the stand-by display to display the menu display as below. You can change the menu display icons (P.91).

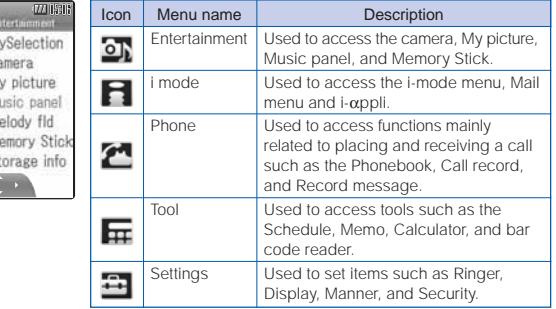

## **Selecting a Function from the Menu Display**

A function can be selected easily by going through the menus.

**1** Press  $\bullet$  (menu) in the stand-by display.

The menu display appears.

**2** Press  $\blacksquare$  **T** to select a menu and press  $\blacksquare$ .

The function associated to the menu is selected.

Unavailable menus are displayed in gray.

 $\frac{1}{2}$ iill  $\frac{1}{2}$ 

 $\dot{N}$  $\mathcal{N}$ Ń 后 N 罰 S

## **Selecting a Function Using the Menu Number**

If you remember the menu number, a function can be accessed easily by entering the menu number.

For the menu number, see the List of Menus (P.332).

Example: Selecting the Memo with the menu number "21"

- **1** Press  $\bullet$  (menu) in the stand-by display.
- **2** Enter the menu number  $(\overline{Z_{ABC}})$   $(\overline{Z_{ABC}})$ .

 $\blacksquare$ 

The Memo list display appears.

## **Selecting a Function from the Submenu**

A submenu is a menu that plays an auxiliary role for each function. Whenever a submenu is available, [func] appears in the guide display. Press  $\mathbb{F}$  to display a list of available submenus.

• The contents of submenu vary depending on the functions and displays. For details, see the description of operation for the individual option.

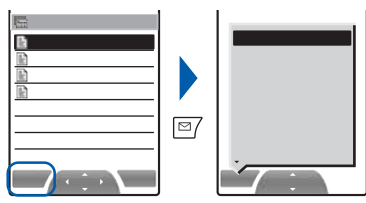

## **Attaching and Removing the Battery Pack**

When replacing the optional battery pack SO009, make sure to power OFF the Mova.

- The terminal on the Mova may be damaged if you attach the battery pack forcibly.
- Holding too hard or attaching/removing the battery pack in a manner other than described below may damage the rear cover.

#### Attaching the Battery Pack

**1** While pressing the rear cover, slide to remove it in the direction of the arrow.

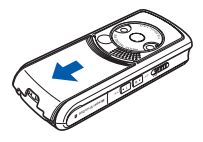

**3** Align the rear cover with the grooves on the Mova while holding it almost closed (about 2mm clearance) and slide it in the direction of the arrow.

Removing the Battery Pack

**1** While pressing the rear cover, slide to remove it in the direction of the arrow.

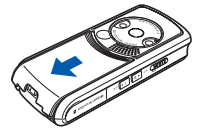

## **The Battery Pack**

**2** With the warning label facing up, align the terminal of the battery pack with that of the Mova and slide it into place.

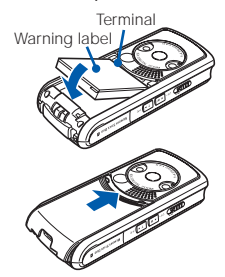

**2** Raise to remove the battery pack in the direction of the arrow by holding it by the tab.

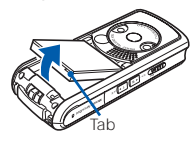

To make full use of the Mova, make sure to use the specified battery pack.

#### Life of the Battery Pack

The battery pack is a consumable part. The life of any rechargeable battery decreases each time it is recharged.

When the duration of operation becomes less than half in comparison with a new battery pack, the life of the battery pack can be considered over.

(The average life of a battery pack is about 1 year. However, depending on the frequency of use, the life may become shorter.)

Return all spent battery packs to NTT DoCoMo or a dealer, or a recycling shop to protect the environment.

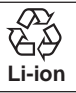

# Charging the Mova Charging the Mova

## **Charging the Mova**

At the time of purchase, the battery pack is not fully charged. Make sure to fully charge the battery pack with the specified charger before using the Mova for the first time.

## **About Charging the Mova**

- When connecting the Mova to the optional AC adapter, desktop holder, DC adapter, car adapter, or battery holder, make sure to attach the battery pack to the Mova. The battery cannot be charged unless it is attached to the Mova.
- Do not charge the battery pack for a long time (more than 24 hours) with the Mova powered ON. If the Mova is powered ON when charging is completed, the battery level decreases. This causes the Mova to restart charging. If you remove the Mova while it is recharging, the following conditions may occur.
	- The battery level is low. The battery alarm sounds. The operation time is short.
- If the charge indicator of the Mova flashes in red, remove and attach the battery pack again (P.28).

If it continues to flash in red, the battery pack may be defective. Stop charging immediately and contact our service counter (DoCoMo shop, etc.).

#### Charging Time/Battery Time (guidelines)

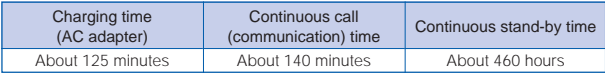

- The charging time guidelines are for when the battery pack is empty and the Mova is powered OFF. When charging with the Mova powered ON, the charging time becomes longer. It may take time to complete the charging when the Charging for the Display light (P.88) is set, or the camera, Music panel or any i-αppli software is being used during charging.
- The continuous call time listed above refers to a condition with the maximum power send and Battery saver set to [OFF]. The continuous stand-by time refers to a condition in which the Mova is moving in an area where it has normal reception. Note that the call (communication) time and stand-by time can be reduced to about half the time shown above, depending on the condition of the battery charge, function settings such as the Power saver during stand-by, ambient temperature and the radio wave condition (out of the service area or in an area with weak radio wave strength). Also, i-mode communication or i-shot transmission reduces the call (communication) time and stand-by time from the guidelines given above. Besides these actions, recording or editing images, composing mail, running downloaded i-αppli software, and setting the i-αppli stand-by display also reduce the call (communication) time and stand-by time. Depending on the i-αppli software, network transmission may be performed even after downloading. The setting can be made beforehand to prevent it from being transmitted. Using the camera and Music panel also reduces the call (communication) time and stand-by time.

## **Charging with the AC Adapter**

Make sure to see the user's manual of the optional AC Adapter SO004.

**1** Open the terminal cover of the Mova and attach the connector of the AC adapter to the terminal with the warning label facing up.

### **2** Lift the power plug of the AC adapter and plug it into an AC 100 V outlet.

When charging starts, the red charge indicator is turned on. The indicator is turned off when charging is completed.

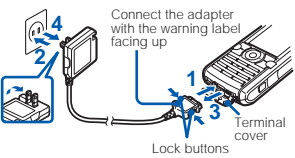

#### When you charge while the Mova is powered ON

The battery level icon flashes and the Starting charge sound is heard. When charging is completed, the battery level icon changes from flashing to lighting and the Completed charge sound is heard.

• You can set to mute the Starting charge sound and Completed charge sound (P.74).

#### When you charge during the Power saver mode

The charge/power saver indicator flashes in green at about 5 seconds interval while it is lighting in red. Note that this is not a malfunction of the battery pack.

**3** When charging is completed, hold down the lock buttons and remove the connector from the Mova.

Close the terminal cover.

#### **4** Remove the power plug of the AC adapter from the AC 100 V outlet.

When not using the AC adapter for a long period of time, remove the power plug of the AC adapter from the AC outlet.

# Before Using the Mova Before Using the Mova

## **Charging with the Desktop Holder and AC Adapter**

Make sure to see the user's manual of the optional AC Adapter SO004 and Desktop Holder SO012.

The battery pack cannot be charged alone.

- **1** While holding the desktop holder bottom side up, attach the connector of the AC adapter to the terminal of the desktop holder with the warning label facing up.
- **2** Lift the power plug of the AC adapter and plug it into an AC 100 V outlet.
- **3** Attach the Mova to the desktop holder and push it into place.

When charging starts, the red charge indicator is turned on. The indicator is turned off when charging is completed.

#### When you charge while the Mova is powered ON

The battery level icon flashes and the Starting charge sound is heard. When charging is completed, the battery level icon changes from flashing to lighting and the Completed charge sound is heard.

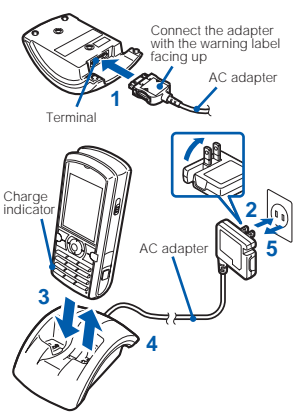

• You can set to mute the Starting charge sound and Completed charge sound (P.74).

#### When you charge during the Power saver mode

The charge/power saver indicator flashes in green at about 5 seconds interval while it is lighting in red. Note that this is not a malfunction of the battery pack.

**4** When charging is completed, lift to remove the Mova.

#### **5** Remove the power plug of the AC adapter from the AC 100 V outlet.

When not using the AC adapter for a long period of time, remove the power plug of the AC adapter from the AC outlet.

Make sure that the phone strap does not get caught in between the Mova and the desktop holder. With the strap interfering, the Mova may not be charged properly.

## **Charging with the DC Adapter**

Make sure to see the user's manual of the optional DC Adapter SO001.

The DC adapter is a DC 12 V/24 V adapter that enables to charge the Mova using the cigarette lighter socket of a vehicle.

**1** Open the terminal cover of the Mova and attach the connector of the DC adapter to the terminal with the warning label facing up.

## **2** Insert the DC adapter into the cigarette lighter socket.

When charging starts, the green power indicator of the DC adapter and the red charge indicator of the Mova are turned on. The indicator is turned off when charging is completed.

#### When you charge while the Mova is powered ON

The battery level icon flashes and the Starting charge sound is heard. When charging is completed, the battery level icon changes from flashing to lighting and the Completed charge sound is heard.

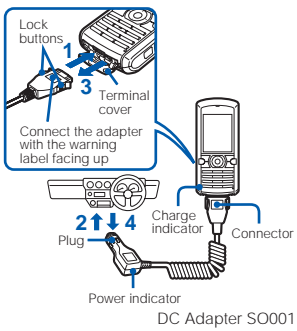

• You can set to mute the Starting charge sound and Completed charge sound (P.74).

#### When you charge during the Power saver mode

The charge/power saver indicator flashes in green at about 5 seconds interval while it is lighting in red. Note that this is not a malfunction of the battery pack.

#### **3** When charging is completed, hold down the lock buttons and remove the connector from the Mova.

Close the terminal cover.

#### **4** Remove the plug of the DC adapter from the cigarette lighter socket.

The DC adapter is designed exclusively for use on vehicles with a negative ground. Do not use the adapter in a positively grounded vehicle.

There are some vehicle models that cannot use the DC adapter. If the plug does not match, please purchase an optional conversion socket.

If not in use or when getting out of the vehicle, remove the DC adapter from the cigarette lighter socket and remove the DC adapter connector from the Mova. If the DC adapter is left connected with the engine turned off, the car battery may be worn down. When using the DC adapter, be sure to keep the engine running.

The fuse (1.0 A) of the DC adapter is a consumable part. Purchase an equivalent fuse from an automobile parts store when it is necessary to replace the fuse.

# Before Using the Mova Before Using the Mova

# Battery leve Battery level

## **Checking the Battery Level**

The estimated battery level is indicated in the display.

• Use this level only estimated.

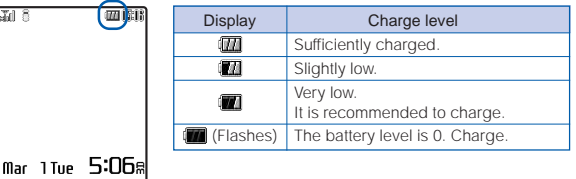

## **Checking the Battery Level with the Sound and Display**

• The confirmation beep does not sound when the volume of the keypad sound is [OFF] (P.78).

## **1** From the Menu, select [Settings] [Call] [Battery level]

## and press  $\bigcirc$ .

The current battery level is displayed using bars in the display for about 3 seconds. The confirmation beep sounds according to the remaining battery level.

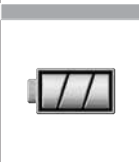

Sufficiently charged (three beeps)

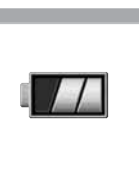

Slightly low (two beeps)

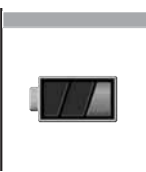

Very low (one beep)

If you check the battery level during a call, the call is interrupted while the confirmation beep keeps sounding.

You cannot use the camera, the Music panel, etc. when the battery level is very low. To use these functions, fully charge the battery.

When the battery level becomes 0, the screen shown to the right appears and warning sound is heard. During a call, warning sound is heard from the earpiece. After about 30 seconds, the Mova is automatically powered OFF with another warning sound.

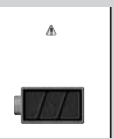

## **Powering ON/OFF**

## **Powering ON**

When the Mova is powered ON, the display and keypad backlights are turned on.

## **1** Press (a) for over a second.

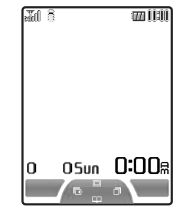

The Mova is powered ON and the Wake-up image (animation) is displayed. After a while, the stand-by display appears.

## **Powering OFF**

## **1** Press (a) for over 2 seconds.

The Mova is powered OFF after the Power OFF image (animation) appears. If this is done during a call, the Mova is powered OFF after the call is disconnected.
Initial setting

# **Setting the Basic Functions**

The Initial setting can be used to make basic settings such as the Security code, Date/time and Send own number. See the respective pages for details on the settings.

### Items You Can Set

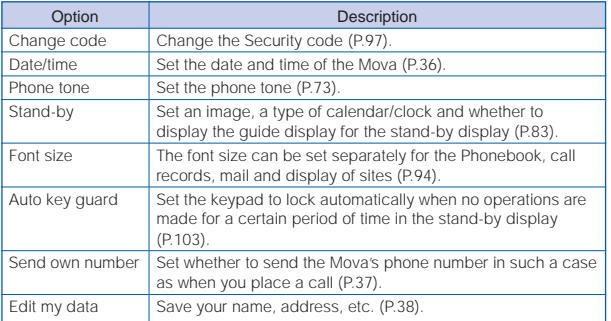

## **1** From the Menu, select [Settings] [Initial] and press  $\bullet$ .

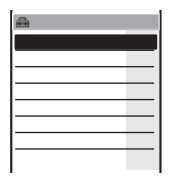

# **2** Set each item.

If there are any incomplete initial settings, the message "Initial setting incompleted. Execute?" appears when the Mova is powered ON. The display of step 1 appears when selecting [Yes] and you can set items for the Initial setting.

# **Setting the Date and Time**

Set the date and time of the Mova.

- The date and time can be set even during a call.
	- From the Menu, select [Tool] [Clock] [Date/time] and

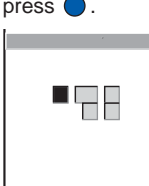

## **2** Enter the year, date and time.

Enter the year and date from 2000/Jan/01 to 2099/Dec/31. Enter the time in 24-hour format (00:00 to 23:59).

# **3** Press  $\boxed{\ast}$  (cmplt).

The date and time are set.

• If the keypad is used for entry, the setting is completed when the 2nd digit of the minute is entered (if the number is 1 digit, precede the digit with a "0").

The date and time settings are retained even if the battery pack is replaced. The date and time may not be displayed correctly, however, if the Mova has been left for a while with the battery pack removed or run out. In this case, set the date and time again.

Features using the clock such as the current-time icon, Schedule, Alarm, Auto power on/off, auto start of i-αppli and shuffle and the calendar/clock of the stand-by display are not available unless the date and time are set. In addition, no date and time are saved for redial records, received records, images recorded by the camera, etc.

Send own number

Send own numbe

# **Showing Your Phone Number on the Recipient's Phone**

When placing a call or sending Short Mail, your phone number can be shown in the display of the recipient's phone you are calling.

- Set to [ON] to use the i-shot service. If you set to [OFF], the screen confirming whether to send your phone number for once appears when sending i-shot.
- The Send own number is only available when the recipient's phone is equipped with the caller ID display feature.
- Your caller ID is important information. Decide very carefully whether to change the setting.
	- **1** From the Menu, select [Settings] [Call] [Send own number] and press  $\bigcirc$ .

The Security code display appears.

## **2** Enter the Security code.

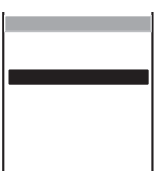

 The Security code is set to "0000" at the time of purchase.

**3** Select [ON]/[OFF] and press  $\bullet$ .

The Send own number is set.

If you hear a guidance asking to send the caller ID when you place a call, call again after setting the Send own number to [ON] or by adding a "186" prefix to the recipient's phone number.

# **Checking Your Own Phone Number**

Your Mova's phone number can be checked. You can also save your name, mail address, etc.

 If the Own number is saved as Secret, the data other than the Mova's phone number, Mova's mail address and My phone no. is not displayed. Set the Secret mode to [Display ON] to display all data (P.109).

## **Press** (menu) in the stand-by display and press  $\left(\overline{O_{\mathbb{C}}^{reg}}\right)$ .

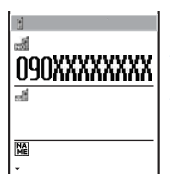

Mova's phone number appears below [ ]. If the data other than a phone number is saved, that data also appears. To place a call to your home, office, etc. Move the cursor to a phone number and press  $\triangleright$ . To send i-mode mail to your home, office, etc. Move the cursor to a mail address and press  $\bigcirc$  (mail).

## **Saving Your Personal Data**

Your personal data such as your name, postal address and mail address can be saved and displayed at any time.

Press  $\overline{Y}$  (edit) in the Own number display.

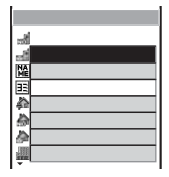

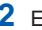

## **2** Enter the Mova's mail address at  $\lceil \frac{1}{2} \rceil$ .

Enter a mail address within 50 half-width alphanumeric characters.

# **3** Enter your name at  $[\mathbb{R}]$ .

Enter a name within 10 full-width or 20 half-width characters.

# **4** Check the reading at  $[\mathbf{H}]$ .

When entering a name, the reading is automatically entered.

### To edit the reading

Select [ $\overline{13}$ ] and enter the reading within 18 half-width characters.

# **5** Enter your home postal address at  $[\triangleq]$ .

Enter an address within 64 full-width or 128 half-width characters.

Own number

Own numbe

## **6** Enter your home phone number at [....].

Enter a number within 24 digits.

**7** Enter your home mail address at  $\left[\begin{matrix} \frac{1}{2} \\ 0 \end{matrix}\right]$ .

Enter a mail address within 50 half-width alphanumeric characters.

- **8** Enter your office name at [ Enter a name within 64 full-width or 128 half-width characters.
- **9** Enter your office postal address at [..........] Enter an address within 64 full-width or 128 half-width characters.
- **10** Enter your office phone number at [....]. Enter a number within 24 digits.
- 11 Enter vour office mail address at [41]. Enter a mail address within 50 half-width alphanumeric characters.
- **12** Enter your birthday at [ $\ddot{\omega}$ ].
- **13** Select an image at  $[\blacksquare]$ .
- **14** Select [ON]/[OFF] of the Secret at [ $\frac{1}{6}$ ].
- **15** Press  $\boxed{\trianglerighteq}$  (cmplt).

Your personal data is saved.

### To reset to the default setting

From the submenu in the Own number display, select [delete all] [Yes].

[...] displays the Mova's phone number and [...] and [...] display My phone no. (P.314) such as set for the Number Plus Service. These numbers cannot be edited or deleted.

At the time of purchase, your mail address does not appear. Check your mail address by selecting  $\sqrt{|\mathbf{x}|}$  (i-mode) [i Menu] [Options] [Mail settings] [Confirm Mail Address]. When you change your mail address, edit the Own number display accordingly.

# **Placing/Receiving Calls**

## **Placing Calls**

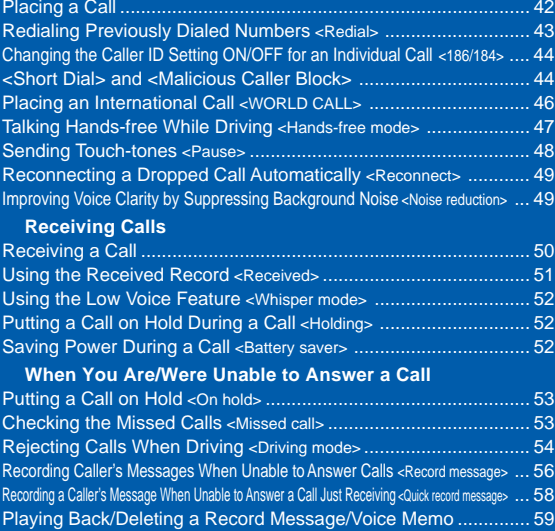

# **Placing a Call**

Check the radio wave condition and enter a phone number.

•Do not cover the antenna with your hands for a call in better radio wave condition.

## Enter a phone number in the stand-by display.

- You can enter a phone number of up to 24 digits.
- Remember to include the area code, even for a local call.

### When you press the wrong number

Press  $\mathbb{R}$ . Press  $\mathbb{R}$  for less than a second to delete the entered digits one by one from the right. Press  $\mathbb{R}$ for over a second to delete all digits.

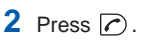

A ringing sound is heard when the call is connected.

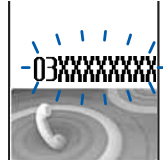

## When a busy tone sounds

The line is busy. Press  $\circledR$  to hang up and call again after a while.

### When you hear a guidance

Call again according to the guidance.

# **3** Press (a) to hang up.

The call can also be placed by performing step 2 before step 1. If you press the wrong number, press  $\circledR$ , then wait a few seconds and call again.

To delete the text message When the text message on the right appears, the line is very busy. Call again after a while. Press  $\circledR$  for over a second to delete the message.

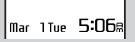

Redial record

# **Redialing Previously Dialed Numbers**

Up to 30 previously dialed calls are saved in the Redial record with their dates/times, phone numbers and names. The redial records can also be listed in the order of most frequently dialed numbers (the Dial frequency record).

• If the same phone number has been repeatedly called, only the most recent call is saved in the Redial record.

# **Press**  $\begin{bmatrix} \blacksquare \end{bmatrix}$  **(** $\Box$ **) in the stand-by display.**

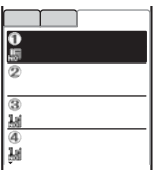

The phone numbers or names appear in descending order from the most recent call.

## To display the Dial frequency record

Press  $\Box$  in the Redial record display.

## To display phone numbers

When saved in the Phonebook, the name and phone type of a recipient are displayed instead of the phone number. Press  $(4.3)$  to switch the display temporarily between names and phone numbers.

### To send mail

You can use EV-Link to send mail to a person whose phone number and mail address are saved in the Phonebook (P.290).

**2** Select a redial record and press  $\bigcirc$ .

The call is connected with the selected recipient.

**3** Press (a) to hang up.

# **Deleting the Redial Record**

The Redial record/Dial frequency record is retained even if the Mova is powered OFF. If you do not wish others to know the previously dialed records, delete one or all of the redial/dial frequency records.

• If you delete either a redial record or a dial frequency record, both records are deleted. Example: Deleting a redial record

**1** From the Redial record display, select the redial record and press  $\boxed{\nabla}$  (func).

The submenu appears.

**2** Select [delete one] [Yes] and press  $\bigcirc$ .

The selected redial record is deleted.

## To delete all redial records

Select [delete all], enter the Security code and select [Yes].

# **Changing the Caller ID Setting ON/OFF for an Individual Call**

Regardless of the Send own number setting, you can choose whether to display your phone number on the recipient's phone every time you place a call.

- You cannot prefix "186" or "184" to an international call.
- If the number you dialed proves to be 24 digits or longer including the prefixed number from the call method, the call menu does not appear.

## **1** Enter a phone number in the stand-by display and press  $\bullet$  (call).

### [Call]:

The call is made in accordance with the Send own number setting (P.37).

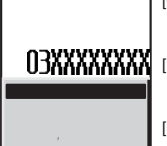

### [184+call]:

Your phone number (caller ID) is withheld from the recipient.

### [186+call]:

Your phone number (caller ID) is sent to the recipient.

### [Int'l call]:

The number for international calls (P.47) is prefixed to the phone number entered.

## **2** Select a call method and press

The call is connected with the selected call method.

The caller ID ON/OFF can also be changed as follows:

- Enter "186" or "184" before entering a phone number.
- Press **TV** after entering a phone number.

# **<Short Dial> and <Malicious Caller Block>**

## Short Dial

Up to 20 phone numbers (max. 11 digits) can be saved in the DoCoMo network.

## Malicious Caller Block

Up to 19 ordinary phone numbers can be saved in the DoCoMo network from which you wish to block calls (such as a malicious caller's numbers).

- You can use either the Short Dial or Malicious Caller Block. At the time of purchase, the Short Dial is set for use. Make sure to take notes of the saved numbers because they are not saved in the Mova.
- You cannot save any numbers while "圝貅" or "區衄" appears in the display
- On your itemized billing report (optional), the phone numbers are printed even for calls using the Short Dial.

T

Short Dial/Malicious Caller Block

# **Saving Short Dial**

# **1** Press  $\left(\overline{\mathbf{O}_{\text{max}}^{res}}\right)$   $\left(\overline{\mathbf{X}_{\text{max}}^{res}}\right)$  +  $\left|\overline{\mathbf{X}}\mathbf{X}\right|$  + phone number +  $\left|\mathbf{C}\right|$ .

• In the place of "XX", enter a short dial number between 00 and 19. If you enter "00", save "9999" and press  $\triangleright$  the Malicious Caller Block is enabled and all short dial numbers saved for 00 to 19 are deleted.

The short beeps sound while the Short Dial is being saved. When the beeps sound, saving is completed.

# **2** Press  $\binom{2}{n}$ .

• If (@ is not pressed, the call is connected to the saved phone number.

# **Placing a Call Using Short Dial**

- **1** Press  $(\overbrace{\ast \infty}^{\infty}) + 2$ -digit short dial number +  $\sqrt{\sim}$ .
	- The phone number saved in the Short Dial is not displayed.

# **Using Malicious Caller Block**

### Starting the Malicious Caller Block

## + +

When the beeps sound, saving is completed.

### To restore the Short Dial

The Malicious Caller Block is canceled by saving an available phone number other than 9999 for  $0*00$  (such as your home phone number). The phone number saved is available as the short dial number "00".

## Saving the Phone Number to Be Blocked

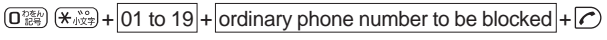

When the beeps sound, saving is completed.

If you save a new phone number to where a phone number is already saved, it overwrites the old one.

For the Malicious Caller Block, only "ordinary phone numbers" can be saved and "mobile phone numbers" cannot.

This function is not available for FOMA if you subscribe to the Dual Network Service.

With WORLD CALL, you can place an international call from a DoCoMo mobile phone.

• How to place an international call

 $\sqrt{(009130 + 010)} +$ Country code + Area code + Phone number You can save the above procedure in the Phonebook of the Mova.

If an area code begins with "0", omit the "0" when dialing (except when calling ordinary phones, etc. in Italy).

- You can place calls to about 220 countries and regions in the world.
- Charges for this service are billed together with the monthly charges for your mobile phone.
- No application fees or monthly basic charges are required (application is required).
- You can check the approximate duration and charge of the most recent international call on your mobile phone when using WORLD CALL.

For details on operation, see P.286.

- Some charging plans may not be available.
	- Change in the dial procedure for international calls

Since mobile communications such as mobile phones are beyond the scope of the "MYLINE" service, "MYLINE" service is not available also for WORLD CALL. With the introduction of "MYLINE" service, however, the dial procedure for international calls on mobile phones has been changed. Note that the old dial procedure (excluding "010" from the above dial procedure) is not available.

### For the WORLD CALL details, call the "General Contact" on the backcover of this manual.

A subscription to WORLD CALL is also accepted on DoCoMo e-site. For information on DoCoMo e-site, see the backcover of this manual.

To use an international call service company other than DoCoMo, contact them directly.

WORLD CALL is provided as the standard service for users who subscribe to the mobile phone service after May 23, 2002. Application is required, however, for users who previously refused this service on subscription, but who now wish to use.

# **Placing an International Call with Simple Operations**

The international call can be placed simply by entering country code, area code and recipient's phone number.

**1** Enter country code, area code and recipient's phone number and press  $\bigcirc$  (call).

The call menu appears.

- **2** Select [Int'l call] and press  $\bigcirc$ .
- **3** Select a number for international call and press  $\bigcirc$ .

# **Setting a Number Other Than WORLD CALL**

Up to 3 numbers can be saved that are prefixed to a phone number when placing an international call.

- At the time of purchase, the DoCoMo WORLD CALL number "009130-010" is saved.
- If you change the number or add numbers in the Int'l prefix, the default setting cannot be restored even if you reset the Mova.
	- **1** From the Menu, select [Settings] [Call] [Int'l prefix] and press (

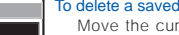

### **Internal prefix To delete a saved number**

sor to the number field and from the submenu, select [delete one] [Yes]. To delete all numbers, from the submenu, select [delete all] [Yes].

## **2** Enter a number for international calls in the number field.

Enter a number within 16 digits.

• Press [  $\frac{1}{2}$  to enter "-" (hyphen).

## **3** Press  $\boxed{\alpha}$  (cmplt).

The number for international calls is saved.

# **Talking Hands-free While Driving**

You can use the Car Adapter (optional) to talk on the Mova without using your hand (hands-free) while driving a vehicle by attaching the Mova to it.

For details, see the user's manual of the Car Adapter.

- To use the Mova hands-free in a vehicle, the optional Car Holder, Hands-Free Microphone, Power Cable, Hands-Free Remote Control and a commercially available Antenna for Hands-Free Operation are required in addition to the optional Car Adapter.
	- **1** From the Menu, select [Settings] [Call] [Hands-free mode] and press  $\bigcirc$ .

The Hands-free mode display appears.

## **2** Select [ON]/[OFF] and press  $\bullet$ . The Hands-free mode is set.

This function is available only when using the Car Adapter.

" " may not be displayed properly when using the Car Adapter other than SO002.

## **Sending Touch-tones**

You can send up to 24 digits of touch-tones to perform functions such as reserving tickets, playing back caller's messages and sending messages to a DoCoMo's pager .

The Phonebook provides simple way to send touch-tones by saving them in the Phonebook beforehand.

• To save touch-tones in the Phonebook, enter a "P" (pause) between the phone number and touch-tones (P.62).

Example: Sending touch-tones "1234#" saved in the Phonebook

## **1** Place a call from the Phonebook.

When the call is connected, touch-tones are displayed.

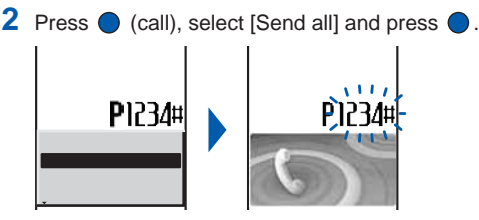

The touch-tones "1234#" are sent.

When more than one series of touch-tones is saved in the Phonebook

When the sending of the first series is completed, the next series of touchtones appears. Repeat step 2.

Full-width characters cannot be sent to the DoCoMo QUICKCAST "02·DO" service. Contents saved in the Memo can be sent to a pager with a display. During a call, move the cursor to a memo and from the submenu, select [send all] [Yes].

Pause

# **Reconnecting a Dropped Call Automatically**

This function automatically reconnects the call interrupted due to the radio wave condition, such as in a tunnel or between buildings, immediately after the radio wave condition is recovered.

**1** From the Menu, select [Phone] [Service] [Reconnect] and press  $\bigcirc$ .

The Security code display appears.

## **2** Enter the Security code.

The Reconnect display appears.

- **3** Select [ON]/[OFF] of the Reconnect at [Set].
- **4** Select the type of the alarm tone at [Alarm].

[High] : Sound the high alarm tone during reconnection. [Low] : Sound the low alarm tone during reconnection. [OFF] : Do not sound the alarm tone during reconnection.

## $\overline{5}$  Press  $\overline{3}$  (cmplt).

The Reconnect is set.

The recipient does not hear any sound while the radio wave is interrupted. The time required for reconnection depends on the usage and radio wave conditions. The average reconnection time is about 10 seconds.

The caller is charged for the time spent for reconnection (max. 10 seconds).

# **Improving Voice Clarity by Suppressing Background Noise**

You can suppress background noise during a call (Noise reduction).

**1** From the Menu, select [Settings] [Call] [Noise reduction] and press  $\bigcirc$ .

The Noise reduction display appears.

- [Send] : Suppress background noise around you during a call so that the recipient can hear your voice clearly.
- [Receive] : Suppress background noise at the other end so that you can hear the recipient's voice clearly.

## **2** Select the noise reduction level at [Send].

[Standard] : Adjust your voice so that the recipient can hear it clearly. [High] : Adjust your voice so that the recipient can hear it more clearly.

## **3** Select the noise reduction level at [Receive].

[Standard] :Adjust the recipient's voice so that you can hear it more clearly. [Low] : Adjust the recipient's voice so that you can hear it clearly. The Noise reduction is set.

Reconnect/Noise reduction

# **Receiving a Call**

The Mova notifies you of a call being received by indicator flashes, ring tone, vibrator, etc.

• The operation of the Mova when receiving a call varies depending on the current settings for the Vibrator, Manner mode, etc.

## When receiving a call, press  $\triangleright$ .

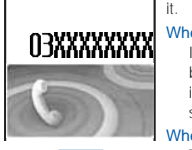

A phone number appears in the display when a caller sends it.

### When the caller's information is saved in the Phonebook

If saved in the Phonebook, the name and phone number of a caller are displayed. The Des phone tone, Call image and Select phone Illum. saved in the Phonebook start their operation.

### When the caller's phone number is not displayed

The reason appears when the caller's phone number is not displayed.

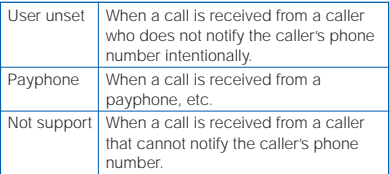

# **2** Press (a) to hang up.

The call can also be received by pressing  $(\overline{O_{\mathbb{Z}}^{ss}})$  to  $(\overline{9_{\mathbb{W}}^{ss}})$ ,  $(\overline{4\overline{4}}^{ss})$ ,  $(\overline{4\overline{4}}^{ss})$ ,  $\overline{X_{\mathbb{Z}}^{ss}}$  or  $\bigcirc$ (call) (Any Key Answer).

You may hear beeps (ring tone during a call) while talking on the Mova.

If "1450" is set with the Voice Mail Service, the Call Forwarding Service, or the Call Waiting Service subscribed, the beeps (the ring tone during a call) sound and the following operations are available when there is another incoming call during a call: <Contents of subscription>

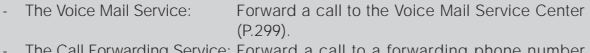

- The Call Forwarding Service: Forward a call to a forwarding phone number (P.305).
- The Call Waiting Service: Put the active call on hold and answer the incoming call (P.303).

Received record

# **Using the Received Record**

Up to 30 previously received calls are saved in the Received record with their dates/times, phone numbers and names. A ring time for a missed call can be checked.

• A ring time cannot be checked for a missed call with a record message.

## **1** Press  $\Box$  ( $\Box$ ) in the stand-by display.

À

À

 $\frac{0}{4}$ 

 $\overline{a}$ 

**第6回** 

The phone numbers or names appear in descending order from the most recent call.

The following icons appear when there are missed calls.

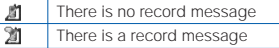

### To display phone numbers

When saved in the Phonebook, the name and phone type of a recipient are displayed instead of the phone number. Press  $($  $#$  $($  $)$  to switch the display temporarily between names and phone numbers.

### To place a call

Move the cursor to a received record and press  $\triangleright$ .

### To send mail

You can use EV-Link to send mail to a person whose phone number and mail address are saved in the Phonebook (P.290).

### To check a ring time for a missed call

Move the cursor to the received record of a missed call and from the submenu, select [ringing time].

When a caller uses a "Dial-in" phone number, the phone number displayed may be different from the caller's dial-in number.

# **Deleting the Received Record**

The received record is retained even if the Mova is powered OFF. If you do not wish others to know the previously received records, delete one or all of the received records.

Example: Deleting a received record

**1** From the Received record display, select the received record and press  $\boxed{\boxdot}$  (func).

The submenu appears.

**2** Select [delete one] [Yes] and press  $\bullet$ .

The selected received record is deleted.

To delete all received records

Select [delete all], enter the Security code and select [Yes].

# **Using the Low Voice Feature**

You can set the Mova so that the recipient can hear your voice at a normal volume level even if you speak in low voice.

**1** Press  $\boxed{3}$  during a call.

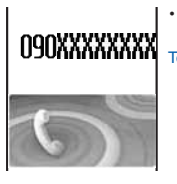

 The Whisper mode can also be set by selecting [Whisper mode] from the submenu during a call.

To cancel the Whisper mode

Press **M** again.

• When you finish a call, the Whisper mode is canceled automatically.

# **Putting a Call on Hold During a Call**

The call can be put on hold during a call so that your voice cannot be heard by the other end.

- Even if the call is put on hold, the caller is charged for the call.
	- **Press**  $\boxed{\cong}$  **(func) during a call, select [Holding] and press**  $\bullet$ **.**

Both you and the recipient hear the melody "Hamabe no uta".

To cancel the Holding

Press  $\oslash$ .

# **Saving Power During a Call**

You can save power consumption during a call.

**1** From the Menu, select [Settings] [Call] [Battery saver] and press  $\bigcirc$ .

The Battery saver mode display appears.

## 2 Select [ON]/[OFF] and press  $\bullet$ .

The Battery saver is set.

When the Battery saver is [ON], the recipient may not hear your voice clearly at the beginning/end of the talk.

When the Battery saver is [ON], the continuous call time is increased compared to the time with the Battery saver [OFF].

When the Battery saver is [ON] and becomes active during a call, "" flashes in the display.

The Battery saver is temporarily canceled during data/fax communications.

When unable to answer a call immediately, the call can be put on hold.

• Even if the answer is put on hold, the caller is charged for the calling charge.

## **1** When receiving a call, press  $\binom{2}{\mathbb{R}}$ .

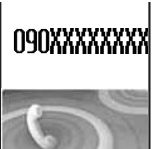

The beeps sound and the answer is put on hold. While the answer is put on hold, the beeps sound about every 30 seconds.

- The guidance is played back to the caller informing that you are currently unable to answer the call.
- If you press  $\left(\frac{\pi}{2}\right)$  while the call is put on hold, the call on hold is disconnected.
- When the Phone volume is [OFF], the beeps do not sound.

## **2** When ready to answer the call, press  $\bigcirc$ .

• You can also answer the call using the Any Key Answer (P.50).

The On hold is canceled and you can talk.

If you subscribe to the Voice Mail Service or the Call Forwarding Service, you can use the service by selecting [FW to voice mail] or [FW during call] from the submenu.

# **Checking the Missed Calls**

If a call is not answered, the message "Missed call X" appears in the stand-by display. The received record shows the date/time and the person who called (P.51).

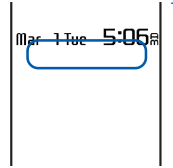

### To delete the message "Missed call"

Press  $\mathbb{R}$  for over a second. The message also disappears when you power OFF the Mova.

# **Rejecting Calls When Driving**

The Driving mode (answering message function while driving) is an automated answering service that supports safe driving. When the Driving mode is set, the guidance informs the caller that you are unable to answer the call because you are driving. After the guidance the call is disconnected.

- The Driving mode can only be set or reset during stand-by (it can also be set even if \* 圖外" appears in the display).
- The call can be placed normally even if the Driving mode is set.
- The Driving mode cannot be used during data and fax communications.
- If the Caller ID Display Request Service is [ON] and you receive a "User unset" call, the caller ID request guidance is played back (the Driving mode guidance is not played back).

## Press  $(\overrightarrow{H} \overrightarrow{B})$  for over a second in the stand-by display.

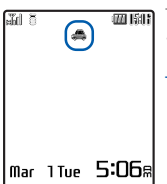

**The Driving mode is set and "** appears.

• When the Manner mode and the Driving mode are set at the same time, the Driving mode has priority.

To cancel the Driving mode Press  $(F\sharp\overline{\mathcal{L}})$  for over a second in the stand-by display. The Driving mode is canceled and "sure disappears.

### When the Driving mode is set

The ring tone does not sound when there is an incoming call. The message "Missed call X" appears in the display and the call is saved in the Received record (P.51). The guidance informs the caller that you are unable to answer the call because you are driving, and the call is disconnected. If the Mova is powered OFF or "图外" appears, the guidance is not played back but the same guidance as provided when \* 圖外" appears is played back.

### If the Voice Mail Service is "ON" when the Driving mode is set

The ring tone does not sound when there is an incoming call. Instead, the call is forwarded to the Voice Mail Service Center. The message "Missed call X" appears in the display and the call is saved in the Received record (P.51).

The guidance informs the caller that the call is connected to the Voice Mail Service Center because you are driving and are unable to answer the call. Then, the call is forwarded automatically to the Voice Mail Service Center.

If the ring tone duration is set to 0 second in the Voice Mail Service, the message "Missed call X" does not appear in the display and the call is not saved in the Received record. The guidance informs the caller that the call is connected to the Voice Mail Service Center, instead of announcing that you are driving.

### If the Call Forwarding Service is "ON" when the Driving mode is set

The call is forwarded to a specified phone number without connecting to the Mova. The message "Missed call X" appears in the display and the call is saved in the Received record (P.51).

The guidance is played back (or not) depending on the setting made by "1429". If the forwarding guidance is set "ON", the guidance informs the caller that the call is forwarded to another phone number because you are driving and unable to answer the call. If the forwarding guidance is set "OFF", the guidance is not played back.

# Driving mode

### During i-mode communication (if "1450" is set when subscribing to the Voice Mail Service or the Call Forwarding Service)

The guidance to be played back during i-mode communication varies depending on the settings of the i-mode incoming (P.156).

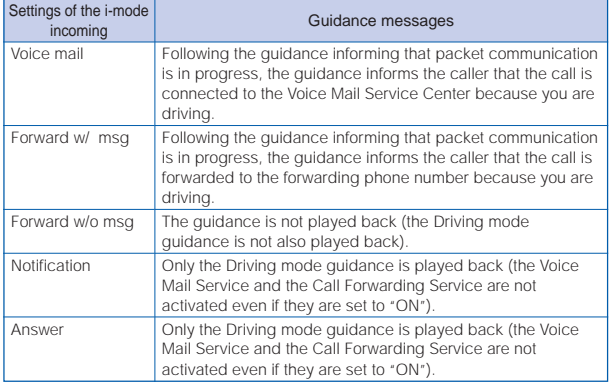

• The settings above are ignored if "1451", "1452" or "1459" (P.301, 307) is set when subscribing to the Voice Mail Service or the Call Forwarding Service.

### When the Keypad lock is set by remote while the Driving mode is set

When the number of calls from the saved Registered no. reaches the set count, the guidance informs the caller that the Keypad lock is set, instead of announcing that you are driving.

To set the Driving mode, press  $(\overline{H} \overline{\mathcal{L}})$  on the Mova. Do not set the Driving mode using "14151 (ON)" or "14150 (OFF)" since it is not effective when the Mova is powered ON but only effective when the Mova is powered OFF or out of the service area. If the Driving mode is set using "14151 (ON)", cancel the mode using "14150 (OFF)".

When the Driving mode is set, the following tones do not sound.

- Rina tone
- Clock alarm tone Schedule alarm tone
- i-αppli software sound Wake-up sound
- Battery alarm
- Starting charge sound Completed charge sound

## **Recording Caller's Messages When Unable to Answer Calls**

When the Record message is set, the Mova can play back an answering message and record a caller's message when you are unable to answer a call.

- When 3 messages are recorded, the Record message no longer operates. Delete unnecessary messages.
- When the Driving mode is set, the Record message dose not operate.

### Record Message and Voice Mail Service

The differences between the Record message and the Voice Mail Service are listed below.

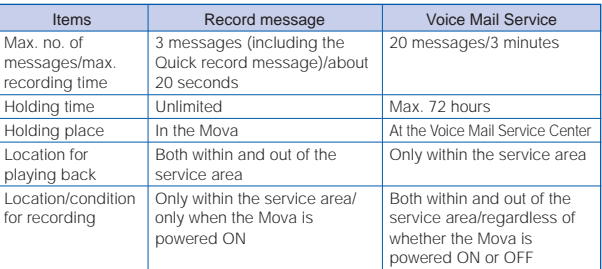

## Press  $\left[\frac{X^{\pm}}{1\epsilon}\right]$  for over a second in the stand-by display.

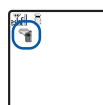

**THE THE RECORD MESSAGE IS SET AND "** (  $\heartsuit$  is white) appears.

### To cancel the Record message

Press  $\left[\frac{1}{2}\right]$  for over a second in the stand-by display. The Record message is canceled and " a " disappears.

# **When Receiving a Call**

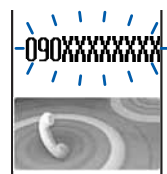

The answering message is played back for the caller and heard from the earpiece after the ring tone sounds for the set duration along with the flashing of the incoming indicator.

The caller's voice is heard from the earpiece as the message is being recorded.

• When the Manner mode is set, the answering message and the caller's voice cannot be heard.

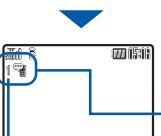

To talk to the caller

Press  $\triangleright$ .

After the caller's message is recorded, the stand-by display reappears.

There is a record message that has not been played back  $($  is yellow)

Number of record messages

# Record message

## **Setting the Operation of the Record Message**

**1** Press  $\left[\frac{1}{2}\right]$  in the stand-by display, select [Set message] and  $pres \bigcirc$ .

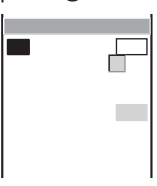

## **2** Enter the time before starting the answering message at [To answer].

Enter from 01 to 29 seconds.

## **3** Record an answering message at [Rec answer msg].

Talk into the microphone to record an answering message. The recording stops automatically after about 10 seconds and [Msg setting] is automatically set to [Orig].

### When the answering message has been recorded before

The new message is saved by overwriting the old one.

### To play back the answering message

Select [Msg setting], move the cursor to [Original message] and press  $\sqrt{2}$ (play).

### To reset to the default answering message Select [Msg setting] [Standard message].

## **4** Press  $\sqrt{r}$  (cmplt).

The operation of the Record message is set.

When the Auto answer, the Voice Mail Service or the Call Forwarding Service are set together with the Record message and you wish to give priority to the Record message, set the ring time before starting the answering message shorter than that for the other function or service.

Note that the Voice Mail or the Call Forwarding Service operates after 3 messages are recorded.

## **Recording a Caller's Message When Unable to Answer a Call Just Receiving**

You can start the Record message manually for temporary use when receiving a call even if the Record message is [OFF] (Quick record message).

- When 3 messages are recorded, the Quick record message no longer operates. Delete unnecessary messages.
- The characteristics of the Quick record message such as the maximum number, maximum recording time, location/condition for recording and message type are the same as those of the Record message (P.56).

## **1** Press  $\left[\frac{1}{1}\right]$  while receiving a call.

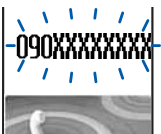

The answering message is played back for the caller and heard from the earpiece.

The caller's voice is heard from the earpiece as the message is being recorded.

• When the Manner mode is set, the answering message and the caller's voice cannot be heard.

Playing back/Deleting a record message/voice memo

# **Playing Back/Deleting a Record Message/Voice Memo**

The record message or voice memo (P.284) can be played back or deleted.

## **Playing Back a Record Message/Voice Memo**

Example: Playing back a record message

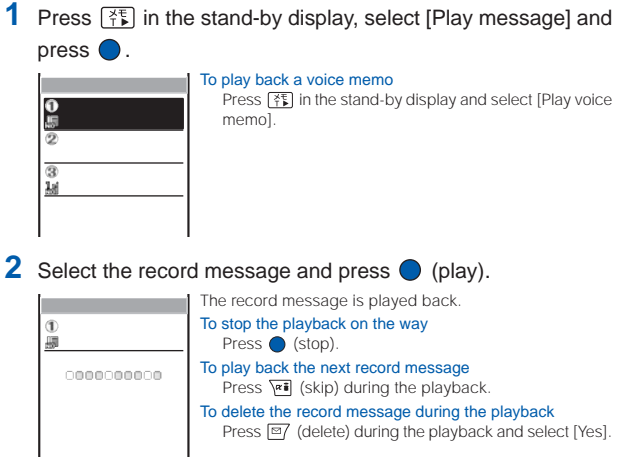

## **Deleting a Record Message/Voice Memo**

Up to 3 record messages and 2 voice memos can be recorded. Delete unnecessary messages or memos.

Example: Deleting a record message

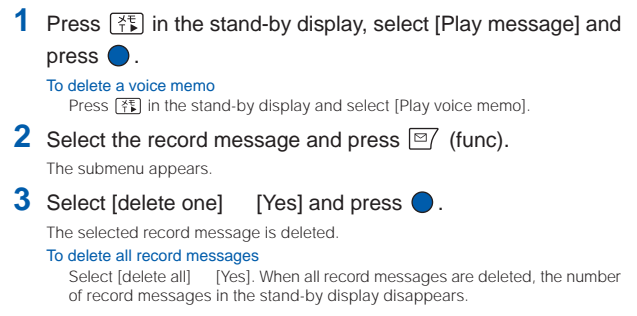

# **Phonebook**

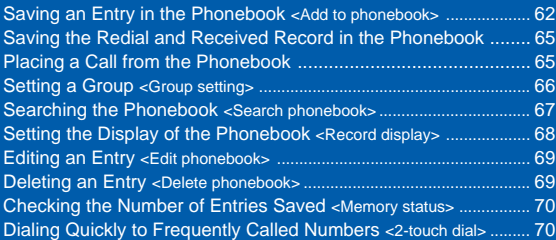

# **Saving an Entry in the Phonebook**

Up to 1,000 entries can be saved in the Phonebook.

- When you enter one of the name, phone number and mail address,  $\sqrt{|\mathbf{x}|}$  (cmplt) appears, indicating you are ready to save the entry in the Phonebook.
	- **Press**  $\nabla$  in the stand-by display and press  $\sqrt{a}$  (new).

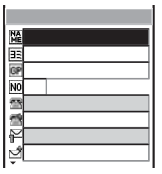

## **2** Enter a name at [ $\mathbb{R}$ ].

Enter a name within 10 full-width or 20 half-width characters.

## **3** Check the reading at  $[\mathbf{H}]$ .

When entering a name, the reading is automatically entered.

### To edit the reading

Select [ $\boxed{13}$ ] and enter the reading within 18 half-width characters.

# **4** Select a group at [CP].

When entering a name, phone number or mail address, group  $\overline{0}$  is automatically entered.

# **5** Enter a memory number at [NO].

Enter from 000 to 999.

When entering a name, phone number or mail address, the smallest available memory number is automatically entered.

## **6** Enter a phone number at  $[\mathbf{a}]$ .

Up to 3 entries are available. Enter each entry within 24 digits.

- Press [都] once to enter "-" (hyphen) and press [都] twice to enter "P" (pause).
- If an asterisk  $(\#)$  or sharp  $(\#)$  symbol is included in the middle of a saved phone number, the Mova cannot place a call to that number (however, if these symbols are at the end of the phone number, a call can be placed).
- If "P" (pause) is included in a phone number, the number up to the "P" is sent.
- If a phone number is saved with a "184" or "186" prefix, the i-mode mail does not reach the recipient correctly when you select this phone number as its mail address.

# **7** Select a phone type icon at  $[\vec{m}]$ .

When entering a phone number, [Max Mobile1] is automatically entered.

## **8** Enter a mail address at  $[\mathbb{P}]$ .

Up to 3 entries are available. Enter each entry within 50 half-width alphanumeric characters.

• When sending mail to an i-mode compatible mobile phone, you need to specify only the mail address portion before the @ mark.

Add to phonebook

PAG to pnonepook

Add to phonebook

Add to phonebook

# **9** Select a mail address type icon at  $\boxed{3}$ .

When entering a mail address, [14] Mobile11 is automatically entered.

# **10** Enter the Secret code at  $[\mathbf{m}\mathbf{S}]$ .

Enter the specified Secret code (P.169) when the recipient saves it. Used when sending mail.

- If you save a mail address as "phone number + Secret code@docomo.ne.jp" in the Phonebook, you cannot send mail or reply mail to this address. To avoid this problem, change the mail address to "phone number@docomo.ne.jp" and save a Secret code.
- Enter the mail address beforehand.
- The Secret code is masked by " $\star\star\star\star\cdot\cdot$  Only when the Secret mode is set to [Display ON], it is displayed in numbers.

# **11** Enter a postal address at [20].

Enter an address within 64 full-width or 128 half-width characters.

## **12** Select a ring tone for the Des phone tone from the Melody folder at  $\lceil \cdot \cdot \rceil$ .

## To save a ring tone for the Des mail tone

Select  $\left[\mathbf{z}^{\prime}\right]$  and select a ring tone from the Melody folder.

### To specify no ring tone

Select [None]. The ring tone saved in the Group setting sounds. If no tone is saved in the Group setting, the ring tone set in the Ring tone (P.73) sounds.

## To mute the ring tone

Select [Silent].

## To check the ring tone

Move the cursor to the ring tone and press  $\sqrt{|\mathbf{x}|}$  (play).

# **13** Select an image for the Call image from My picture at [**nd**].

Select a call image to be displayed when placing/receiving a call, right after receiving mail and when displaying the individual Phonebook entry.

- An image exceeding 100Kbyte or 600  $\times$  600 dots in size may not be set for the call image. The Flash movie cannot be set.
- It may take time to display an image large in size.

## To specify no image

Select [None]. The image saved in the Group setting appears when placing/ receiving a call and right after receiving mail. If no image is saved in the Group setting, the image set for [Sending]/[Receiving] in the Animation setting (P.86) appears.

## To check the image

Move the cursor to an image and press  $\sqrt{|\mathbf{x}|}$  (play).

# 14 Select an illumination color for the Select phone Illum. at [ $\dddot{\bullet}$ ].

When you move the cursor, the indicator flashes accordingly.

## To save an illumination color for the Select mail Illum.

Select [ $\frac{1}{2}$ ] and select an illumination color.

## To specify no illumination color

Select [None]. The indicator flashes in the way saved in the Group setting. If none is set in the Group setting, the indicator flashes in the way set in the Select color (P.92).

# 15 Select [ON]/[OFF] of the Secret at [ $\sqrt[3]{\ }$ ].

### To display the entry saved as Secret

Set the Secret mode to [Display ON] (P.109).

# **16** Press  $\sqrt{m}$  (cmplt).

The entered data is saved in the Phonebook.

When you receive a call to My phone no. for the Number Plus Service, the ring tone set in My phone no. (P.314) sounds.

When you receive a call or mail from a person saved as Secret, the regular ring tone, call image and illumination color are used. To enable the settings, set the Secret mode to [Display ON] (P.109).

When the Phonebook lock is [ON] or the Keypad lock is set, the regular ring tone, call image and illumination color are used for an incoming call. For incoming mail, the regular ring tone and illumination color are used and the image set for the Call image is not displayed.

When the Set call display is [OFF] or the Set image display is [Display OFF], the image set for the Call image is not displayed.

It is recommended that you make a separate note of the data saved in the Phonebook or make a backup copy of it using the "Memory Stick Duo" (P.245).

The saved data may be lost as a result of malfunction, repair, change of the Mova or other handling.

Although the data of the Phonebook is kept for about 1 month even after the battery pack is removed or run out, the data may be lost after the period.

Under no condition will DoCoMo be held liable for any damaged or lost data saved in the Phonebook, etc.

The following data can be copied to a new mobile phone at our service counter (DoCoMo shop, etc.) when you change the models: "1st phone number", "katakana and kanji names", "Group setting", "1st mail address", "bookmarks" and "Secret". Note that some data of the Mova may not be copied depending on the specifications of the newer model.

## **Saving the Redial and Received Record in the Phonebook**

A phone number saved in the record can be directly added to the **Phonebook** 

Example: Saving a received record in the Phonebook as a new entry

- **1** Press  $\boxed{\triangleleft}$  ( $\boxed{\square}$ ) in the stand-by display. To save a number from the redial record Press  $\boxed{\blacktriangleright}$  ( $\boxed{\blacksquare}$ ) in the stand-by display. **2** Select a received record and press  $\sqrt{a}$  (save). The screen for selecting the way to save appears. **3** Select [New] and press  $\bullet$ . The Edit phonebook display appears. When you select [Add] Select an entry in the Phonebook.
- **4** Save each item.
	- Follow the same steps as in the Add to phonebook (P.62, step 2 to 15).

## **5** Press  $\boxed{\alpha}$  (cmplt).

The saved data is saved in the Phonebook.

## **Placing a Call from the Phonebook**

**1** From the Phonebook, select an entry and press  $\bigcirc$ .

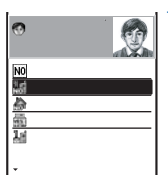

### To switch display of the image

Press  $(\overrightarrow{H} \cdot \overrightarrow{s})$  to switch between displaying and not displaying the image temporarily.

**2** Select a phone number and press  $\bigcirc$  (call).

The call menu appears.

**3** Select a call method and press

The call is connected with the selected call method.

# **Setting a Group**

Up to 20 groups can be saved in the Phonebook.

**Press**  $\boxed{\n\degree}$  (func) in the Phonebook.

The submenu appears.

**2** Select [group setting] and press

### To display group numbers

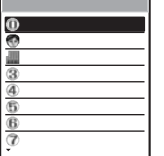

When saved, group icons are displayed instead of group numbers. Press  $(F\ddot{*}$  to switch the display temporarily between group icons and group numbers.

## **3** Select a group and press  $\theta$

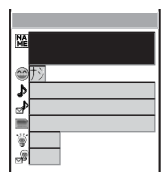

### To reorder groups

From the submenu, select [reorder] a group, move the cursor to a moving position and press  $\bigcap$  (move).

4 Enter a group name at [ $\mathbb{R}$ ].

Enter a group name within 10 full-width or 20 half-width characters.

- The group name is displayed to the extent of 8 full-width or 16 half-width characters in a screen other than the Edit group display.
- **5** Select a group icon at  $[$
- **6** Save the Des phone/mail tone, Call image and Select phone/ mail Illum.
	- Follow the same steps as in the Add to phonebook (P.63, step 12 to 14).

# **7** Press  $\sqrt{r}$  (cmplt).

The Group setting is set.

Group setting

When you receive a call to My phone no. for the Number Plus Service, the ring tone set in My phone no. (P.314) sounds. When the Des phone tone is set in both the Add to phonebook and the Group setting, the setting in the Add to phonebook has priority.

When you receive a call or mail from a person in the group who is saved as Secret, the regular ring tone, call image and illumination color are used. To enable the settings of the Group setting, set the Secret mode to [Display ON] (P.109).

When the Phonebook lock is [ON] or the Keypad lock is set, the regular ring tone, call image and illumination color are used for an incoming call. For incoming mail, the regular ring tone and illumination color are used and the image set for the Call image is not displayed.

When the Set call display is [OFF] or the Set image display is [Display OFF], the image set for the Call image is not displayed.

## **Searching the Phonebook**

The Phonebook can be searched for display temporarily.

## **1** Press  $\boxed{\approx}$  (func) in the Phonebook.

The submenu appears.

## **2** Select [search] and press  $\bigcirc$ .

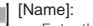

Enter the first part of a reading within 18 half-width characters.

### [Memory no.]:

Enter a memory number.

• If you press  $\boxed{\blacktriangle}$   $\boxed{\blacktriangledown}$  without entering a memory number, all Phonebook entries are displayed one by one in the order of their memory number.

### [Group]:

Select a group.

### [E-mail]:

Enter part of a mail address within 50 half-width alphanumeric characters.

### [Phone number]:

Enter part of a phone number within 24 digits.

# **3** Select a search method and press  $\bigcirc$ , then enter a search

## key.

The searching result is displayed.

### To place a call

Select a phone number and press  $\triangleright$ .

# **Setting the Display of the Phonebook**

## **Setting the Display Style of the Phonebook**

The display style of the Phonebook can be selected from 3 types.

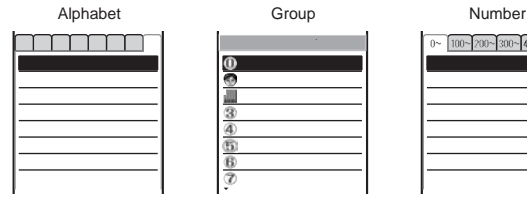

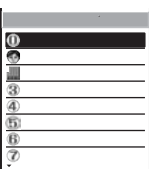

Display in the Japanese alphabetical order of readings saved at  $[**13**]$ .

Display in the order of group numbers.

 $100 - 200 - 300 - 400 -$ 

Display in the order of memory numbers.

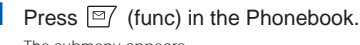

The submenu appears.

**2** Select [record display] [Display style] and press  $\bigcirc$ . **3** Select the display style and press  $\bigcirc$ .

The display style of the Phonebook is set.

When displaying the Phonebook in the Alphabet or Group style, the keypad provides a shortcut to each label page (" " to " ") or the first entry of each label. For example, to go to the " " label page, press the key  $(6\frac{1}{100})$  marked with the letter " ". The "A" and "ETC" label pages are not accessible using the keypad.

## **Displaying the Image in the Phonebook Entries**

You can display the image set for the Call image in the Add to phonebook when displaying the individual Phonebook entry.

**1** Press  $\boxed{\text{m}}$  (func) in the Phonebook.

The submenu appears.

- **2** Select [record display] [Set image display] and press  $\bigcirc$ . The Set image display appears.
- **3** Select IDisplay ONI/IDisplay OFF] and press  $\bullet$ .

# **Editing an Entry**

## **1** From the Phonebook, select an entry and press  $\bigcirc$ .

## **2** Press  $\sqrt{r}$ **i** (edit).

The Edit phonebook display appears.

## **3** Edit each item.

• Follow the same steps as in the Add to phonebook (P.62, step 2 to 15).

## **4** Press  $\sqrt{r_i}$  (cmplt).

The edited data is saved in the Phonebook.

# **Deleting an Entry**

## You can delete Phonebook entries using the following 3 methods.

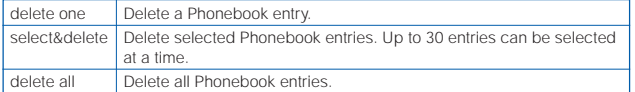

### Example: Deleting an entry

## **1** Press  $\boxed{\bullet}$  in the stand-by display.

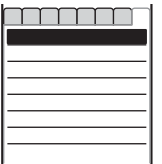

### To delete selected Phonebook entries

From the submenu, select [select&delete] and select the entries. Press  $\sqrt{|\mathbf{a}|}$  (delete) and select [Yes].

### To delete all Phonebook entries From the submenu, select [delete all], enter the Security code and select [Yes].

# **2** Select an entry and press  $\boxed{\cong}$  (func).

The submenu appears.

### When the display style is set to [Group]

Select a group, move the cursor to an entry and press  $\boxed{\cong}$  (func).

# **3** Select [delete one] [Yes] and press  $\bullet$ .

The selected entry is deleted.

# **Checking the Number of Entries Saved**

The number of entries saved in the Phonebook can be checked as well as the number of entries still available or saved as Secret.

## **Press**  $\boxed{\boxdot}$  (func) in the Phonebook.

The submenu appears.

## **2** Select [memory status] and press  $\bigcirc$ .

### [Remained]:

Display the number of entries still available.

### [Used]:

Display the number of entries saved (including entries as Secret).

### [Secret]:

Display the number of entries saved as Secret (this data is displayed only when the Secret mode is set to [Display ON]).

# **Dialing Quickly to Frequently Called Numbers**

The call can be placed easily to entries saved in memory numbers from 000 to 009 by using a shortcut (2-touch dial). It is useful to save frequently used phone numbers in memory numbers from 000 to 009.

• When the Secret mode is set to [Display OFF], the 2-touch dial cannot be used to place a call to a phone number saved as Secret.

Example: Placing a call to an entry saved in the memory number 001

## **1** Enter the memory number in the stand-by display.

Enter the last 1 digit of the memory number (0 to 9).

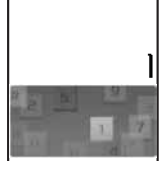

# **2** Press  $\bigcap$ .

The call is connected to the 1st phone number of the entry saved in the memory number 001.

The call can be placed to entries saved in memory numbers from 010 to 099 by entering the last 2 digits (10 to 99) of the memory numbers.
# **Setting Ringer/Display/ Display Light**

### **Setting the Ringer**

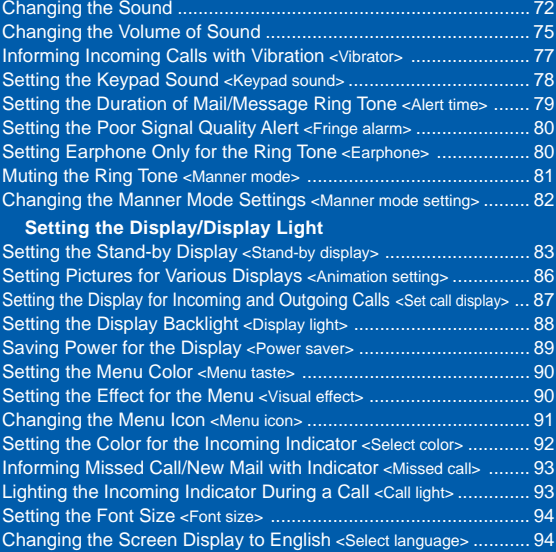

# **Changing the Sound**

### The list of preset melodies

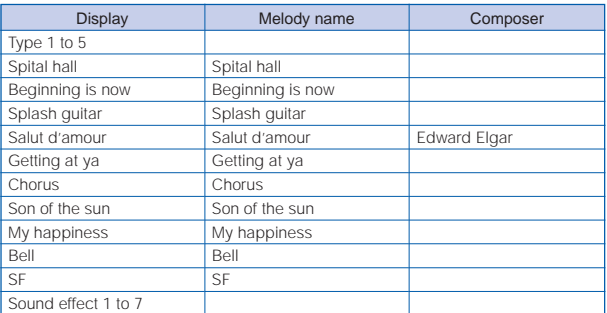

Changing the sound

# **Changing the Ring Tone**

The ring tone can be set depending on what is incoming (a call or mail, etc.).

Example: Setting the Phone tone

# **1** From the Menu, select [Settings] [Ringer] [Ring tone]

and press  $\bigcirc$ .

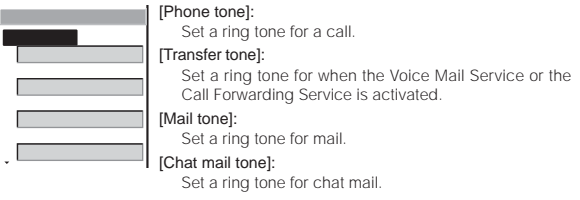

### [Message R tone]: Set a ring tone for Message R. [Message F tone]:

Set a ring tone for Message F.

# **2** Select a ring tone from the Melody folder at [Phone tone].

The ring tone is set.

To mute the ring tone

Select [Silent].

### To set other than [Phone tone]

[None] can also be selected. The ring tone set for the Phone tone sounds.

• When [None] is selected for [Chat mail tone], the ring tone set for the Mail tone sounds.

### To check the ring tone

Move the cursor to the ring tone and press  $\overline{\triangledown}$  (play).

If multiple ring tones are set for a call, the following order of priority applies to them.

- 1. Ring tone of My phone no. (when the Number Plus Service is subscribed and it is set, etc.)
- 2. Des phone tone of the Add to phonebook
- 3. Des phone tone of the Group setting
- 4. Ring tone during i-mode communication
- 5. Transfer tone
- 6. Phone tone

Even if the Mail tone is set in the Ring tone, the setting of the Des mail tone (P.63, 66) has priority.

# **Changing the Sound Effect**

You can set the type, volume and duration of the sound effect that can be used when the Mova is powered ON or mail is sent, etc.

- The preset ring tones (5 types) and melodies (10 types) (P.72) and a melody exceeding 20Kbyte cannot be set for the sound effect.
- The volume cannot be adjusted when the Manner mode is set.

### Example: Setting a sound effect when sending mail

**1** From the Menu, select [Settings] [Ringer] [Sound effect] and press  $\bigcirc$ .

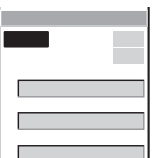

### [Key guard release]:

Set a sound effect when canceling the Lock key.

### [Send mail]:

Set a sound effect when sending mail.

### [Check new message]:

Set a sound effect when checking new messages/mail.

### [Wake-up]:

Set a sound effect when powering ON the Mova.

### [Starting charge]:

Set a sound effect when charging starts.

### [Completed charge]:

Set a sound effect when charging is completed.

# **2** Adjust the volume at [Volume].

Select from [OFF] and [1 to 5].

• Every time you press  $\Delta \mid \bullet \mid$ , the sound effect is heard at the selected volume level.

# To set the volume to [OFF]

Press  $\nabla$  at level 1.

# **3** Enter the sound effect duration at [Max alert time].

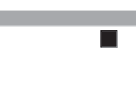

Enter from 01 to 10 seconds.

When the duration is shorter than the Max alert time The sound effect is heard only once.

# **4** Select a sound effect from the Melody folder at [Send mail].

The sound effect when sending mail is set.

### To mute the sound effect

Select [Silent].

### To check the sound effect

Move the cursor to the sound effect and press  $\sqrt{|\mathbf{a}|}$  (play).

The sound effect is not heard during a call and communications, while the Music panel is displayed, and while playing back music data (" a is displayed).

The sound effects set to [Wake-up], [Starting charge] and [Completed charge] are not heard when the Driving mode is set.

The sound effect may not be heard in some cases, such as when another sound is heard.

Changing the volume of sound

# **Changing the Volume of Sound**

# **Adjusting the Volume of Ring Tone**

Depending on what is incoming (a call, mail, etc.), the ring volume can be adjusted in 8 levels: OFF (silent), level 1 (smallest) to level 5 (largest), StepUp (the sound becomes gradually larger about every 6 seconds) and StepDown (the sound becomes gradually smaller about every 6 seconds).

- The StepUp and StepDown tones are only available for the Phone tone volume.
- The ring volume cannot be adjusted when the Manner mode is set.
- The Phone tone volume can also be adjusted while receiving a call. Whichever way you may take, the most recently adjusted volume is used until it is adjusted next time.

### Example: Adjusting the Phone tone volume

**1** From the Menu, select [Settings] [Ringer] [Ring volume] and press  $\bigcirc$ .

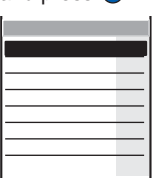

# **2** Select [Phone tone] and press  $\bullet$ .

The Phone volume display appears.

# **3** Press  $\boxed{\bullet}$   $\boxed{\bullet}$  to adjust the volume and press  $\boxed{\bullet}$  (ok).

• Every time you press  $\boxed{\blacktriangle}$   $\boxed{\blacktriangledown}$ , the ring tone sounds at the selected volume level (it sounds at level 5 for [StepDown] and at level 1 for [StepUp]).

The ring volume is set.

### To set the volume to [OFF]

Press  $\blacksquare$  at level 1. When the Phone tone volume is [OFF],  $\mathscr{C}$  appears.

### To set the volume to [StepDown]/[StepUp]

Press  $\Box$  at level 5 to set the volume to [StepDown] and  $\Box$  further from that state to set to [StepUp].

### To adjust the volume while receiving a call

Press  $\Box$  while receiving a call to adjust the volume and press  $\Box$  (ok).

# **Adjusting the Volume of Caller's Voice**

The volume of caller's voice can be adjusted in 5 levels from level 1 (smallest) to level 5 (largest).

- The volume of caller's voice can also be adjusted during a call. Whichever way you may take, the most recently adjusted volume is used until it is adjusted next time.
	- **1** From the Menu, select [Settings] [Ringer] [Volume] and  $pres \bigcirc$ .

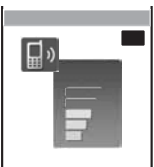

**2** Press  $\boxed{\bullet}$   $\boxed{\bullet}$  to adjust the volume and press  $\boxed{\bullet}$  (ok).

The volume of caller's voice is set.

To adjust the volume of caller's voice during a call Press  $\Box$   $\nabla$  during a call to adjust the volume and press  $\bigcirc$  (ok).

# **Adjusting the Volume While Playing Flash Movie**

The sound volume while playing Flash movie (Image SE) can be adjusted in 6 levels: OFF (silent), level 1 (smallest) to level 5 (largest).

- The volume of the sound effect cannot be adjusted when the Manner mode is set.
	- **1** From the i-mode menu, select [i-mode setting] [Common setting  $\Box$  [Sound effect] and press  $\Box$ .

The Set sound effect display appears.

- **2** Press  $\blacksquare$  **T** to adjust the volume and press  $\blacksquare$  (ok).
	- Every time you press  $\Box \triangledown$ , the sound effect is heard at the selected volume level.

The sound volume while playing Flash movie is set.

### To set the volume to [OFF]

Press  $\nabla$  at level 1.

The vibrator does not operate while playing Flash movie (P.142) regardless of the volume setting of the sound effect.

You can also adjust the volume by selecting [sound effect] from the submenu while playing Flash movie (P.142).

The sound effect may not be heard depending on Flash movie.

# **Adjusting the Volume While Running i-**α**ppli**

The sound volume while running  $i$ -αppli can be adjusted in 6 levels: OFF (silent), level 1 (smallest) to level 5 (largest).

- The software volume cannot be adjusted when the Manner mode is set.
	- **1** Press  $\sqrt{a}$  (i-mode) for over a second in the stand-by display and press  $\boxed{\boxdot}$  (func).

The submenu appears.

**2** Select [software volume] and press  $\bigcirc$ .

The Software volume display appears.

- **3** Press  $\boxed{\blacktriangle}$   $\boxed{\blacktriangledown}$  to adjust the volume and press  $\boxed{\blacklozenge}$  (ok).
	- Every time you press  $\Delta \setminus \bullet$ , the software sound is heard at the selected volume level.

The software volume while running i-αppli is set.

To set the volume to [OFF]

Press  $\boxed{\blacktriangledown}$  at level 1.

The software sound may not be heard depending on i-αppli software.

Press **T** at level 1.<br>
The software sound may not be heard depending on i-coppli software.<br> **Informing Incoming Calls with Vibration**<br>
The vibration can be set to notify you of receiving a call or mail/<br>
message.<br>
The Vibr

- -

 $pres \bigcirc$ . [OFF]: Do not set the vibrator. [Pattern1]: Set short intermittent vibration. [Pattern2]: Set long intermittent vibration. [Link melody]: Set vibration to work in combination with a melody set for the Ring tone. When the Ring tone is set to [Silent], [Pattern1] is used. When no vibration pattern is set for the melody, [Pattern2] is used. To check the vibration Move the cursor to the pattern and press  $\sqrt{m}$  (confm).

# **2** Select the vibration pattern and press  $\bigcirc$ .

The Vibrator is set and "1: appears.

# **Setting the Keypad Sound**

You can set the type, volume and duration of the keypad sound that is heard when you press a key of the Mova.

- The preset ring tones (5 types) and melodies (10 types) (P.72) and a melody exceeding 20Kbyte cannot be set for the keypad sound.
- The Keypad volume cannot be set when the Manner mode is set.
	- From the Menu, select [Settings] [Ringer] [Keypad sound] and press  $\bigcirc$ .

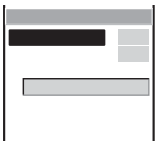

**III**)

**2** Adjust the keypad sound volume at [Keypad volume].

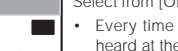

Select from [OFF] and [1 to 2].

• Every time you press  $\lfloor \blacktriangle \rfloor \lfloor \blacktriangledown \rfloor$ , the keypad sound is heard at the selected volume level.

To set the volume to [OFF] Press  $\boxed{\blacktriangledown}$  at level 1.

**3** Select the keypad sound duration at [Max alert time].

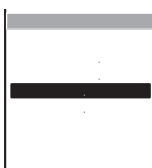

If the keypad sound is shorter than the Max alert time The keypad sound is heard only once.

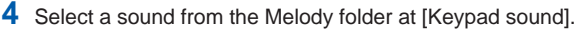

The Keypad sound is set.

### To check the keypad sound

Move the cursor to the keypad sound and press  $\overline{P}$  (play).

The keypad sound set for the Keypad sound is heard when you press  $\left(\overline{0\%}\right)$  to  $(\overline{9\sqrt{2}}\sqrt{7}, \overline{4\sqrt{2}}\sqrt{7})$ , or  $(\overline{3\sqrt{2}}\sqrt{2})$ . However, the Keypad(std) is used when entering the Security code and i-mode password, during a call, and while running i-αppli and displaying the Music panel.

# **Setting the Duration of Mail/Message Ring Tone**

The alert duration of the ring tone when mail or message is received can be set.

Example: Setting the alert duration of the Mail tone

**1** From the Menu, select [Settings] [Ringer] [Alert time] and proce  $\bigcap$ 

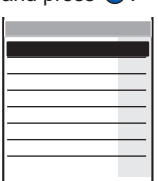

**2** Select [Mail tone] and press  $\bullet$ .

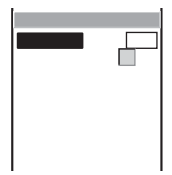

# **3** Select [ON]/[OFF] at [Play once].

[ON] : Play the ring tone once. The alert duration cannot be set. [OFF] : Play the ring tone for the duration set by [Alert time].

# **4** Enter the ring tone duration at [Alert time].

Enter from 00 to 30 seconds.

# **5** Press  $\boxed{\alpha}$  (cmplt).

The alert duration for the Mail tone is set.

When the Alert time is set to 0 second, the ring tone does not sound upon reception of mail/chat mail/message, and the indicator and vibrator do not also operate.

Alert time

# **Setting the Poor Signal Quality Alert**

You can set to inform you with alarm of the possibility of the call being disconnected due to the radio wave condition.

**1** From the Menu, select [Settings] [Call] [Fringe alarm] and press  $\bigcirc$ .

The Fringe alarm display appears.

# **2** Select  $[ON]/[OFF]$  and press  $\bullet$ .

The Fringe alarm is set.

If the radio wave strength becomes weak suddenly, the call may be disconnected with no alarm.

# **Setting Earphone Only for the Ring Tone**

You can set the position where the ring tone sounds when the Earphone Mic (optional) is connected to the Mova.

- Even if [Earphone only] is set, the ring tone sounds from both the Earphone Mic and the speaker if you connect the Earphone Mic while it sounds or if no operations are made for about 20 seconds after it starts sounding.
- Even if the Ring volume is [OFF], the ring tone sounds from the Earphone at the volume level 1 when there is an incoming call or mail.

**1** From the Menu, select [Settings] [Ringer] [Earphone] and press

The Earphone display appears.

[Earphone+speaker] : The ring tone sounds from both the Earphone Mic and the speaker.

[Earphone only] : The ring tone sounds only from the Earphone Mic.

# **2** Select [Earphone only] and press

The ring tone sounds only from the Earphone Mic.

Manner mode

# **Muting the Ring Tone**

All sounds from the Mova can be disabled to avoid disturbing others by using the Manner mode.

There are 3 types of the Manner mode. Set the mode by using the Manner mode setting (P.82).

• The shutter sound is heard even if the Manner mode is set.

# **1** Press  $\sqrt{\frac{2}{3}}$  for over a second in the stand-by display.

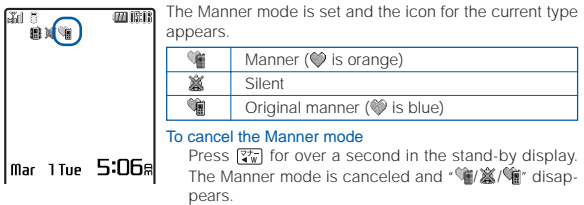

Functions of each mode

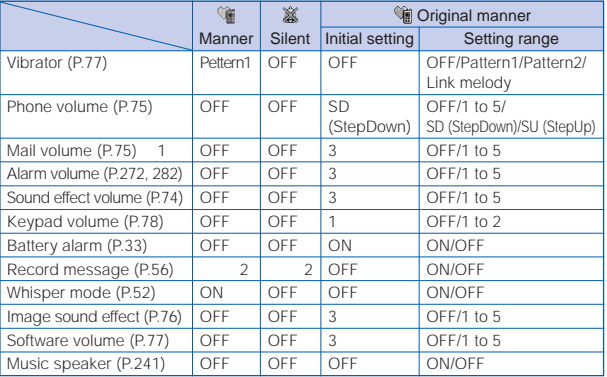

1 The ring volume for the chat mail and Message R/F is the same as that for the mail.

2 Settings for the Record message remain unchanged even if the Manner mode or the Silent mode is set.

Press  $\boxed{\mathcal{X}_N}$  during a call to set the Whisper mode and press it again to cancel the Whisper mode (P.52).

# **Changing the Manner Mode Settings**

The Manner mode can be selected from 3 types: "Manner", "Silent" and "Original manner".

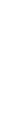

**PERING RIDGEI/DISPISION/DISPISI** FIGUL Setting Ringer/Display/Display Light Manner mode setting Manner mode setting

**1** Press  $\sqrt{\frac{3}{4}}$  in the stand-by display, select [Manner mode] and  $pres \bigcirc$ .

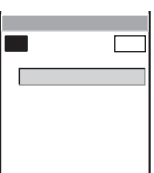

- **2** Select the type of the Manner mode at [Mode].
- **3** Press  $\sqrt{r}$  (cmplt).

The type of the Manner mode is changed.

# **Changing the Original Manner**

The operations of the Original manner can be customized. For the items you can set, see "Functions of each mode" (P.81).

- The Original manner cannot be saved during a call or when the Manner mode is set.
- The Record message setting is not changed even if you set the Record message to [OFF] in the Original manner when the Record message is set.

### Example: Setting the battery alarm

**1** Press  $\boxed{3}$  in the stand-by display, select [Original manner] and press  $\bigcirc$ .

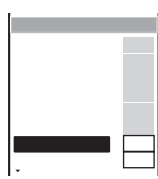

- **2** Select [ON]/[OFF] at [Battery alarm].
- **3** Press  $\boxed{\ast}$  (cmplt).

The Original manner is changed.

# **Setting the Stand-by Display**

An image, the type of the calendar/clock and whether to display the guide display can be set for the stand-by display.

• When i-αppli is set for the stand-by display, the i-αppli stand-by display appears instead.

# **Setting an Image**

An image can be set for the stand-by display. An image displayed in the stand-by display can be changed from one to another automatically at a specified interval.

- Make sure to set the date and time with the Date/time setting beforehand when you set the Shuffle.
- An image saved in the "Memory Stick Duo" cannot be selected as a shuffle image. Copy it to the Mova beforehand (P.250, 258).

### Example: Changing images by shuffling

**1** From the Menu, select [Settings] [Display] [Stand-by] [Stand-by image] and press  $\bigcirc$ .

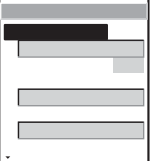

**2** Select an image for the stand-by display from My picture at [Standard image].

### To display no image

Select [No image].

### To check the image

Move the cursor to an image and press  $\sqrt{m}$  (play).

### When you select an image in the Album

Select the image display style.

- [Standard] : Display an image (part of the image may not be displayed).
- [Wide] : Display a scaled down image (this option is not displayed when the image size is [i-shot (S)]).
- [Expanding] : Display a scaled up image (this option is displayed only when the image size is [i-shot (S)]).
- [Horizontal] : Display an image horizontally.

# **3** Select an interval to change images at [Shuffle].

- [OFF] : Do not change the stand-by image. The standard image is constantly displayed.
- [Hourly] : Change the image on the hour cyclically among the standard image and shuffle images 1 to 6.
- [Daily] : Change the image at midnight every day cyclically among the standard image and shuffle images 1 to 6.
- [Weekly] : Change the image at midnight on a day of the week set at [Week 1st day] in the Display by of the Schedule cyclically among the standard image and shuffle images 1 to 6.
- [Monthly] : Change the image at midnight on the 1st every month cyclically among the standard image and shuffle images 1 to 6.

# **4** Select an image to be changed from My picture at [Shuffle imageX].

# **5** Press  $\overline{)}$  (cmplt).

The image for the stand-by display is set.

When the time for changing the standard image comes while displaying the standby display, the image changes next time you display the stand-by display. When set for the stand-by display, Flash movie may appear differently from when it is on the original site.

# **Displaying the Calendar/Clock**

The type of the calendar/clock for the stand-by display and its position in the display can be set.

- Make sure to set the date and time with the Date/time setting beforehand.
	- **1** From the Menu, select [Settings] [Display] [Stand-by]  $[Calendar/Clock]$  and press  $\bigcirc$ .

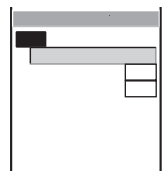

**2** Select a type of the calendar/clock at [Type].

To display no calendar/clock Select [OFF].

# Setting Ringer/Display/Display Light Stand-by display Setting Ringer/Display/Display Light

# Stand-by display

# **3** Use  $\sqrt{a}$  to adjust the position and press (ok).

Every time you press  $\sqrt{=}$ , the calendar/clock changes its position. When you select [Digital-L]/[Digital-S]

Press  $\boxed{\blacktriangle}$   $\boxed{\blacktriangledown}$  to fine adjust the position.

When you select [Calendar-L/Clock]/[Calendar-L]/[Analog] The position cannot be adjusted.

# **4** Select the font color of the calendar/clock at [Select color].

- The font color assigned to the Saturdays, holidays and public holidays remains unchanged.
- **5** Select the clock format at [Clock style].

# **6** Press  $\overline{r}$  (cmplt).

The display of the calendar/clock is set.

The calendar/clock setting is canceled when the message "Missed call" or "New mail" appears in the display. The set display is restored when you check missed calls or display new mail, and also by pressing  $\sqrt{3}$  for over a second.

# **Displaying the Guide Display**

You can set whether to display the guide display in the stand-by display.

**1** From the Menu, select [Settings] [Display] [Stand-by]  $[Soft$  kev] and press  $\bigcirc$ .

The Soft key display appears.

**2** Select [ON]/[OFF] and press  $\bullet$ . The Soft key is set.

Even if you select [OFF] at [Soft key], the operations can be performed as usual.

# **Setting Pictures for Various Displays**

You can set the image that appears when powering ON/OFF and placing/receiving a call, etc.

• An image obtained from the "Memory Stick Duo" or the infrared communication and an image exceeding 100Kbyte or 600  $\times$  600 dots in size may not be set in the Animation setting. Flash movie cannot be set in the Animation setting.

### Example: Setting an image when the Mova is powered ON

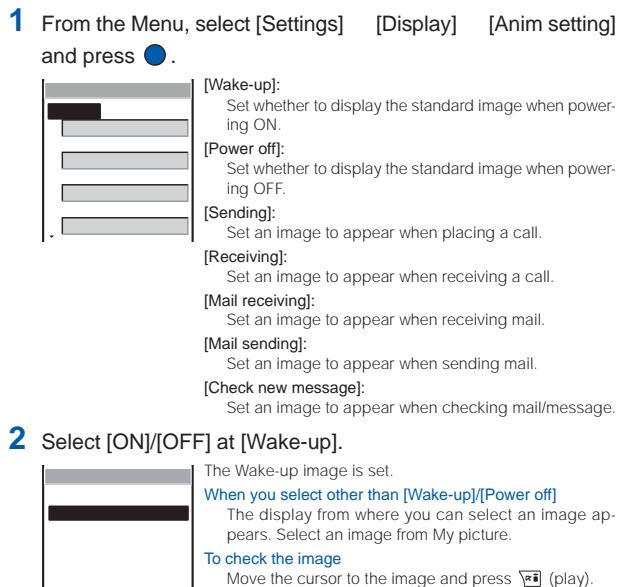

When the Call picture is set to [ON], the image set for the Call image in the Phonebook is displayed regardless of the setting in [Sending] or [Receiving].

# **Setting the Display for Incoming and Outgoing Calls**

**Displaying the Picture Set in the Phonebook When Receiving a Call**

You can display the image set for the Call image in the Phonebook (P.63, 66) when placing/receiving a call and right after receiving mail.

**1** From the Menu, select [Settings] [Display] [Set call disp]  $[Call$  picturel and press  $\bigcirc$ .

The Call picture display appears.

**2** Select [ON]/[OFF] and press  $\bullet$ .

The Call picture is set.

# **Setting the Display Size of the Recipient/Caller Name**

You can set whether to display a name saved in the Phonebook when placing or receiving a call.

**1** From the Menu, select [Settings] [Display] [Set call disp] [Set name disp] and press  $\bigcirc$ .

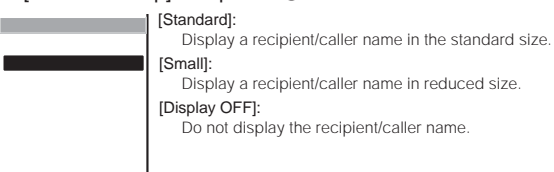

# **2** Select the display option and press  $\bullet$ .

The Set name display is set.

When you receive a call or mail from a person saved as Secret, the Call image and the name set in the Phonebook are not displayed. To display them, set the Secret mode to [Display ON] (P.109).

When the Phonebook lock is [ON] or the Keypad lock is set, the Call image and the name set in the Phonebook are not displayed even if you receive a call or mail.

The brightness and lighting time of the display backlight can be set.

# **1** From the Menu, select [Settings] [Display] [Display light] and press

### [Lighting time]:

Set the time to turn on the display backlight.

### [Adjust light]:

Set the display brightness.

### [Charging]:

Set whether to turn on the display backlight when an optional AC, DC, car or other adapter is connected to the external connection terminal.

# **2** Enter the lighting time at [Lighting time].

Enter from 15 to 60 seconds.

# **3** Adjust the brightness at [Adjust light].

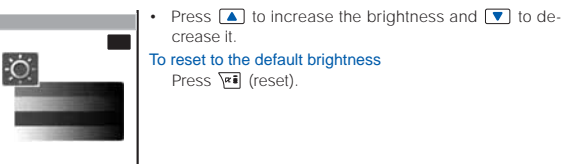

**4** Select [ON]/[OFF] at [Charging].

The display backlight is set.

It may take time to complete the charging when the Charging for the Display light is [ON].

# Setting Ringer/Display/Display Light Power save Setting Ringer/Display/Display Light

# Power saver

# **Saving Power for the Display**

The display is automatically turned off to save battery power when no operations are made for a certain period of time. You can set the time before turning off the display and whether to flash the power saver indicator.

**1** From the Menu, select [Settings] [Display] [Power saver] and press  $\bigcirc$ .

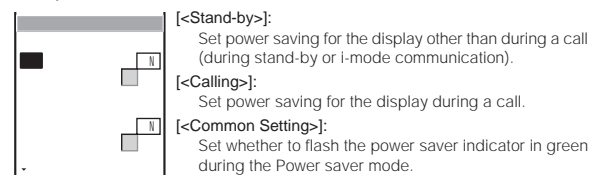

- **2** Select [ON]/[OFF] of the Power saver mode at [Set].
- **3** Enter the time before turning off the display at [After]. Enter from 01 to 30 minutes.
- **4** Select [ON]/[OFF] of the power saver indicator at [Illum. blink] under <Common Setting>.
- $\overline{5}$  Press  $\overline{(*)}$  (cmplt).

The Power saver is set.

If there is an incoming call, mail, etc., or the Clock alarm/Schedule alarm sounds during the Power saver mode, the Power saver is canceled.

The Power saver is not started during the Camera mode or while displaying images as a slideshow.

It may take time to complete the charging when the Power saver mode is [OFF].

# **Setting the Menu Color**

You can select the color of the menu display from 3 types.

- Depending on the type you selected, the text is hard to read or invisible on some sites. On these sites, try to use another type.
	- **1** From the Menu, select [Settings] [Display] [Menu taste] and press  $\bigcirc$ .

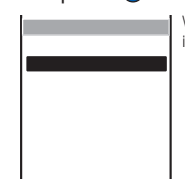

When the cursor is moved to the type, the display appears in the selected type.

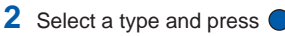

The color of the menu display is set.

# **Setting the Effect for the Menu**

You can set whether to apply the effect to an icon or item in the menu display when the cursor moves to it.

**1** From the Menu, select [Settings] [Display] [Visual effect] and press  $\bigcirc$ .

The Visual effect display appears.

**2** Select  $[ON]/[OFF]$  and press  $\bigcirc$ .

The effect in the menu display is set.

# **Changing the Menu Icon**

You can set an image as one of 5 icons (P.26) in the menu display.

• An image of 100  $\times$  100 dots or less in size can be set as a menu icon. If you set an image larger than this size, it is displayed in reduced size. An image exceeding 600 x 600 dots in size may not be set as a menu icon. Flash movie cannot be set as a menu icon.

Example: Setting an image as the icon for i-mode

Icons can also be downloaded from "SO@Planet".

January 2005)

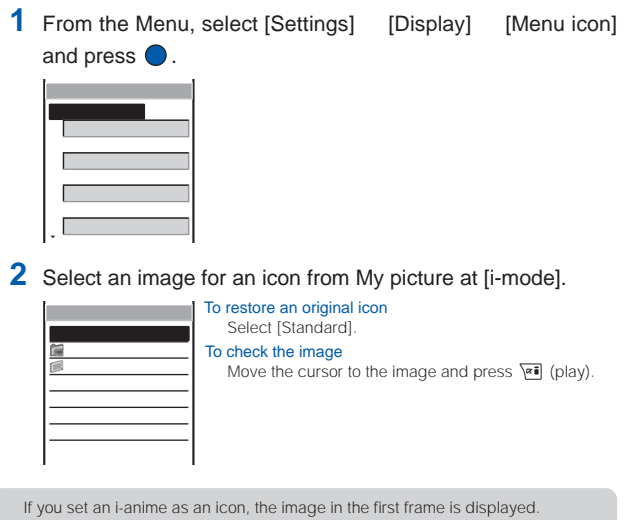

[i Menu] [  $\qquad$  ] [  $\qquad$  [ SO@Planet] (as of

Please be aware that the access method is subject to change without notice.

Setting Ringer/Display/Display Light Menu icon Setting Ringer/Display/Display Light

# **Setting the Color for the Incoming Indicator**

You can select the illumination color for each incoming type, such as a call and mail, from 12 types of illumination colors or 7 types of illumination patterns.

Example: Setting the illumination color when receiving a call

**1** From the Menu, select [Settings] [Display] [Illumination]  $[Select\ color]$  and press  $\bigcirc$ .

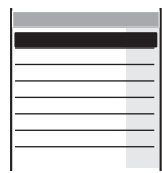

# **2** Select the illumination color at [Phone].

When you move the cursor, the indicator flashes accordingly.

Even if the phone/mail illumination color is set, the setting of the Select phone Illum./ Select mail Illum. in the Phonebook (P.63, 66) has priority.

When the illumination color is set to [P2:Ocean], [P4:Twinkle Star] or [P5:Rain Drop], the rear indicator flashes in blue as well.

# **Informing Missed Call/New Mail with Indicator**

The indicator and the side indicators can be set to flash to notify you that there is a missed call or new mail/unread message. The indicator is turned off after a missed call is checked or mail/message is displayed.

**1** From the Menu, select [Settings] [Display] [Illumination] [Missed call] and press  $\bigcirc$ .

The Missed call display appears.

# **2** Select [ON]/[OFF] and press  $\bullet$ .

The Missed call is set.

The illumination color for a missed call follows the setting in the Select color (P.92). When you select one of 7 types of illumination patterns, a pair of colors preset for each pattern flashes about every 5 seconds (all colors flash alternately for [ALL]). The illumination color of the side indicators cannot be changed.

The indicator flashes in the following order of priority when there are mix of missed calls and new mail/unread messages.

- 1. Phone
- 2. Chat mail
- 3. Mail
- 4. Message R
- 5. Message F

If there is more than one call, mail, message, etc. of the same priority, the illumination color of the latest one has priority.

# **Lighting the Incoming Indicator During a Call**

The indicator and the rear indicator can be set to flash in blue during a call.

**1** From the Menu, select [Settings] [Display] [Illumination]  $[Call$  light] and press  $\bigcirc$ .

The Call light display appears.

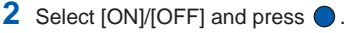

The Call light is set.

# **Setting the Font Size**

The font size can be set separately for the Phonebook, Call record, mail and display of site.

• The font size for [Mail], [Chat mail] and [Internet] cannot be changed during a call.

Example: Setting the font size of the Phonebook

**1** From the Menu, select [Settings] [Display] [Font size] and press  $\bigcirc$ .

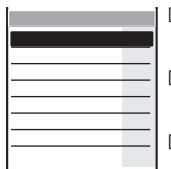

### [Phonebook]:

Select the Phonebook font size from [Largest font] and [Large font].

### [Call record]:

Select the call record font size from [Largest font] and [Large font].

### [Mail]:

Select the font size used in the Mail content display and in the Input text display for composing mail from [Largest font], [Large font], [Small font] and [Smallest font].

### [Chat mail]:

Select the font size for the Chat mail display from [Large font] and [Small font].

### [Internet]:

Select the font size for displaying sites from [Largest] font], [Large font], [Small font] and [Smallest font].

# **2** Select a font size at [Phonebook].

The Phonebook font size is set.

# **Changing the Screen Display to English**

Menus, messages and other displays can be displayed in either Japanese or English.

**1** From the Menu, select [ ] [ ] [Bilingual] and press  $\bigcirc$ . [ ]: Set the display language to Japanese. [English]: Set the display language to English. When the display language is set to English Select [Settings] [Display] [Select language]. **2** Select [English] and press  $\bigcirc$ . The display language is set to English.

# **For Safety Operation**

## **About the Security Code**

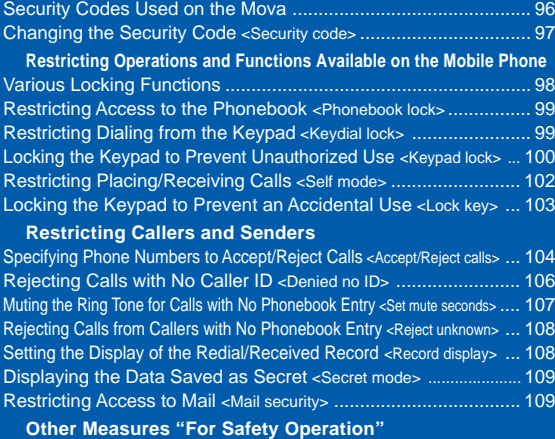

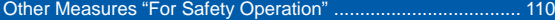

# **Security Codes Used on the Mova**

Some functions provided for convenient use of the Mova require the security code to use them. Besides the Security code for operating the mobile phone, the network security code necessary for the Network Services, i-mode password, etc. are available. Make use of the Mova using an appropriate security code according to the purpose.

Change the Security code and i-mode password to any number you like after completion of the subscription to prevent misuse of them. Make sure to make a note of the security code and keep it in a safe place.

Avoid using a number that is easy to guess, such as the last 4 digits of your phone number and be very careful not to let others know your security code.

## **Security Code**

The Security code is set to "0000" at the time of purchase. It can be changed to any number you like.

- • Note that you are required to bring the Mova and your official identification (such as driver's license) to our service counter (DoCoMo shop, etc.) when you forget the Security code.
- The Security code is required to use the following functions.

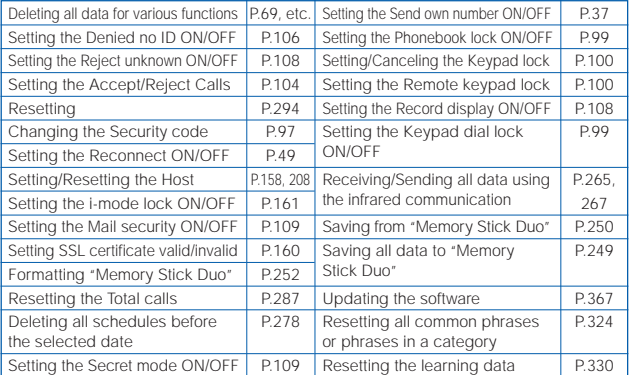

# **Network Security Code**

The network security code is a 4-digit number used when using the DoCoMo Network Services and performing procedures on DoCoMo e-site, which is determined when you subscribe to a Network Service.

 When you forget your network security code, call the "General Contact" on the backcover of this manual. Request for the forgotten network security code is accepted at our service counter (DoCoMo shop, etc.), provided that you have your official identification (such as driver's license) with you. The DoCoMo e-site also accepts your request if you have the "User ID" and "Password" for accessing the site.

For information on DoCoMo e-site, see the backcover of this manual.

To use "Memory Stick Duo", you need to obtain it separately (P.245).

Security code/Changing the Security code

Security code/Changing the Security code

# **i-mode Password**

The 4-digit "i-mode password" is required when saving/deleting My Menu, subscribing to/unsubscribing from the message service or the paid i-mode services, etc.

The i-mode password is set to "0000" at the time of purchase. It can be changed to any number you like.

(There may be other passwords for the i-mode used by IP (information service providers).)

• Note that you are required to bring your official identification (such as driver's license) to our service counter (DoCoMo shop, etc.) when you forget the i-mode password.

# **Authentification Password**

When sending/receiving all data using the infrared communication, you need to enter the authentification password to recognize the receiver/sender. Both the sender and receiver enter the same authentification password, which can be any 4-digit number defined by them beforehand.

# **Changing the Security Code**

**1** From the Menu, select [Settings] [Security] [Change code] and press  $\bigcirc$ .

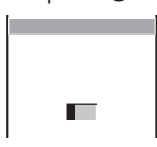

- **2** Enter the current Security code.
	- The Security code is set to "0000" at the time of purchase.

### When you enter the wrong Security code

The message "Invalid security code" appears. Select [Change code] again and enter the correct Security code.

- **3** Enter the new Security code.
- **4** Select [Yes] and press .

The Security code is changed.

# **Various Locking Functions**

The Mova offers many lock functions to assure safety operation, such as preventing unauthorized use of the Mova, protecting the Phonebook from being seen by others. You can use any mix of these functions depending on the purpose.

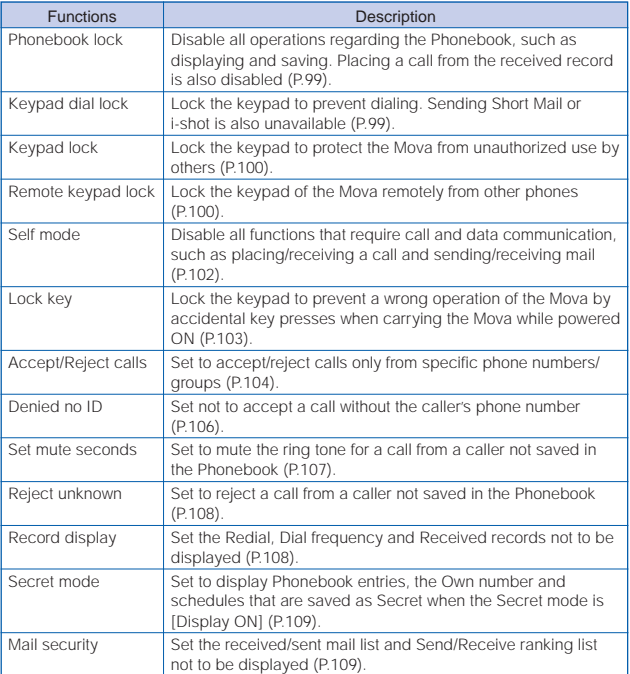

# **Restricting Access to the Phonebook**

All functions for the Phonebook, such as to display, save, edit and search Phonebook entries, are disabled. The 2-touch dial and EV-Link as well as a call from the Received record are also disabled. To cancel the Phonebook lock temporarily, enter the Security code.

# **1** Press  $\boxed{\n\degree}$  (func) in the Phonebook.

The submenu appears.

# **2** Select [phonebook lock] and press  $\bullet$ .

The Security code display appears.

# **3** Enter the Security code.

The Phonebook lock display appears.

# 4 Select [ON]/[OFF] and press  $\bullet$ .

The Phonebook lock is set.

### When there is data in the Redial record

The message confirming that the redial record is deleted appears. Select [Yes] to delete the redial record and set the Phonebook lock.

When the Phonebook lock is [ON], the regular ring tone, call image and illumination color are used for an incoming call. The name of a caller is not displayed. For incoming mail, the regular ring tone and illumination color are used. Not the name but the mail address of a sender is displayed.

# **Restricting Dialing from the Keypad**

The keypad is locked to restrict dialing. Short Mail and i-shot are also unavailable. To cancel the Keypad dial lock temporarily, enter the Security code.

- Only the following calls can be placed when the Keypad dial lock is [ON].
	- Call to emergency numbers (110, 119, 118)
	- Call from the Phonebook (including the 2-touch dial) or the redial records saved after the Keypad dial lock is set
	- Call from the Earphone Mic (optional)
	- **1** From the Menu, select [Settings] [Security] [Keydial lock] and press  $\bigcirc$ .

The Security code display appears.

# **2** Enter the Security code.

The Keypad dial lock display appears.

# **3** Select [ON]/[OFF] and press  $\bullet$ .

The Keypad dial lock is set.

### When there is data in the Redial record

The message confirming that the redial record is deleted appears. Select [Yes] to delete the redial record and set the Keypad dial lock.

# **Locking the Keypad to Prevent Unauthorized Use**

### The Keypad lock secures the Mova from unauthorized use.

- Only the following operations are available when the Keypad lock is set.
	- Answer while receiving a call, put the answer on hold and play back the answering message for the Record message
	- Hang up a call, adjust the volume and switch to the Whisper mode
	- Call emergency numbers (110, 119, 118)
	- Power ON/OFF
	- Stop the Clock or Schedule alarm
	- Stop the Mail/Message tone
	- Delete the message "Missed call" or "New mail"
	- Set/Cancel the Lock key
	- **1** From the Menu, select [Settings] [Security] [Keypad lock] and press  $\bigcirc$ .

The Security code screen appears.

## **2** Enter the Security code.

The Keypad lock is set and the message "Keypad is locked" appears in the standby display.

### To cancel the Keypad lock

Enter the Security code while the Keypad lock is set.

The Mova is powered OFF after 5 unsuccessful attempts to cancel the Keypad lock. When the Keypad lock is set, the regular ring tone, call image and illumination color are used for an incoming call. Neither the name nor the phone number of a caller is displayed. For incoming mail, the regular ring tone and illumination color are used. When the Schedule alarm time comes while the Keypad lock is set, the regular alarm image is displayed.

When the message "Missed call" or "New mail" is shown in the display, the message "Keypad is locked" does not appear even if the Keypad lock is set. Press <sup>3</sup> for over a second to delete the message "Missed call" or "New mail".

# **Setting the Keypad Lock Remotely**

The keypad of the Mova can be locked remotely from other phones. When the number of calls from the saved Registered no. within the monitoring duration reaches the set count, the guidance informs you that the Keypad lock is set.

**1** From the Menu, select [Settings] [Security] [Remote lock] and press  $\bigcirc$ .

The Security code screen appears.

**2** Enter the Security code.

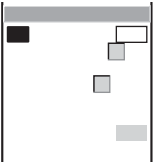

- **3** Select [ON]/[OFF] of the Remote keypad lock at [Set].
- **4** Enter the duration for counting a set number of calls at [Monitoring].

Enter from 01 to 10 minutes.

**5** Enter a number of calls to be placed within the monitoring duration at [Times].

Enter from 03 to 10 times.

**6** Select [Registered no.] and press  $\bigcirc$ .

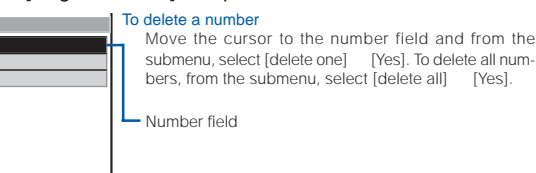

**7** Enter a phone number to permit remote control of the Mova at the number field.

Up to 3 numbers including a payphone are available.

# **8** Press  $\sqrt{r}$  (cmplt).

The phone number for remote operation is saved.

# **9** Select [ON]/[OFF] at [Search mode].

- [ON] : When the Mova receives a call from the Registered no. while the Remote keypad lock is set, the ring tone sounds at the volume level 5 regardless of the volume setting and the vibrator operates.
- [OFF] : The responses to a call while the Remote keypad lock is set follow the settings for the incoming call.

# **10** Press  $\sqrt{m}$  (cmplt).

The Remote keypad lock is set.

In the following cases, the counting of received calls does not start even if the Mova is called from the saved phone number.

- -During a call
- During i-mode communication (when the i-mode incoming is set to other than [Answer])
- While the Self mode is set
- When the ring tone duration is set to 0 second in the Voice Mail Service or the Call Forwarding Service
- When placing a call with no caller ID
- When a call is received by the Mova, or automatically by the Record message or Earphone Mic (optional) (if the counting already started, the number is reset)

If 2 numbers are saved in [Registered no.] and a call is received from one number to start counting and then a call is received from the other number, counting of the first number is enabled and the second one is ignored.

If there is a call to the Mova that is remotely locked for keypad operation, the caller does not hear a guidance informing that the Keypad lock is set.

# **Restricting Placing/Receiving Calls**

All functions that require call or communication functions, such as placing/receiving calls, sending/receiving mail, can be disabled (Self mode).

- Even if the Self mode is set, emergency numbers (110, 119, 118) can still be called. The Self mode is canceled after you call an emergency number.
- If there is an incoming call when the Self mode is set, the caller hears a guidance informing that the Mova is outside the service area or the Mova is powered OFF. When using the DoCoMo Voice Mail Service or Call Forwarding Service, these services can be used in the same manner as when the Mova is powered OFF.
- When the Self mode is set, the infrared remote control cannot be used.
	- **1** From the Menu, select [Settings] [Call] [Self mode] and  $pres \bigcirc$ .

The screen confirming whether to set the Self mode appears.

### To cancel the Self mode

The screen confirming whether to cancel appears. Select [Yes].

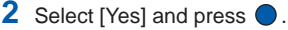

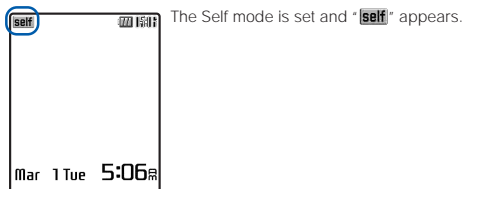

The Self mode is not canceled even after the Mova is powered OFF.

# **Locking the Keypad to Prevent an Accidental Use**

While carrying around the Mova that is powered ON, the keypad can be locked to prevent from pressing the keypad accidentally.

- The keypad cannot be locked when the i-αppli display is running.
- Only the following operations are available while the Lock key is set.
	- Answer while receiving a call  $(\mathcal{C})$  and put the answer on hold
	- Stop the Clock or Schedule alarm
	- Stop the Mail/Message tone and cancel receiving mail/message
	- Terminate the i-mode stand-by
- Even if the Lock key is set, the lock is temporarily canceled during a call, while the answer is put on hold or during data/fax communications.

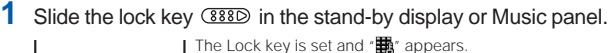

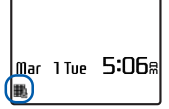

To cancel the Lock key Slide **388D** again. A sound effect set in the Sound effect (P.74) is heard and the icon disappears.

If the Power saver is set when the Lock key is set, the Power saver can be canceled by pressing  $\binom{2}{1}$ .

When canceling the Lock key, the sound effect sounds and the rear indicator flashes in blue. If you set to mute the sound effect using the Sound effect (P.74), the rear indicator also stops flashing.

# **Setting the Auto Key Guard**

The keypad can be set to lock automatically if no operations are made for a certain period of time in the stand-by display.

**1** From the Menu, select [Settings] [Security] [Auto key guard] and press  $\bigcirc$ .

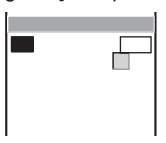

- **2** Select [ON]/[OFF] of the Auto key guard at [Set].
- **3** Enter the time before locking the keypad automatically at [After]. Enter from 01 to 30 minutes.
- **4** Press  $\overline{r}$  (cmplt).

The Auto key guard is set.

# **Specifying Phone Numbers to Accept/Reject Calls**

You can set to accept/reject calls only from specific phone numbers. For each of the Accept/Reject calls, up to 20 phone numbers can be saved (Number).

The Mova can also be set to accept/reject calls only from specific groups in the Phonebook. For each of the Accept/Reject calls, up to 3 groups can be saved (Group).

This function is valid only when a caller sends the phone number. It is recommended to set the Caller ID Display Request Service (P.316) and the Denied no ID (P.106) together with this function.

- Short Mail and i-mode mail can be received regardless of this function.
- When the Accept calls is [ON] and receiving a call from other than the specified phone numbers/groups, the message "Missed call" appears and the call is not connected. The call is saved in the Received record.
- When the Reject calls is [ON] and receiving a call from a specified phone number/ group, the message "Missed call" appears and the call is not connected. The call is saved in the Received record.

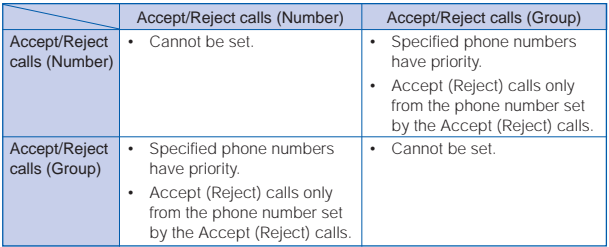

### Relationship between the Accept and Reject calls

Example: Accepting calls only from specified phone numbers

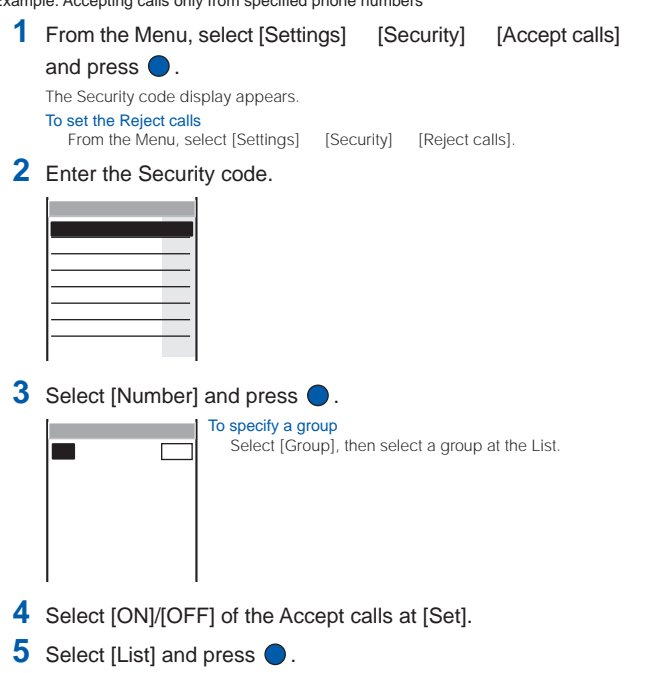

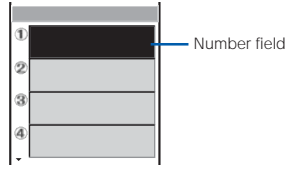

# **6** Enter a phone number at the number field.

### To delete a phone number or group

Move the cursor to the number or group field and from the submenu, select [delete one] [Yes]. To delete all numbers or groups, from the submenu, select [delete all] [Yes].

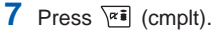

The list is saved.

# **8** Press  $\sqrt{rs}$  (cmplt).

The Accept calls from specified phone numbers is set.

For Safety Operation

For Safety Operation Accept/Reject calls

Accept/Reject calls

# **Rejecting Calls with No Caller ID**

When receiving a call without the caller's phone number displayed, the reason for not displaying it is shown. You can decide whether to accept a call based on the reason.

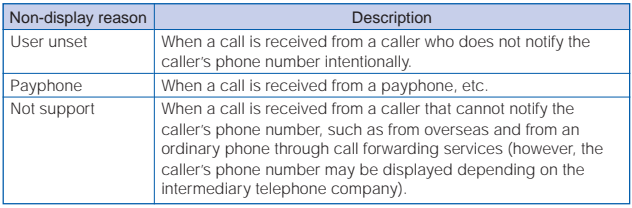

- Short Mail and i-mode mail can be received regardless of this function.
- • When the Denied no ID is [ON] and receiving a call with no caller ID, the message "Missed call" appears and the call is not connected. The call is saved in the Received record.
	- **1** From the Menu, select [Settings] [Security] [Denied no ID] and press  $\bigcirc$ .

The Security code display appears.

# **2** Enter the Security code.

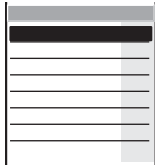

**3** Select [ON]/[OFF] of the Denied no ID for each non-display reason and press  $\bigcirc$ .

The Denied no ID is set.

Denied no ID

Denied no ID
## **Muting the Ring Tone for Calls with No Phonebook Entry**

You can set the time before starting the ring tone, indicator and vibrator for an incoming call from a caller not saved in the Phonebook. This function is also useful for blocking a nuisance call such as from a malicious caller. This setting is valid only when a caller sends the phone number.

**1** From the Menu, select [Settings] [Call] [Set mute sec] and press  $\bigcirc$ .

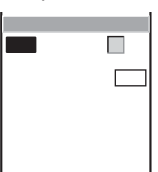

**2** Enter the time before starting operations for an incoming call at [Time].

Enter from 00 to 99 seconds.

### **3** Select [ON]/[OFF] at [Recv display].

[ON] : Display all calls in the Received record.

[OFF] : For a call the ring tone duration of which is shorter than the set time, neither the message "Missed call" nor the received record is displayed. The call is saved in the Received record.

## **4** Press  $\boxed{\alpha}$  (cmplt).

The Set mute seconds is set.

If a phone number that is not saved in the Phonebook is registered in [Number] of the Accept calls and this function is set to [ON], the Set mute seconds does not operate even if a call is placed from this phone number.

The Set mute seconds is disabled during i-mode communication when the i-mode incoming is set to other than [Answer].

To display all received records when the Record display is [OFF], from the submenu in the Received record display, select [display all].

When the Set mute seconds is set together with the Record message, Auto answer, Voice Mail Service, or Call Forwarding Service, and if the time you set for the Set mute seconds is longer than the interval before playing back the answering message or the ring tone duration of these functions or services, the Mova automatically selects the Record message, Auto answer, Voice Mail Service, or Call Forwarding Service without ringing. If you want to set the Mova to ring first before switching to these functions or services, set a shorter time for the Set mute seconds.

## **Rejecting Calls from Callers with No Phonebook Entry**

You can set to reject calls from callers not saved in the Phonebook. This function is valid only when a caller sends the phone number. It is recommended to set the Caller ID Display Request Service (P.316) and the Denied no ID (P.106) together with this function.

- Short Mail and i-mode mail can be received regardless of this function.
- When the Reject unknown is [ON] and receiving a call from a caller not saved in the Phonebook, the message "Missed call" appears and the call is not connected. The call is saved in the Received record.
	- **1** From the Menu, select [Settings] [Security] [Reject unknown] and press  $\bigcirc$ .

The Security code display appears.

**2** Enter the Security code.

The Reject unknown display appears.

## **3** Select [ON]/[OFF] and press  $\bullet$ .

The Reject unknown is set.

If a phone number that is not saved in the Phonebook is saved in [Number] of the Accept calls and this function is set to [ON], the Reject unknown does not operate even if a call is placed from this phone number.

## **Setting the Display of the Redial/Received Record**

The redial, dial frequency and received records can be set not to be displayed. Playback of the Record message is also disabled. To cancel the Record display temporarily, enter the Security code.

- **1** Press  $\blacksquare$  ( $\blacksquare$ ) in the stand-by display and press  $\blacksquare$  (func). The submenu appears.
- **2** Select [record display] and press  $\bigcirc$ .

The Security code screen appears.

**3** Enter the Security code.

The Record display appears.

4 Select [ON]/[OFF] and press  $\bullet$ .

The Record display is set.

The call is saved in the Redial or Received record even if the Record display is [OFF].

## **Displaying the Data Saved as Secret**

The Phonebook, Own number and Schedule saved as Secret are not displayed unless the Secret mode is set to [Display ON]. Make sure to save the Phonebook, Own number and Schedule as Secret if you do not wish others to see them.

- Even if the Secret mode is set to [Display ON], it is changed to [Display OFF] when you power OFF the Mova.
	- **1** From the Menu, select [Settings] [Security] [Secret mode] and press  $\theta$

The Security code display appears.

### **2** Enter the Security code.

The Secret mode display appears.

**3** Select [Display ON]/[Display OFF] and press  $\bullet$ .

The Secret mode is set. When set to [Display ON], " $\bar{\mathbf{g}}$ " appears.

Set the Secret mode to [Display ON] to enable the Des phone tone, Des mail tone, Call image, Select phone Illum. and Select mail Illum. (P.63, 66) of a Phonebook entry saved as Secret.

When the Secret mode is set to [Display ON], the phone number, name and phone type are displayed in the Redial/Received record even if a caller or recipient is saved as Secret in the Phonebook. Regarding mail, the name of a sender or recipient is displayed in the received/sent mail list and Receive/Send ranking list. Even if changed to [Display OFF] later, the record still remains in the Redial/Received record, or received/sent mail list and Receive/Send ranking list.

## **Restricting Access to Mail**

The lists of received and sent mail, and the Send and Receive rankings can be set not to be displayed. The chat mail also becomes unavailable. To cancel the Mail security temporarily, enter the Security code.

- The following operations are not available when the Mail security is [ON].
	- Download i-αppli mail
	- Re-download i-αppli mail that creates a new mail folder
	- Upgrade i-αppli mail that changes a mail folder name
	- **1** From the Mail menu, select [Mail setting] [Mail security] and  $pres$   $\odot$ .

The Security code display appears.

## **2** Enter the Security code.

The Mail security display appears.

## **3** Select  $[ON]/[OFF]$  and press  $\bullet$ .

The Mail security is set.

## **Other Measures "For Safety Operation"**

The following items are available for safety use of the Mova.

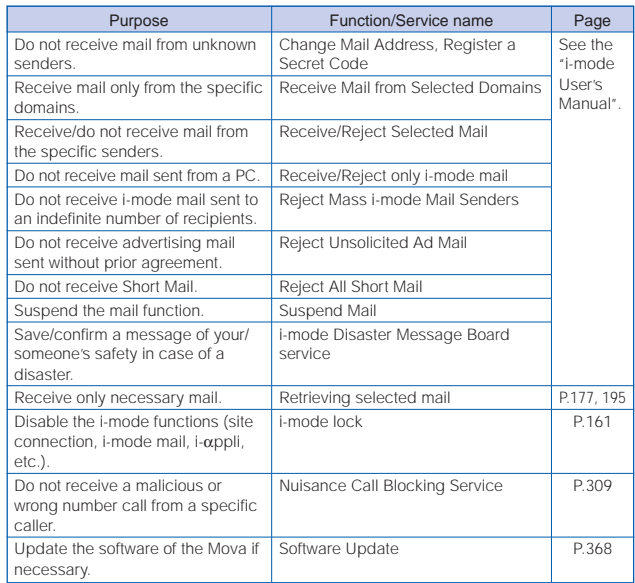

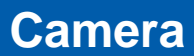

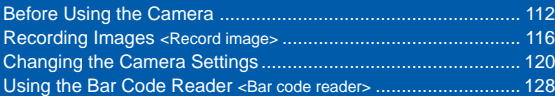

## **Before Using the Camera**

You can record images by the Mova's built-in camera, which you can send using i-shot and set for the stand-by display, etc.

To use "Memory Stick Duo", you need to obtain it separately. If you do not have a "Memory Stick Duo", you can purchase it at a home electric appliance store or other similar store (P.245).

• The image recorded by the camera may differ from actual color or brightness of object.

### **About Using the Camera**

### **Notes Before Using the Camera**

- Clear images cannot be obtained if the camera is stained with fingerprints or grease. Wipe the camera with a soft clean cloth before recording an image.
- Leaving the Mova in a place exposed to direct sunlight or high temperature for a long period of time may deteriorate the image quality.
- You cannot start the Camera mode when the battery level is very low. To use the camera, charge the battery sufficiently.

### **Notes on Using the Camera**

- To prevent shaking, hold the Mova firmly or place it on a stable place and use the auto timer when recording.
- When you try to record a strong light source directly, such as the sun or a lamp, the screen may black out or the image on the screen may be distorted.
- The camera is manufactured based on the leading edge technologies, which may cause black and bright points or lines to appear constantly on the display. Additionally, increased noise may appear as white lines when recording in a low-light environment. These are not malfunctions.
- When the battery level becomes very low in the Camera mode, the Camera mode is terminated.

## **About the Camera Mode**

To use the camera, press the AV key (shutter)  $\Box$  for over a second in the stand-by display. The Camera mode is set and an image through the camera appears in the display.

The Camera mode is terminated automatically if the keypad is not pressed for about 2 minutes. The time before terminating the Camera mode automatically can be changed (P.127).

### **The Size of Images**

The Mova can record images in the following 5 sizes (the outlines illustrated show the ratio in size among each image and are not exact size) (P.120).

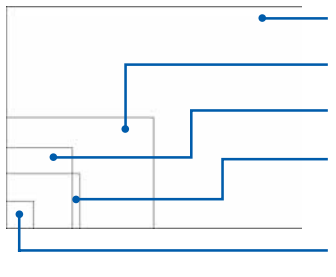

 $[1280 \times 960]$ : 1280 (W)  $\times 960$  (H) Suitable size to display on PC or print.  $[640 \times 480]$ : 640 (W)  $\times$  480 (H) Suitable size to display on PC.  $[i-shot (L)]$ : 288 (W)  $\times$  352 (H) Suitable size to send to PC using i-shot.  $[320 \times 240]$ : 320 (W)  $\times$  240 (H) Suitable size to set for the stand-by display of the Mova.

 $[i-shot(S)]$ : 120 (W)  $\times$  120 (H) Suitable size to send to mobile phones using i-shot.

### **The Number of Images You Can Record (guidelines)**

The recorded images are saved to a folder in the "Album" or "Memory Stick Duo" that are accessible from "My picture". The number of images you can save varies depending on the selected image sizes.

- • The numbers of images listed in the table are estimated numbers when all images are recorded in the same Shoot mode and same image size.
- The numbers in the column "Memory Stick Duo" are estimated using a blank "Memory Stick Duo".

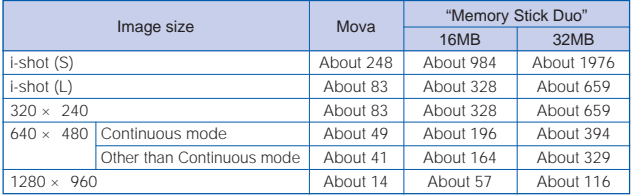

### **The Icon for the Camera Mode**

In the Camera mode display, the following icons appear depending on the settings and functions selected.

• You can use (disp) to switch the display of the icons and guide display (Standard, Simple, or Display off). Even if you select "Display off", related icons are displayed when you perform any operations.

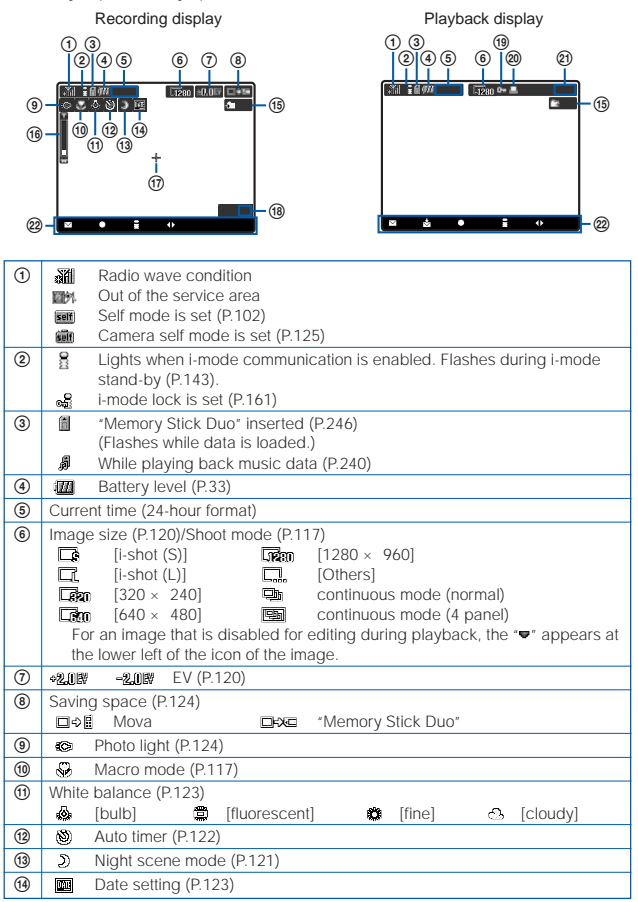

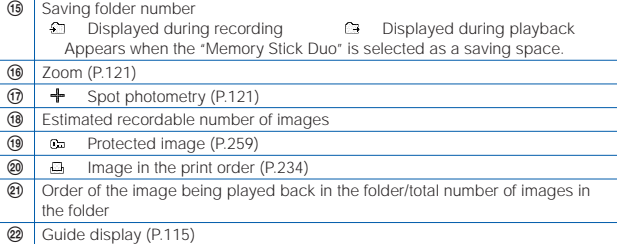

### **Guide Display**

The Camera mode has its own guide display. Use the mail key, the four-way keys (Up/Down/Left/Right arrow keys), the enter key and the i-mode key according to the instructions shown in the guide display.

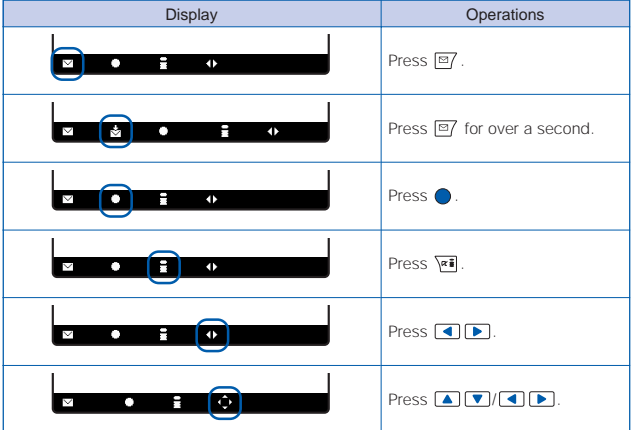

### **The File Name/Number of Images**

The following file numbers and names are automatically assigned to the recorded images. When you select the "Memory Stick Duo" for saving space, the recorded images are automatically saved to one of the 100MSDCF to 999MSDCF folders, which are predefined and cannot be changed.

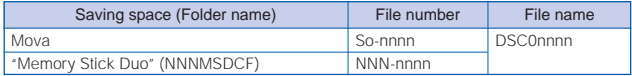

- "nnnn" is replaced by a number from "0001" to "9999" and "NNN" is replaced by a number from "100" to "999" in the order of recorded date. You can reset the file number of images saved in the "Memory Stick Duo" (P.126).
- The file names are displayed for images for which the file numbers cannot be displayed. File names displayed in the Mova may be different when displayed in other devices.
- •You can check the file number in the Image information display.

## **Recording Images**

You can record images using the camera. The recorded images are saved automatically to the space set beforehand (P.124).

- The image may not be saved when receiving a call/mail before the shutter sound ends.
- When the saving space is insufficient, the message informing there is not enough space may appear. Change the saving space or delete images to create the free saving space.
	- **1** Point the camera at the object in the Camera mode display and press  $\blacksquare$

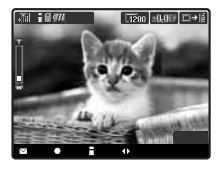

The shutter sound is heard, and the image is recorded and saved automatically.

### **Recording Images in Close to the Object**

You can record an object in close distance (about 12 cm).

- **1** Slide the macro switch (888) to the **v** position in the Camera mode display.
	- □ 280 90.0円 □→旧  $-0.5$ 
		- The Macro mode is set and " $\mathbb{S}$ " appears.

#### To cancel the Macro mode

Slide the macro switch (888) to the opposite position of  $\Sigma$ . The Macro mode is canceled and \* \* disappears.

## **2** Point the camera at the object and press **and**.

The shutter sound is heard, and the image is recorded and saved automatically.

### **Recording Images in the Continuous Mode**

You can record 4 continuous images by pressing the AV key (shutter) once. Continuously recorded 4 images can be saved either as so many individual images or as a single image in which 4 images are aligned with each other.

- The size of images in the Continuous mode is automatically changed to  $[640 \times 480]$  or  $[1280 \times 960]$  and cannot be changed.
- When the Shoot mode is set to [continuous mode], the zoom magnification is reset to [ $\times$  1] and the Night scene mode is reset to [OFF].
- When the Shoot mode is set to [continuous mode], you cannot set the Night scene mode and the Shutter sound.

## **1** Press  $\boxed{\cong}$  (func) in the Camera mode display, select MODE  $[Short model]$   $[continuous model]$  and press  $\bigcirc$ .

The Select mode display appears.

[normal] : Save 4 continuous images as so many individual images of [640 <sup>×</sup> 480].

[4 panel]: Save 4 continuous images as a single image of [1280 x 960] in which 4 images are aligned with each other.

### **2** Select the mode and press  $\bullet$ .

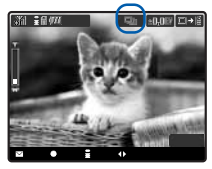

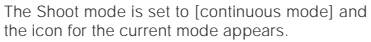

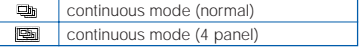

## **3** Point the camera at the object and press **on**.

Images are recorded continuously with the shutter sound, and saved automatically.

### **Recording Images with Frames**

You can record an image with a frame, which can be selected from the preset frames in the Mova or downloaded frames.

- The size of images recorded with a frame is automatically set to [i-shot  $(S)$ ], [320  $\times$ 240] or [i-shot (L)] according to the frame size you selected and cannot be changed.
- When the Shoot mode is set to [shoot with frame], the zoom magnification is reset to [ $\times$  1].
- When the image recorded with the frame in  $[320 \times 240]$  or  $[i\text{-shot } L]$  is trimmed to the i-shot (S) size, part of the frame is also trimmed.
	- **Press**  $\boxed{\cong}$  (func) in the Camera mode display, select  $\boxed{\text{MDE}}$ [Shoot mode] [shoot with frame] and press  $\bigcirc$ .

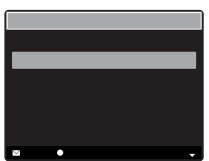

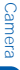

### **2** Select a frame size and press  $\bigcirc$ .

The Select frame display appears.

#### To check a frame

Move the cursor to a frame and press  $\overline{r}$  (play).

### **3** Select a frame and press  $\bullet$ .

The selected frame appears.

### **4** Point the camera at the object and press **on**.

The shutter sound is heard, and the image is recorded and saved automatically.

### **Playing Back Images**

The images can be checked immediately after recording.

**1** After recording an image, press (play) in the Camera mode display.

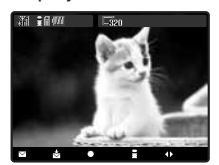

The recorded image appears.

To delete an image Press  $\boxed{\nabla}$  (func) and select  $\boxed{\nabla}$  [Delete one] [Yes]. To set an image for the stand-by display

Press  $\boxed{\n\infty}$  (func) and select  $\boxed{\n\infty}$  [Set to stand-by] [Yes].

To display a zoomed image of a selected area of the image of  $[640 \times 480]$  or  $[1280 \times 960]$ Press  $\boxed{\n\mathfrak{D}}$  (func) and select  $\boxed{\mathfrak{A}}$  [Zoom]. Press  $\boxed{\n\mathfrak{D}}$  adjust the zoom magnification and press  $\boxed{\bullet}$   $\boxed{\bullet}$  / $\boxed{\bullet}$  to select an area to display.

#### To send an image using i-shot

- Press  $\boxed{\nabla}$  (send) for over a second and edit mail.
- An image recorded in [320  $\times$  240], [640  $\times$  480] or [1280  $\times$  960] is automatically resized. Set the preferred size after resizing beforehand using the i-shot setting.

When the images are saved in the "Memory Stick Duo", those in the folder referred to by the current saving folder number are displayed.

### **Setting the Size for i-shot**

An image recorded in  $\left[320 \times 240\right]$ ,  $\left[640 \times 480\right]$  or  $\left[1280 \times 960\right]$ can be automatically resized to the i-shot (S) or i-shot (L) size when it is sent using i-shot.

- **1** Press  $\bullet$  (play) in the Camera mode display, then press  $\boxed{\cong}$  (func).
- **2** Select  $\mathbb{E}$  [i-shot setting] and press  $\bullet$ .

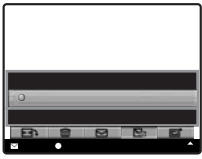

## **3** Select an image size and press  $\bullet$ .

The image size after resizing is set.

When set to [i-shot (L)], the image is sent after being rotated so that it can restore the original size.

To return to the Camera mode while playing back an image Press (camera).

## **Changing the Camera Settings**

## **Selecting an Image Size**

The size of an image to be recorded can be selected from 5 types (P.113).

- When the Shoot mode is set to [continuous mode] or [shoot with frame], the image size cannot be set.
- When the image size is changed, the zoom magnification is reset to [× 1].
	- **Press**  $\boxed{\cong}$  **(func) in the Camera mode display, select**  $\boxed{\mathbb{I}}$  $[Select size]$  and press  $\bigcirc$ .

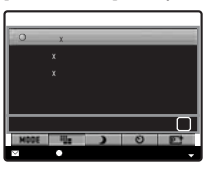

You can also press  $(\overline{P_{ABC}})$  in the Camera mode display to display the Select size display.

**2** Select an image size and press

The image size is set and the icon for the current image size appears.

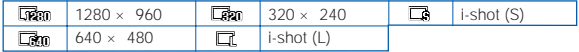

The image of the i-shot (L) size looks smaller than that of the i-shot (S) size when seen through the Camera mode display (horizontal layout) because of aspect ratio being unchanged in the Camera mode display. However the recorded image has the correct size (P.113).

## **Adjusting Brightness**

The image brightness (exposure) can be adjusted in 13 levels from –2.0EV to +2.0EV according to the ambient condition (EV: Exposure Value).

### **1** Press  $\boxed{\bullet}$  in the Camera mode display.

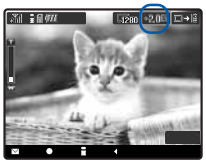

• Press  $\Box$  to increase the brightness and to decrease it.

The brightness is adjusted and the icon for the current EV value appears.

When the place is extremely bright or dark, the brightness may not be changed even after being adjusted.

### **Adjusting Zoom**

The zoom can be adjusted in 25 levels within the range of  $\times$  1 to  $\times$  16.

- When the image size is set to [1280  $\times$  960], the zoom magnification higher than [ $\times$  8] cannot be set.
	- **1** Press  $\boxed{\vec{x}$   $\boxed{\vec{x}$  in the Camera mode display.

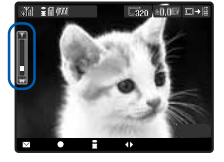

• Press I শু I to increase the zoom and l?ো to decrease it.

The zoom is adjusted and the current magnification is indicated on the zoom bar.

### **Changing to the Night Scene Mode**

You can record night scenes, etc. clearly.

- When the Shoot mode is set to [continuous mode], the Night scene mode cannot be set.
	- 1 Press  $\boxed{\cong}$  (func) in the Camera mode display, select [Night scene mode] and press  $\bigcirc$ .

The Night scene mode display appears.

- You can also press (5象) in the Camera mode display to display the Night scene mode display.
- **2** Select [ON]/[OFF] and press

When set to [ON], the Night scene mode is set and  $\sqrt[n]{2}$  appears.

The shutter speed may become slower when the Night scene mode is [ON]. Since this makes shaking more likely to occur, fix the Mova firmly by holding the Mova or using the Auto timer.

## **Setting Spot Photometry**

When recording an object against light or an object with the strong contrast to the background, the exposure can be adjusted automatically with reference to the center of the display. Set the object to the spot photometry point " $+$ " in the center of the display.

**1** Press  $\boxed{\textdegree{}}$  (func) in the Camera mode display, select **I** [Spot photometry] and press  $\bigcirc$ .

The Spot photometry display appears.

• You can also press  $(4.\bar{a})$  in the Camera mode display to display the Spot photometry display.

 $[ON]$ : The Spot photometry is set and " $+$ " appears in the center of the display. [OFF] : The exposure is adjusted automatically with reference to the entire screen

- (Center).
- **2** Select [ON]/[OFF] and press  $\bullet$ .

## **Using the Auto timer**

The Auto timer can be used when recording yourself or others without holding the Mova with your hands. The image is recorded about 10 seconds after you press the AV key (shutter).

- After recording with the Auto timer, the Auto timer is automatically reset to [OFF].
	- **Press**  $\boxed{\cong}$  **(func) in the Camera mode display, select**  $\boxed{\bullet}$  $[Aut\sigma]$  fimerl and press  $\bigcirc$ .

The Auto timer display appears.

### **2** Select [ON]/[OFF] and press (

When set to  $[ON]$ , the Auto timer is set and  $\sqrt[m]{\mathbb{S}}$  appears.

If there is an incoming call, mail, etc. when you are recording with the Auto timer. the Auto timer is canceled and the recording stops.

## **Adding a Picture Effect**

The images can be recorded with a special effect.

Press  $\boxed{\cong}$  (func) in the Camera mode display, select [Picture effect] and press  $\bigcirc$ .

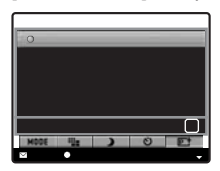

#### You can also press  $(B_{\tau w}^*)$  in the Camera mode display to display the Picture effect display.

#### [OFF]:

Cancel the picture effect.

#### [negative art]:

Set the color and brightness of the image as in a negative.

#### [solarization]:

Set the image like an illustration and the light contrast clearer.

#### [sepia]:

Set the image sepia-toned like an old photograph.

#### [black & white]:

Set the image monochrome (black and white).

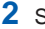

### **2** Select a special effect and press  $\bigcirc$ .

The Picture effect is set.

## **Inserting the Recording Date**

The date is stamped at the lower right of an image to be recorded. The date stamp can be used when you print the image.

- The date stamp is not displayed in the Camera mode display. Even if you display the recorded image, the date stamp on it may not be seen depending on the size of the image or the direction of the display.
- When you set the Shoot mode to [4 panel] in [continuous mode], the recording date is stamped in one location, at the lower right corner of the image.
- Make sure to set the date and time with the Date/time setting beforehand.
	- **1** Press  $\boxed{\textdegree{}}$  (func) in the Camera mode display, select  $\boxed{\textdegree{mm}}$ [Set date] and press  $\bigcirc$ .

The Set date display appears.

### **2** Select [ON]/[OFF] and press (

When set to [ON], the Set date is set and "**III**" appears.

### **Adjusting White Balance**

The color balance of the image can be adjusted depending on the lighting condition. If a recorded image appears in unnatural colors, set the white balance in accordance with the recording environment.

1 Press  $\boxed{\nabla}$  (func) in the Camera mode display, select **N** [White balance] and press  $\bigcirc$ .

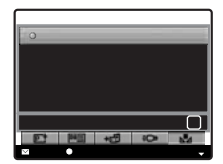

### You can also press  $(\overline{1\clubsuit})$  in the Camera mode display to display the White balance display.

#### [auto]:

Adjust the color balance automatically.

#### [bulb]:

Set when recording under bulbs or incandescent lamps.

#### [fluorescent]:

Set when recording under fluorescent lamps.

#### [fine]:

Set when recording outdoors on a clear day.

#### [cloudy]:

Set when recording outdoors on a cloudy day or in the shade.

## **2** Select a white balance type and press  $\theta$

The White balance is set and the icon for the current white balance type appears.

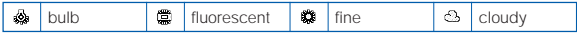

• No icon appears for [auto].

### **Setting Where to Save Images**

A place to save recorded images can be set.

- Folders in the Mova can be added, deleted or renamed (P.257).
	- 1 Press **<u><sup>⊠</sup></u>** (func) in the Camera mode display, select + <del>■</del> [Select save to(photo)] and press  $\bigcirc$ .

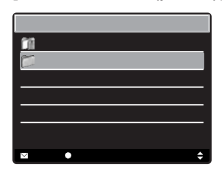

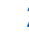

### **2** Select a saving space and press

The saving space is set and the icon for the current saving space appears.

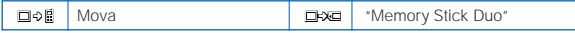

## **Turning on Photo Light**

The Mova's built-in photo light can be used when recording in a dark place, etc.

**1** Press  $\boxed{\text{m}}$  (func) in the Camera mode display, select  $\boxed{\text{m}}$ **[Photo light] and press**  $\bigcirc$ **.** 

The Photo light display appears.

### **2** Select  $[ON]/[OFF]$  and press  $\bullet$ .

When set to [ON], the photo light is turned on and " $\otimes$ " appears.

The photo light is for helping you record in a dark place. You cannot expect as much amount of light from the photo light as from the electric flash of a normal camera.

The amount of light from the photo light decreases while recording in the Macro mode.

The photo light can be turned on by sliding the light key (888D) while the Camera mode display is displayed. To turn off the light, slide it again.

## **Changing the Shutter Sound**

The shutter sound can be selected from 3 types when the Shoot mode is [regular] or [shoot with frame].

- The shutter sound volume is fixed and cannot be adjusted or muted. The shutter sound is heard even if the Manner mode is set.
- When the Shoot mode is set to [continuous mode], the shutter sound cannot be changed.

### **1** Press  $\boxed{\cong}$  (func) in the Camera mode display, select **1**  $[Shutter sound]$  and press  $\bigcirc$ .

The Shutter sound display appears.

### **2** Select a shutter sound and press  $\bigcirc$ .

The Shutter sound is set. To check the shutter sound Move the cursor to the shutter sound and press  $\sqrt{|\mathbf{a}|}$  (play).

### **Setting the Self Mode During the Camera Mode**

You can set the Mova not to receive a call or mail during the Camera mode (Camera self mode). When you terminate the Camera mode, the Camera self mode is automatically canceled.

- When the Self mode is set (P.102), the Camera self mode cannot be set.
- If the Clock alarm or Schedule alarm sounds when the Camera self mode is set, the Camera self mode is canceled.
- If there is an incoming call when the Camera self mode is set, the caller hears a guidance informing that the Mova is outside the service area or the Mova is powered OFF. When using the DoCoMo Voice Mail Service or Call Forwarding Service, these services can be used in the same manner as when the Mova is powered OFF.

### **1** Press  $\boxed{\textdegree{}}$  (func) in the Camera mode display, select  $\boxed{\text{6cm}}$ **[Camera self mode] and press**  $\bigcirc$ **.**

The screen confirming whether to set the Camera self mode appears.

#### To cancel the Camera self mode

The screen confirming whether to cancel the Camera self mode appears. Select [Yes].

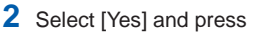

The Camera self mode is set and "  $\mathbf{m}$ " appears.

## **Resetting File Numbers of "Memory Stick Duo"**

When an image with the file number (P.116) "999-9999" is saved in the "Memory Stick Duo", no more images can be saved even if there is a vacant space in the "Memory Stick Duo". The Reset file number allows you to reset the file numbers up to the largest file number saved in the "Memory Stick Duo" loaded. To reset the file numbers, delete images that have file numbers larger than that you wish to reset beforehand.

- The images cannot be saved even if the file numbers are reset when the "Memory Stick Duo" has no free space. In this case, change the "Memory Stick Duo" or delete data saved in the "Memory Stick Duo".
	- **1** Press  $\boxed{\text{m}}$  (func) in the Camera mode display, select No.5 [Reset file number] and press  $\bigcirc$ .

The Reset file number display appears.

### **2** Select [Yes] and press  $\bigcirc$ .

The file numbers are reset.

### **Restoring the Default Camera Settings**

The camera settings can be restored to the default settings.

The camera settings listed below can be reset.

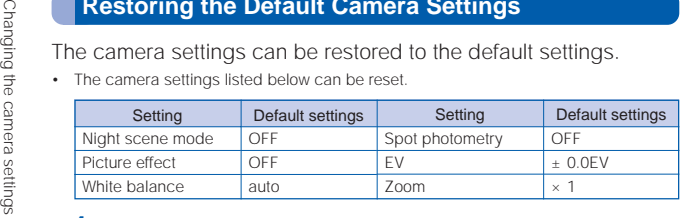

### **1** Press (func) in the Camera mode display, select [Reset camera setting] and press  $\bigcirc$ .

The Reset camera setting display appears.

• You can also press in the Camera mode display to display the Reset camera setting display.

## **2** Select [Yes] and press (

The default settings are restored.

## **Terminating the Camera Mode Automatically**

The Camera mode is automatically terminated to save power when no operations are made in the Camera mode.

**1** Press  $\boxed{\cong}$  (func) in the Camera mode display, select  $\boxed{3}$  $[Aut\sigma]$  camera off $\Gamma$  and press  $\bigcirc$ .

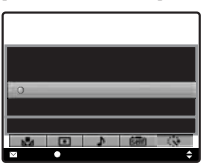

### **2** Select the time before terminating the Camera mode and  $pres \bigcirc$ .

The time before terminating the Camera mode automatically is set.

## **Using the Bar Code Reader**

You can use the camera to scan JAN code or QR code. The scanned text data can be used for Phone To, Mail To, Web To and i-αppli To functions, Bookmark and Phonebook entries, and also for displaying and copying/pasting text. Image and melody data scanning is also available. You can play and save the scanned images and melodies.

- The Mova may not be able to scan JAN code or QR code if it is scratched, smudged, damaged, of poor print quality, or in certain light reflection conditions. It also may not be able to scan some QR code versions.
- The Mova cannot scan a bar code/two-dimensional code other than JAN code and QR code.

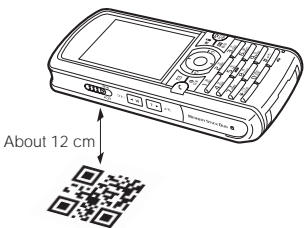

#### What is JAN code?

A bar code that represents numbers using vertical lines (bars) of different widths. The Mova can scan 13-digit and 8-digit JAN codes.

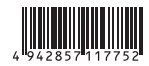

"Example: 4942857117752"

#### What is QR code?

One of the two-dimensional codes that represent data in the vertical and horizontal directions. This data includes alphanumeric characters, character strings (kanji, kana, pictographs), melodies and still images.

 Up to 16 QR codes can be scanned serially so that they connect to each other and saved as a single data set. When scanning multiple segmented QR codes, the message prompting you to scan the next QR code appears after you scan the first one. Scan the QR code in response to the message.

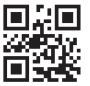

"Example: SO506i"

## **Scanning JAN Code/QR Code**

You can scan JAN code or QR code and save the maintained data for later use. Specifically, you can use text data from the scanned JAN code or QR code to enter information in a textbox while displaying a site (P.140).

• To scan JAN code or QR code, slide the macro switch  $\overline{\text{089}}$  to the  $\clubsuit$  position to set the Macro mode (close distance of about 12 cm) (P.117).

**1** Press  $\boxed{\text{M}}$  (func) in the Camera mode display, select MODE [Shoot mode] [bar code reader] and press  $\bigcirc$ .

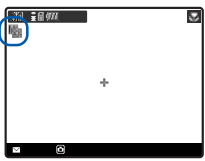

The bar code reader is activated and " $\frac{m}{m}$ " appears. When you are asked whether to save the maintained data

The previous data that was scanned through the bar code reader remains unsaved. Select [Yes] to save the data.

**2** Locate the JAN code/QR code at the center of the display and  $p$ ress  $q$ ,

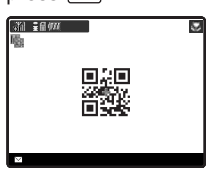

The scanning of the JAN code/QR code starts with the start sound.

When the scanning is completed, the end sound is heard and the data that has been scanned through the bar code reader is displayed in the normal display.

 You can use the scanned data for various functions such as the Phone To, Mail To, and Web To according to the contents of the data.

#### To save scanned data such as a phone number

Move the cursor to the phone number, etc. and from the submenu, select [add phonebook] [Yes]. Select [New] or [Add] to save each item.

• Follow the same steps as in the Edit phonebook (P.62, step 2 to 16).

#### To save a scanned URL as a bookmark

Move the cursor to the URL and from the submenu, select [add bookmark] [Yes] and select a folder.

## **3** Press  $\sqrt{|\mathbf{x}||}$  (save).

The data from the scanned JAN code/QR code is saved.

## **Displaying the Saved Data**

You can save up to 10 data entries for JAN codes or QR codes that are scanned.

• When a total of 10 data entries is saved and a new JAN code/QR code is scanned, unprotected data is overwritten from the oldest.

**1** From the Menu, select [Tool] [BC reader] and press  $\bullet$ .

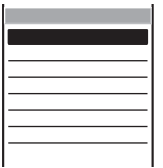

[bar code reader]: Switch to the bar code reader. [Saved data]: Display the saved data.

## 2 Select [Saved data] and press  $\bigcirc$ .

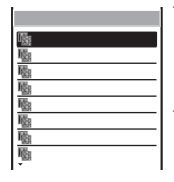

### To delete data

Move the cursor to the data and from the submenu, select [delete one] [Yes]. To delete all data, from the submenu, select [delete all], enter the Security code and select [Yes].

#### To protect data

Move the cursor to the data and from the submenu, select [protect on/off] [Yes]. " ... " changes to " R ...

### **3** Select the data and press  $\bigcirc$ .

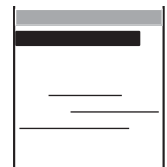

# **i-mode**

i-mode is a paid service that requires a subscription.

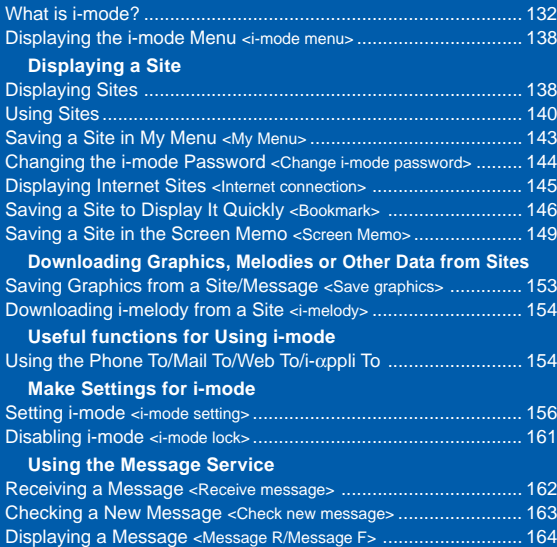

## **What is i-mode?**

i-mode allows you to use the i-mode compatible mobile phone to access various online services such as site (program) connection, Internet connection and i-mode mail.

#### Site (program) Connection

Various online services offered by IP (information service providers), such as weather information and news, are available by selecting Menu List accessible from the i-mode menu. Games and stand-by images can also be downloaded for your amusements.

#### Internet Connection

Various i-mode compatible sites can be browsed with the i-mode compatible mobile phone by entering URLs (Internet site addresses) directly into the mobile phone.

#### i-mode Mail

Mail can be exchanged with anyone who has an Internet mail address (as e-mail) as well as between i-mode compatible mobile phone users within 2,000 full-width characters (250 full-width characters for sending mail). You can also send and receive still images, and even receive decomail and i-motion mail, which promises an amusing experience of mail exchange.

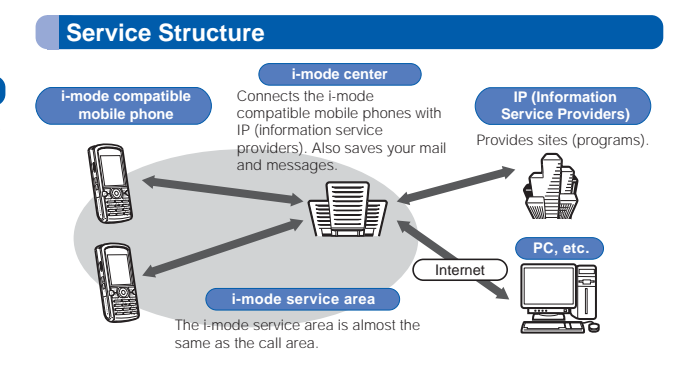

i-mode is a paid service that requires a subscription. For inquiry about subscription, see the backcover of this manual.

When you make a new subscription to the Mova, all services are available from the day of subscription.

i-mode is charged for the amount of information (number of packets) that is sent or received. This manual does not cover information regarding charges. For information on charges, please see the "i-mode User's Manual" that you receive when you subscribe to i-mode.

The contents of the services are subject to change. For details, see the latest "i-mode User's Manual".

## **Site (Program) Connection**

Simple key operations allow you to connect to sites and use various online services provided by IP (information service providers). i Menu appears first when connected to the i-mode center. From this menu you can access sites (programs), "What's New!!", etc.

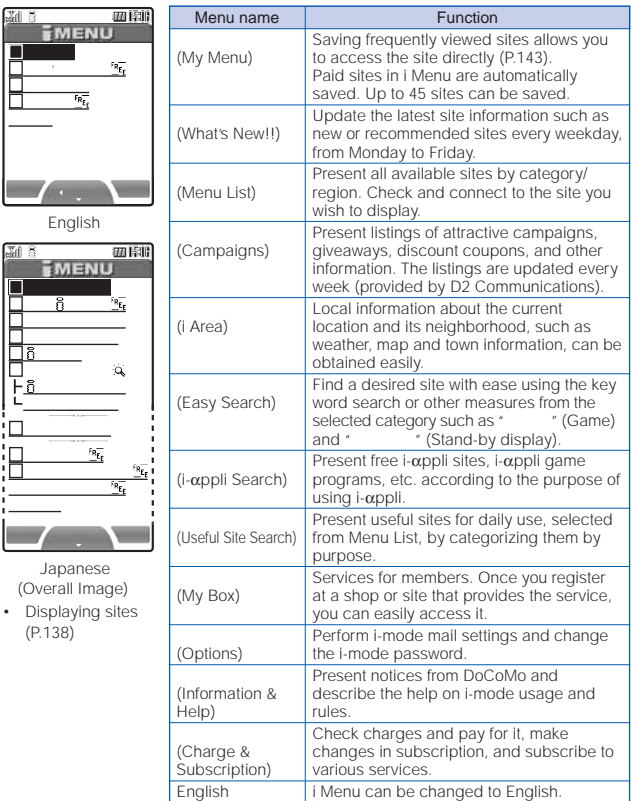

The above is an image for explanatory purpose. The display may vary depending on the settings.

There are some sites which are charged for usage (paid i-mode sites).

Some services provided by IP (information service providers) require a separate subscription for its usage.

Even if the i-mode icon is flashing, there is no charge for packet communications unless the Mova is connected to the i-mode center.

### **Other Features**

#### i-αppli

By downloading i-αppli from its site, the i-mode compatible mobile phone can be made more useful in many ways. For example, you can enjoy many kinds of games by downloading them to it. Downloading i-αppli for stock information allows you to check the stock price automatically at the set time. In another aspect, i-αppli for maps enables the smooth scrolling by downloading only necessary data.

- Downloading i-αppli (P.212)
- Running i-αppli (P.214)
- Running i-αppli automatically (P.220)

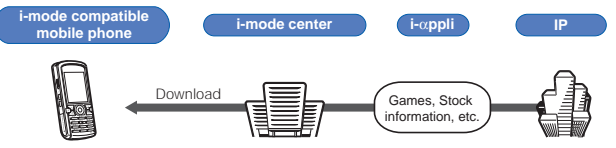

#### i-αppli stand-by display

i-αppli stand-by display enables you to set i-αppli for the stand-by display and to receive mail or place a call from that display. The i-αppli stand-by display provides convenient use of the stand-by display. For example, you can display the latest news or weather information in the stand-by display, or set your favorite character to notify you of the mail reception or the alarm.

•Setting i-αppli for the Stand-by Display (P.222)

#### i-αppli DX

i-αppli DX enables you to enjoy i-αppli more conveniently by working in conjunction with the i-mode compatible mobile phone information (mail, Received/Redial record, Phonebook, etc.). For example, you can compose mail with your favorite character in the display, or set a character to notify you of the caller when receiving a call. Furthermore, information you need such as stock prices or game results can be provided in real time using mail.

• What is i-αppli DX? (P.210)

#### Infrared Communication

Data including Phonebook, Bookmark and mail can be exchanged with other device with infrared communication such as a mobile phone and PC.

Using the infrared communication from i-αppli provides a wider range of usage of the Mova in cooperation with other infrared communication device. Using the infrared communication from i-αppli provides a wider range of usage of the Mova in cooperation with other infrared communication device. For example, you can use the Mova as a remote control of the TV, a membership card, etc.

Some data cannot be exchanged depending on the other device even if it is equipped with infrared communication.

•Using the infrared communication (P.263)

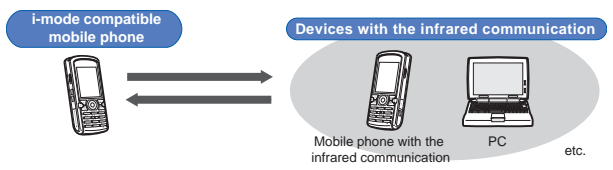

#### SSL Communications

SSL is a data communication system that secures user privacy by means of authentication/encryption technology. The SSL page encrypts data to prevent eavesdropping, tampering, impersonation and forgery, assuring secure transmission of user's private information, such as a credit card number and postal address (P.139).

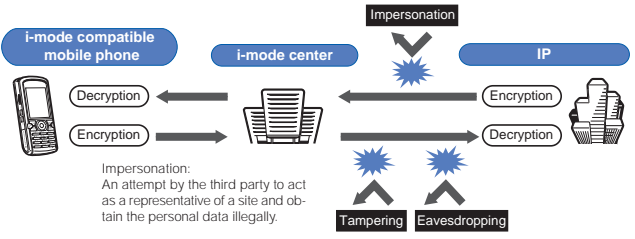

#### Message Services

The message service is a service that delivers desired information (message) automatically to the i-mode compatible mobile phone. There are 2 message service types: Message R (Request) and Message F (Free).

- Receiving a message (P.162)
- About the Message F setting, note that when you subscribe to i-mode at a time of a new subscription to the Mova on October 1st, 2004 or thereafter, [

] (Message F Setting) is set defaultly to [ ] (Receive). If you do not want to receive Message F, you need to manually change the setting to [ (Reject).

For users who do not meet the above condition, the Message F Setting is set defaultly to [ ] (Reject). To receive Message F, you need to change the Message F setting through [ ] (Options).

- Messages sent when an i-mode compatible mobile phone is in the following statuses are held at the i-mode center.
	-
	- When outside the i-mode service area While the i-mode lock is set
	-
	- While running i-copli
- During a call and the Community of the When powered OFF
	-
- While the Self mode is set While the Camera self mode is set
	- During the infrared communication
	- When the number of protected/unread messages saved in the mobile phone has reached the limit of 20

The number of messages held and the holding time at the i-mode center are as follows. When the maximum number of messages held or the maximum holding time has been exceeded, the messages are deleted from the oldest.

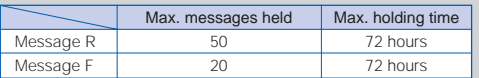

The messages held at the i-mode center can be received by the Check new message (P.163).

#### i-melody

The latest or favorite melodies can be downloaded from a site to the i-mode compatible mobile phone. These melodies can be used as the ring tone (P.154).

#### i-anime

Animation graphics can be downloaded from a site to the i-mode compatible mobile phone. These graphics can be displayed as the stand-by or receiving display on the Mova (P.153).

#### Flash

Flash is an animation technology using graphics and sounds. Various animations and expressive sites can be used. The graphic using Flash movie can be downloaded to the i-mode compatible mobile phone and set for the stand-by display (P.142).

#### News Delivery Service (Tokudane News Bin)

This is a news delivery service from DoCoMo, which delivers information, such as news and weather forecasts, to an i-mode compatible mobile phone using the Message R (Request).

This service is a paid service that requires a subscription. After subscription, it is saved automatically in My Menu. You can also access same information from My Menu.

• Displaying Message R (P.164)

### **i-mode Password**

The "i-mode password" is required to subscribe/unsubscribe to/ from i-mode paid sites, save links in My Menu, or change i-mode mail settings. The i-mode password is set to "0000" when you subscribe to i-mode. The code can be changed to the unique 4-digit number (P.144).

Make sure to keep the i-mode password confidential.

### **Internet Connection**

By entering an address (URL) of an Internet site, you can connect to the Internet and display i-mode compatible Internet sites.

• Displaying Internet sites (P.145)

Internet sites that are not compatible with i-mode may not be displayed correctly. The i-mode compatible Internet sites are those created with i-mode compatible tags. For details, see P.145.

The display may differ from what is seen on a PC display.

Internet sites with URLs that are longer than 256 characters may not be displayed.

#### Important information about using i-mode

The data on sites (programs) or Internet sites is generally protected by the copyright laws. Part or all of the data such as documents and graphics obtained to the Mova from these sites (programs) or Internet sites cannot be sold or redistributed, whether they are changed or not, without consent of the copyright holders except for personal use.

The saved data may be lost as a result of malfunction, repair, change of the Mova or other handling. Although the data saved in the Mova such as mail, messages, screen memos, i-αppli and bookmarks is kept for about 1 month even after the battery pack is removed or run out, the data may be lost after the period. It is recommended that you always keep the saved data and the important data in a separate note. Under no condition will DoCoMo be held liable for any damaged or lost data saved in the Mova.

Regarding repair of the Mova, etc., note that data downloaded using the i-mode or i-αppli is not transferred to a new mobile phone because of the copyright laws.

### **Checking the i-mode Connection Before Using i-mode**

When you subscribe to i-mode for the Mova that has been already used, make sure to set the i-mode function [ON] before using i-mode and i-mode mail. If the i-mode function is [OFF], i-mode cannot be used.

- If you subscribe to i-mode, you cannot set back the i-mode function to [OFF] once you set it to [ON].
- Without subscription to i-mode, "鬘" lights in the stand-by display when you set the i-mode function to [ON]. However, the i-mode function automatically returns to [OFF] when you try to use i-mode.
	- **1** From the i-mode menu, select [i-mode setting] [Common setting] [i-mode function] and press (

When the message "i-mode is available" appears The setting is not necessary.

**2** Press  $\sqrt{a}$  (alter), select [Yes] and press  $\bullet$ .

The i-mode function is set.

### Press  $\overline{X}$  (i-mode) in the stand-by display.

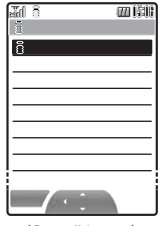

(Overall Image)

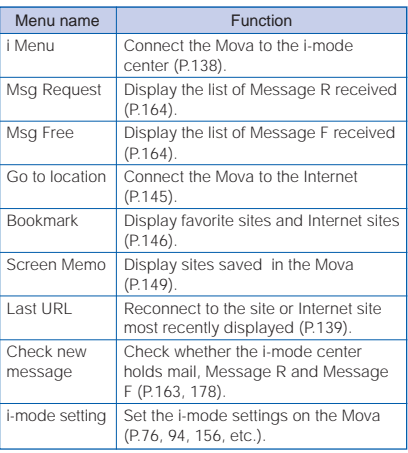

## **Displaying Sites**

Various sites offered by IP (information service providers) can be displayed (the subscription is necessary for some sites).

**1** From the i-mode menu, select [i Menu] [ (Menu List) and press  $\bigcirc$ .

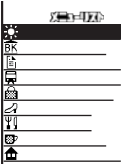

## **2** Select a site and press

The Mova is connected to the site.

Depending on the connected site, your mobile phone information (model and serial number) are required to use it. The mobile phone information is sent to IP (information service providers) via the Internet. There is a possibility that the information could be appropriated by the third party.

## **What is the SSL Site?**

An SSL site encrypts data so that private information can be sent/ received safely without eavesdropping or tampering.

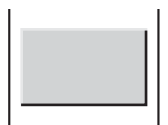

The message on the left appears when connecting to an SSL site. " $\hat{m}$ " appears when displaying an SSL site. To display the certificate while displaying an SSL site

From the submenu, select [certificates].

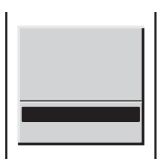

The message on the left appears when moving from an SSL site to a non-SSL site. " $@"$ " disappears when displaying a non-SSL site.

The confirmation message may appear when the connected site may not be secure. Select [Yes] to connect to the SSL site, or select [No] to cancel connecting to the SSL site.

If there are any problems such as an invalid certificate of the server, the SSL site may not be displayed.

### **Reconnecting to the Most Recently Displayed Site**

The Last URL shows the URL of the site that was displayed most recently on the Mova during the previous i-mode connection. Using the Last URL allows you to quickly access to the site.

• The Last URL cannot be saved for some site pages.

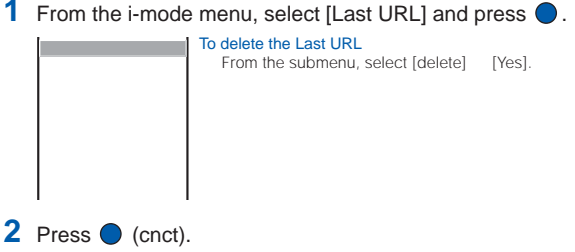

The Mova is connected to the site displayed most recently.

## **Selecting Links/Textbox/Check Box, etc.**

When using a site, you may display a linked site, enter texts (textbox) or select an item from multiple options (radio button and check box).

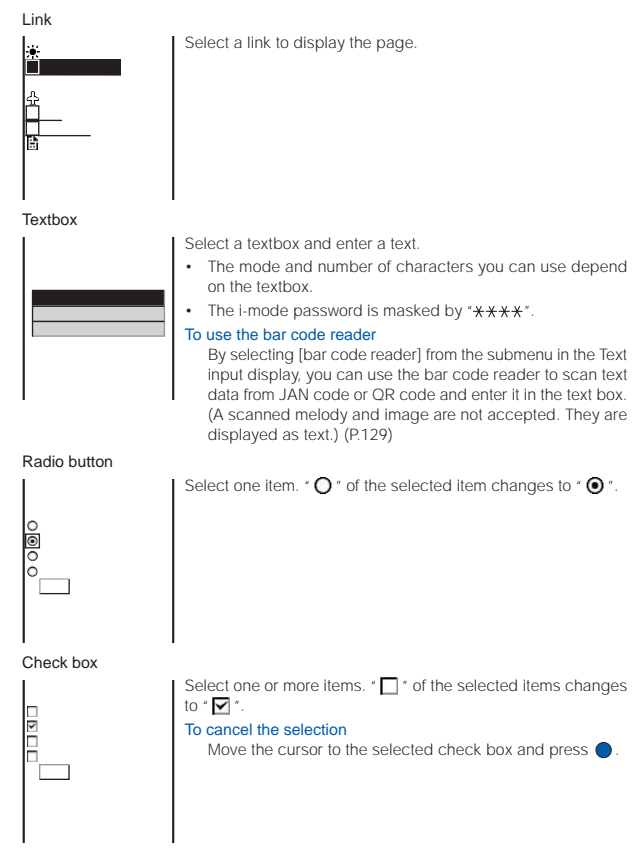

### **Displaying a Previous/Next Page**

The Mova records 1 to 10 site pages displayed most recently in its memory (Cache). Site pages recorded in the memory are cleared when you return to the stand-by display. When left or right arrows are displayed in the guide display, the previous or next page can be displayed by pressing  $\Box$ .

- When Flash movie is displayed, the display operation may be different.
	- $\blacktriangleleft$ : Indicates that the previous page is recorded. Press  $\blacktriangleleft$ to return to the previous page.
		- $\cdot$ : Indicates that the next page is recorded. Press  $\boxed{\blacktriangleright}$  to proceed to the next page.

Example: When viewing site pages in the order of  $\overline{A}$   $\overline{B}$   $\overline{C}$   $\overline{B}$   $\overline{D}$   $\overline{D}$ 

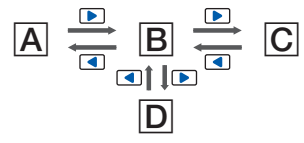

Assuming that you view site pages in the order of  $\overline{A}$   $\overline{B}$   $\overline{C}$  and go to a new site page  $\boxed{\text{D}}$  after going back to  $\boxed{\text{B}}$  as shown in the illustration on the left, the history for  $\boxed{B}$   $\boxed{C}$  is cleared and starts afresh for  $\boxed{B}$   $\boxed{D}$  at the time you go to a new site page  $\boxed{\mathbf{D}}$ .

## **Reloading a Page**

The page, which is displayed incorrectly or updated frequently, can be reloaded so that the latest data is displayed.

**1** While displaying the site, press  $\boxed{\approx}$  (func).

The submenu appears.

**2** Select [reload] and press  $\bigcirc$ .

The display of the page is updated.

### **Displaying Graphics Separately**

When a graphic is not downloaded successfully or the Set image display (P.160) is [OFF], the graphic to be displayed can be specified separately.

• The following icons show the status of the graphic.

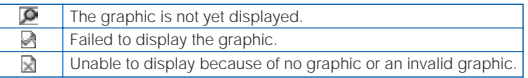

**1** While displaying the site, press  $\boxed{\,\,\mathbb{S}\,}$  (func).

The submenu appears.

**2** Select [indiv display] a graphic and press

The selected graphic is displayed.

## **Displaying a Site URL**

The URL of the site can be displayed. Up to 256 characters (including http://) can be displayed.

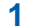

**1** While displaying the site, press  $\boxed{\square}$  (func).

The submenu appears.

**2** Select [URL] and press  $\bigcirc$ .

The URL of the site is displayed.

### **Displaying a Site Correctly**

If the display of the text is incorrect on a site, you can reload the page after changing the character code.

**1** While displaying the site, press  $\boxed{\cong}$  (func).

The submenu appears.

**2** Select [word translate] and press .

The character code is changed and the page is reloaded. Repeat until the characters are displayed correctly.

The original display returns when repeating [word translate] 3 times.

The page may not be displayed correctly even if the character code is changed. Note that changing the character code of changing the character code when the page to be displayed incorrectly.

### **What is Flash?**

Flash is an animation technology using graphics and sounds. Various animations and expressive sites can be used.

On the site using Flash movie, the operations are same, but the display may be different.

Operation may be disabled even if  $\bigcirc$  (select) is displayed.

From the submenu, select [retry] to play Flash movie again.

Some Flash movie has sound effects. Set the sound effect volume (P.76) to [OFF] when muting the sound. Regardless of the sound effect volume setting, the vibrator does not operate.

If no operation is performed for the time period set for the Power saver (P.89) start time while Flash movie is being played back, it is paused. To restart it, press any key.

Even if Flash movie is displayed, it may not operate correctly.

Once saved, Flash movie may appear differently from when it is on the original site.
# **Terminating i-mode**

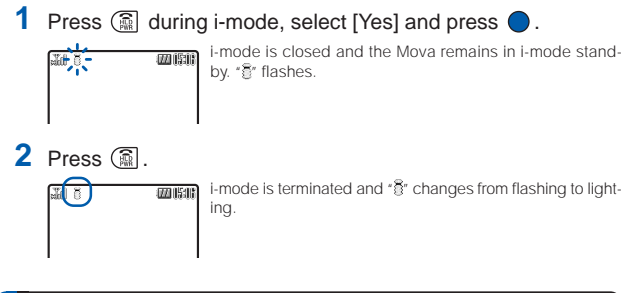

# **Saving a Site in My Menu**

If you save the frequently used sites in My Menu, you can access them easily from next time. Up to 45 sites can be saved in My Menu.

- Only i-mode sites can be saved in My Menu. To save Internet sites, use the Bookmark.
	- **1** While displaying the site, select [  $\qquad$  ] (Save My Menu) and press  $\bigcirc$ .
		- The location of I 1 (Save My Menu) and the menu structure may vary depending on each site.
	- **2** Enter the i-mode password at [  $\qquad$  ] (i-mode Password).

The password is masked by " $\star\star\star\star$ ".

**3** Select  $\begin{bmatrix} 1 & \text{(OK)} \text{ and press} \end{bmatrix}$ .

The site is saved in My Menu.

The site is saved automatically in My Menu when you subscribe to a paid site.

# **Changing the i-mode Password**

The "i-mode password" is used for saving/deleting My Menu, subscribing to/unsubscribing from the message service or paid i-mode sites, and changing i-mode mail settings. The i-mode password is set to "0000" when you subscribe to i-mode. Change it to your own i-mode password.

Make sure to keep the i-mode password confidential.

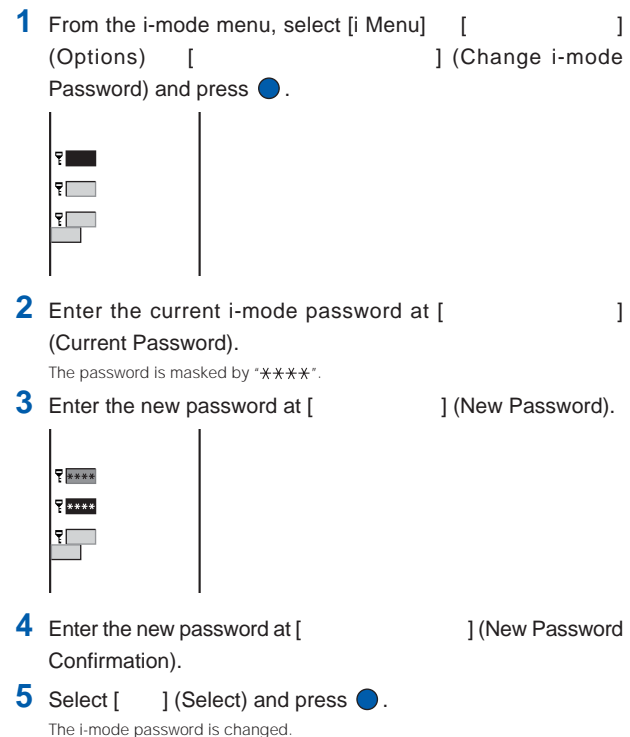

# **Displaying Internet Sites**

i-mode compatible Internet site can be displayed from i-mode compatible mobile phone.

• Sites that are not compatible with i-mode may not be displayed correctly.

## **1** From the i-mode menu, select [Go to location] [URL address] and press  $\bigcirc$ .

The URL address display appears.

- When the URL has been entered before, the URL entered previously is displayed.
- The beginning of the URL "http://" is entered beforehand.

# **2** Press  $\overline{Y}$  (edit) and enter the URL.

Enter the URL within 256 half-width characters.

# **3** Press (cnct).

The Mova is connected to the site.

• Operations while displaying Internet sites are the same as while displaying the i-mode sites.

# **Displaying Using the URL List**

Up to 50 sites that have been displayed by entering their URLs are saved in the URL list. The sites can be directly accessed from the URL list.

- If a total of 50 URLs is saved in the URL list, the URL is overwritten from the oldest.
	- **1** From the i-mode menu, select [Go to location] [URL list] and press  $\bigcirc$ .

The URL list display appears.

### To delete a URL

Move the cursor to the URL and from the submenu, select [delete one] [Yes]. To delete all URLs, from the submenu, select [delete all], enter the Security code and select [Yes].

# **2** Select a URL and press  $\bullet$ .

# 3 Press (cnct).

The Mova is connected to the site of the selected URL.

# **Saving a Site to Display It Quickly**

Up to 200 URLs of the sites you display frequently can be saved in the Bookmark. The sites can be directly accessed from the Bookmark.

• Both i-mode sites and Internet sites can be saved as bookmarks.

### **Saving a Site in the Bookmark**

- A URL of up to 256 half-width characters can be saved as a bookmark.
	- While displaying the site, press  $\boxed{\cong}$  (func).

The submenu appears.

**2** Select [add bookmark] a folder and press  $\bullet$ .

The bookmark is saved in the selected folder.

# **Displaying a Site**

A site can be displayed using a bookmark.

**1** From the i-mode menu, select [Bookmark] a folder and  $pres \bigcirc$ .

A list of bookmarks appears.

### **2** Select a bookmark and press (cnct).

The Mova is connected to the site of the selected bookmark.

#### To display other site while displaying the site

From the submenu, select [bookmark] a folder a bookmark.

#### To check the URL

Move the cursor to the bookmark and press  $\sqrt{a}$  (confm).

#### To change the title

Move the cursor to the bookmark and from the submenu, select [edit title]. Enter the title within 12 full-width or 24 half-width characters.

• The title is displayed to the extent of 9 full-width or 18 half-width characters in a screen other than the Edit title display.

# **Adding/Deleting Folders**

Folders in which bookmarks are saved can be added or deleted. Up to 10 folders can be used to manage bookmarks and folder names can also be changed.

• You cannot delete the top folder in the list (default: [ ] (Bookmark)).

Example: Adding a folder

**1** From the i-mode menu, select [Bookmark] and press  $\bullet$ , then press  $\boxed{\cong}$  (func).

The submenu appears.

**2** Select [create folder] and press  $\bullet$ , then enter a folder name.

Enter a name within 8 full-width or 17 half-width characters. The folder is added.

To change a folder name

Move the cursor to a folder and from the submenu, select [edit folder name]. Enter a name within 8 full-width or 17 half-width characters.

#### To delete a folder

Move the cursor to a folder and from the submenu, select [delete folder]. Enter the Security code and select [Yes].

# **Moving a Bookmark to a Different Folder**

Up to 30 bookmarks can be selected and moved to a different folder. All bookmarks in a folder can also be moved.

# **1** Press  $\boxed{\cong}$  (func) in the list of bookmarks. The submenu appears. **2** Select [move folder] and press  $\bullet$ . The Select data display appears. To move all bookmarks Select [move all] a folder. **3** Select a bookmark and press  $\bigcirc$ . To cancel the selection Move the cursor to the selected bookmark and press  $\bigcirc$  (rel). **4** Press  $\boxed{\ast}$  (move), select [Yes] and press  $\bullet$ . **5** Select a folder and press  $\theta$

The selected bookmark is moved to the different folder.

### **Deleting a Bookmark**

You can delete bookmarks using the following 4 methods.

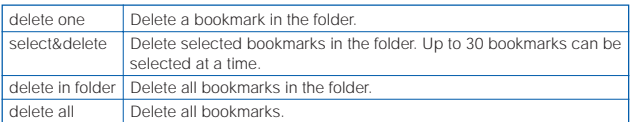

#### Example: Deleting a bookmark

## **1** From the i-mode menu, select [Bookmark] and press  $\bullet$ .

#### To delete all bookmarks

From the submenu, select [delete all], enter the Security code and select [Yes].

### **2** Select a folder and press  $\bigcirc$ .

#### To delete all bookmarks in the folder

From the submenu, select [delete in folder], enter the Security code and select [Yes].

#### To delete selected bookmarks

From the submenu, select [select&delete] and select the bookmarks. Press (delete) and select [Yes].

# **3** Select a bookmark and press  $\boxed{\text{S}}$  (func).

The submenu appears.

### **4** Select [delete one] [Yes] and press  $\bullet$ .

The selected bookmark is deleted.

# **Saving a Site in the Screen Memo**

Up to 25 to 50 favorite sites can be saved in the Screen Memo. The saved screen memo can be easily displayed.

- The number of screen memos that can be saved varies depending on the size of saved screen memos.
- The text or setting you entered on the site is not saved in the Screen Memo.

# **Saving a Screen Memo**

**1** While displaying the site, press  $\boxed{\approx}$  (func).

The submenu appears.

**2** Select [add screen memo] a folder and press  $\bigcirc$ .

The screen memo is saved in the selected folder.

When the space is insufficient to save the screen memo

The message confirming whether to overwrite the screen memo appears. If you select [Yes], the unprotected screen memo is overwritten from the oldest (if the size of the newly saved memo is large, multiple old screen memos are overwritten). If you select [No], the saving is canceled.

### **Displaying a Screen Memo**

Saved screen memos can be displayed.

• The following icons show the status of the screen memo.

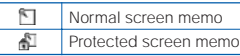

**1** From the i-mode menu, select [Screen Memo] a folder and  $pres \bigcirc$ .

A list of screen memos appears.

### 2 Select a screen memo and press  $\bigcirc$ .

The screen memo is displayed.

#### To check the URL

Move the cursor to the screen memo and from the submenu, select [URL].

#### To change the title

Move the cursor to the screen memo and from the submenu, select [edit title]. Enter the title within 12 full-width or 24 half-width characters.

• The title is displayed to the extent of 8 full-width or 16 half-width characters in a screen other than the Edit title display.

To play Flash movie again, from the submenu, select [retry].

Screen Memo

# **Protecting a Screen Memo**

Screen memos can be protected from being overwritten.

**1** From the list of screen memos, select a screen memo and press  $\boxed{\cong}$  (func).

The submenu appears.

To cancel the protection

Move the cursor to the protected screen memo and press  $\boxed{\nabla}$  (func).

# **2** Select [protect on/off] [Yes] and press  $\bullet$ .

The screen memo is protected and  $\sqrt[m]{\ }$  changes to  $\sqrt[m]{\ }$ .

### **Adding/Deleting Folders**

Folders in which screen memos are saved can be added or deleted. Up to 10 folders can be used to manage screen memos and folder names can also be changed.

• You cannot delete the top folder in the list (default: [ ] (Screen Memo)).

#### Example: Adding a folder

**1** From the i-mode menu, select [Screen Memo] and press  $\bullet$ , then press  $\boxed{\boxdot}$  (func).

The submenu appears.

### **2** Select [create folder] and press **then** enter a folder name.

Enter a name within 8 full-width or 17 half-width characters.

The folder is added.

#### To change a folder name

Move the cursor to a folder and from the submenu, select [edit folder name]. Enter a name within 8 full-width or 17 half-width characters.

#### To delete a folder

Move the cursor to a folder and from the submenu, select [delete folder]. Enter the Security code and select [Yes].

# **Moving a Screen Memo to a Different Folder**

Up to 30 screen memos can be selected and moved to a different folder. All screen memos in a folder can also be moved.

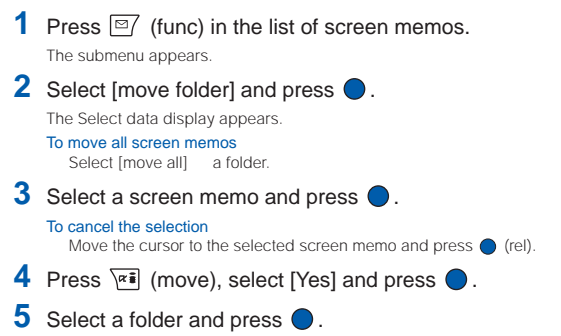

The selected screen memo is moved to the different folder.

### **Sorting Screen Memos**

The screen memos in a folder can be sorted for display temporarily.

**1** Press  $\boxed{\approx}$  (func) in the list of screen memos.

The submenu appears.

**2** Select [sort] a sorting order and press

**[Saved]** : Sort screen memos from newest to oldest saved date.

- [Title] : Sort screen memos by the title in Japanese alphabetical order.
- [ **]** : Sort screen memos in order of protected and unprotected. Screen memos of the same type are sorted from newest to oldest.

The screen memos are listed in the selected order.

Screen Mem Screen Memo

# **Deleting a Screen Memo**

You can delete screen memos using the following 4 methods.

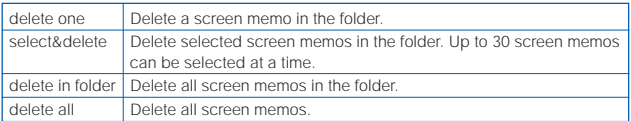

#### Example: Deleting a screen memo

## **1** From the i-mode menu, select [Screen Memo] and press  $\bullet$ .

#### To delete all screen memos

From the submenu, select [delete all], enter the Security code and select [Yes].

### **2** Select a folder and press  $\bigcirc$ .

#### To delete all screen memos in the folder

From the submenu, select [delete in folder], enter the Security code and select [Yes].

#### To delete selected screen memos

From the submenu, select [select&delete] and select the screen memos. Press (delete) and select [Yes].

## **3** Select a screen memo and press  $\boxed{\cong}$  (func).

The submenu appears.

### **4** Select [delete one] [Yes] and press  $\bullet$ .

The selected screen memo is deleted.

# **Saving Graphics from a Site/Message**

Up to 36 to 256 favorite graphics obtained from sites, screen memos, messages, or mail can be saved (i-anime compatible).

You can set the obtained GIF and JPEG images for the stand-by display, as a call image, menu icon, etc., and the Flash movie for the stand-by display. You can also use frames and stamps for the camera function.

- The number of graphics you can save varies depending on the size of saved graphics.
- The graphics cannot be saved in [Preset image].

Example: Saving a graphic displayed in a site

- **1** While displaying the site, press  $\boxed{\approx}$  (func). The submenu appears.
- **2** Select [save graphics] a graphic and press  $\bullet$ . A border appears around the selected graphic.
- **3** Select a folder and press  $\theta$

The graphic is saved in the selected folder.

#### When the memory space is insufficient

The screen confirming whether to overwrite the existing data appears. To overwrite, select unnecessary data (P.262).

Frames, stamps and icons can be downloaded from "SO@Planet". [i Menu] [ ] [ ] [ ] [ [ SO@Planet] (as of January 2005)

Please be aware that the access method is subject to change without notice. Depending on the size of the graphic, the whole graphic may not be displayed when set for the stand-by display, etc.

# **Downloading i-melody from a Site**

Up to 19 to 256 i-melodies downloaded from sites can be saved (harmonized ringing melody compatible, 64-chord).

- • The number of melodies you can save varies depending on the size of saved melodies.
- Some downloaded melodies may not be played back correctly.
- The downloaded melody cannot be saved in [Preset melody].
	- While displaying the site, select an i-melody and press  $\bigcirc$ .

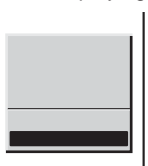

The i-melody is downloaded. To check the i-melody before saving Select [Play]. To cancel the saving Press <a>[97 (cancel).

**2** Select [Save] a folder and press  $\bigcirc$ .

The downloaded melody is saved in the selected folder.

#### When the memory space is insufficient

The screen confirming whether to overwrite the existing data appears. To overwrite, select unnecessary data (P.262).

# **Using the Phone To/Mail To/Web To/i-**α**ppli To**

When the information is highlighted on the site, message, mail main body, i-αppli, etc., it can be used to place a call, send mail, display a site, start to run i-αppli or start the infrared communication.

• Some sites, mail, messages, software, etc. may not allow you to select the displayed phone number/mail address/URL/i-αppli link/infrared communication item, and the function may not be used.

# **Placing a Call from the Current Display**

If the current display contains any phone number, a phone call can be placed directly from the display (Phone To).

Select a phone number in the display and press  $\bigcirc$ .

The screen confirming whether to call appears.

**2** Select [Yes] a call method and press  $\bullet$ .

The call is connected to the selected phone number.

# **Sending Mail from the Current Display**

If the current display contains any mail address, mail can be sent directly from the display (Mail To).

**1** Select a mail address in the display and press  $\bigcirc$ .

The Edit mail display appears.

The selected mail address is entered as the address.

# **2** Compose mail and send it.

• Follow the same steps as in the Compose and send mail (P.173, step 3 to 5).

# **Accessing a Site from the Current Display**

If the current display contains any URL, the site can be accessed directly from the display (Web To).

**1** Select a link (URL) in the display and press  $\bigcirc$ .

The Mova is connected to the linked site.

# **Running i-**α**ppli from the Current Display**

If the current display contains any i- $\alpha$ ppli link, the software can be started to run directly from the display. The software can also be started using the infrared communication (i-αppli To).

- Download software that can be started by the i-αppli To beforehand.
- i-αppli cannot be started to run when the i-αppli To is set to [No] (P.221).
	- **1** Select i-αppli link in the display and press  $\bullet$ .

The screen confirming whether to start i-αppli appears.

**2** Select [Yes] and press  $\bullet$ .

The software is started to run.

# **Starting the Infrared Communication from the Current Display**

If the current display contains any item to start the infrared communication, the infrared communication can be started directly from the display.

**1** Select the item in the display and press

The screen confirming whether to start the infrared communication appears.

**2** Select [Yes] and press .

The infrared communication is started.

i-mode

# **Setting i-mode**

### **Setting Responses to Calls During i-mode Communication**

When there is a voice call during i-mode communication, you can make settings to keep using i-mode while saving the call in the Received record, or to continue using i-mode without saving the call in the Received record.

#### To save an incoming call during i-mode in the Received record

Perform the 1450 setting in the network service (P.301, 304, 307) and the i-mode incoming settings on the Mova.

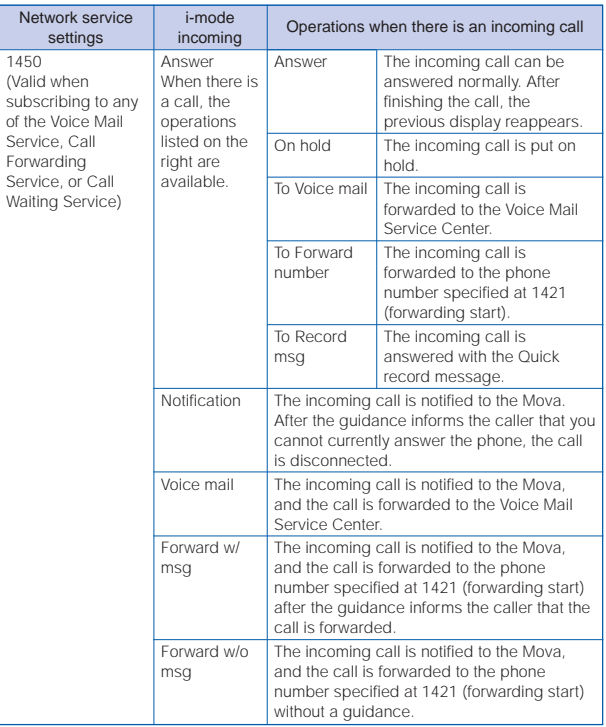

 The Voice Mail Service, the Call Forwarding Service and the Call Waiting Service are optional services that require additional subscription. Network service setting is not available without subscribing to any of these services. And only the operations with can be selected.

#### Not to save an incoming call during i-mode in the Received record

This setting does not notify incoming calls to the Mova, so it is set just in the network service (P.301, 304, 307). With this setting, the i-mode incoming settings made on the Mova are ignored.

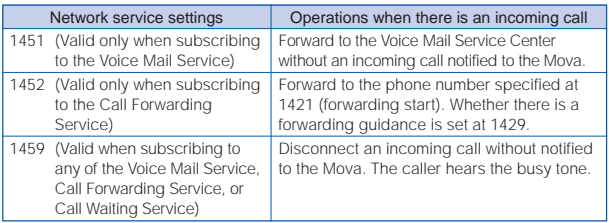

**1** From the i-mode menu, select [i-mode setting] [Common setting  $\begin{bmatrix} i\text{-mode incoming} \end{bmatrix}$  and press  $\begin{bmatrix} 0 \end{bmatrix}$ .

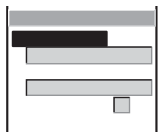

- **2** Select the incoming type during i-mode at [Incoming type].
- **3** Select a ring tone during i-mode from the Melody folder at [Ringer dur i].

To specify no ring tone Select [None]. The ring tone set for the Ring tone sounds. To mute the ring tone Select [Silent].

To check the ring tone

Move the cursor to the ring tone and press  $\overline{|\mathbf{a}|}$  (play).

# **4** Enter the ring tone duration at [Alert time].

Enter from 00 to 15 seconds.

# **5** Press  $\sqrt{r_i}$  (cmplt).

The operations to a call during i-mode communication are set.

If the Incoming type is set to [Answer], the Alert time setting is disabled.

If the Alert time is set to 0 second, the ring tone does not sound and even the message for notifying you of an incoming call is not displayed when there is an incoming call during i-mode. Even in this case, the call is saved in the Received record.

The guidance informing that you are driving is played back when the Driving mode is set and the setting other than [Forward w/o msg] is set.

The busy tone is heard regardless of the i-mode incoming settings if there is an incoming call to My phone no. of the Number Plus during i-mode or i-mode stand-by ("<sup>3</sup>" is flashing).

When there is an incoming call from a person whose call is set to be rejected during i-mode or i-mode stand-by ( $\sqrt{\epsilon}$ " is flashing), the guidance informing that packet communication is in progress is played back regardless of the i-mode incoming settings.

# **Setting the Waiting Duration**

The duration before disconnecting the Mova automatically can be set when you cannot send or receive data due to heavy traffic at the i-mode center.

**1** From the i-mode menu, select [i-mode setting] [Common setting [Set timeout] and press  $\bigcirc$ .

The Set timeout display appears.

- [90 seconds] : Disconnect automatically when unable to send/receive data for 90 seconds.
- [120 seconds]: Disconnect automatically when unable to send/receive data for 120 seconds.
- [Unlimited] : Do not set the waiting duration (however, the connection can be disconnected due to the radio wave condition or other reasons).

# **2** Select the waiting duration and press  $\bigcirc$ .

The Set timeout is set.

# **Changing the i-mode Host (ISP Connection Communication)**

The Host setting does not require changes when using the i-mode service of DoCoMo.

The Mova provides access to various providers (ISP) by changing the host. To use the ISP connection communication, you must subscribe to the packet communication service. When you use the ISP connection communication, you are charged for packet communications.

If you subscribe to i-mode, you do not need to subscribe to the packet communication service.

- To use the ISP connection communication, you must subscribe separately to a provider. Contact each provider for details about the services (site connection, Internet connection, mail function, etc.) and the sign-up method.
- Some of the services offered by a provider may require additional information charges, etc.
- In some cases, the provider of a site you are actually viewing may be notified of your phone number and location.
- You can save up to 10 host addresses in the Mova.
- You cannot perform the Host selection during i-mode stand-by ("ॆs is flashing).

# **1** From the i-mode menu, select [i-mode setting] [Common setting **[Select host]** and press  $\bigcirc$ .

The Host selection display appears.

# **2** Press  $\sqrt{r}$  (new).

The Security code display appears.

# **3** Enter the Security code.

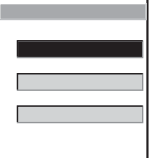

#### [Host name]:

Enter a host name within 8 full-width or 16 half-width characters.

#### [Host number]:

Enter a host number within 11 digits.

#### [Host address]:

Enter a host address within 30 half-width characters.

# **4** Enter each item.

# **5** Press  $\sqrt{r}$  (cmplt).

The entered host is saved.

## **6** Select the host and press

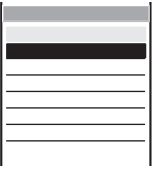

The host is changed.

#### To edit the host setting

Move the cursor to the host and from the submenu, select [edit]. Enter the Security code and edit each item.

#### To delete the host

Move the cursor to the host and from the submenu, select [delete one] [Yes].

#### To restore the default host

From the submenu, select [reset], enter the Security code and select [Yes].

The host number of [ ] (DoCoMo) varies depending on the subscription area. The areas are "DoCoMo Hokkaido", "DoCoMo Tohoku", "DoCoMo", "DoCoMo Tokai", "DoCoMo Hokuriku", "DoCoMo Kansai", "DoCoMo Chugoku", "DoCoMo Shikoku" and "DoCoMo Kyushu".

The host number of [  $\qquad$  ] (DoCoMo) is fixed and cannot be changed.

# **Disabling the Display of Graphics**

You can set whether to display graphic data when displaying sites, screen memos or messages.

- Some graphics may not be displayed correctly even if the Set image display is [ON].
	- **1** From the i-mode menu, select [i-mode setting] [Common setting  $\Box$  [Display image] and press  $\Box$ .

The Set image display appears.

# 2 Select [ON]/[OFF] and press  $\bigcirc$ .

The Display image is set.

When set to [OFF],  $\sqrt{\mathbf{Q}}$ " is displayed instead of a graphic.

The Flash movie and an image sent using i-shot cannot be displayed when the Set image display is [OFF].

# **Restricting Connection to the SSL Site**

You can set to validate/invalidate the certificate that is required to connect to an SSL site.

**1** From the i-mode menu, select [i-mode setting] [SSL list] and press  $\bigcirc$ .

The SSL list display appears.

#### To check the certificate

Move the cursor to the certificate and press  $\bigcirc$  (select).

# **2** Select an SSL certificate and press  $\boxed{\approx}$  (set).

The Security code display appears.

# **3** Enter the Security code.

The Valid/Invalid display appears.

# 4 Select [Valid]/[Invalid] and press  $\bigcirc$ .

The SSL certificate is set.

When set to [Invalid], "SSL" changes to "SSL". The SSL communication is canceled when connecting to an SSL site that requires a certificate.

# **Displaying a Site Automatically with the Correct Character Code**

You can set to identify the character code of a site automatically.

- Even if the Auto distinct is [ON], some sites may not be displayed correctly.
	- **1** From the i-mode menu, select [i-mode setting] [Auto distinct] and press  $\bigcirc$ .

The Auto distinct display appears.

2 Select [ON]/[OFF] and press  $\bullet$ .

The Auto distinct is set.

# **Disabling i-mode**

All i-mode functions (site connection, i-mode mail, i-αppli, etc.) can be disabled.

- The i-mode lock cannot be set during i-mode stand-by ("s" is flashing).
- Received mail or message is saved at the i-mode center when i-mode lock is set.
	- **1** From the Menu, select [i mode] [i-mode lock] and press  $\bullet$ . The Security code display appears.
	- **2** Enter the Security code. The i-mode lock display appears.
	- **3** Select [ON]/[OFF] and press  $\bullet$ .

The i-mode lock is set.

When set to [ON], the i-mode lock is set and "g" changes to " $\mathbf{a}_0^{\mathbf{m}}$ ".

# **Receiving a Message**

When a message is received, the contents of the message are automatically displayed. Up to 20 Message R (Request) and Message F (Free) each can be saved.

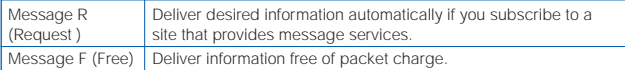

### **1** When receiving a message.

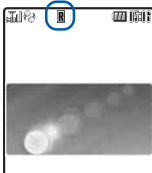

"**R**" or "**F**" appears

# 2 When receiving is completed.

The indicator flashes, the ring tone sounds, and the number of received messages is displayed.

The contents of the message appear automatically after about 5 seconds. The display before receiving reappears after about 15 seconds when no operations are made.

- Messages can be set not to be automatically displayed (P.163).
- •Messages that are automatically displayed are saved as unread.

When a total of 20 received messages is saved and a new message is received, the unprotected message is overwritten from the oldest.

Messages are held at the i-mode center when " " or " " appears (sometimes " " and "<sup>"</sup> do not appear even if messages are held at the i-mode center).

If the maximum number of messages is held at the i-mode center, " $\frac{1}{2}$ " or " $\frac{1}{2}$ " appears. In this case, perform the Check new message after checking contents of the unread messages, delete unnecessary messages, and cancel protection of the messages.

# **Setting Auto-display**

The contents of the message can be automatically displayed when it is received. You can also select which message should be displayed first when receiving both Message R and Message F at the same time.

# **1** From the i-mode menu, select [i-mode setting] [Auto-display] and press  $\bigcirc$ .

The Auto-display appears.

[Prefer Request] : Display automatically Message R first when receiving Message R and Message F at the same time.

- [Request only] : Display automatically Message R only.
- [Prefer Free] : Display automatically Message F first when receiving Message R and Message F at the same time.
- [Free only] : Display automatically Message F only.
- [OFF] : Do not display automatically.

### **2** Select the display method and press  $\bigcirc$ .

The Auto-display is set.

# **Checking a New Message**

New messages held at the i-mode center while the Mova is powered OFF or out of the service area can be checked.

Depending on the radio wave condition, you may not be able to check new messages.

# **1** Press  $\boxed{\textdegree{}}$  (mail) for over a second in the stand-by display.

The Mova is connected to the i-mode center, and an inquiry result is displayed.

To check messages

Select [Msg R] or [Msg F].

You can select an item to check (P.193).

The list of received messages can be displayed.

**1** From the i-mode menu, select [Msg Request]/[Msg Free] and  $pres \bigcirc$ .

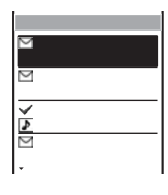

- The figures at the right end of the title line show the order of the message at the cursor/the total number of messages.
- The following icons show the status and type of the message.

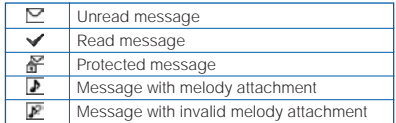

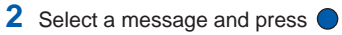

S.

The message appears and  $\mathcal{P}'$  changes to  $\mathcal{V}'$ .

#### To display the previous or next message

Select **Back / Next** at the end of main body. Alternatively, press  $\overline{\left(\frac{\mathbf{w}+\mathbf{w}}{2}\right)}$  to display the previous message or  $\left(\overline{\mathbf{r}+\mathbf{w}}\right)$  to display the next message.

i-mode

# **Protecting a Message**

Message R (Request) or Message F (Free) can be protected from being overwritten.

• An unread message cannot be protected.

### Example: Protecting Message R

**1** From the i-mode menu, select [Msg Request] and press  $\bullet$ .

#### To Protect Message F

Select [Msg Free] from the i-mode menu.

**2** Select a message and press  $\mathbb{F}$  (func).

The submenu appears.

To cancel the protection

Move the cursor to the protected message and press  $\boxed{\text{m}}$  (func).

# **3** Select [protect on/off] [Yes] and press  $\bullet$ .

The message is protected and " $\blacktriangledown$ " changes to " $\blacktriangledown$ ".

# **Deleting a Message**

### You can delete messages using the following 4 methods.

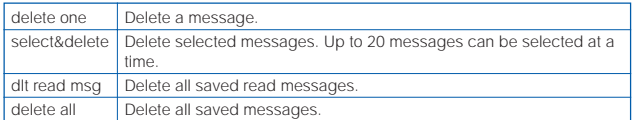

#### Example: Deleting a Message R

# **1** From the i-mode menu, select [Msg Request] and press  $\bullet$ .

#### To delete Message F

Select [Msg Free] in the i-mode menu.

#### To delete all messages

From the submenu, select [delete all], enter the Security code and select [Yes].

#### To delete all read messages

From the submenu, select [dlt read msg], enter the Security code and select [Yes].

#### To delete selected messages

From the submenu, select [select&delete] messages. Press \vara\left{ (delete) and select [Yes].

### **2** Select a message and press  $\boxed{\approx}$  (func).

The submenu appears.

# **3** Select [delete one] [Yes] and press  $\bullet$ .

The selected message is deleted.

# **Sorting Messages**

Messages can be sorted for display temporarily.

Example: Sorting Message R

**1** From the i-mode menu, select [Msg Request] and press  $\bullet$ , then press  $\boxed{\square}$  (func).

The submenu appears.

#### To sort Message F

Select [Msg Free] in the i-mode menu.

# 2 Select [sort] the sorting order and press  $\bigcirc$ .

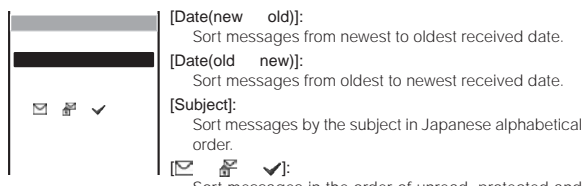

Sort messages in the order of unread, protected and read messages. Messages of the same type are sorted from newest to oldest.

The messages are listed in the selected order.

# **Mail**

i-mode is a paid service that requires a subscription.

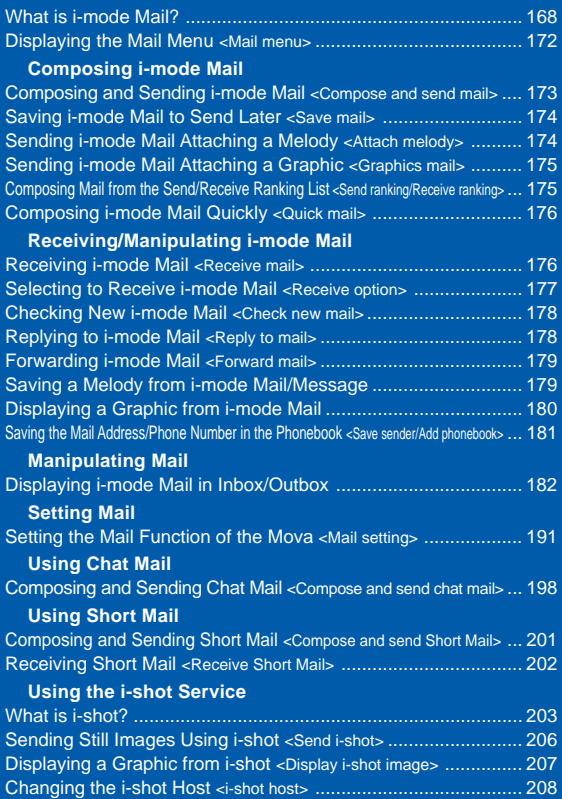

# **What is i-mode Mail?**

When subscribing to the i-mode service, mail can be exchanged with i-mode compatible mobile phones as well as e-mail over the Internet.

The mail address when subscribing to i-mode is as follows.

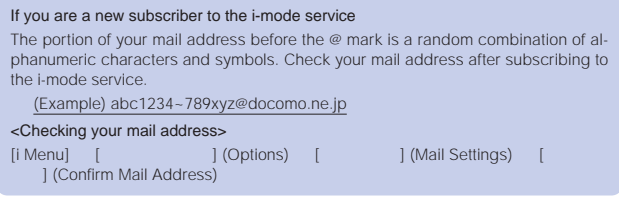

- Users of i-mode compatible mobile phones need to enter only the mail address portion before the @ mark to exchange mail.
- PC users need to enter the full mail address (i.e. including "@docomo.ne.jp") to send e-mail to the Mova.

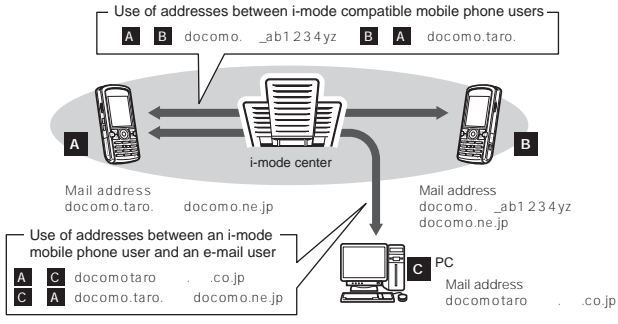

- Sending i-mode mail (P.173)
- Receiving i-mode mail (P.176)

#### Selecting and receiving mail

You can check the subject, etc. of mail held at the i-mode center, and select whether to receive mail or delete it at the i-mode center before receiving it (P.177, 195).

### **Make Settings for Mail**

The following settings are available.

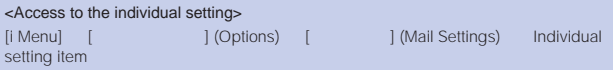

#### Changing your mail address (Change Mail Address)

The portion of your mail address before the  $\hat{\varphi}$  mark can be changed as you wish, such as "docomo.taro\_ab1234yz@docomo.ne.jp".

#### Saving a Secret code

#### (Mail Address (Other Settings) Register a Secret Code)

The 4-digit Secret code can be saved in addition to the mail address when the address is set to "phone number@docomo.ne.jp". As mail without this Secret code attached is not received, you can prevent receiving unwanted mail.

#### Resetting the mail address

#### (Mail Address (Other Settings) Reset Mail Address)

The mail address can be set to "mobile phone number@docomo.ne.jp".

#### Checking your mail address (Confirm Mail Address)

#### The current mail address can be checked . Setting the number of characters received (Receive Divided Mail)

Up to 2,000 full-width characters can be received according to the setting (up to 250 full-width characters can be sent).

#### Rejecting specified mail

You can use the following reject/receive mail settings to restrict receiving mail.

1 Receiving Mail from Selected Domains (Receiving Mail Receiving Mail Reject/Receive Mail Settings) Receive Mail from (Receiving Mail (Reject/Receive Mail Settings) Selected Domains)

• You can receive mail from the specified companies selectable from au, Vodafone, TU-KA and DDI Pocket. You can also receive mail from other companies by specifying the domains.

 All mail from NTT DoCoMo i-mode, i-shot, Charge Notice Service, e-billing and M-stage Visual Net is received regardless of the setting.

2 Receiving/Rejecting Selected Mail

(Receiving Mail (Reject/Receive Mail Settings) Receive Selected Mail, Reject Selected Mail)

- You can receive/reject mail only from the specified addresses.
- 3 Receiving/Rejecting only i-mode mail (3)

(Receiving Mail (Reject/Receive Mail

- Settings) Receive only i-mode mail, Reject only i-mode mail)
- You can receive only i-mode mail (reject mail sent over the Internet) or reject only i-mode mail.

The Receive Mail from Selected Domains, Receive Selected Mail, Reject Selected Mail, Receive only i-mode mail, and Reject only i-mode mail cannot be set at the same time.

4 Restricting Receiving Mail from Mass i-mode Mail Senders

(Receiving Mail (Other

Settings) Reject Mass i-mode Mail Senders)

- If the number of mail sent from an i-mode mobile phone exceeds 200 per day, you can reject further mail from that mobile phone. By default, this option is set<br>to " (Reject). No additional setting is required for rejecting further mail " (Reject). No additional setting is required for rejecting further mail.
- 5 Rejecting Unsolicited Ad Mail

(Receiving Mail (Other Settings) Reject Unsolicited Ad Mail)

- You can reject mail sent without recipient's agreement for the purpose of advertising products or services, which has " " written at the beginning of the subject field. By default, this option is set to " " (Reject). No addiof the subject field. By default, this option is set to " tional setting is required for rejecting unsolicited ad mail (the senders of such mail are required to add "<br>r (6 full-width characters) at the begin-" (6 full-width characters) at the beginning of the mail subject by law).
- 6 Rejecting All Short Mail
	- (Receiving Mail (Other Settings) Reject All Short Mail)
	- You can reject Short Mail.

#### Confirming the settings (Confirm Settings)

You can check the current mail settings such as the reject/receive mail settings.

#### Suspending the mail function (Suspend Mail)

When you do not wish to use the mail function provided by the i-mode center, you can disable it.

Mail

### **The Number of Characters You Can Send/Receive**

The number of characters sent or received in i-mode mail is as follows.

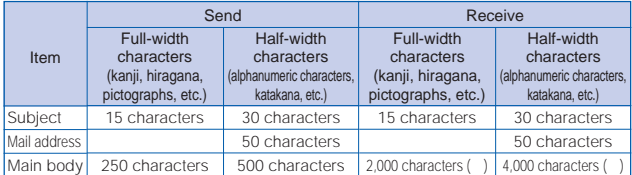

According to settings

If the main body exceeds the limit of characters, "/" or "//" is inserted at the last position allowed and the extra characters are deleted.

If the mail subject exceeds the maximum number of characters, the extra characters are deleted.

Refrain from using half-width katakana characters and pictographs when exchanging mail with other than i-mode compatible mobile phone. These characters may not be displayed correctly on a recipient's mobile phone or PC.

An attached file is not delivered. The i-mode center deletes it and delivers only the main body. The message "<br>"(Attached File Deleted) is added at " (Attached File Deleted) is added at<br>" is included in the numthe beginning of the mail (the message "

ber of characters that can be received).

### **If Unable to Receive Mail**

The i-mode center delivers mail to the i-mode compatible mobile phone immediately after receiving it. However, mail sent to you when the mobile phone is in the following statuses is held at the i-mode center.

- During a call

- When the Mova is powered OFF
- When the Mova is outside the i-mode service area
- 
- While the Self mode is set While the i-mode lock is set
- 
- While running i-αppli While the Camera self mode is set
- 
- During the infrared communication When the Receive option setting is [ON]
- When the number of protected/unread mail saved in the mobile phone has reached the limit of 1,000

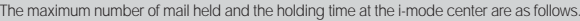

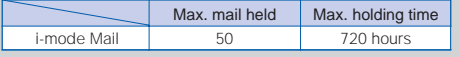

After the maximum holding time, mail is deleted automatically.

If the i-mode center already holds the maximum number of mail, the i-mode center returns the mail to the sender with an error message. In this case, "购" appears on the display. When the Receive option setting is [ON], "购" does not appear even if the maximum holding number is exceeded.

Mail held at the i-mode center can be received by the Check new mail or Receive option. When new mail is delivered, other mail and messages being held can also be downloaded.

When mail held at the i-mode center is received by the i-mode compatible mobile phone, it is deleted from the i-mode center. The received mail is saved in the i-mode compatible mobile phone (P.176).

Mail of extremely large data size may be rejected at the i-mode center.

#### Melody mail

A melody downloaded from a site can be sent or received by attaching to mail.

- Sending (P.174)
- When receiving (P.179)

#### Graphics mail

If you insert an address (URL) of a site containing a graphic to the mail, the recipient can obtain and display the graphic directly.

- Sending Graphics mail (P.175)
- When receiving (P.180)

#### i-shot

You can send still images recorded by a mobile phone with a camera to i-mode compatible mobile phones, PCs or other company's mobile phones. When you receive i-shot mail, it has a URL to an image and the expiry date that have been automatically added to the mail. You can obtain the image by selecting the URL.

- The main body of up to 100 full-width characters (200 bytes) can be sent.
- The i-mode subscription is not required for sending i-shot mail, but required for receiving it.
- Sending (P.206)
- When receiving (P.207)
- The image is held for a maximum of 10 days at the i-shot center and automatically deleted after the expiry date.

#### Receiving i-motion mail

When i-motion mail is sent to an i-mode compatible mobile phone, it is received as mail that contains a URL to a series of still images converted from i-motion mail.

- The i-mode compatible mobile phone does not support sending i-motion mail.
- i-motion mail is a service that enables to send moving images recorded by FOMA (i-motion mail compatible device) or downloaded from sites.
- • The images are held for a maximum of 10 days at the i-motion mail center and automatically deleted after the expiry date.

#### Receiving decomail (decoration mail)

When decomail is sent to an i-mode compatible mobile phone, it is received as mail that contains a URL, which you can select to display the decomail. (The service for receiving decomail with the i-mode compatible mobile phone is scheduled to start in December 2004.)

- The i-mode compatible mobile phone does not support sending decomail.
- decomail is a service that enables to enjoy decorated mail created by FOMA (decomail compatible device) with an i-mode compatible mobile phone, such as with a main body decorated with elements of different font size, a colored background and arranged graphics.

#### Mail broadcast

The same i-mode mail can be sent to up to 10 addresses simultaneously (P.173, 194).

• The transmission charge is required for each mail you broadcast.

#### Chat mail

You can exchange mail with persons as if you are actually talking with them (P.198).

• When chatting with more than one person, the transmission charge is required for each mail you send in a chat session.

#### Sending Short Mail

You can send Short Mail without subscription to the i-mode service (P.201).

#### Receiving Short Mail

You can receive Short Mail as i-mode mail only by subscribing to the i-mode service (P.202).

Mail

# **Displaying the Mail Menu**

# **1** Press  $\boxed{\cong}$  (mail) in the stand-by display.

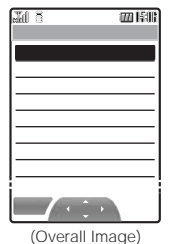

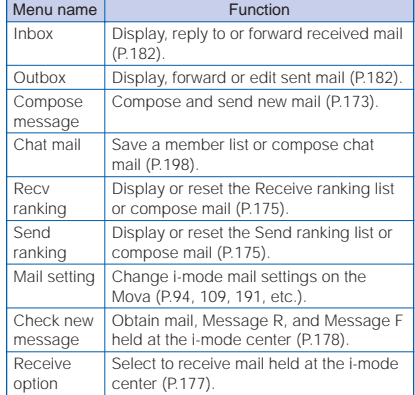

If you press  $\boxed{\cong}$  (mail) in the stand-by display when there is any unread mail, the folder list display of received mail appears. In this case, press  $\Box$  to display the Mail menu.

# **Composing and Sending i-mode Mail**

### Up to 500 sent mail can be saved.

• Mail may not be displayed correctly on the recipient's phone depending on the radio wave condition.

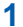

**1** From the Mail menu, select [Compose message] and press  $\theta$ 

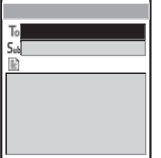

#### To select a mail address from a mail list

From the submenu, select [mail list] a mail list. Press (each) in the Mail list display and select a member.

# **2** Enter an address at  $[T_0]$ .

#### To add an address

From the submenu, select [add receiver]. Up to 10 addresses can be entered.

#### To delete an address

Move the cursor to the address  $(T_0)$  and from the submenu, select [delete receiver] [Yes].

# **3** Enter a subject at  $[S_{ub}]$ .

Enter a subject within 15 full-width or 30 half-width characters.

# **4** Enter the main body at  $[\exists]$ .

Enter the main body within 250 full-width or 500 half-width characters.

# $\overline{\mathbf{5}}$  Press  $\overline{K}$  (send).

The mail is sent.

When a total of 500 sent mail is saved in the Mova and new mail is composed, the unprotected mail is overwritten from the oldest.

When you send i-mode mail to more than one recipient, the transmission charge is required for each address you sent mail to. The mail address of each recipient is not sent to the other recipients.

i-shot can be sent to several recipients with the charge only for single mail. All recipients' addresses may be notified to all recipients.

If you enter a phone number in the address, the screen confirming the mail type to send appears. To send the mail as Short Mail, see P.201.

When mail is sent to multiple addresses, mail sent successfully is saved as sent mail and mail sent unsuccessfully is saved as unsent mail.

Even if the mail is sent successfully, you may receive the error message "Transmission failed" depending on the radio wave condition.

# **Saving i-mode Mail to Send Later**

When you do not wish to send composed mail immediately, it can be saved.

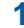

# **1** Press  $\boxed{\textdegree}$  (func) in the Edit mail display.

The submenu appears.

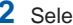

### **2** Select [save] and press  $\bigcirc$ .

The composed mail is saved as unsent mail in [Outbox].

#### To edit the saved mail

From the Mail menu, select [Outbox] mail and press  $\overline{|\mathbf{z}|}$  (edit).

#### To send the saved mail

From the Mail menu, select [Outbox] mail and from the submenu, select [send].

# **Sending i-mode Mail Attaching a Melody**

You can attach only 1 melody to i-mode mail, including a melody downloaded using i-mode.

• Unattachable melodies and melodies the size of which exceeds 500 bytes including the mail main body cannot be attached. Unattachable melodies are those set by the IP (information service providers) or oth-

ers not to be attached.

• It may not be possible to send/receive Melody mail correctly to/from a mobile phone other than SO505iS, SO506iC and SO506i.

# **1** Press  $\mathbb{Z}$  (func) in the Edit mail display.

The submenu appears.

**2** Select [attach melody] a melody from the Melody folder and

# press  $\bigcirc$ .

### To check the melody

Move the cursor to the melody and press  $\sqrt{|\mathbf{a}|}$  (play).

# **3** Select [Yes] and press

The melody is attached and  $\sum$  appears.

### To delete the attached melody

From the submenu, select [delete melody] [Yes].

# **4** Compose mail and send it.

- Follow the same steps as in the Compose and send mail (P.173, step 2 to 5).
- The number of characters that you can enter in the mail main body varies depending on the size of the attached melody.

# **Sending i-mode Mail Attaching a Graphic**

A URL of a graphic contained in received mail, a site or a screen memo can be sent as Graphics mail by attaching it to the main body of mail.

• Only GIF format graphics whose URL is "http://···.gif" can be sent as Graphics mail.

### Example: Sending a graphic in a site

- **1** While displaying the site, press  $\boxed{\approx}$  (func). The submenu appears.
- **2** Select [graphics mail] and press (
- **3** Select a graphic and press  $\bullet$ . A border appears around the selected graphic. The Edit mail display appears. The URL of the graphic is entered in the main body.
- **4** Compose mail and send it.
	- Follow the same steps as in the Compose and send mail (P.173, step 2 to 5).

**Composing Mail from the Send/Receive Ranking List**<br>
Top 20 mail addresses of senders and recipients with whom you<br>
frequently exchange mail are automatically listed in the Send and<br>
Receive ranking lists respectively. The

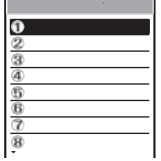

# **2** Select a mail address and press  $\bigcirc$  (mail).

The Edit mail display appears.

The selected mail address is entered as the address.

# **3** Compose mail and send it.

• Follow the same steps as in the Compose and send mail (P.173, step 3 to 5).

# **Composing i-mode Mail Quickly**

Mail can be sent easily to recipients saved in memory numbers from 000 to 099 of the Phonebook by using a shortcut (Quick mail). It is useful to save frequently used mail addresses in memory numbers from 000 to 099.

• When the Secret mode is set to [Display OFF], the Quick mail cannot be used to compose mail to the addresses saved as Secret.

### **1** Enter the memory number in the stand-by display.

Enter a 2-digit memory number (00 to 99).

# **2** Press  $\boxed{\n\degree}$  for over a second.

The Edit mail display appears.

The first mail address (or phone number if no mail address is saved) of the specified memory number is entered as the address.

# **3** Compose mail and send it.

• Follow the same steps as in the Compose and send mail (P.173, step 3 to 5).

# **Receiving i-mode Mail**

When mail is sent to the i-mode center, the Mova automatically receives them.

Up to 1,000 received mail can be saved.

# **1** When receiving mail.

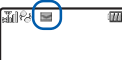

"**⊠**" appears.

# 2 When receiving is completed.

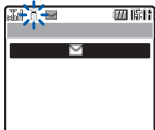

**THE THE INDICATE IN THE INDICATE** The indicator flashes, the ring tone sounds, and the number of unread mail saved in the Mova is displayed.

> The display before receiving reappears after about 5 seconds.

 When returning to the stand-by display, the message "New mail" appears. Press [mail] to display new mail.

When a total of 1,000 received mail is saved and new mail is received, the unprotected read mail is overwritten from the oldest.

Some mail is held at the i-mode center when " to appears (sometimes " to does not appear even if mail is held at the i-mode center).

If the maximum number of mail is held at the i-mode center, "kat" appears. In this case, perform the Check new mail after checking contents of the unread mail, delete unnecessary received mail, and cancel protection of the received mail.

When you receive multiple mail at the same time, the ring tone, call image, and illumination color of the last received mail have priority.

# **Selecting to Receive i-mode Mail**

Mail held at the i-mode center can be checked for its subject and other information and only the mail you need can be received selectively. Unnecessary i-mode mail can be deleted without receiving them.

- To use this function, set the Receive option setting [ON] (P.195).
- If the Receive option setting is [ON], the Mail tone does not sound or the vibrator dose not operate when the Manner mode or Vibrator is set.

# **1** When receiving mail.

**THE THE MESSAGE "Mail in center" appears.** 

 $1$  ©  $\circ$ 

 $\triangleright$ 

⊳

ब≮∑्

• Select [Mail] to connect to the i-mode center (the transmission charge is required).

# **Receiving i-mode Mail after Selecting**

Connect to the i-mode center and select mail to receive.

**1** From the Mail menu, select [Receive option] and press .

Mail

**2** Select the [ ] (Receive) radio button for the mail and  $pres \bigcirc$ . **3** Select [ ] (Receive/Delete) and press  $\bullet$ .

To delete the mail Select the [ ] (Delete) radio button and select [ ] (Receive/Delete). To delete all mail Select [ ] (Delete) below [ ] (All mail from the i-mode center).

# **4** Select [ ] (OK) and press  $\theta$

The selected mail is received.

# **Checking New i-mode Mail**

New mail held at the i-mode center while the Mova is powered OFF or out of the service area can be checked.

- Depending on the radio wave condition, you may not be able to check new mail.
	- **Press**  $\boxed{\approx}$  **(mail) for over a second in the stand-by display.**

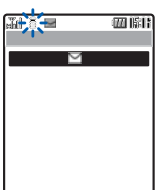

The Mova is connected to the i-mode center, and an inquiry result is displayed. To check mail Select [Mail].

Even if the Receive option setting is [ON], all mail is received if you use the Check new mail. If you do not want to receive mail, set [Mail] to [Invalid] in the Inquiry setting (P.193).

# **Replying to i-mode Mail**

### To received mail, replies can be composed and sent.

- You cannot reply to mail with a mail address exceeding 50 half-width characters or when " $\mathcal{M}$ " (reply disabled mail such as iMS) is displayed.
- If mail is sent from "photo-server@docomo-camera.ne.jp", the reply to this mail does not reach the original sender.

# **1** From the received mail list, select mail and press  $\sqrt{a}$  (reply).

#### The Edit mail display appears.

The mail address as address, "Re: title of the received mail" as subject and "> main body of the received mail" as main body are entered beforehand.

- When the subject including "Re:" exceeds 15 full-width or 30 half-width characters, the extra characters are automatically deleted.
- Whether or not "> main body of the received mail" is contained in the reply mail depends on the settings for the Quote message (P.195) and Attach> (P.196).

#### When a melody or i-αppli link is attached to the received mail The melody or i-αppli link is not quoted in your reply mail.

# **2** Compose mail and send it.

• Follow the same steps as in the Compose and send mail (P.173, step 3 to 5). The reply mail is sent and  $\mathbf{d}^*$  appears.
Received and sent mail can be forwarded.

Example: Forwarding received mail

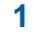

**1** From the received mail list, select mail and press  $\boxed{\text{S}$  (func). The submenu appears.

### **2** Select [forward] and press  $\bigcirc$ .

The Edit mail display appears.

"Fw: title of the received mail" as subject and "main body of the received mail" as main body are entered beforehand.

• When the subject including "Fw:" exceeds 15 full-width or 30 half-width characters, the extra characters are automatically deleted.

When an i-αppli link is attached to the mail to be forwarded The i-αppli link is not quoted in your forwarded mail.

### **3** Compose mail and send it.

• Follow the same steps as in the Compose and send mail (P.173, step 2 to 5). The mail is forwarded and  $\mathbf{Q}$  appears.

### **Saving a Melody from i-mode Mail/Message**

Up to 19 to 256 melodies attached to received mail or messages can be saved.

- The number of melodies you can save varies depending on the size of melodies.
- The melody sent from a mobile phone other than SO505iS, SO506iC and SO506i may not be played back correctly.
- The melodies cannot be saved in [Preset melody].

Example: Saving the melody attached to received mail

**1** From the received mail list, select mail and press  $\boxed{\approx}$  (func). The submenu appears.

**2** Select [save melody] a folder and press  $\bullet$ .

The melody is saved in the selected folder.

#### To check the melody title Select [confirm melody].

#### To play the melody

Select [play melody].

#### When the memory space is insufficient

The screen confirming whether to overwrite the existing data appears. To overwrite, select unnecessary data (P.262).

### **Displaying a Graphic from i-mode Mail**

A graphic attached to received mail is displayed. Up to 10 mail from which you have obtained a graphic can be saved as Graphics mail.

- Only GIF format graphics whose URL is "http://···.gif" can be displayed as Graphics mail.
- When the number of mail saved after obtaining a graphic has reached the limit of 10 and you obtain a graphic from another Graphics mail, the oldest unprotected Graphics mail returns to the original status in which you can display a graphic only through the URL.

From the received mail list, select Graphics mail and press  $\bigcirc$ .

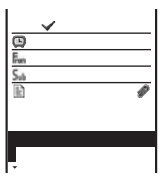

### **2** Select a URL of a graphic and press  $\bigcirc$ .

The graphic attached to the mail is displayed.

#### To display the URL of the graphic

From the submenu, select [graphics URL]. If there is more than one graphic. display all graphics through the URL.

#### To save the graphic

From the submenu, select [save graphics] the graphic a folder.

#### To protect the graphic

From the submenu, select [protect on/off] [Yes]. Up to 5 Graphics mail can be protected.

When the received mail contains a URL of a graphic that has an address such as "http://···.jpg" or "https://···.gif", you can display the graphic using the Web To function.

### **Saving the Mail Address/Phone Number in the Phonebook**

### **Saving the Sender's/Recipient's Mail Address in the Phonebook**

The mail address of a received mail sender  $(E_m)$  or sent mail recipient  $(T_0)$  can be saved in the Phonebook.

Example: Adding the sender of the received mail to a new Phonebook entry

**1** From the received mail list, select mail and press  $\boxed{\ }$  (func).

The submenu appears.

**2** Select Isave sender  $\blacksquare$  [New] and press  $\blacksquare$ .

#### When you select [Add]

Select an entry in the Phonebook.

### **3** Save each item.

• Follow the same steps as in the Add to phonebook (P.62, step 2 to 15).

### **4** Press  $\boxed{\alpha}$  (cmplt).

The saved data is saved in the Phonebook.

### **Saving the Phone Number/Mail Address in Display in the Phonebook**

The mail addresses or phone numbers currently displayed in the site or mail can be saved in the Phonebook.

- Depending on the site, the displayed phone number or mail address may not be saved.
- Example: Adding the phone number contained in the main body of the received mail to a new Phonebook entry
	- **1** From the received mail list, select mail and press  $\bullet$ .
	- **2** Select the phone number and press  $\boxed{\approx}$  (func).

The submenu appears.

**3** Select [add phonebook] [New] and press  $\bullet$ .

#### When you select [Add]

Select an entry in the Phonebook.

- **4** Save each item.
	- Follow the same steps as in the Add to phonebook (P.62, step 2 to 15).

### **5** Press  $\boxed{\alpha}$  (cmplt).

The saved data is saved in the Phonebook.

The saved sent or received mail can be displayed at any time.

#### **1** From the Mail menu, select [Inbox]/[Outbox] and press  $\bullet$ . Received mail

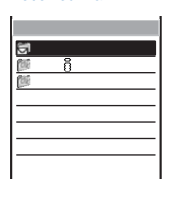

- The figures at the right end of the title line show the number of mail in the folder at the cursor/the total number of mail.
- The following icons show the types of the folder. Next to the icon, the folder name is displayed.

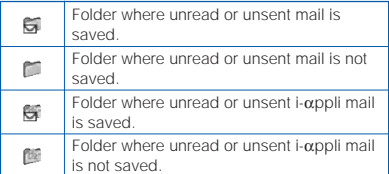

#### When there is any unread mail

Press  $\boxed{\nabla}$  (mail) in the stand-by display and the folder list display of received mail appears.

#### To display all mail in a list

From the submenu, select [display all].

### **2** Select a folder and press  $\bigcirc$ .

The received or sent mail list appears.

#### Received mail

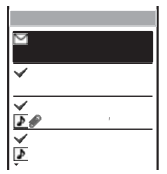

- The title line shows the folder name and the figures at the right end of the title line show the order of the mail at the cursor/the total number of mail in the folder.
- • The following icons show the status and type of the mail. Mail status

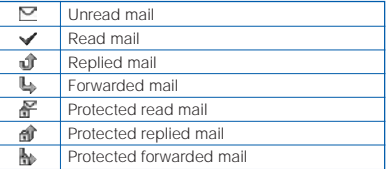

#### Mail type

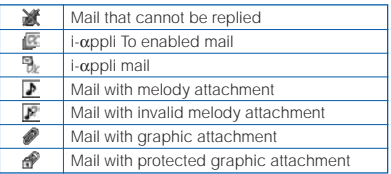

#### Sent mail

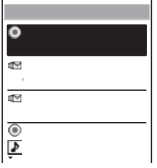

- The title line shows the folder name and the figures at the right end of the title line show the order of the mail at the cursor/the total number of mail in the folder.
- The following icons show the status and type of the mail. Mail status

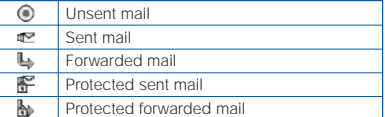

#### Mail type

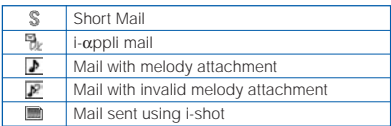

#### To display mail subjects/mail addresses

Move the cursor to the mail and from the submenu, select [mail information].

#### To display senders or recipients

Press  $(F \otimes)$  to switch the display temporarily between subjects and senders/ recipients.

### **3** Select mail and press .

#### Received mail Sent mail

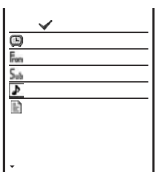

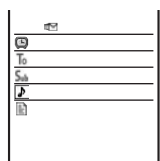

- The right end of the first line shows the order/the total number in the folder.
- The name of the sender ( $F_{\text{con}}$ ) or recipient ( $T_{0}$ ) appears on the Mova if the mail address or the phone number is saved in the Phonebook along with the name.
- The following icons show the details of mail. Other icons are the same as in step 2.

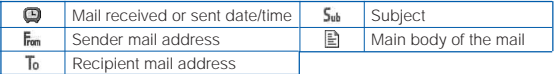

#### To display the previous or next mail

Select Back / Next at the end of main body. Alternately, press  $(\overbrace{\ast x}^* )$  to display the previous mail or  $(\overrightarrow{t} + \overrightarrow{s})$  to display the next mail.

### **Adding/Deleting Folders**

Folders in which mail is saved can be added or deleted. Up to 15 folders can be used to manage each of received or sent mail. Folder names can be changed and folders can be sorted.

- You cannot delete [Inbox], [Outbox], folders including protected mail and mail folders supported by i-αppli mail software. Folders of i-αppli mail can be deleted if there is no supporting software for that i-αppli mail. In this case, the other folders of that i-αppli mail in the sent or received mail list are also deleted.
- You cannot change the names of [Inbox], [Outbox] and folders of i-αppli mail.
- When the folder for which the sorting requirement is set is deleted, the sorting folder is set to [Inbox]/[Outbox].

#### Example: Adding a folder for received mail

**1** From the Mail menu, select [Inbox] and press  $\bullet$ , then press  $\boxed{\cong}$  (func).

The submenu appears.

### **2** Select [create folder] and press  $\bigcirc$ , then enter a folder name.

Enter a name within 8 full-width or 17 half-width characters.

The folder is added.

#### To change a folder name

Move the cursor to a folder and from the submenu, select [edit folder name]. Enter a name within 8 full-width or 17 half-width characters.

#### To sort folders

From the submenu, select [reorder folder] a folder a moving position.

#### To delete a folder

Move the cursor to a folder and from the submenu, select [delete folder]. Enter the Security code and select [Yes].

After downloading i-αppli mail, the folders of i-αppli mail are automatically created in the sent and received mail lists. The folder is named based on the downloaded i-αppli mail and cannot be changed.

### **Moving Mail to a Different Folder**

Up to 30 mail can be selected and moved to a different folder. All mail in a folder can also be moved.

Example: Moving received mail

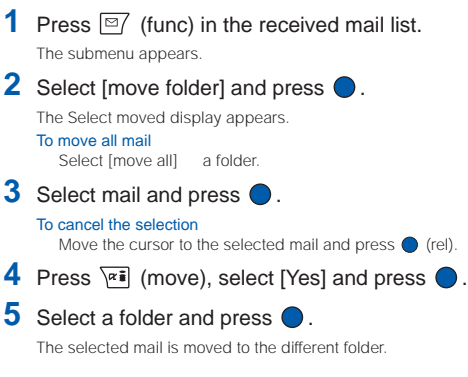

### **Protecting Mail**

Mail can be protected from being overwritten. Up to 500 received mail and 250 sent mail can be protected.

• Unread or unsent mail cannot be protected.

Example: Protecting received mail

**1** From the received mail list, select mail and press  $\boxed{\circ}$  (func). The submenu appears. To cancel the protection Move the cursor to the protected mail and press  $\boxed{\mathfrak{D}}$  (func). **2** Select [protect on/off] [Yes] and press  $\bigcirc$ .

The mail is protected and  $\mathcal{C}$ ,  $\mathcal{C}$  ,  $\mathcal{C}$  or  $\mathcal{C}$  appears.

You can delete the received or sent mail using the following 5 methods.

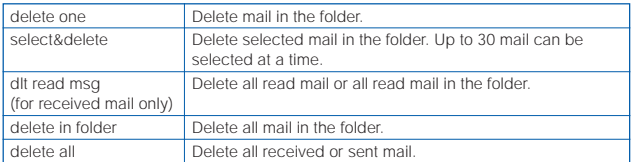

Example: Deleting received mail

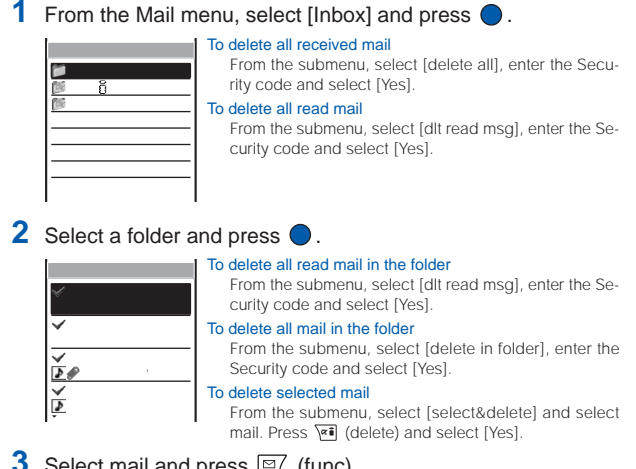

**B**  $\mathbb{S}$  (func).

The submenu appears.

**4** Select [delete one] [Yes] and press  $\bullet$ .

The selected mail is deleted.

### **Collecting Mail to a Corresponding i-**α**ppli Mail Folder**

i-αppli mail saved randomly in regular mail folders and folders of other i-αppli mail software can be moved to a folder of the corresponding i-αppli mail.

- **1** From the Mail menu, select [Inbox] and press  $\bigcirc$ .
- **2** Select the folder of i-αppli mail and press  $\boxed{\cong}$  (func). The submenu appears.
- **3** Select [import] [Yes] and press

i-αppli mail supported by the software is moved to the selected folder.

### **Sorting Mail to Corresponding i-**α**ppli Mail Folders**

All i- $\alpha$ ppli mail saved in a regular mail folder can be moved to the folders of the corresponding  $i$ - $\alpha$ ppli mail.

**1** From the Mail menu, select [Inbox] and press

**2** Select the folder where i- $\alpha$ ppli mail is saved and press  $\boxed{\cong}$  (func).

The submenu appears.

**3** Select [export] [Yes] and press  $\bullet$ .

i-αppli mail saved in the selected folder is moved to folders of the corresponding i-αppli mail.

### **Displaying i-**α**ppli Mail as Regular Mail**

i-αppli mail can be displayed as regular mail. If any i-αppli mail software is deleted, mail saved in the folder of the i-αppli mail can be displayed in the same way as regular mail.

- **1** From the Mail menu, select [Inbox] and press  $\bigcirc$ .
- **2** Select the folder of i-αppli mail and press  $\boxed{\text{S}}$  (func).

The submenu appears.

**3** Select [brows mailmode] and press

The i-αppli mail can be displayed as regular mail.

### **Checking the Number of Mail Saved**

The number of mail saved can be checked for each folder.

Example: Checking the number of received mail saved

- **1** From the Mail menu, select [Inbox] and press  $\bullet$ .
- **2** Select a folder and press  $\boxed{\cong}$  (func).

The submenu appears.

١Ņ

**3** Select [memory status] and press  $\theta$ 

The number of received mail saved in the selected folder and the total number of received mail saved are displayed.

#### Received mail

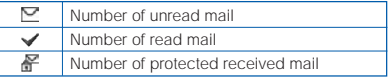

Sent mail

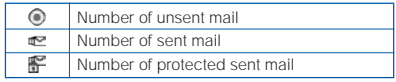

### **Sorting Mail**

Mail in a folder can be sorted for display temporarily.

#### Example: Sorting received mail

ব ≓

**1** Press  $\boxed{\approx}$  (func) in the received mail list.

The submenu appears.

### **2** Select [sort] a sorting order and press  $\bigcirc$ .

#### To receive mail

#### [Date(new old)]:

Sort mail from newest to oldest received date.

#### [Date(old new)]:

Sort mail from oldest to newest received date.

#### [From address]:

Sort mail by the sender's name in Japanese alphabetical order.

#### [Subject]:

Sort mail by the subject in Japanese alphabetical order.

### $E$   $\in$   $\sim$

Sort mail in order of unread, protected and read mail. Mail of the same type is sorted from newest to oldest.

#### To send mail

#### [Date(new old)]:

Sort mail from newest to oldest sent/saved date.

#### [Date(old new)]:

Sort mail from oldest to newest sent/saved date.

#### [To address]:

Sort mail by the recipient's name in Japanese alphabetical order.

#### [Subject]:

Sort mail by the subject in Japanese alphabetical order.

#### [ ]:

Sort mail in order of unsent, protected and sent mail. Mail of the same type is sorted from newest to oldest.

The mail is listed in the selected order.

### **Searching Mail**

Mail can be searched by a subject or a text in the main body.

Example: Searching received mail

### **Press**  $\boxed{\cong}$  (func) in the received mail list.

The submenu appears.

#### To search all received mail

Display all received mail (P.182) and press  $\boxed{\square\hspace{-.15cm}P}$  (func).

### 2 Select [search] and press  $\bigcirc$ .

The Search display appears.

• When you have searched before, the text preciously searched appears.

### **3** Press  $\sqrt{r}$  (edit) and enter a text.

Enter a text within 16 full-width or 32 half-width characters.

### $4$  Press  $\bigcirc$  (ok).

The searching result is displayed.

• When you search without entering any text, all mail is listed in the Matches display.

#### To delete all searched mail

From the submenu, select [delete result], enter the Security code and select [Yes].

### **Setting How to Display the Mail List**

The display style of the received or sent mail list can be selected from 2 types. The set display style is applied to all folders of the received and sent mail.

**1** From the Mail menu, select [Mail setting] [Change disp] and  $pres \bigcirc$ .

Mail

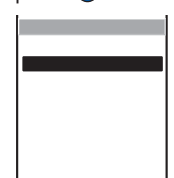

#### [Date:subject]:

Display dates and subjects of the mail.

#### [Date:name]:

Display dates and names (or addresses if not saved in the Phonebook) of senders or recipients.

### **2** Select a display style and press

The display style of the received and sent mail lists is set.

### **Setting the Mail Function of the Mova**

### **Adding a Signature to Mail**

When saved beforehand, your signature can be attached at the end of the main body of mail.

• The number of signature characters is counted as the number of main body characters. The signature cannot be attached when the total number of characters exceeds 250 full-width or 500 half-width characters.

### **Saving a Signature**

The signature attached to mail can be created and saved.

**1** From the Mail menu, select [Mail setting] [Edit sign] and  $pres \bigcirc$ .

The Edit signature display appears.

- If you have saved a signature before, it is displayed.
- **2** Press (edit) and enter a signature.

Enter a signature within 40 full-width or 80 half-width characters.

**3** Press  $\sqrt{r}$  (cmplt).

The signature is saved.

A line feed "  $\sqrt{ }$ " is automatically inserted between the main body of mail and a signature. The line feed "  $\sqrt{ }$ " is counted as 1 full-width character.

### **Adding a Signature Automatically**

The saved signature can be automatically attached to the main body when you compose mail.

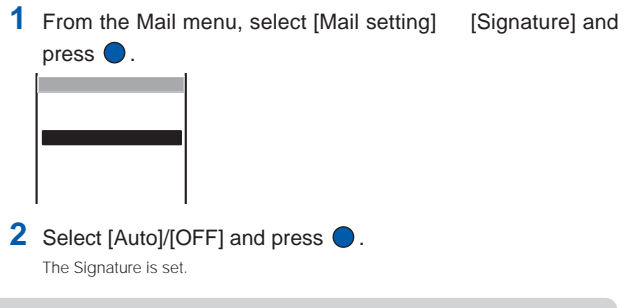

Even if the Signature is set to [OFF], you can attach the signature manually. From the submenu in the Edit mail display, select [add signature].

### **Assigning Separate Folders for Mail**

You can save requirements to sort received or sent mail so that they can be automatically assigned to up to 15 folders, respectively. Up to 30 sorting requirements each for received and sent mail can be saved.

- When mail meets more than one sorting requirement, the sorting requirement upper in the list has priority.
- When a sorting requirement is set to [No request], the sorting requirements lower in the list than it are canceled and mail is sorted to the folder to which [No request] has been specified.

#### Example: Setting the sorting requirement for received mail

**1** From the Mail menu, select [Mail setting] [Sort inbox] and  $pres \bigcirc$ .

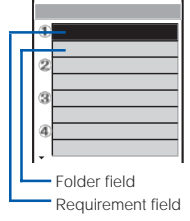

#### To set the sorting requirement for sent mail

From the Mail menu, select [Mail setting] [Sort outbox].

#### To delete a sorting requirement

Move the cursor to the requirement field and from the submenu, select [delete one] [Yes]. To delete all sorting requirements, from the submenu, select [delete all], enter the Security code and select [Yes].

#### To sort the sorting requirements

From the submenu, select [reorder] the requirement the moving position and press  $\sqrt{a}$  (cmplt).

#### To cancel the setting

From the submenu, select [cancel].

### **2** Select the sorting method in the requirement field.

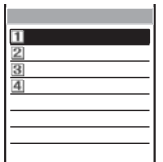

#### [Mail address]:

Specify a mail address.

#### [Group]:

Specify a group.

#### [Subject]:

Enter a subject or a part of it within 15 full-width or 30 half-width characters.

#### [No request]:

Mail that does not match the specified requirements is sorted.

### **3** Select a folder in the folder field.

#### When no folder is specified

Mail is sorted to [Inbox] or [Outbox].

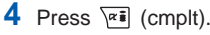

The sorting requirement is saved.

Unsent mail and unsuccessfully sent mail are saved in [Outbox] regardless of the sorting requirement.

For sent mail with multiple addresses, the address indicated at the top is determined as the sorting requirement.

When any entry saved as Secret is included in the group specified in the sorting requirement, mail from a person corresponding to that entry is sorted to [Inbox]. To enable the sorting requirement, set the Secret mode to [Display ON] (P.109).

The regular mail can also be automatically sorted to the folder of i-αppli mail. i-αppli mail is automatically sorted to the folder of i-αppli mail. This sorting has priority over the Sort requirement.

Mail sent or received before the sorting requirement is set is not sorted automatically.

### **Setting the Type of Mail/Message to be Checked**

You can set whether to receive mail, Message R (Request) and Message F (Free) when making inquiries to the i-mode center.

Example: Setting the Inquiry setting for mail

**1** From the Mail menu, select [Mail setting] [Common setting] [Inquiry setting] and press  $\bigcirc$ .

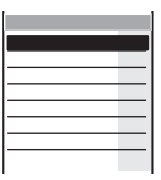

**2** Select [Valid]/[Invalid] of the Inquiry setting at [Mail].

The Inquiry setting is set.

### **Setting a Mailing List**

By saving mail addresses in a mail list, you can send mail to all members in the list at the same time.

Up to 10 mail lists can be saved. Up to 10 mail addresses can be saved in each mail list.

**1** From the Mail menu, select [Mail setting] [Mail list] <sup>a</sup> mail list and press  $\bigcirc$ .

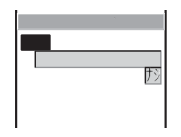

### **2** Enter a list name at [List].

Enter a list name within 10 full-width or 20 half-width characters.

- The list name is displayed to the extent of 8 full-width or 16 half-width characters in a screen other than the List name display.
- **3** Select an icon at [Icon].

### **4** Select [Member list] and press  $\theta$

#### To delete a saved member

Move the cursor to the member list field and from the submenu, select [delete one] [Yes]. To delete all members, from the submenu, select [delete all], enter the Security code and select [Yes].

- Member list field

**5** Enter the mail address or the phone number in the member list field.

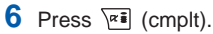

Œ

 $\overline{a}$  $\overline{a}$ 

The member list is set.

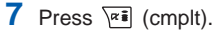

The mail list is set.

#### To delete a saved mail list

Move the cursor to a mail list in the Mail list display and from the submenu, select [delete one] [Yes]. To delete all mail lists, from the submenu, select [delete all], enter the Security code and select [Yes].

Even if you change the contents of the Phonebook after saving a member to the mail list, the saved contents on the mail list do not change.

When you send i-mode mail to more than one recipient using the mailing list, the transmission charge is required for each address you sent mail to.

### **Setting to Select and Receive Mail**

You can set whether to selectively receive i-mode mail.

- Even if the Receive option setting is [ON], all mail is received if you use the Check new mail. If you do not want to receive mail, set [Mail] to [Invalid] in the Inquiry setting (P.193).
	- **1** From the Mail menu, select [Mail setting] [Rcv opt setting] and press  $\bigcirc$ .

The Rcv opt setting display appears.

[ON] : Sent mail is held at the i-mode center and not received by the Mova. To receive, use the Receive option (P.177).

[OFF] : Sent mail is received automatically by the Mova.

### 2 Select [ON]/[OFF] and press  $\bullet$ .

The Receive option setting is set.

### **Adding Received Mail in Your Reply**

The main body of received mail can be inserted automatically in your reply.

**1** From the Mail menu, select [Mail setting] [Quote msg] and  $pres \bigcirc$ .

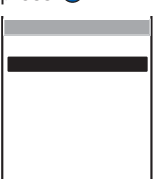

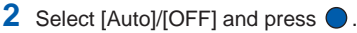

The Quote message is set.

Even if the Quote message is set to [OFF], the main body of received mail can be quoted manually. From the submenu in the Edit mail display, select [quote].

### **Inserting ">" When Adding Received Mail in Your Reply**

When the main body of received mail is quoted in your reply, ">" can be inserted automatically at the beginning of the main body.

**1** From the Mail menu, select [Mail setting] [Attach>] and  $pres \bigcirc$ .

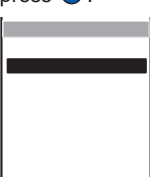

**2** Select [Auto]/[OFF] and press  $\bullet$ .

The Attach> is set.

### **Playing a Melody Automatically from Mail**

The attached melody can be set to play back automatically when receiving or displaying mail or message.

Example: Playing back a melody automatically when receiving

**1** From the Mail menu, select [Mail setting] [Common setting]  $[Aut$ o play $]$  and press  $\bigcirc$ .

The Auto play display appears.

- [Incoming] : Set whether to play back a melody automatically when receiving mail/ message.
- [Opening] : Set whether to play back a melody automatically when displaying mail/ message.

### **2** Select [ON]/[OFF] of the Auto play at [Incoming].

The Auto play when receiving is set.

When the Manner mode is set, [Incoming] is played back at the volume level of [Mail volume] and [Opening] at the volume level of [Phone volume] in the Manner mode setting (P.81). In either case, the melody is not heard if the volume is set to [OFF].

### **Receiving a Graphic Automatically from Mail**

The graphic data can be automatically downloaded when displaying Graphics mail.

- For mail sent using i-shot, graphics cannot be automatically displayed even if the Image data is [ON].
	- **1** From the Mail menu, select [Mail setting] [Image data] and  $pres \bigcirc$ .

The Image data display appears.

### **2** Select [ON]/[OFF] and press  $\bullet$ .

The Image data is set.

Even if the Image data is [OFF], a graphic can be displayed by selecting its URL.

### **Disabling a Melody/a Link of i-**α**ppli To**

The melody and the link of i-αppli To attached to received mail/ message can be disabled.

**1** From the Mail menu, select [Mail setting] [Common setting] [Data paste] and press  $\bigcirc$ .

The Data paste display appears.

- [Valid] : Enable the Auto play and i-αppli To functions.
- [Invalid] : Disable the Auto play and i-αppli To functions. The melody is displayed as a text in the main body of mail or a message. The link of i-αppli To is not displayed.

### 2 Select [Valid]/[Invalid] and press  $\bigcirc$ .

The Data paste is set.

When a melody and link of i-αppli To are both attached to mail, the melody data and the link of i-αppli To are not displayed as text regardless of the Data paste setting.

### **Composing and Sending Chat Mail**

You can exchange mail with persons as if you are actually talking with them. You can save up to 10 persons except for you in the member list for chat mail.

- When the Receive option setting is [ON], you cannot use the chat mail.
- When you send chat mail to more than one member, the transmission charge is required for each address you sent mail to.

### **1** From the Mail menu, select [Chat mail] and press  $\bigcirc$ .

The Member list display appears.

#### To use the displayed member

Go to step 3.

#### To delete a member

Move the cursor to the member field and from the submenu, select [delete one] [Yes]. To delete all members, from the submenu, select [delete all], enter the Security code and select [Yes].

#### To disable a member temporarily

Move the cursor to the member field and from the submenu, select [valid/invalid]. To restore the previous setting, move the cursor to the invalid member field and from the submenu, select [valid/invalid].

### **2** Enter a mail address in the member field.

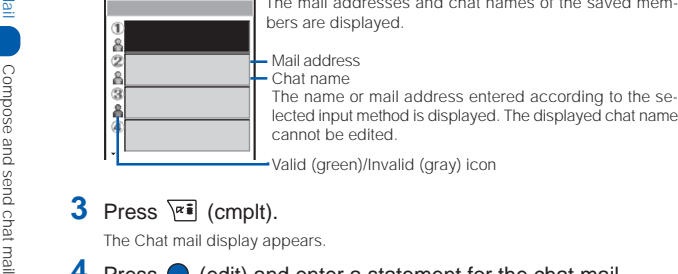

The mail addresses and chat names of the saved members are displayed.

### **3** Press  $\sqrt{r}$  (cmplt).

The Chat mail display appears.

### **4** Press  $\bigcirc$  (edit) and enter a statement for the chat mail.

Enter a statement within 250 full-width or 500 half-width characters.

## **5** Press  $\sqrt{m}$  (send).

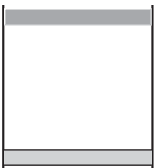

The chat mail is sent and the statement appears in the Chat mail display. The chat mail you sent is saved in the Outbox.

#### When you receive chat mail

When you receive chat mail from a person saved in the member list during a chat mail session, the latest 50 chat mail messages are displayed in the Chat mail display.

The received chat mail is saved in the Inbox.

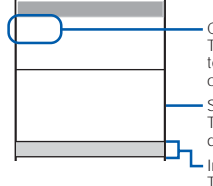

Chat name The name (first 3 full-width or 6 half-width characters) saved in the member list is displayed. You cannot change the chat name.

**Statement** The statements of the members are displayed in different colors for each member.

Input display area The statement of the chat mail unsent or unsuccessfully sent appears.

#### To send chat mail again

Repeat step 4 to 5.

#### To check whether chat mail is delivered at the i-mode center

During a chat mail session, from the submenu, select [update].

#### To quit chat mail

Press  $\binom{2}{3}$  and select [Delete] in the screen confirming whether to save the chat mail. Selecting [Delete] deletes all mail saved in the Outbox and Inbox after you started the chat mail session. To save the chat mail, select [Save] in the confirmation screen.

Mail unsent or unsuccessfully sent is saved in the Outbox. If there is unsuccessfully sent mail, you can identify the member to whom you failed to send mail in the Unsent members display, and the statement of the failed mail is displayed in the input display area of the Chat mail display. To resend the mail, press  $\overline{\triangledown}$  (send). Received mail is displayed in the Chat mail display during a chat mail session only when it is from a sender saved in the member list and its subject contains "

" (chat mail). Mail from a sender other than members in the member list is not displayed in the Chat mail display, and saved in the Inbox as regular i-mode mail even if its subject contains " " (chat mail).

### **Starting Chat Mail from Received Mail**

If you receive chat mail while you are not in a chat mail session, it is saved in the Inbox as i-mode mail. You can start a chat mail session from the received mail.

### **1** From the received mail list, select mail and press  $\bullet$ , then press  $\boxed{\cong}$  (func).

The submenu appears.

### **2** Select [by chat mail] and press  $\bullet$ .

The Member list display appears.

### **3** Confirm the member and press  $\sqrt{a}$  (cmplt).

The chat mail session starts and the main body of the received mail is displayed as the statement of the chat mail.

• To edit the member list, follow the steps as in the Compose and send chat mail (P.198, step 2 to 3).

### **4** Enter a statement for the chat mail and send it.

• Follow the steps as in the Compose and send chat mail (P.198, step 4 to 5). Your chat mail is sent.

When you receive chat mail from a sender saved in the member list and the subject of the mail contains "<br>
"
(chat mail), the Chat mail tone and illumina-" (chat mail), the Chat mail tone and illumination color operate even if you are not in a chat mail session.

If you start a chat mail session from a mail received from a sender other than members in the member list, the sender of the mail is automatically added in the member list. Note that if 10 members are already saved in the member list, this sender is not saved. To add the sender, delete a member who is no longer required as chat member.

## **Composing and Sending Short Mail**

Regardless of whether you subscribe to i-mode, text messages can be sent to i-mode compatible mobile phones as well as mobile phones using the Short Mail service.

- Sending Short Mail requires call charges.
- If you send Short Mail without main body, it may not reach the recipient. However, Short Mail requires call charges regardless of whether it reaches the recipient.
- The contents of mail sent may not be displayed correctly on the recipient's phone depending on the radio wave condition.
- Some characters or symbols may look different on the receipient's display.
	- Line feeds ( ), pictographs (excluding and ), half-width characters " " and
		- " ", and half-width symbols (excluding " ", " ", " ", "&", " ", " ", "¥", " / ", " ",
		- " ", " $\star$ " and "#") are treated as half-width spaces.
	- Half-width Japanese small letters (such as , , and ) are converted into regular size characters.
	- Half-width alphabet lowercase letters are converted into the uppercase letters.
- •Short Mail cannot be sent to several recipients at a time.

**1** From the Mail menu, select [Compose message] and press  $\bigcirc$ .

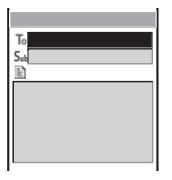

**2** Enter a phone number at [  $T_0$  ].

### **3** Enter a main body at  $[\Box]$ .

Enter the main body within 50 characters.

• In the Input text display, up to 250 full-width or 500 half-width characters can be entered. The Short Mail can send up to 50 characters regardless of fullwidth or half-width.

### **4** Press  $\boxed{\ast}$  (send), select [Short mail] and press

The phone number of the Short Mail Center (1655) and the call menu appears.

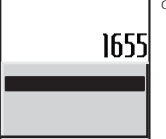

### **5** Select a call method and press

The Short Mail is sent in accordance with the selected call method.

A maximum of 50 characters can be sent to a mobile phone that does not support the kanji characters of the Short Mail Service (203, 204, 205 and 153 series). If kanji, hiragana, or full-width characters are sent to these phones, the message is not displayed correctly on the recipient's phone.

When you connect to the Short Mail Center, the guidance is skipped. This is not an error as your phone automatically sends the message.

The recipient's mobile phone displays your phone number if you send the message with the caller ID. The reason of no caller ID (\* The with the caller ID or \*

" (Payphone)) is displayed on the phone that supports the kanji characters of the Short Mail Service if you send the message without the caller ID.

### **Receiving Short Mail**

Short Mail can also be received as i-mode mail. Up to 50 characters can be received regardless of full-width or half-width.

### From a received mail list, select mail and press  $\bigcirc$ .

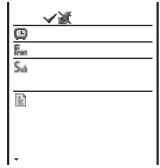

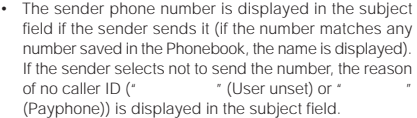

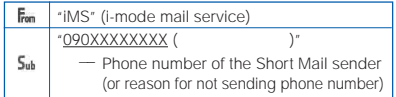

Mail

### **What is i-shot?**

The DoCoMo i-shot service allows you to transmit still images recorded with i-shot compatible mobile phones to i-mode compatible mobile phones, PCs or other company's mobile phones.

### **Service Structure**

When you send an image using i-shot, the sent image is held at the i-shot center and the mail with the image URL is delivered. A recipient can download the image using the URL delivered. The downloaded images can be saved in the Screen Memo or My picture.

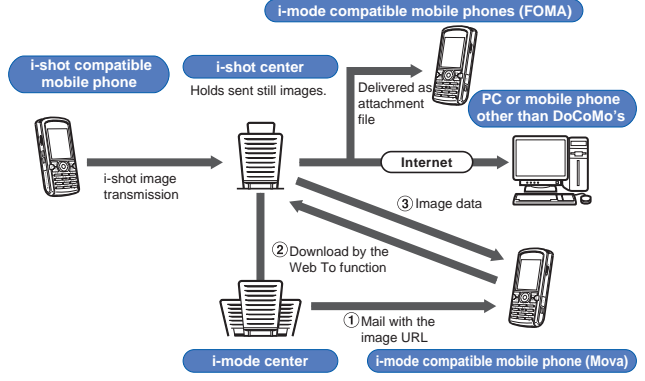

- When you send an image to PCs, FOMA or mobile phones other than DoCoMo's using i-shot, it is delivered as attachment file.
- The image is held for a maximum of 10 days at the i-shot center and automatically deleted after the expiry date.
- When sending i-shot to an i-mode compatible mobile phone, the image held at the i-shot center can be viewed up to 50 times per URL. An image cannot be viewed after 50 times.
- The same mail can be sent to several addresses (up to 10) at a time (P.173, 194).

When you send an image using i-shot, you do not need to subscribe to i-mode. However, the i-mode subscription is required to receive i-shot mail.

The caller ID must be sent when sending i-shot.

i-shot image cannot be sent to some PHS phones and mobile multimedia products.

When sending i-shot to several recipients at a time (broadcast), all recipients' addresses may be notified to all recipients.

### **Before Using i-shot**

#### Images you can send

- Only the images recorded by the camera of the Mova can be sent.
- Graphics downloaded using i-mode or screen memos cannot be sent.
- Only 1 i-shot image per mail can be sent regardless of the volume of image data.
- The volume of image data that can be sent is a maximum of 30Kbyte.

#### Number of characters you can send

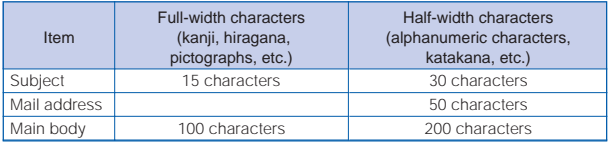

#### Method of transmission and charges

The transmission method (circuit-switching) different from the i-mode mail (packet communication) is used for i-shot. Therefore, transmission charges are based on the amount of time spent connected for transmission similarly to voice call, not the volume of data transmitted.

- Transmission charges may vary depending on the size of the image data to be sent and charge plans.
- Even if sending the same image, the amount of time and charges spent on transmission may vary depending on the radio wave condition.
- You may be charged even if the transmission is disconnected while sending i-shot due to the radio wave condition, etc.

#### Contents of mail to be delivered to a recipient

When the sender subscribes to i-mode, the sent mail is delivered to a recipient with the "image URL" and "expiry date" added at the i-shot center.

(In the following example, the recipient is the i-mode compatible mobile phone.)

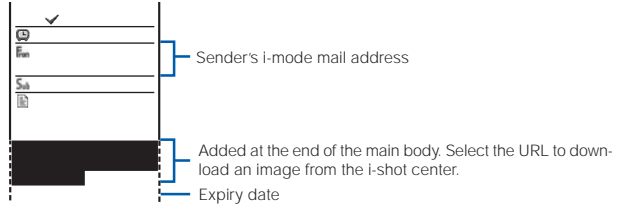

When using i-shot, the error message is returned if the mail is not successfully sent due to unknown recipient or other reasons.

If the sender does not subscribe to i-mode, or "/NUM/" (full-width or half-width) is added to the beginning of the title, the i-shot center adds the following information to the mail before it is delivered to the recipient.

(In the following example, the recipient is the i-mode compatible mobile phone.)

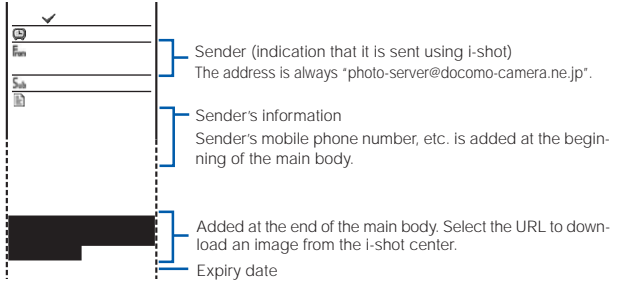

Note that no error message is returned even if the mail is not successfully sent due to unknown recipient or other reasons.

Note that the mail is not sent to the recipient by replying to.

Even if mail sent using i-shot is forwarded to PCs or other company's mobile phones, the image does not appear on the recipient's display.

A recipient is charged for a packet fee for characters added automatically by the i-shot center.

### **Sending Still Images Using i-shot**

### Only 1 recorded still image can be attached to mail and sent using i-shot.

- When you select a still image recorded in  $[320 \times 240]$ ,  $[640 \times 480]$  or  $[1280 \times 960]$ , it is automatically resized to the i-shot (S) or i-shot (L) size. Select a preferred size using the i-shot setting function (P.119) beforehand. The resized still image is saved as a new one.
- Set the Send own number [ON] (P.37).
- The melody cannot be attached when sending i-shot.
- Up to 100 full-width characters or 200 half-width characters can be entered in the main body of mail sent using i-shot.
- You can send an i-shot image saved in the "Memory Stick Duo"

### **1** Press  $\boxed{\textdegree}$  (func) in the Edit mail display.

The submenu appears.

**2** Select [attach image] an image from the Album and  $pres \bigcirc$ .

#### To check the image

Move the cursor to the image and press  $\overline{F}$  (play).

### **3** Compose mail and send it.

• Follow the same steps as in the Compose and send mail (P.173, step 2 to 5).

#### To delete the attached image

From the submenu, select [delete image] [Yes].

Mail

ī

### **Displaying a Graphic from i-shot**

The URL for displaying an image is attached to mail sent using i-shot. When you select the URL, the Mova is connected to the i-shot center by the Web To function, then it downloads and displays the image. You can save the downloaded image in the Graphic folder.

• The transmission is charged for downloading the image.

From the received mail list, select mail and press  $\bigcirc$ .

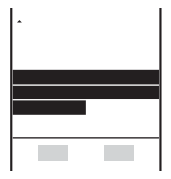

### **2** Select the image URL and press  $\bigcirc$ .

The image is displayed.

#### To save the image

From the submenu, select [save graphics] the image a folder.

The i-mode subscription is required to receive mail from the i-shot service.

When the Set image display is [OFF], the image sent using i-shot cannot be displayed.

The image sent using i-shot is not automatically downloaded even if the Image data is [ON].

The received image cannot be attached and sent using i-shot.

The received i-shot image display size may vary depending on the recipient's device.

The image cannot be displayed when mail from the i-shot service received by an i-mode compatible mobile phone is forwarded to an i-mode non-compatible mobile phone.

Note that the charge for downloading the image may vary depending on the size of the image, radio wave condition, etc.

The URL for displaying images is attached to mail sent using the i-motion mail service. When you select the URL, you can view the continuous still images converted from the moving image.

## **Changing the i-shot Host**

The Host setting does not require changes normally.

You can save "Host name", "Host number", "User ID", etc. that are used when using services other than DoCoMo i-shot. i-shot cannot be used if the host is changed.

- Make sure to enter [Host name], [Host number], [SMTP server] and [Mail address].
	- **1** From the Mail menu, select [Mail setting] [i-shot host] **[Select host] and press**  $\bigcirc$ **.**

The Security code display appears.

**2** Enter the Security code.

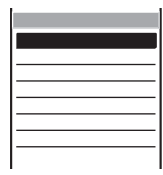

**3** Select [User defined] and press  $\bullet$ .

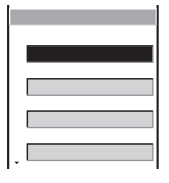

#### [Host name]:

Enter a host name within 8 full-width or 16 half-width characters.

#### [Host number]:

Enter a host number within 24 digits.

#### [SMTP server]:

Enter an SMTP server within 64 half-width characters.

#### [Mail address]:

Enter a mail address within 50 half-width characters.

#### [User ID]:

Enter a user ID within 32 half-width characters.

#### [Password]:

Enter a password within 32 half-width characters.

#### [Primary DNS]:

Enter primary DNS 3-digit numbers in 4 columns.

#### [Secondary DNS]:

Enter secondary DNS 3-digit numbers in 4 columns.

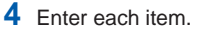

### **5** Press  $\sqrt{r}$  (cmplt).

The entered host is saved.

### **6** Select a host and press  $\bullet$ .

The host is changed.

#### To restore the default host

From the Mail menu, select [Mail setting] [i-shot host] [Reset hosts], enter the Security code and select [Yes].

Mail

-SDOI 100 i-shot host

# **i-**α**ppli**

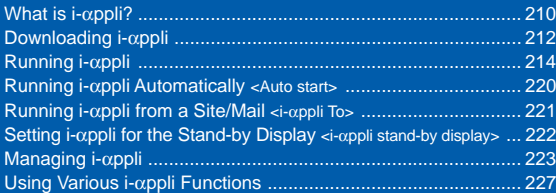

### Pre-installed software list

For the overview of each software, see P.218.

- Dimo 冒  $\nu$  (Dimo  $\beta$  Emoji Mail) ("i-mode User's Manual")
- TextAlive Ver.3.0 (P.218)
- AmbientTime (P.219)

### **What is i-**α**ppli?**

By downloading i- $\alpha$ ppli from its site, the i-mode compatible mobile phone can be made more useful in many ways. For example, you can enjoy many kinds of games by downloading them to it. Downloading i-αppli for stock information allows you to check the stock price automatically at the set time. In another aspect, i-αppli for maps enables the smooth scrolling by downloading only necessary data.

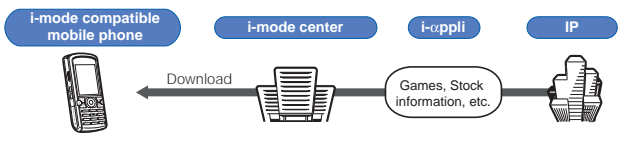

- Downloading i-αppli (P.212)
- Running i-αppli (P.214)
- Running i-αppli automatically (P.220)
- Some software uses the i-mode compatible mobile phone information (model and serial number).
- Some software performs the network transmission while running. The setting can be made not to perform it.

#### Using Saved Data

Some i-αppli software can refer to, save or operate the i-mode compatible mobile phone information (Phonebook, Bookmark, Schedule, pictures, and icon information). Operations using the saved data are as follows.

- 
- Save in Phonebook Use icon information Save in Bookmark
	-
- Save in Schedule Obtain picture from My picture Save picture in My picture

### **What is i-**α**ppli DX?**

i-αppli DX enables you to enjoy i-αppli more conveniently by working in conjunction with the i-mode compatible mobile phone information (mail, Received/Redial record, Phonebook, etc.). For example, you can compose mail with your favorite character in the display, or set a character to notify you of the caller when receiving a call. Furthermore, information you need such as stock prices or game results can be provided in real time using mail.

#### Using Saved Data

Some i-αppli DX software can refer to, save or operate data such as mail, redial/received records and ring tones, in addition to data that can be used with the usual i-αppli (Phonebook, Bookmark, Schedule, pictures, and icon information). Operations using the saved data are as follows.

appli?

- Save in Phonebook View Phonebook Use icon information
	-
- 
- Save in Bookmark Save in Schedule Use Mail menu
- Use i-mode mail compose display View latest redial record
- View latest received record View latest unread mail
- 
- 
- Save ring tone  $\qquad \qquad -$  Change ring tone (call, mail, message)
- Obtain picture from My picture Save picture in My picture
- Change display settings (stand-by display, placing/receiving a call, receiving/sending mail, receiving a message)
- With i-αppli DX, the network transmission may be performed regardless of the software's transmission setting in order to confirm the validity of software. The number and timing of transmission varies depending on the software.
- To start i-αppli DX, the current date and time must be set.

### **What is i-**α**ppli Mail?**

The i- $\alpha$ ppli mail is a type of i- $\alpha$ ppli DX. By exchanging information using i-mode mail, you can use i-αppli more conveniently. For example, information such as stock prices or game results can be provided in real time.

• i-αppli mail used by i-αppli mail software may not be displayed correctly in some cases.

### **Other Features**

#### i-αppli stand-by display

i-αppli stand-by display enables you to set i-αppli for the stand-by display and to receive mail or place a call from that display. The i-αppli stand-by display provides convenient use of the stand-by display. For example, you can display the latest news or weather information in the stand-by display, or set your favorite character to notify you of the mail reception or the alarm (P.222).

• This function is available with the software supporting the i-αppli stand-by display.

#### Auto start of i-αppli

The software can be started automatically by specifying the time, date or day of the week. Some software can be started automatically at intervals set by the software (P.220).

#### Camera recording

The images can be recorded from the software using the camera of the Mova (P.227).

• This function is available with the software supporting the camera function.

#### Infrared communication

Data exchange with the devices equipped with the infrared communication can be operated from software. Much more in conjunction with the devices equipped with the infrared communication is possible (P.227).

- This function is available with the software supporting the infrared communication.
- Depending on the other devices, some data cannot be exchanged even if equipped with the infrared communication.

#### Infrared remote control

Various devices compatible with the infrared remote control can be operated from software (P.268).

• This function is available with the software supporting the infrared remote control. The other devices also need compatible software.

What is i-

appli?

### **Downloading i-**α**ppli**

i-αppli software can be downloaded from a site and saved in the Mova. Up to 16 to 256 i-αppli software can be saved.

- The number of i-αppli software you can save varies depending on the size of saved i-αppli software.
- When downloading ends in failure due to the radio wave condition, the software is not saved.
- When downloading i-αppli mail, software cannot be downloaded if there are already 15 mail folders or if software using the same mail folder already exists.
- When the Mail security is [ON], i-αppli mail cannot be downloaded or i-αppli mail that creates a new mail folder cannot be re-downloaded.
	- **1** While displaying the site, select the software and press .

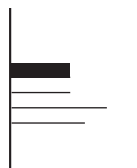

The software is downloaded. When the screen confirming whether to download the software appears Select [Download].

### **2** Select a folder and press  $\bigcirc$ .

The downloaded software is saved in the selected folder.

### **3** Perform the Software setting.

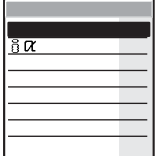

• There are items that cannot be changed depending on the software.

#### To connect to the network automatically when the software is started

Select [NW transmission] [Yes].

• Settings you made are applied to the NW transmission and Stand-by NW of the individual setting (P.215).

To set the software for the i-αppli stand-by display Select [i αppli disp] [Yes].

### **4** Press  $\boxed{\cong}$  (return).

#### When the software is set for the i-αppli stand-by display

The display returns to the one before starting the download.

#### When the software is not set for the i-αppli stand-by display

The screen confirming whether to run the software appears. Select [Yes] to start the software.

The pre-installed software cannot be used after deleting. To use it again, please download from the "SO@Planet".

[i Menu] [ ] [ ] [ ] [ ] [ [SO@Planet] (as of January 2005)

Please be aware that the access method is subject to change without notice.

The message "Terminal ID will be sent" may appear when downloading. Select [Yes] to download. The mobile phone information (model and serial number) is sent to IP (information service providers) via the Internet. There is a possibility that this information could be appropriated by the third party.

The message informing that i-αppli uses saved data may appear when downloading. Select [Download] to download the software. i-αppli uses the saved data in this case.

When downloading i-αppli mail, already received i-αppli mail can be moved to a automatically created folder. It can also be sorted manually (P.187).

After downloading i-αppli mail, i-αppli mail folder is automatically created in Inbox and Outbox. The folder is named based on the downloaded i-αppli mail and cannot be changed.

If only the mail folder to be used remains when downloading i-αppli mail, that folder can be used. If the i-αppli mail does not use that folder, it can be deleted and a new folder can be created. Note that the i-αppli mail cannot be downloaded without creating a new folder.

### **Checking i-**α**ppli Information When Downloading**

The software information can be displayed when i-αppli software is downloaded from a site.

**1** From the i-mode menu, select [i-mode setting] [Download check] and press  $\bigcirc$ .

The Download check display appears.

2 Select [ON]/[OFF] and press  $\bullet$ .

The Download check is set.

## **Running i-**α**ppli**

i-αppli software can be set to run manually.

**1** Press  $\overline{P}$  (i-mode) for over a second in the stand-by display, select a folder and press

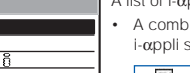

- ppli software appears.
- ination of the following icons shows the type of ioftware.

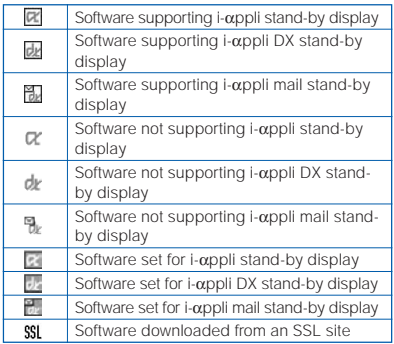

### **2** Select the software and press  $\bullet$ .

The software is started up and " @" or " @" appears.

#### To exit i-αppli software

Press (a) and select [Yes].

#### To check the detailed information

Move the cursor to the software and from the submenu, select [soft description].

- Displayed items may vary depending on the software.
- The name of the software listed in the Soft description display cannot be changed.

#### To display the SSL certificate

Move the cursor to the software and from the submenu, select [certificates].
The software pauses when the Clock alarm or Schedule alarm time comes while running the software. The previous display returns when the alarm stops.

The software can be paused and the phone can be answered when you receive a call while running the software. The previous display returns when a call is finished. The settings of the i-mode incoming are applied while running the software and performing the network transmission.

When you receive mail/message while running the software, "Ha", "in" or "in" appears. To check mail/message, perform the Check new message/mail (P.163, 178). When the Receive option setting is [ON], "騙" does not appear even if you receive mail while running the software. Instead, "Mail in center" appears when you quit the software. To check mail, use the Receive option (P.177).

There is i-αppli software that starts the specified software so that you can enjoy the software without returning to the software list. If software to start is not specified, you need to select it. Even if software to start is specified, however, you need to download it if it is not included in the software list.

#### **Setting the Network Transmission**

You can set whether to permit the software using network transmission to connect to the network when you start it.

- When the NW transmission is set to [No], the software may not be started and information may not be provided timely.
- Images used by the software (such as images recorded by the camera activated from the software running on the Mova) and data entered by a user are sent via the Internet. There is a possibility that these images and data could be appropriated by the third party.
	- **1** From the list of i-αppli software, select the software and press  $\boxed{\square}$  (func).

The submenu appears.

**2** Select [indiv setting] [NW transmission] and press  $\bullet$ .

The NW transmission display appears.

- [Yes] : Connect to the network automatically when the software is started.
- [No] : Do not connect to the network even if the software is started.

[Every session] : Check whether to connect to the network every time when the software is started.

To set the NW transmission for the software set for the i-αppli stand-by display Select [indiv setting] [Stand-by NW].

• [Yes] or [No] can be selected for the software set for the i-αppli stand-by display.

#### **3** Select the operation and press  $\bullet$ .

The NW transmission is set.

# **Setting the Use of Icons**

You can set whether to use the icon information (such as mail, message, radio wave condition, battery level, and Manner mode) for each software.

- When you set the Use icons to [Yes] for the i-αppli stand-by display, the icon of unread mail/message as well as the mobile phone information (model and serial number) is sent to IP (information service providers) via the Internet. There is a possibility that this information could be appropriated by the third party.
	- **1** From the list of i-αppli software, select the software and press  $\boxed{\cong}$  (func).

The submenu appears.

**2** Select [indiv setting] [Use icons] and press  $\bullet$ .

The Use icons display appears.

**3** Select [Use]/[No] and press  $\bullet$ .

The Use icons is set.

#### **Setting the Change of Ring Tones/Pictures**

You can set whether to permit changing the ring tone or picture for each i-αppli DX software.

#### **1** From the list of i-αppli software, select the software and press  $\boxed{\cong}$  (func).

The submenu appears.

**2** Select [indiv setting] [Change tone/img] and press  $\bigcirc$ .

The Change tone/img display appears.

[Change from soft] : Set whether to permit the software to change the ring tone or picture.

[Confirmation] : Set whether to display the confirmation screen when the software tries to change the ring tone or picture.

**3** Select [Yes]/[No] at [Change from soft].

#### **4** Select [Yes]/[No] at [Confirmation].

The Change tone/image is set.

Running i-α

#### **Setting the Use of Saved Data**

You can set whether to permit looking up the Phonebook, redial/ received records, and unread mail for each i-αppli DX software.

**1** From the list of i-αppli software, select the software and press  $\boxed{\cong}$  (func).

The submenu appears.

**2** Select lindiv setting **IPB/record** and press  $\bigcirc$ .

The Phonebook/record display appears.

**3** Select [Yes]/[No] and press  $\bigcirc$ .

The Phonebook/record is set.

# **Setting All i-**α**ppli at Once**

The individual settings set for each i- $\alpha$ ppli software can be set at once. The items set in the Total setting are set for software with the corresponding items.

- There are items that cannot be changed in the Total setting depending on the software.
	- **1** Press  $\sqrt{a}$  (i-mode) for over a second in the stand-by display and press  $\boxed{\boxdot}$  (func).

The submenu appears.

# **2** Select [total setting] and press  $\bullet$ .

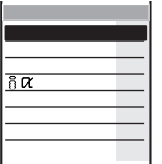

#### [NW transmission]:

Set whether to connect to the network when the software using network transmission is started (P.215).

#### [Stand-by NW]:

Set whether to connect to the network when the software is set for the i-αppli stand-by display (P.215).

#### [Auto start]:

Set whether to permit the software supporting the Auto start to start automatically (P.220).

#### [i αppli To]:

Set whether to permit the software to start from i-αppli link (P.221).

#### [Use icons]:

Set whether to use the icon information (P.216).

#### [Change tone/img]:

Set whether to permit the software to change the ring tone or picture (P.216).

#### [PB/record]:

Set whether to permit the software to look up the Phonebook, redial/received records or unread mail (P.217).

### **Pre-installed Software**

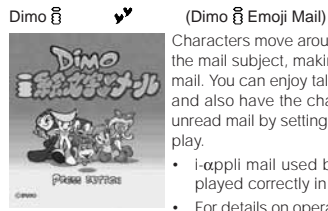

© BVIG

textallve 受信メール

ミメール作成

textative

TextAlive Ver 3.0

メール作成

Other -3 マッパ

Characters move around in reaction to pictographs included in the mail subject, making it much more fun to send and receive mail. You can enjoy talking with the characters by entering text, and also have the characters inform you of incoming calls or unread mail by setting this software for the i-αppli stand-by display.

- • i-αppli mail used by i-αppli mail software may not be displayed correctly in some cases.
- For details on operating the software, see the "i-mode User's Manual".

This i-αppli mail software in which you can select a mode that is suitable for the contents of your mail, enables you to express your current feeling with a unique motion of the text performed on a colorful background and a combination of the sound, vibrator and indicator.

As you can adjust the font size and displaying period of the text, you can compose mail so that it reflects your feeling with greater fulfillments by scaling up the font size of the text you wish to emphasize and changing the displaying period among text lines.

• Depending on the selected mode, the vibrator may not cooperate with the software.

#### $\boxed{\simeq}$  (

Display a list of the currently saved modes. To download a mode, press  $\sqrt{|\mathbf{r}|}$  ( ).

#### (Inbox)

The received mail is displayed.

• If you receive mail of a mode that is not saved in your Mova, the screen confirming whether to download the mode appears. If you do not download the mode, the message is displayed in a way it scrolls on the screen.

#### To suppress the sound and vibrator

Press  $\boxed{\overrightarrow{x_w}}$ . Every time you press it, you can switch between ON and OFF.

#### (Outbox)

The sent mail is displayed.

#### (Compose mail)

• Before sending mail, confirm whether the recipient is using TextAlive.

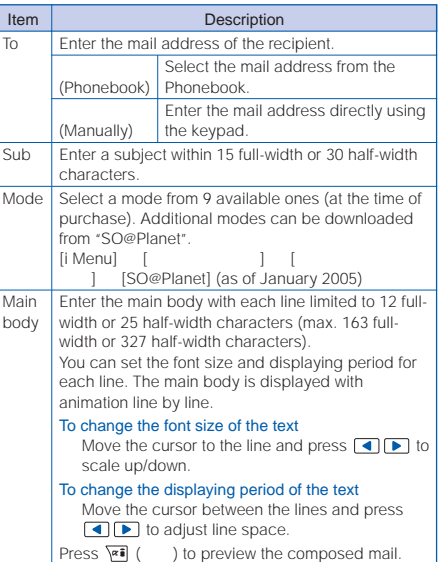

#### AmbientTime

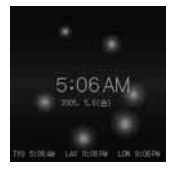

You can display a clock with balls orbiting around it in the stand-<br>by display. To set properties of the clock, press  $\boxed{\mathbb{P}'}$  ( ). by display. To set properties of the clock, press  $\boxed{\square}$ .

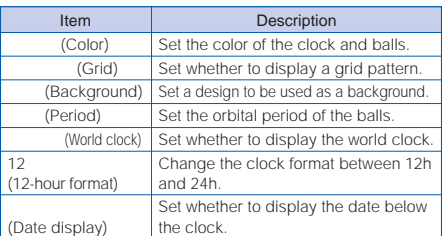

For the pre-installed software, the i-αppli stand-by display is set to [OFF]. The individual settings are as follows.

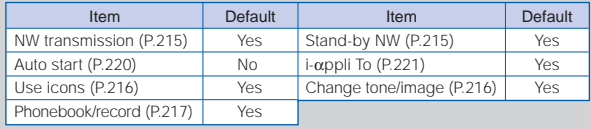

Running i-α

ppli

219

# **Running i-**α**ppli Automatically**

The i- $\alpha$ ppli software can be started automatically. You can set the starting date/time and day of the week and whether to use the software's automatic start for each i-αppli software.

• Make sure to set the date and time with the Date/time setting beforehand.

#### **1** From the list of i-αppli software, select the software and press  $\boxed{\cong}$  (func).

The submenu appears.

**2** Select [indiv setting] [Auto start] and press  $\bigcirc$ .

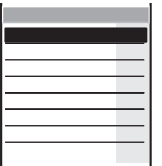

#### [Set]:

Set whether to start the software automatically.

#### [Start time]:

Set the date/time and day of the week for starting each software. This option is not displayed when you set the Auto start in the Total setting.

#### [Interval]:

Set whether to start the software using the software's auto start function.

- **3** Select [Yes]/[No] of the Auto start at [Set].
- 4 Select [Start time] and press  $\bigcirc$ .

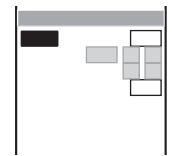

# **5** Select a style of the auto start time at [Style].

- [OFF] : Do not set the start time.
- [D/T] : Start the software automatically at the specified date and time.
- [Eyd] : Start the software automatically at the specified time everyday.
- [Week] : Start the software automatically at the specified time on every specified day of the week.

#### **6** Enter the date/time/day of the week to start the software automatically.

- Enter the date/time/day of the week according to the style of the auto start time selected in step 5.
- **7** Press  $\sqrt{r}$  (cmplt).
- **8** Select [Valid]/[Invalid] of the Auto start function of the software at [Interval].

The software does not start automatically if a screen other than the stand-by display is displayed or the Keypad lock is set at the specified date and time. You can check the Soft description (P.214) for the result of the Auto start.

If the same time is set for multiple software to start automatically, it is random which one starts. It depends on what is set for the software and the type of the software. If the Auto start and the Schedule alarm, Clock alarm or Auto power ON/OFF are set at the same time, the Auto start does not operate.

# **Running i-**α**ppli from a Site/Mail**

If the currently displayed screen contains any  $i$ - $\alpha$ ppli link, the software can be started to run directly from that screen. The software can also be started using the infrared communication, etc. You can set whether to permit starting from the i-αppli link for each software.

**1** From the list of i-αppli software, select the software and press  $\boxed{\cong}$  (func).

The submenu appears.

**2** Select [indiv setting]  $\left[ i \text{ } \alpha \text{ppl} \right]$  To] and press  $\bigcirc$ .

The  $i$   $\alpha$ ppli To display appears.

**3** Select [Yes]/[No] and press  $\bigcirc$ .

The i-αppli To is set.

Some software starts immediately from a site. In this case, the software has been downloaded, but not saved. Also note that some software cannot be saved by downloading.

Some software that starts immediately from a site may require the NW transmission setting while it is running.

# **Setting i-**α**ppli for the Stand-by Display**

Only 1 supporting software can be set for the i-αppli stand-by display. The software that supports the i-αppli stand-by display is identified by  $"R' / R'$ 

- When the software using network transmission is set for the i-αppli stand-by display, it may not operate properly depending on the radio wave condition.
- While the i-αppli stand-by display is set, the picture set in the Stand-by display (P.83) does not appear.

#### **1** From the list of i-αppli software, select the software and press  $\boxed{\square}$  (func).

The submenu appears.

#### **2** Select [stand-byON/OFF] [Yes] and press (

The i-αppli stand-by display is set and the icon (P.214) changes to indicate that the software is set for the stand-by display.

To operate the software set for the i-αppli stand-by display Press  $\mathbb{R}$  in the i-αppli stand-by display.

The message confirming whether to start the i-αppli stand-by display appears when the Mova is powered ON if the i-αppli stand-by display is set. Select [No] not to start it. Select [Yes] or leave it for a while to start the i-αppli stand-by display. If the Keypad lock or the i-mode lock is set when the i- $\alpha$ ppli stand-by display is set, the i-αppli stand-by display is canceled and the picture set in the Stand-by display appears. When the Keypad lock or the i-mode lock is canceled, the i-αppli standby display reappears.

The Web To cannot be used from the i-αppli stand-by display.

If an error which could disable the i- $\alpha$ ppli stand-by display occurs, the time of error occurrence can be checked in the stand-by error history.

#### **Terminating the i-**α**ppli Stand-by Display**

The i-αppli stand-by display is terminated and the normal stand-by display is set.

**1** From the list of i-αppli software, select the software and press  $\boxed{\approx}$  (func).

The submenu appears.

- **2** Select [stand-byON/OFF] [Terminated] and press
	- [Ended] : End the i-αppli stand-by display once and redisplay without terminating it.

[Terminated] : Terminate the i-αppli stand-by display.

The i-αppli stand-by display is terminated.

To cancel the termination of the i-αppli stand-by display Press <a>[97 (cancel).

ppli stand-by display

# **Managing i-**α**ppli**

- For some software, IP (information service providers) may directly access the software saved in the Mova and stop the use of it. In this case, most operations including running the software, setting the software for the stand-by display and upgrading the software are disabled. Only a couple of operations such as deleting the software and displaying the software information are still available. To use the software again, you need to request IP to resume the use of the software. For more details, contact IP.
- For some software, IP (information service providers) may send data to the software saved in the Mova.
- When IP (information service providers) sends a stop/resume request or data to the software saved in the Mova, the Mova starts to communicate with IP and "<sup>5</sup>" flashes. No transmission charge is required.

#### **Upgrading i-**α**ppli**

The software saved in the Mova can be upgraded if a newer version of the downloaded software is available on a site.

- When the Mail security is [ON], i-αppli mail that changes a mail folder name cannot be upgraded.
	- **1** From the list of i-αppli software, select the software and press  $\boxed{\cong}$  (func).

The submenu appears.

**2** Select [upgrade] [Yes] and press

Download of the new version of the software starts.

Some software can be upgraded automatically when it is started.

#### **Sorting i-**α**ppli Software**

Software in a folder can be sorted for display temporarily.

**1** Press  $\boxed{\cong}$  (func) in the list of i-αppli software.

The submenu appears.

**2** Select [sort] the sorting order and press  $\bigcirc$ . [Date(new old)]: Sort from newest to oldest downloaded date. [Date(old new)]: Sort from oldest to newest downloaded date. [Title]: Sort software title in Japanese alphabetical order. [Title (reverse)]: Sort software title in reverse Japanese alphabetical order.

Software are listed in the selected order.

# **Adding/Deleting Folders**

Folders in which software are saved can be added or deleted. Up to 10 folders can be used to manage software and folder names can also be changed.

• You cannot delete the top folder in the list (default: [ ] (Software list)).

Example: Adding a folder

**1** Press  $\sqrt{a}$  (i-mode) for over a second in the stand-by display and press  $\boxed{\boxdot}$  (func).

The submenu appears.

**2** Select [create folder] and press  $\bullet$ , then enter a folder name.

Enter a name within 8 full-width or 17 half-width characters. The folder is added.

To change a folder name

Move the cursor to a folder and from the submenu, select [edit folder name]. Enter a name within 8 full-width or 17 half-width characters.

#### To delete a folder

Move the cursor to a folder and from the submenu, select [delete folder]. Enter the Security code and select [Yes].

# **Moving i-**α**ppli to a Different Folder**

Up to 30 software can be selected and moved to a different folder. All software in a folder can also be moved.

**Press**  $\boxed{\cong}$  **(func) in the list of i-αppli software.** 

The submenu appears.

**2** Select [move folder] and press

The Select software display appears.

To move all software Select [move all] a folder.

# **3** Select the software and press  $\bigcirc$ .

#### To cancel the selection

Move the cursor to the selected software and press  $\bigcirc$  (rel).

**4** Press  $\boxed{\trianglerighteq}$  (move) and select [Yes], then press  $\bigcirc$ .

# **5** Select a folder and press  $\ell$

The selected software is moved to the different folder.

Managing i-α

필

# **Deleting i-**α**ppli**

#### You can delete software using the following 4 methods.

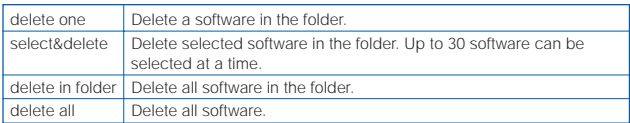

#### Example: Deleting a software

# **1** Press  $\overline{f}$  (i-mode) for over a second in the stand-by display.

#### To delete all software

From the submenu, select [delete all], enter the Security code and select [Yes].

#### **2** Select a folder and press  $\bullet$ .

#### To delete all software in the folder

From the submenu, select [delete in folder], enter the Security code and select [Yes].

#### To delete selected software

From the submenu, select [select&delete] and select software. Press (delete) and select [Yes].

#### **3** Select the software and press  $\boxed{\cong}$  (func).

The submenu appears.

#### **4** Select [delete one] [Yes] and press  $\bullet$ .

The selected software is deleted.

When deleting i-αppli mail or deleting all software including i-αppli mail, you can select whether to delete the automatically created mail folder at the same time. However, if the i-αppli mail folder contains protected mail at the time you select to delete both of them, neither the software nor the folder can be deleted. When you select to delete only the software and keep the folder intact, you can display only the mail main body from the submenu (P.188).

# **Checking Error History and Trace Result**

The error histories for the i- $\alpha$ ppli stand-by display and the results output by the i-αppli trace feature can be displayed.

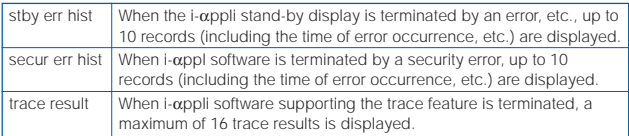

Example: Displaying the stand-by error history

**1** Press  $\sqrt{a}$  (i-mode) for over a second in the stand-by display and press  $\boxed{\boxdot}$  (func).

The submenu appears.

**2** Select [stby err hist] and press  $\theta$ 

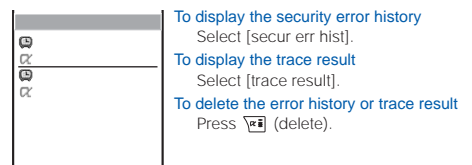

To i-αppli authors

If the software does not operate properly during its programming, the trace result may be useful as a reference.

# **Using Various i-**α**ppli Functions**

# **Using the Camera Function from i-**α**ppli**

You can use the camera function (P.116) from the software running on the Mova.

- Images are used and saved in the software.
- Items that can be set and the startup procedure of the camera vary depending on the software.
	- **1** While running the software, start the camera function.

The Camera mode display appears.

**2** Point the camera at the object and press **and**.

The image is recorded.

#### **Using the Bar Code Reader from i-**α**ppli**

You can use the bar code reader (P.128) from the software running on the Mova.

- The startup procedure of the bar code reader varies depending on the software.
- To scan the JAN code/QR code, slide the macro switch  $\frac{1}{100}$  in the direction of  $\bullet$  to activate the Macro mode (close distance of about 12 cm) (P.117).
- The scanned data may be used in the software.
	- **1** While running the software, start the bar code reader.

The bar code reader display appears.

**2** Locate at the JAN code/QR code at the center of the display and press  $\Box$ .

The JAN code/QR code is scanned.

# **Using Infrared Communication from i-**α**ppli**

You can use the infrared communication (P.263) from the software running on the Mova.

- There are some data that cannot be exchanged even if other devices are equipped with the infrared communication.
- The startup procedure of the infrared communication varies depending on the software.
	- **1** While running the software, start the infrared communication.

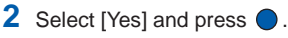

The infrared communication is started.

ppli functions

# **Displaying/Editing/ Managing Data**

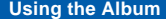

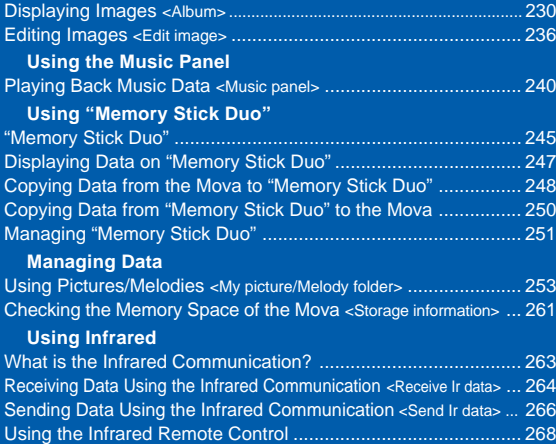

# **Displaying Images**

Images recorded by the camera are saved in the Album and can be displayed at any time.

- For details on the Album folder, see P.253.
	- **Press**  $\boxed{\blacktriangle}$  ( $\boxed{\square}$ ) in the stand-by display, select [Album] and

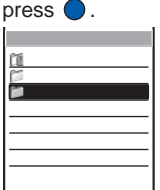

- The Folder list of the Album appears.
- The figures at the right end of the title line show the number of images in the folder at the cursor/the total number of images. (When [Memory Stick] or [Preset image] is selected, these figures are not displayed. The images saved in these folders are not included in the total number.)
- The following icons show the type of the folder. Next to the icon, the folder name is displayed.

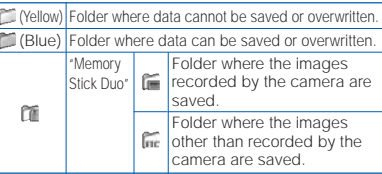

#### **2** Select a folder and press

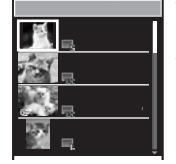

- The title line shows the folder name and the figures at the right end of the title line show the order of the image at the cursor/the total number of images in the folder.
- The following icons show the size of the image. The recording/editing date is displayed above the icon, and the index or the file number is displayed on the right of the icon.

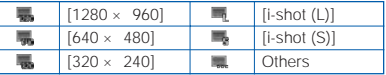

For an image disabled from editing,  $\bullet$  appears at the lower left of the icon.

#### To display the file number

- The index is displayed instead of the file number if it is set. Press  $(\pm \frac{1}{2})$  to switch the display temporarily between indices and file numbers.
- The thumbnail of the image is displayed on the left. The following icons appear to show the status of the image. For images for which thumbnail cannot be displayed or invalid images, the blue image is displayed.

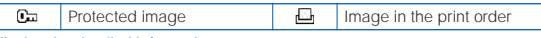

#### To display the detailed information

Move the cursor to the image and press  $\sqrt{|\mathbf{x}||}$  (detail).

[AE] : Value indicating the amount of light passing through a lens (fixed at F4)

#### [Shutter speed]: Duration of light exposure in CCD

- [ISO] : Value indicating the sensitivity toward the amount of light (equivalent to ISO of photographic film)
- [Shutter speed] and [ISO] are automatically set according to the recording conditions.

# **3** Select an image and press

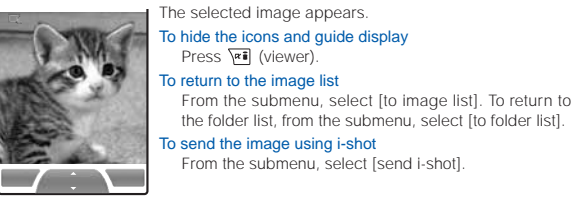

Images saved in the "Memory Stick Duo" may take time to be displayed. If you edit a recorded image on a PC, etc., a blue image may be displayed instead of the thumbnail.

#### **Zooming a Part of the Image**

An image recorded in  $[640 \times 480]$  or  $[1280 \times 960]$  can be zoomed in to any selected area.

**1** From the Folder list of the Album, select an image and press  $\boxed{\boxdot}$  (func).

The submenu appears.

#### **2** Select [zoom] and press

- The display switches to the Camera mode display (horizontal layout) when [zoom] is selected.
- $3$  Press  $\boxed{\mathbb{Z}[\mathbb{R}]}$ .
	- Press [楼] to increase and [값] to decrease the zoom.
- **4** Press  $\boxed{\bullet}$   $\boxed{\bullet}$  /  $\boxed{\bullet}$  to select an area to display.

The zoomed part of the image is displayed.

#### To save the zoomed image

Press (save) and select [Yes] a folder.

**Albun** 

#### **Displaying Images as a Slideshow**

Images saved in the Album can be displayed by switching them automatically.

Example: Displaying all images in the Album as a slideshow

**1** Press  $\boxed{\approx}$  (func) in the Folder list of the Album.

The submenu appears.

To display images in a specific folder as a slideshow

From the Folder list of the Album, select a folder and press  $\boxed{\circledcirc}$  (func).

#### **2** Select [slideshow] and press  $\bullet$ .

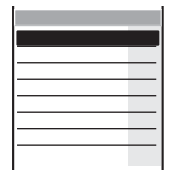

**3** Select an interval before switching an image at [Interval].

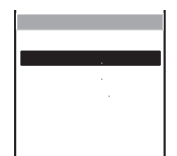

 The [Interval] is an estimated time for switching images. The time may vary depending on the size of the displayed image.

#### **4** Select the image layout at [Direction].

[Vertical] : Display an image in the normal (non-Camera mode) display (part of the image may not be displayed).

[Horizontal]: Display an image in the Camera mode display.

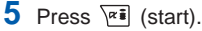

The slideshow starts.

To stop the slideshow

Press (stop).

# **Setting How to Display a List of Images**

The display style of a list of recorded images can be selected from 3 types. The set display style is applied to all folders.

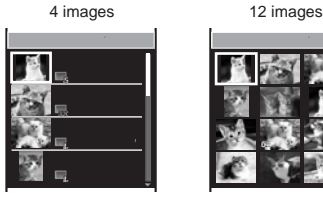

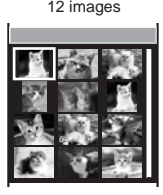

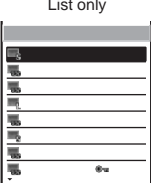

#### Display by 4 images Display by 12 images Display in the list form

**1** Press  $\bullet$  in the Folder list of the Album and press  $\boxed{\cong}$  (func). The submenu appears.

**2** Select [change display] the display style and press  $\bigcirc$ .

The display style of a list of recorded images is set.

#### **Setting the Index of an Image**

You can set an index for the image. The index can be displayed in the image list (only in the 4-image display).

- The index of the protected and preset images cannot be changed.
	- **1** From the Folder list of the Album, select an image and press  $\boxed{\cong}$  (func).

The submenu appears.

- **2** Select [edit index] and press  $\bigcirc$ . The Edit index display appears.
- **3** Press (edit) and enter an index.

Enter the index within 64 characters regardless of full-width or half-width.

**4** Press  $\sqrt{|\mathbf{x}|}$  (cmplt), select [Yes] and press  $\odot$ .

The index is changed.

#### **Sorting Images**

Images saved in the Album can be sorted for display temporarily.

- Images in [Memory Stick] and [Preset image] cannot be sorted.
	- **1** From the Folder list of the Album, select a folder and press  $\bigcirc$ , then press  $\boxed{\cong}$  (func).

The submenu appears.

**2** Select [sort] the sorting order and press  $\bullet$ .

[Date(new old)]: Sort images from newest to oldest recorded/edited date. [Filesize(L S)]: Sort images from largest to smallest file size. [Protect on/off]: Sort images in the order of protected and unprotected. Images of the same type are sorted from newest to oldest. The images are listed in the selected sorting order.

# **Setting Print Reservation for Images Saved in "Memory Stick Duo"**

Images saved in the "Memory Stick Duo" can be printed at a DPOF standard compliant shop or using a printer. Up to 999 images can be reserved for printing.

- • The DPOF (Digital Print Order Format) is the file format that stores the print order file of the digital image with image data in the media such as the "Memory Stick Duo".
	- **1** From the Folder list of the Album, select [Memory Stick] [Photo] a folder and press  $\bigcirc$ .
	- **2** Select an image and press  $\boxed{\cong}$  (func).

The submenu appears.

#### To cancel the print reservation

Move the cursor to the image in the print order and press  $\boxed{\boxtimes}$  (func).

# **3** Select [print on/off] and press

The selected image is reserved for printing and  $\sqrt[m]{\mathbf{u}}$  appears.

# To cancel all print reservations

Select [rel all print] [Yes].

When print reservation is set, it may take time to display images saved in the "Memory Stick Duo".

Vacant space in the Mova and the "Memory Stick Duo" can be checked.

• The vacant space displayed is an estimated value and not accurate.

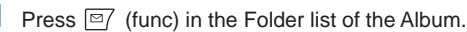

The submenu appears.

#### **2** Select [check vacancy] and press  $\bullet$ .

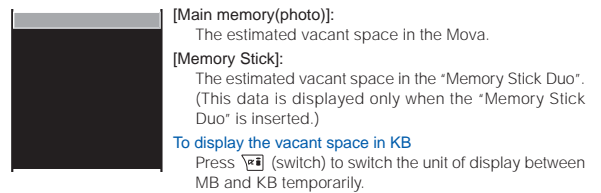

#### **Changing the Layout of the Image**

You can change the displayed layout of the image temporarily between the vertical and horizontal layout according to the orientation of the image.

**1** From the Folder list of the Album, select an image and press  $\bigcirc$ , then press  $\boxed{\cong}$  (func).

The submenu appears.

- **2** Select [change screen] the image layout and press (
	- [Vertical] : Display an image in the normal (non-Camera mode) display (the image may run off the edge of the display).

[Horizontal]: Display an image in the Camera mode display. The layout of the image is set.

**Albun** 

# **Editing Images**

You can edit an image saved in the Album by adding a stamp, a frame, etc.

- The preset images cannot be edited.
- Images recorded by other than SO506i may not be edited.
- Some types of images may take time to save when saved after editing.
- Images may become inferior by editing, such as attaching a frame or stamp repeatedly.

# **Rotating an Image**

An image can be rotated clockwise by 90 degrees. The rotated image is saved by overwriting.

- •The protected images cannot be rotated.
- The rotated images may not be displayed correctly on other than SO506i.
	- **1** From the Folder list of the Album, select an image and press  $\boxed{\cong}$  (func).

The submenu appears.

- **2** Select [rotate] and press  $\bigcirc$ .
- **3** Press  $\overline{e}$  (rotate).

Every time you press  $\overline{**}$  (rotate), the image rotates by 90 degrees.

**4** Press (save), select [Yes] and press  $\ell$ 

The rotated image is saved by overwriting the original image.

# **Adding a Frame**

A frame can be added to an image of [i-shot  $(S)$ ], [320  $\times$  240] and  $[i-shot(L)].$ 

Example: Adding a frame and saving by overwriting

**1** From the Folder list of the Album, select an image and press  $\boxed{\square}$  (func).

The submenu appears.

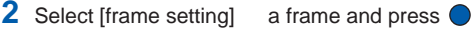

• The display switches to the Camera mode display (horizontal layout) when [frame setting] is selected.

#### To check a frame

Move the cursor to a frame and press  $\overline{rel}$  (play).

**3** Press  $\bullet$  (save), select [Overwrite] and press  $\bullet$ .

The image with the frame is saved by overwriting the original image.

#### To save as a new image

Select [Save new] a folder.

# **Trimming an Image to the i-shot Size**

You can trim an image recorded in  $[320 \times 240]$ , [i-shot (L)],  $[640 \times$ 480], or  $[1280 \times 960]$  to the i-shot (S) size and an image recorded in  $[640 \times 480]$  or  $[1280 \times 960]$  to the i-shot (L) size. The trimmed image is saved as a new image.

Example: Trimming an image recorded in  $[640 \times 480]$  to the i-shot (S) size

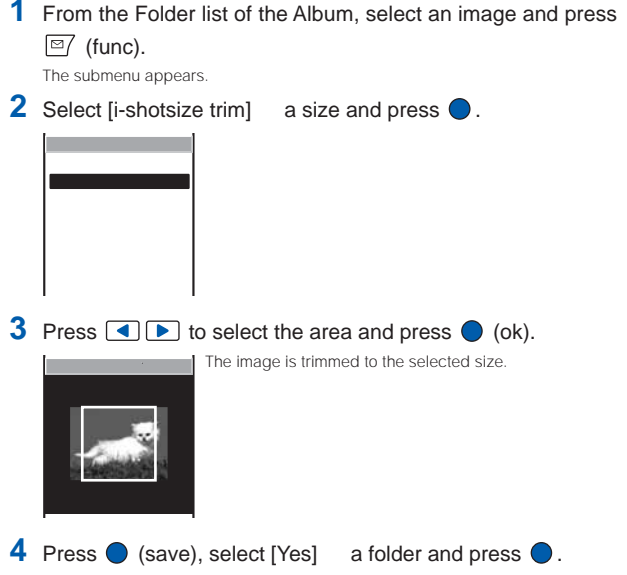

The trimmed image is saved in the selected folder as a new image.

#### **Adding a Stamp**

A stamp can be added to an image of [i-shot  $(S)$ ], [320  $\times$  240] and  $[i-shot (l)]$ .

Example: Adding a stamp and saving by overwriting

#### **1** From the Folder list of the Album, select an image and press  $\boxed{\cong}$  (func).

The submenu appears.

- **2** Select [edit image] a stamp size a stamp and press  $\bullet$ .
	- The display switches to the Camera mode display (horizontal layout) when [edit image] is selected.

#### To check a stamp

Move the cursor to a stamp and press  $\sqrt{r}$  (play).

**3** Press  $\boxed{\bullet}$   $\boxed{\bullet}$  /  $\boxed{\bullet}$  to adjust the position and press

#### $\bigcirc$  (ok).

#### To add a stamp

Press  $\overline{\triangledown}$  (continue) and repeat step 2 to 3.

**4** Press (save), select [Overwrite] and press

The image with the stamp is saved by overwriting the original image.

To save as a new image Select [Save new] a folder.

# **Adding Text**

Text can be added to an image of [i-shot (S)],  $[320 \times 240]$  and [i-shot (L)]. The style and color of the text can also be specified.

• When the font type is set to [Standard], [Italic] or [Except inside], the outline color cannot be changed.

Example: Adding text and saving by overwriting

**1** From the Folder list of the Album, select an image and press  $\boxed{\approx}$  (func).

The submenu appears.

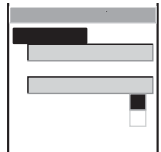

- **2** Select [edit image] [Text stamp] and press
	- The display switches to the Camera mode display (horizontal layout) when [edit image] is selected.

# **3** Enter a text to be added at [Input text].

Enter a text within 10 full-width or 20 half-width characters.

• For an image of the i-shot (S) size, the text is displayed to the extent of 5 fullwidth or 10 half-width characters.

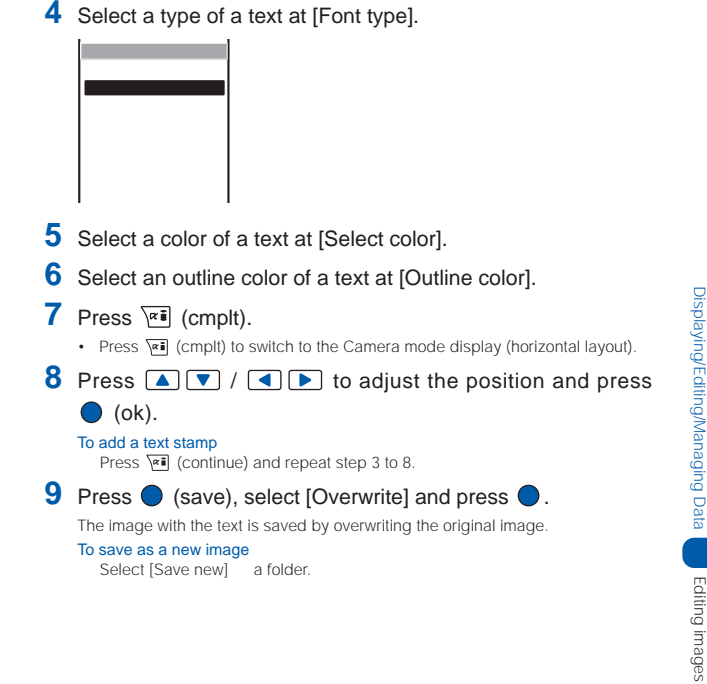

# **Playing Back Music Data**

ATRAC3 formatted music data that has been saved in the MagicGate-compatible "Memory Stick Duo" using a PC or other device can be played back on the Mova.

While playing back music data, you can perform other functions such as displaying a site and sending/receiving mail (background playback).

To use "Memory Stick Duo", you are required to obtain it separately. If you do not have a "Memory Stick Duo", you can purchase it at a home electric appliance store or other similar store (P.245).

To save music data in the MagicGate-compatible "Memory Stick Duo", you need a PC or other device that has dedicated software installed and equipped with a MagicGatecompatible Memory Stick slot or a MagicGate-compatible external Memory Stick Reader/Writer. Music data cannot be saved in the "Memory Stick PRO Duo". For information on how to save music data in the MagicGate-compatible "Memory Stick Duo", see the user's manual of the dedicated software or P.355.

- ATRAC3 is an abbreviation for "Adaptive TRansform Acoustic Coding 3". The ATRAC3 compression rate is approximately 10 times higher than that of an audio CD.
- You cannot play back music data recorded in a format other than ATRAC3 on the Mova. In some cases, however, the Mova may not be able to play back even music data in ATRAC3 format.
- If music data has a limited playing period, you cannot play it back before this period begins and after it is expired.
- You cannot play back music data with a limited playing count even if the limit has not reached.
- When you save music data to be played back on the Mova, be sure to use the "Memory Stick Duo" formatted using the Mova (P.252).
- The Mova does not have support for the grouping specified by the dedicated software. If you manipulate music data files using any software other than the dedicated software, the music data cannot be played back correctly.
- The Music panel is not displayed when the battery level is very low. If the battery level becomes very low while playing back music data, the playback stops. Charge the battery sufficiently.

**1** From the Menu, select [Entertainment] [Music panel] and  $pres \bigcirc$ .

The Music panel appears.

**2** Press  $\bigcirc$  (play).

MI F

**Playback of the music data starts and "** changes to  $\mathcal{P}$ . To start background playback in the stand-by display Press  $\binom{2}{0}$  several times.

#### Music panel

The Music panel provides 3 types of display modes, and you can switch the display modes by pressing \\*\* (viewer).

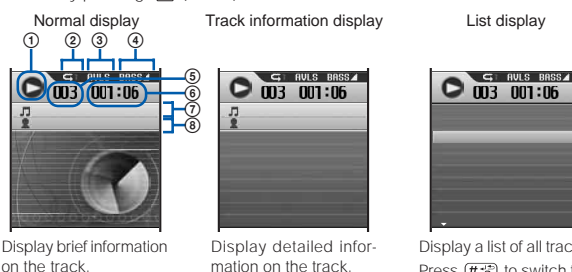

Display a list of all tracks.<br>Press  $\left(\frac{H+2}{2}\right)$  to switch the display temporarily between titles of tracks and names of artists.

Press 图像/ to scroll the list up and down.

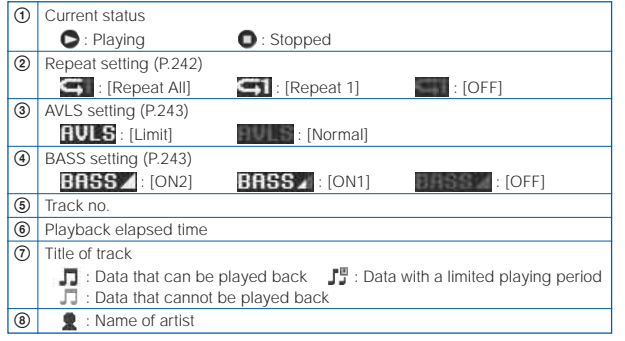

Operations used for playback

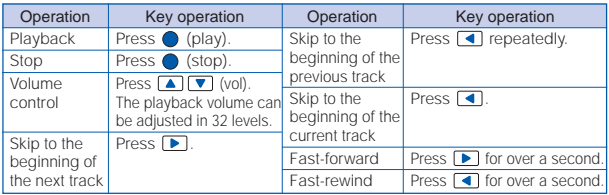

When the List display mode is selected, from the submenu, select [volume control] and adjust the volume.

When [Music speaker] for the Manner mode setting is set to [OFF], "I is appears (P.81).

Displaying/Editing/Managing Data Displaying/Editing/Managing Data

When the AV key setting is [Valid], press  $\blacksquare$  in the stand-by display to display the Music panel. Press  $\Box$  while playing back music data to start background playback in the stand-by display (P.244).

If there is an incoming call, mail, etc., or the Clock alarm/Schedule alarm sounds while playing back music data on the Music panel, the Mova stops playback and starts the necessary operation accordingly. When the operation is completed, the playback can be resumed from the position it was stopped by pressing  $\bigcirc$  (play). If there is an incoming mail during background playback, the mail tone sounds and the playback sound is suppressed temporarily by it.

If there is any one of the following operations during background playback, the playback stops.

- Place/Receive a call - Play back a record message
- Play back/Record an answering message
- Play back/Record a voice memo
- -Run i-αppli software (i-αppli stand-by display)
- Activate the camera Switch to the bar code reader
- Play back a melody  **Update the software**
- Connect an external device
- Adjust volume (except for the volume of the caller's voice)
- Send Short Mail **Send Short Mail** Set the Driving mode
- Activation of the Auto power off
- Shortage of battery
- Activation of the Clock or Schedule alarm
- Format the "Memory Stick Duo"
- Restore the default settings

#### **Playing Back the Tracks Repeatedly**

You can repeatedly play back all tracks or a single track of the music data.

#### **1** Press  $\boxed{\approx}$  (func) in the Music panel.

The submenu appears.

**2** Select [repeat] the repeat type and press  $\bullet$ .

[Repeat All]: Play back all tracks repeatedly.

- [Repeat 1] : Play back a single track being displayed or played back in the playback display repeatedly.
- [OFF] : Do not play back repeatedly.

The Repeat is set and an icon for the current repeat setting appears.

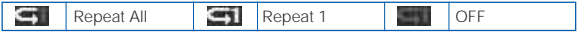

# **Limiting the Playback Volume**

You can limit the maximum volume to reduce pressure to your ears and possible hazards from being unable to hear the surrounding sounds because of high volume.

- When you set the AVLS to [Limit], the volume is limited to level 16 or below. Additionally, if you set the AVLS to [Limit] when the current volume level is higher than 16, the volume is automatically set to level 16.
- AVLS is an abbreviation for "Automatic Volume Limiter System".

#### **Press**  $\boxed{\cong}$  **(func) in the Music panel.**

The submenu appears.

#### **2** Select [AVLS] [Normal]/[Limit] and press  $\bullet$ .

[Normal] : Do not limit the playback volume. [Limit] : Limit the playback volume. The AVLS is set. When set to [Limit], the playback volume is limited and  $\mathbf{f}$  =  $\mathbf{f}$  =  $\mathbf{f}$  changes to " ".

# **Boosting the Bass Sound**

You can boost the bass sound of the music data to be played back.

- The boosted bass sound may not be recognized through the Mova's built-in speaker.
	- **1** Press  $\boxed{\approx}$  (func) in the Music panel.

The submenu appears.

**2** Select [BASS] the bass type and press  $\bigcirc$ .

[ON2] : Boost the bass sound to more extent.

[ON1] : Boost the bass sound.

[OFF] : Do not boost the bass sound.

The BASS is set and an icon for the current bass type appears.

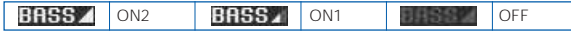

#### **Deleting Music Data**

You can delete music data using the following 2 methods.

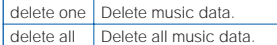

• You cannot delete music data during playback.

Example: Deleting music data in the Normal display mode

#### **Display the music data in the Music panel and press**  $\boxed{\text{S}'}$  **(func).**

The submenu appears.

To delete music data in the List display mode

Move the cursor to the music data and press  $\boxed{\nabla}$  (func).

To delete all music data

From the submenu, select [delete all], enter the Security code and press [Yes].

**2** Select [delete one] [Yes] and press  $\bullet$ .

The selected music data is deleted.

# **Setting the Operation of the AV Key**

You can set the operations of the AV key (Music)  $\Box$  when it is pressed in the stand-by display and while playing back music data.

#### **Press**  $\boxed{\,\n\mathfrak{D}}\,$  **(func) in the Music panel.**

The submenu appears.

- **2** Select [AV key setting] [Valid]/[Invalid] and press (
	- [Valid] : Press in the stand-by display to display the Music panel. Press while playing back music data to display the stand-by display and start backgound playback.
	- [Invalid] : Press in the stand-by display only not to display the Music panel. Press while playing back music data to display the menu display and start backgound playback.

The AV key setting is set.

# **"Memory Stick Duo"**

You can save Phonebook, mail, Bookmark, and other data in the Mova to the "Memory Stick Duo", as well as copy data in the "Memory Stick Duo" to the Mova. You can also use the Mova to view data in the "Memory Stick Duo".

To use "Memory Stick Duo", you are required to obtain it separately. If you do not have a "Memory Stick Duo", you can purchase it at a home electric appliance store or other similar store.

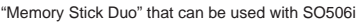

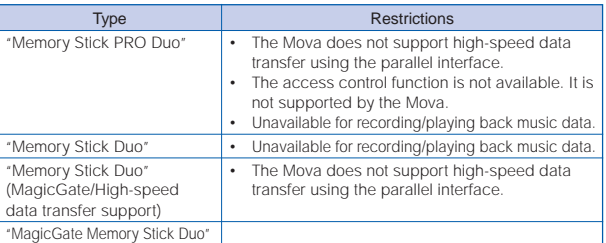

"MagicGate" is a generic name for a copyright protection technology.

- The compatibility of the "Memory Stick" and "Memory Stick Duo" is not guaranteed for all compatible devices.
- "Memory Stick Duo" of up to 128MB and "Memory Stick PRO Duo" of up to 512MB are checked for normal operation on the Mova. For those with larger capacity, normal operation of the Mova is not guaranteed (as of January 2005).
- Do not remove the "Memory Stick Duo" from the Mova while accessing (loading or saving data, etc.).

The Mova cannot use a "Memory Stick Duo" or "Memory Stick PRO Duo" formatted on a PC or other devices. Be sure to use the "Memory Stick Duo" or "Memory Stick PRO Duo" formatted using the Mova (P.252).

#### **Inserting and Removing "Memory Stick Duo"**

Inserting "Memory Stick Duo"

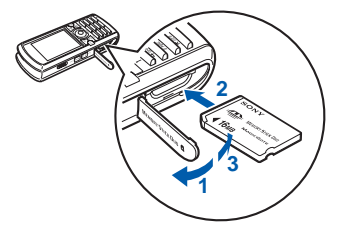

Ejecting "Memory Stick Duo"

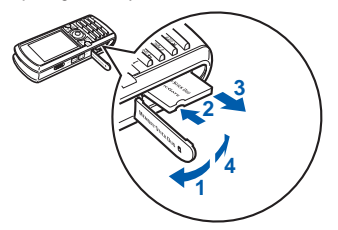

- **1** Open the slot cover.
- **2** Insert the "Memory Stick Duo" into the slot.
	- Insert until it clicks into place. The data of "Memory Stick Duo" is loaded and " " appears in the display.
- **3** Close the slot cover.
- **1** Open the slot cover.
- **2** Press the "Memory Stick Duo" lightly.

Its end comes out and "III" disappears from the display.

- **3** Remove the "Memory Stick Duo".
- **4** Close the slot cover.

#### **Folder Setup of "Memory Stick Duo"**

#### Folder view when displayed on a PC

When you copy data in the Mova to the "Memory Stick Duo", a folder corresponding to the data is automatically created.

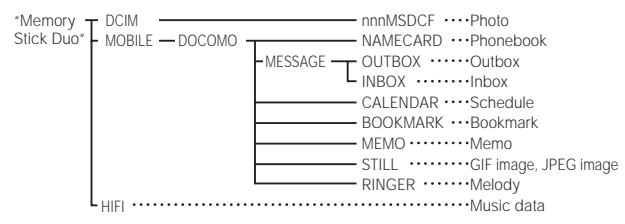

- "nnn" is replaced by a number from "100" to "999" from the smallest and assigned to a folder in the order it is created.
- If you change or delete the folder name on the PC, the data on the "Memory Stick Duo" cannot be displayed correctly.
- If you edit images on the "Memory Stick Duo", the file named "\$SO506I" may be created. A new file overwrites any existing file that has the same name in a folder.

# **Displaying Data on "Memory Stick Duo"**

Data saved in the "Memory Stick Duo" can be displayed and checked.

- When you select [Music], the Music panel is displayed. Data in [Others] cannot be displayed.
- The data amount and total memory space of the "Memory Stick Duo" displayed are estimated values and not accurate.

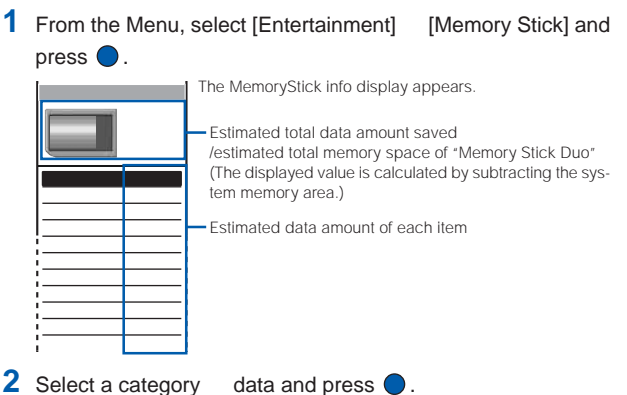

The contents of the selected data are displayed.

To display the detailed information

Move the cursor to the data and press  $\overline{\triangledown}$  (detail).

# **Copying Data from the Mova to "Memory Stick Duo"**

You can copy data in the Mova such as Phonebook, Memo, Schedule, mail, Bookmark, melody and picture to the "Memory Stick Duo".

- It may take time to copy depending on the size of data to be copied.
- The maximum savable numbers of files listed below are estimated using a blank "Memory Stick Duo".

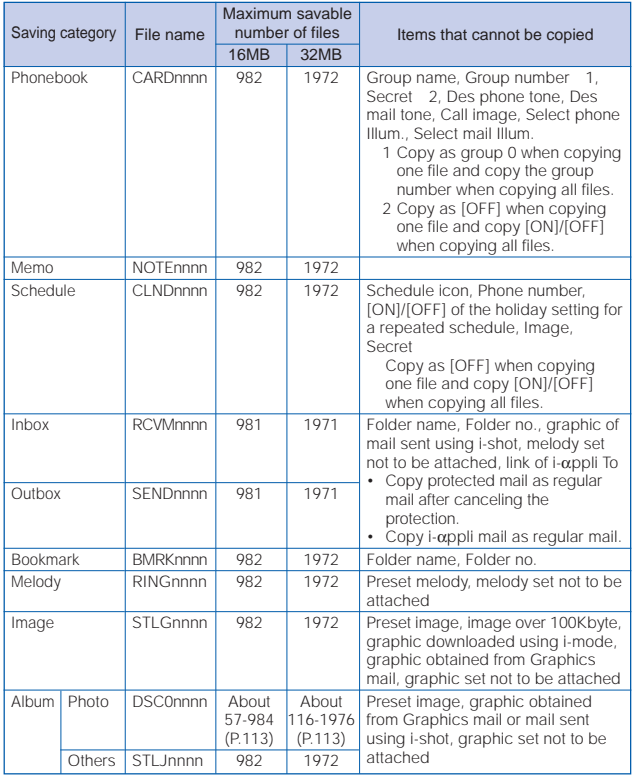

• "nnnn" is replaced by a number from "0001" to "9999" from the smallest and assigned to a file in the order it is copied.

#### **Copying Data**

Data in the Mova is copied to the "Memory Stick Duo" one by one.

• Up to 30 images in the Album can be selected and copied.

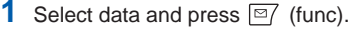

The submenu appears.

2 Select Isave one to M.S.1 [Yes] and press  $\bigcirc$ .

The selected data is saved.

#### To copy images in the Album

From the submenu in a list of images, select [select&copy] images. Press (copy) and select [Yes] [Memory Stick].

# **Copying All Data**

Data copied by [save all to M.S.] is saved as one file in the "Memory Stick Duo".

- [save all to M.S.] is not available for melodies and images.
- Images in the Album are saved as a separate file for each image even if saved by [copy all].
	- **1** Press  $\boxed{\nabla}$  (func) in the data list.

The submenu appears.

#### **2** Select [save all to M.S.] and press

The Security code screen appears.

#### To save images in the Album

From the submenu in a list of images, select [copy all] [Memory Stick].

#### **3** Enter the Security code.

All data is saved.

# **Copying Data from "Memory Stick Duo" to the Mova**

You can copy data in the "Memory Stick Duo" such as Phonebook, Memo, Schedule, mail, Bookmark, melody and GIF image to the Mova.

- When the data to be copied exceeds the maximum number of data items that can be saved in the Mova, only the data items within this number are copied and the extra data items are not copied.
- A GIF image over 100Kbyte and data in [Music] and [Others] cannot be copied.
- Data created by Memory Stick Duo compatible device other than the SO506i may not be copied correctly.
- It may take time to copy depending on the size of data to be copied.
- To copy images in [Album], see P.258.

#### Example: Saving the data by adding to the existing data

**1** From the MemoryStick info display, select a category and  $pres \bigcirc$ .

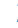

# **2** Select data and press  $\boxed{\cong}$  (func).

The submenu appears.

#### To copy a melody or GIF image

Move the cursor to the data and from the submenu, select [save to main] [Yes].

# **3** Select [save to main] and press  $\bullet$ .

The Security code screen appears.

#### **4** Enter the Security code.

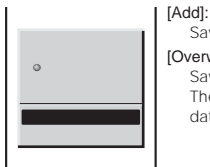

#### Save the copied data by adding to the existing data.

[Overwrite]:

Save the copied data by overwriting the existing data. The screen confirming whether to delete the existing data appears.

# **5** Select [Add] and press  $\bullet$ .

The data in the "Memory Stick Duo" is copied to the Mova.
## **Managing "Memory Stick Duo"**

## **Deleting Data from "Memory Stick Duo"**

You can delete data in the "Memory Stick Duo" such as Phonebook, Memo, Schedule, mail, Bookmark, melody and GIF image.

- Data in [Others] cannot be deleted.
- To delete music data in [Music], see P.244.

#### Example: Deleting data by one file

- **1** From the MemoryStick info display, select a category and press  $\bigcirc$ .
- **2** Select data and press  $\boxed{\cong}$  (func).

The submenu appears.

## **3** Select [delete this] [Yes] and press  $\bullet$ .

The selected data is deleted.

#### To delete all data in the category

Select [delete all], enter the Security code and select [Yes].

#### To delete an image in the Album

From the submenu in a list of images, select [delete one] [Yes]. To delete selected images, from the submenu, select [select&delete] images, Press (delete) and select [Yes]. To delete all images in the folder, from the submenu, select [delete in folder], enter the Security code and select [Yes].

To delete data in a folder of the "Memory Stick Duo" created on a PC, etc., delete the data after displaying it. The created folder cannot be deleted.

## **Protecting Data on "Memory Stick Duo"**

Data saved in the "Memory Stick Duo" can be protected from being overwritten.

• Data in [Music] and [Others] cannot be protected.

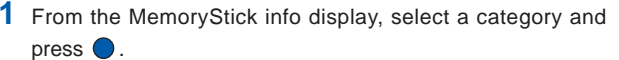

- **2** Select data and press  $\boxed{\approx}$  (func). The submenu appears.
	- To cancel the protection

Move the cursor to the protected data and press  $\boxed{\infty}$  (func).

**3** Select [protect on/off] [Yes] and press  $\bullet$ .

The data is protected and "n appears.

When data in the Album is protected

" " appears.

## **Formatting "Memory Stick Duo"**

You can format the "Memory Stick Duo" to be used with the Mova.

- If you format the "Memory Stick Duo" that contains written data, the data is deleted. Be careful not to delete important data unintentionally when you start formatting.
	- **1** From the MemoryStick info display, press  $\sqrt{r}$  (format).

The Security code display appears.

**2** Enter the Security code.

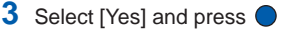

The "Memory Stick Duo" is formatted.

## **Using Pictures/Melodies**

Graphics downloaded using i-mode and images recorded by the camera are saved in My picture and can be displayed at any time. Also, melodies downloaded from sites/mail are saved in the Melody folder and can be played back at any time.

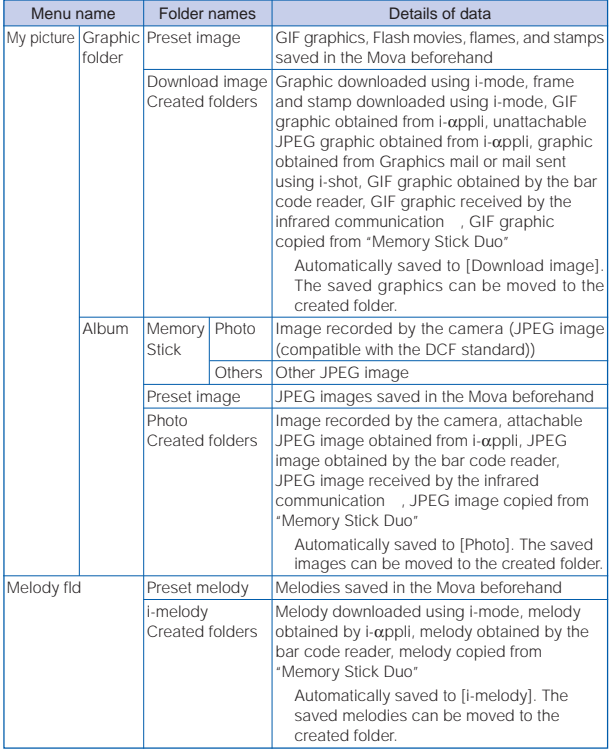

Saved data in My picture or Melody Folder

DCF is an acronym for "Design rule for Camera File system", a standard developed by the Japan Electronics and Information Technology Industries Association (JEITA) to establish an environment where image files created by digital cameras are shared conveniently among related devices. However, the "DCF standard" does not guarantee the 100% compatibility among devices.

GIF images saved in the "Memory Stick Duo" cannot be displayed/selected from My picture. Display them from the MemoryStick info display (P.247).

## **Displaying a Graphic**

Display graphics in the Graphic folder of My picture.

**Press**  $\boxed{\blacktriangle}$  ( $\boxed{\square}$ ) in the stand-by display, select [Graphic folder] and press  $\bigcirc$ .

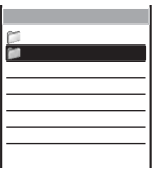

The Graphic folder is displayed.

• The figures at the right end of the title line show the number of graphics in the folder at the cursor/the total number of graphics. (When [Preset image] is selected, these figures are not

displayed. The images saved in this folder are not included in the total number.)

• The following icons show the types of the folder. Next to the icon, the folder name is displayed.

(Yellow) Folder where data cannot be saved or overwritten (Blue) Folder where data can be saved or overwritten

## **2** Select a folder and press

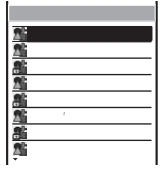

- The title line shows the folder name and the figures at the right end of the title line show the order of the graphic at the cursor/the total number of graphics in the folder.
- The following icons show the type of the graphic. Next to the icon, the graphic name is displayed. If a graphic has no title, the saved year/date and time is displayed.

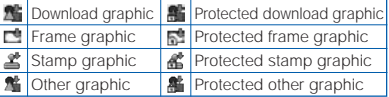

**3** Select a graphic and press  $\bigcirc$  (view).

The selected graphic appears.

#### To display the detailed information

Move the cursor to the graphic and from the submenu, select [image info].

#### To change the title of a graphic

Move the cursor to the graphic and from the submenu, select [edit title]. Enter a title of the graphic within 8 full-width or 17 half-width characters.

• The title of a graphic in [Preset image] cannot be changed.

Press  $\overline{Y}$  (retry) to play Flash movie (P.142) again. Flash movie may appear differently from when it is on the original site.

## **Setting a Picture for the Stand-by Display**

Pictures saved in the Graphic folder or the Album can be set for the stand-by display.

• To set a graphic in [Preset image] in the Graphic folder for the stand-by display, see P.83.

Example: Setting a graphic in the Graphic folder for the stand-by display

- **1** From the Graphic folder, select a folder and press  $\bullet$ .
- **2** Select a graphic and press  $\boxed{\cong}$  (func).

The submenu appears.

**3** Select [stand-by display] [Yes] and press  $\bullet$ .

The selected graphic is set for the stand-by display.

#### When you select an image in the Album

Select the image display style.

- [Standard] : Display an image (part of the image may not be displayed).
- [Wide] : Display a scaled down image (this option is not displayed when the image size is [i-shot (S)]).
- [Expanding]: Display a scaled up image (this option is displayed only when the image size is [i-shot (S)]).

[Horizontal] : Display an image horizontally.

## **Displaying Graphics as a Slideshow**

Graphics saved in the Graphic folder can be displayed by switching them automatically.

Example: Displaying all graphics saved in the Graphic folder as a slideshow

**1** Press  $\boxed{\textdegree{}}$  (func) in the Graphic folder.

The submenu appears.

To display graphics in a specified folder as a slideshow From the Graphic folder, select a folder and press  $\boxed{\cong}$  (func).

## **2** Select [slideshow] and press

The Slideshow display appears.

**3** Select an interval before switching a graphic at [Interval].

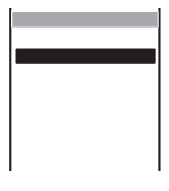

• [Interval] is an estimated time for switching graphics. The time may vary depending on the size of the displayed graphic.

**4** Press  $\overline{w}$ **i** (start). The slideshow starts. To stop the slideshow Press (stop).

## **Playing Back a Melody**

Play back melodies saved in the Melody folder.

**1** From the Menu, select [Entertainment] [Melody fld] and press .

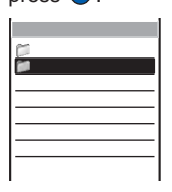

- The figures at the right end of the title line show the number of melodies in the folder at the cursor/the total number of melodies. (When [Preset melody] is selected, these figures are not displayed. The melodies saved in this folder are not included in the total number.)
- The following icons show the types of the folder. Next to the icon, the folder name is displayed.

(Yellow) Folder where data cannot be saved or overwritten r (Blue) Folder where data can be saved or overwritten

## **2** Select a folder and press .

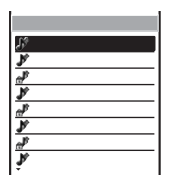

- The title line shows the folder name and the figures at the right end of the title line show the order of the melody at the cursor/the total number of melodies in the folder.
- The following icons show the type of the melody. Next to the icon, the melody name is displayed.

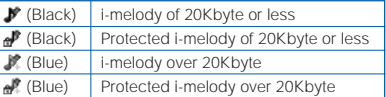

## **3** Select a melody and press  $\bigcirc$  (play).

The selected melody is played and the indicator flashes.

To play a melody that has specified playback range

Move the cursor to the melody and from the submenu, select [play portion].

To display the detailed information

Move the cursor to the melody and from the submenu, select [melody info].

#### To change the title of a melody

Move the cursor to the melody and from the submenu, select [edit title]. Enter a title of the melody within 25 full-width or 50 half-width characters.

• The title of a melody in [Preset melody] cannot be changed.

When you play back a melody, the Mova may start vibrating in concert with the melody, regardless of the Vibrator setting (P.77).

# Displaying/Editing/Managing Data Displaying/Editing/Managing Data

## **Adding/Deleting Folders**

Folders in which pictures or melodies are saved can be added or deleted. Up to 11 folders in the Graphic folder, up to 12 folders in the Album and up to 11 folders in the Melody folder can be added to manage pictures or melodies. Folder names can also be changed.

• [Preset image], [Download image], [Photo], [Preset melody] and [i-melody] cannot be deleted and their names cannot be changed.

#### Example: Adding a folder to the Graphic folder

## **1** Press  $\boxed{\approx}$  (func) in the Graphic folder.

The submenu appears.

## **2** Select [create folder] and press  $\bigcirc$ , then enter a folder name.

Enter a name within 8 full-width or 17 half-width characters. The folder is added.

#### To change a folder name

Move the cursor to the folder and from the submenu, select [edit folder name]. Enter a name within 8 full-width or 17 half-width characters.

#### To delete a folder

Move the cursor to the folder and from the submenu, select [delete folder]. Enter the Security code and select [Yes].

## **Moving Pictures/Melodies to a Different Folder**

Up to 30 pictures or melodies can be selected to move to a different folder. All pictures or melodies in a folder can also be moved.

- Pictures in [Preset image] or melodies in [Preset melody] cannot be moved.
- JPEG images over 417Kbyte saved in the "Memory Stick Duo" cannot be copied to the Album of the Mova.
- The number of images that can be copied from "Memory Stick Duo" to the Mova differs depending on the vacant space in the Mova.

#### Example: Moving a graphic in the Graphic folder

**1** From the Graphic folder, select a folder and press  $\bullet$ , then press  $\boxed{\cong}$  (func).

The submenu appears.

## 2 Select [move folder] and press  $\bigcirc$ .

The Select data display appears.

#### To move all data

Select [move all] a folder.

#### To copy images in the Album

Select [select&copy] images and press \ images (copy). Select [Yes] a folder. To copy all images in a folder, select [copy all] a folder.

• Images saved in a folder of the Mova can be copied only to the "Memory Stick Duo".

## **3** Select a graphic and press  $\bullet$ .

#### To cancel the selection

Move the cursor to the selected graphic and press  $\bigcirc$  (rel).

## **4** Press  $\boxed{\ast}$  (move), select [Yes] and press  $\boxed{\bullet}$ .

## **5** Select a folder and press  $\bigcirc$ .

The selected graphic is moved to the selected folder.

## **Protecting Graphics/Melodies**

Graphics and melodies can be protected from being overwritten.

• Graphics in [Preset image] or melodies in [Preset melody] cannot be protected.

Example: Protecting a graphic in the Graphic folder

- **1** From the Graphic folder, select a folder and press  $\bullet$ .
- **2** Select a graphic and press  $\boxed{\cong}$  (func).

The submenu appears.

#### To cancel the protection

Move the cursor to the protected graphic and press  $\boxed{\otimes}$  (func).

**3** Select [protect on/off] [Yes] and press

The graphic is protected and its icon changes.

## **Sorting Graphics/Melodies**

Graphics and melodies in a folder can be sorted for display temporarily.

• Graphics in [Preset image] or melodies in [Preset melody] cannot be sorted.

Example: Sorting graphics in the Graphic folder

**1** From the Graphic folder, select a folder and press **Q**, then press  $\boxed{\,\,\boxdot\,}$  (func).

The submenu appears.

## **2** Select [sort] the sorting order and press  $\bullet$ .

#### [Date(new old)]:

Sort graphics or melodies from newest to oldest saved date.

#### [Date(old new)]:

Sort graphics or melodies from oldest to newest saved date.

#### [Title]:

Sort graphics or melodies by the title in Japanese alphabetical order.

#### [Reverse title]:

Sort graphics or melodies by the title in the reverse Japanese alphabetical order.

The graphics are listed in the selected order.

You can delete graphics or melodies using the following 5 methods.

• Graphics in [Preset image] or melodies in [Preset melody] cannot be deleted.

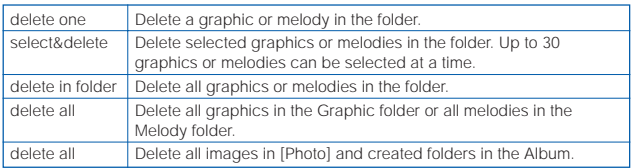

Example: Deleting a graphic in the Graphic folder

**Press**  $\boxed{\blacktriangle}$  ( $\boxed{\square}$ ) in the stand-by display, select [Graphic folder]

rity code and select [Yes].

### and press

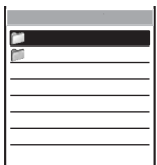

- To delete all graphics/melodies in the Graphic/Melody folder From the submenu, select [delete all], enter the Security code and select [Yes]. To delete all images in the Album of the Mova From the submenu, select [delete all], enter the Secu-
- 

## **2** Select a folder and press  $\bullet$ .

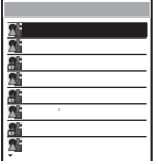

#### To delete all graphics/melodies in the folder From the submenu, select [delete in folder], enter the Security code and select [Yes].

To delete selected graphics/melodies From the submenu, select [select&delete] and select graphics/melodies. Press (delete) and select [Yes].

**3** Select a graphic and press  $\boxed{\cong}$  (func).

The submenu appears.

4 Select [delete one] [Yes] and press  $\bullet$ .

The selected graphic is deleted.

## **Checking the Memory Space of the Mova**

The graphics in the Graphic folder, melodies in the Melody folder and i-αppli are saved in the same memory of the Mova. You can check the amount of data in the memory by data type.

- The preset images and preset melodies are not included in these data amounts.
- •The displayed data amount is an estimated value and not accurate.
- To check the vacant space for images to be recorded by the camera (the Album), see P.235.

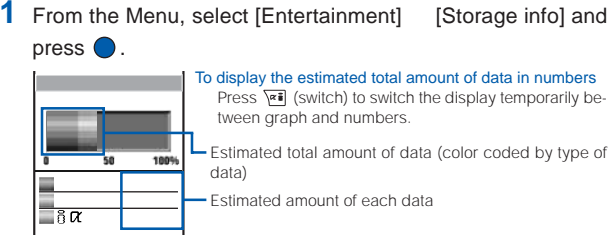

## **In Case of Insufficient Memory Space**

When the memory space is insufficient while saving or downloading a graphic of the Graphic folder, a melody or software of i-αppli, save it after securing enough space by selecting existing graphics, melodies or software to be overwritten.

Example: When the memory space is insufficient while downloading software

## **1** Download the software.

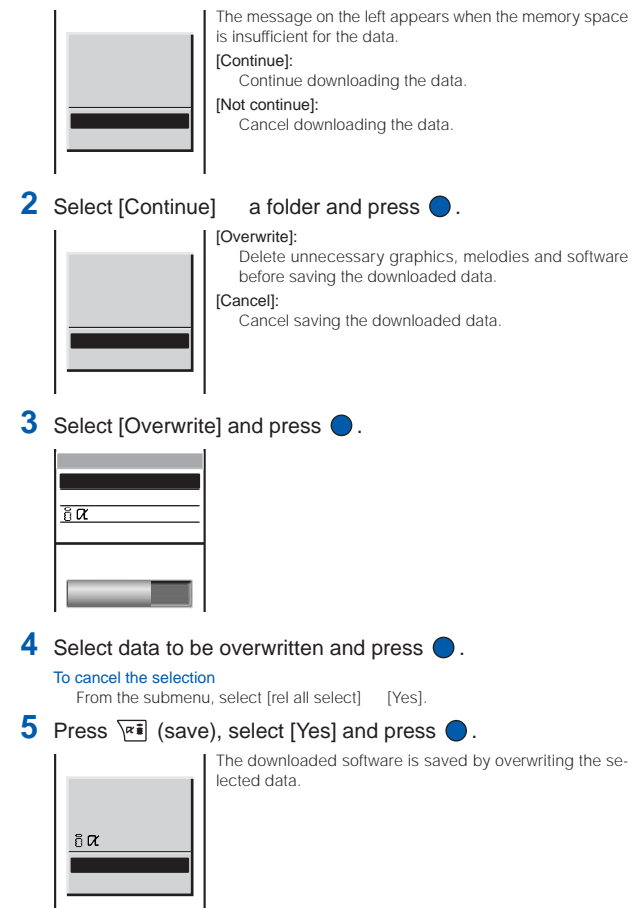

## **What is the Infrared Communication?**

You can send and receive data such as Phonebook, Schedule, Memo, Bookmark, mail and picture to and from other mobile phones equipped with the infrared communication.

The Mova can also do much more in conjunction with other devices equipped with the infrared communication by using the infrared communication feature of i-αppli.

- There are some data that cannot be exchanged even if other devices are equipped with the infrared communication.
- The infrared communication of the Mova follows IrMC version 1.1. Even if other devices follow IrMC version 1.1, there may be data that cannot be exchanged properly depending on the software.
- Phone call, i-mode, data exchange, etc. are not available during the infrared communication because the Mova is in the similar state as out of the service area.
- The infrared communication cannot be performed during a call.

## **Using the Infrared Communication**

- The Mova and the external device can be used within 20 cm apart. The infrared data port must be kept pointed at the other device until the data exchange ends.
- If used under direct sunlight, fluorescent lamp or near other infrared devices, the infrared data exchange may not function properly.

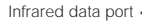

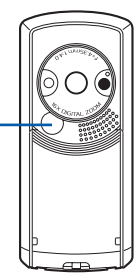

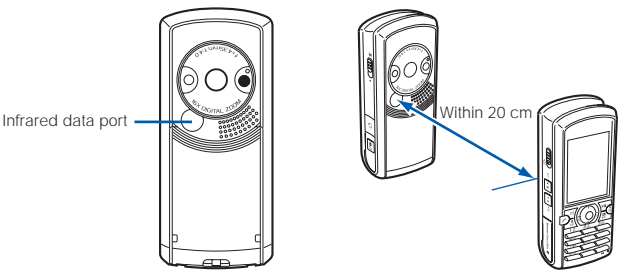

## **Receiving Data Using the Infrared Communication**

You can receive data such as the Own number, Phonebook, Schedule, Memo, Bookmark, mail and picture from other mobile phones, etc. equipped with the infrared communication.

- It may take time to exchange and save data depending on the size of data to be received.
- Bookmark or mail cannot be received when the i-mode lock is set.
- When the received data exceeds the maximum number of data items that can be saved in the Mova, only the data items within this number are saved and the extra data items are not saved.

Where to save data received through the infrared communication

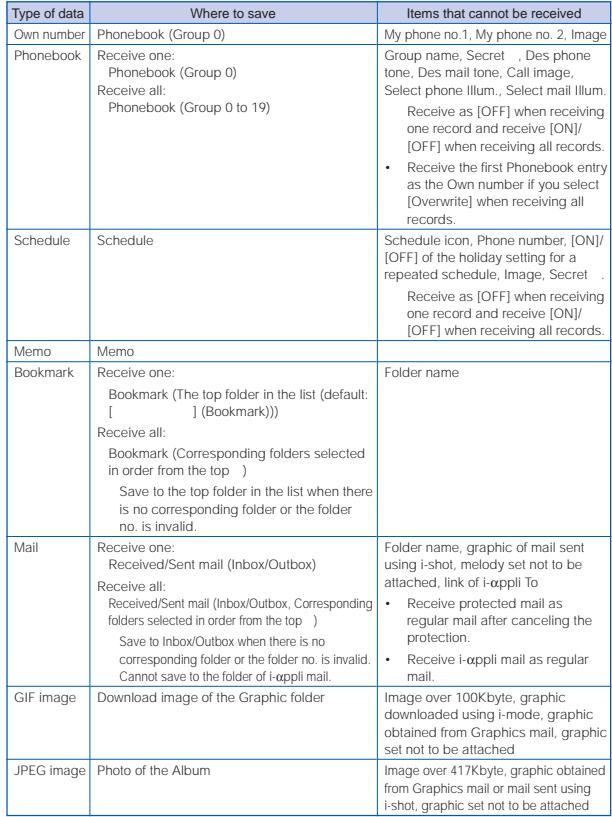

• When bookmarks or mail is sent or received through the infrared communication, the settings of the folder configuration may not be inherited correctly depending on the model of the other mobile phone.

## **Receiving Data**

**1** From the Menu, select [Tool] [Rcv Ir data] [Receive] and  $pres \bigcirc$ .

The screen confirming whether to begin the infrared communication appears.

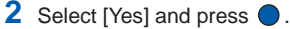

The infrared communication is started, " " " changes to " " " " and data exchange is started.

The screen confirming whether to save data appears.

• The infrared communication is canceled when no operation is made within about 30 seconds after the screen confirming whether to save data appears.

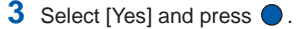

## **Receiving All Data**

- Receiving all data is not available for GIF or JPEG images.
- It is necessary that you and the sender determine the 4-digit authentication password beforehand.

#### Example: Adding received data

**1** From the Menu, select [Tool] [Rcv Ir data] [Receive all] and press  $\theta$ 

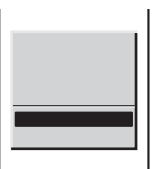

#### [Add]:

Save received data by adding to the existing data.

#### [Overwrite]:

Save received data by overwriting the existing data. The screen confirming whether to delete the existing data appears. Note that all existing data is deleted.

## **2** Select [Add] and press

The Security code screen appears.

## **3** Enter the Security code.

The Authentication password screen appears.

### **4** Enter the authentication password.

The screen confirming whether to begin the infrared communication appears.

## **5** Select [Yes] and press

The infrared communication is started and " " changes to " ". Data exchange is started and the data is added to the existing data.

#### To cancel receiving

Press (cancel).

## **Sending Data Using the Infrared Communication**

You can send data such as the Own number, Phonebook, Schedule, Memo, Bookmark, mail and picture to other mobile phones, etc. equipped with the infrared communication.

• It may take time to exchange and save data depending on the size of data to be sent. The types of data sent through the infrared communication

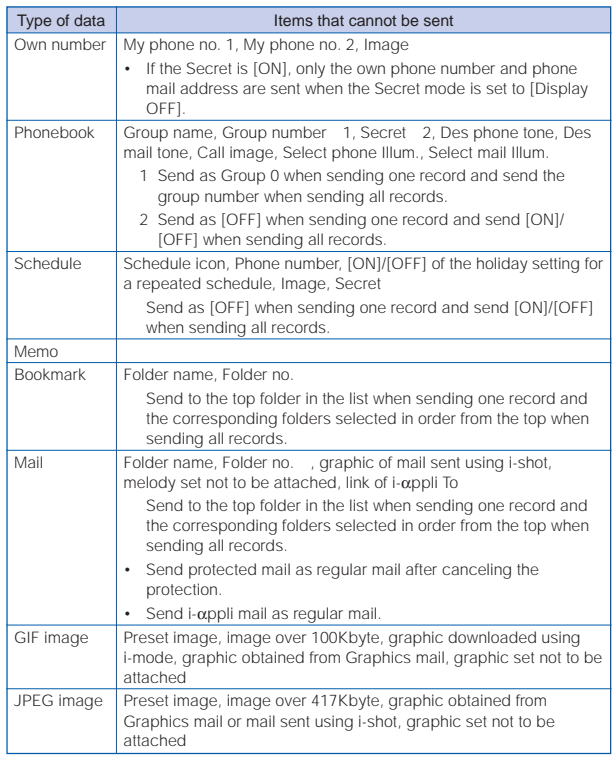

## **Sending Data**

**1** Select data and press  $\boxed{\approx}$  (func).

The submenu appears.

**2** Select [send Ir data] and press  $\bigcirc$ .

The screen confirming whether to begin the infrared communication appears.

**3** Select [Yes] and press  $\bullet$ .

The infrared communication is started, " iiiiiiii" changes to " utiliar and data exchange is started.

## **Sending All Data**

- •Sending all data is not available for GIF or JPEG images.
- It is necessary that you and the receiver determine the 4-digit authentication password beforehand.

## **1** Press  $\boxed{\,\infty\,}$  (func) in the data list.

The submenu appears.

## **2** Select [send all Ir data] and press  $\bigcirc$ .

The Security code display appears.

## **3** Enter the Security code.

The Authentication password screen appears.

## **4** Enter the authentication password.

The screen confirming whether to begin the infrared communication appears.

## **5** Select [Yes] and press  $\bullet$ .

The infrared communication is started, " iiiiiii" changes to " utiliar and data exchange is started.

#### To cancel sending

Press (cancel).

## **Using the Infrared Remote Control**

Once infrared remote control software is downloaded from a site and saved in the Mova, the Mova can be used as the TV or VCR remote control.

- The infrared remote control cannot be used when the Self mode is set.
- To use the infrared remote control, it is necessary to download the software corresponding to the target device. Even if the corresponding software is used, some devices may not be operated.
- The infrared remote control key operations vary depending on the software.

#### The remote control operation

When using this function, point the Mova's infrared data port at the remote control receiver of the TV or VCR and operate the Mova within 4 m remote control range. Note that communication may be affected by the target device or ambient brightness.

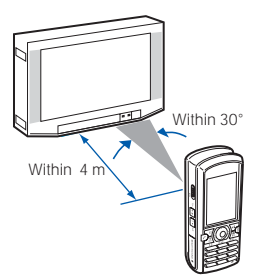

## **Other Useful Functions**

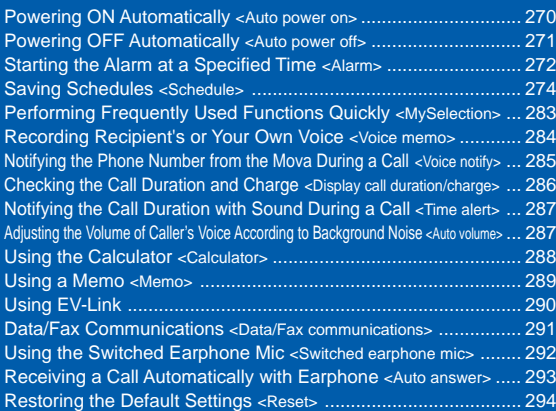

## **Powering ON Automatically**

The Mova can be powered ON automatically at a specified time. You can also power the Mova ON every day at the same time.

- Make sure to set the date and time with the Date/time setting beforehand.
- The Auto power on and the Auto power off cannot be set to the same time.
	- **1** From the Menu, select [Tool] [Clock] [Auto power on] and

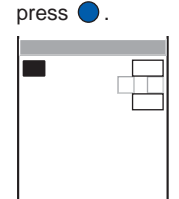

- **2** Select [ON]/[OFF] of the Auto power on at [Set].
- **3** Enter a time to be powered ON automatically at [Time].

Enter a time in 24-hour format.

## **4** Select the repeat type at [Repeat].

[Eyd] : Power the Mova ON every day at the same time. [OFF] : Do not set the repeat type.

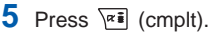

The Auto power on is set.

4 Select the repeat type at [Repeat].<br>
[Eyd] : Power the Mova ON every day at the same time.<br>
[OFF] : Do not set the repeat type.<br>
5 Press  $\overline{X}$  (Cmplt).<br>
The Auto power on is set.<br>
If the Clock or Schedule alarm and t

## **Powering OFF Automatically**

The Mova can be powered OFF automatically at a specified time. You can also power the Mova OFF every day at the same time.

- Make sure to set the date and time with the Date/time setting beforehand.
- The Auto power off and the Clock alarm or the Auto power on cannot be set to the same time.
	- **1** From the Menu, select [Tool] [Clock] [Auto power off] and
		- $pres \bigcirc$ .
	- **2** Select [ON]/[OFF] of the Auto power off at [Set].
	- **3** Enter a time to be powered OFF automatically at [Time].

Enter a time in 24-hour format.

## **4** Select the repeat type at [Repeat].

[Eyd] : Power the Mova OFF every day at the same time. [OFF] : Do not set the repeat type.

 $\overline{\mathbf{5}}$  Press  $\overline{\mathbf{r}}$  (cmplt).

The Auto power off is set.

If the Schedule alarm and the Auto power off are set at the same time, the Schedule alarm has priority and the Auto power off does not operate.

If the set time comes other than during stand-by, etc., the Mova is powered OFF after the current operation is completed.

## **Starting the Alarm at a Specified Time**

The alarm sounds for about 1 minute at a specified time. You can also set the alarm to sound every day at the same time. Up to 5 alarms can be set.

- Make sure to set the date and time with the Date/time setting beforehand.
- The alarm volume cannot be adjusted when the Manner mode is set.
- If the Clock alarm and the Schedule alarm are set to the same time, the Schedule alarm has priority.
- The Clock alarm and the Auto power off cannot be set to the same time.
	- **1** From the Menu, select [Tool] [Clock] [Alarm] and  $pres \bigcirc$ .

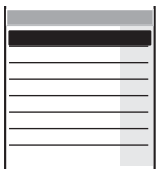

#### To edit an alarm name

Move the cursor to the alarm and from the submenu, select fedit alarm name]. Enter a name within 10 fullwidth or 20 half-width characters.

• The alarm name is displayed to the extent of 7 fullwidth or 15 half-width characters in the screen of step 1 and 9 full-width or 19 half-width characters in the screen of step 2.

**2** Select an alarm and press  $\bullet$ .

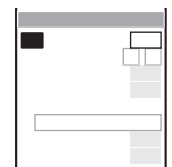

**3** Select [ON]/[OFF] of the Clock alarm at [Set].

## **4** Enter a time to start the alarm at [Time].

Enter a time in 24-hour format.

## **5** Select the repeat type at [Repeat].

[OFF] : Do not repeat the alarm.

[Everyday] : Repeat the alarm every day.

[Day of the week] : Repeat the alarm on the same day of the week. Select a day of the week and press  $\sqrt{|\mathbf{x}|}$  (ok).

## **6** Adjust the volume at [Alarm volume].

Select from [OFF] and [1 to 5].

• Every time you press  $[\triangle] [\triangledown]$ , the alarm tone sounds at the selected volume level.

#### To set the volume to [OFF]

Press  $\nabla$  at level 1.

## **7** Select an alarm tone from the Melody folder at [Select alarm tone].

To mute the alarm tone Select [Silent].

To check the alarm tone

Move the cursor to the alarm tone and press  $\overline{|\mathbf{r}|}$  (play).

## **8** Select the vibration pattern at [Vibrator].

- [OFF] : Do not set the vibrator.
- [Pattern1] : Set short intermittent vibration.
- [Pattern2] : Set long intermittent vibration.
- [Link melody] : Set vibration in accordance with the alarm tone. When [Silent] is set for the alarm tone, [Pattern1] is used.

#### To check the vibration

Move the cursor to the pattern and press  $\overline{|\mathbf{z}|}$  (confm).

## **9** Select the illumination color at [Select color].

When you move the cursor, the indicator flashes accordingly.

## **10** Press  $\sqrt{|\mathbf{x}||}$  (cmplt).

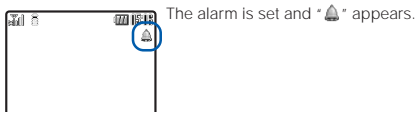

If multiple alarms are set at the same time, the alarm upper in the list has priority.

## **At the Alarm Time**

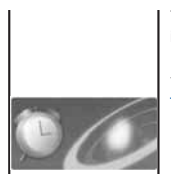

The alarm sounds for about 1 minute with the indicator flashing and the alarm name is displayed.

If the periods of the multiple alarms overlap, the alarm set to start earlier starts operating.

To stop the alarm tone Press any key.

If the alarm time comes during a call, the default alarm tone sounds from the earpiece at the volume set in the Volume. The vibrator does not operate.

If the alarm time comes at a time other than during a call, stand-by, etc., the alarm operates when you start talking on the Mova or return to the stand-by display.

The alarm tone does not sound when the Driving mode is set.

The Clock alarm does not operate when the Mova is powered OFF or the Auto timer is set.

The Clock alarm may not operate properly if the Mova is left with the battery pack removed or run out for a while.

## **Saving Schedules**

The schedule such as date and place of events/appointments can be saved in the Mova. When a Schedule alarm is set, the Mova sounds the alarm at the scheduled time.

Up to 300 schedules can be saved.

- Make sure to set the date and time with the Date/time setting beforehand.
- When you enter a text at "Event", \ell (cmplt) appears, indicating you are ready to save the schedule.
	- **1** From the Menu, select [Tool] [Schedule] and press  $\bigcirc$ .
	- **2** Select a date and press  $\sqrt{|\mathbf{x}|}$  (new).

The selected date is automatically entered. To change the date

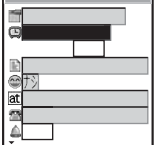

Select [<sup>1</sup>] and change the date. Enter from 2000/01/ 01 to 2099/12/31.

## **3** Enter a starting and ending time at  $[$

Enter a time in 24-hour format.

#### To set the schedule period to all day

Select [ON] at [All day]. When it is set to [All day], the time and an alarm cannot be set.

## **4** Enter the event at  $[\exists]$ .

Enter the event within 128 full-width or 256 half-width characters.

- **5** Select an icon at  $[$
- **6** Enter the place at [at].

Enter the place within 32 full-width or 64 half-width characters.

**7** Enter a phone number at  $[\mathbf{a}]$ .

Enter a number within 24 digits.

- **8** Select  $[ON]/[OFF]$  of the alarm at  $[\triangle]$ .
- **9** Enter the alarm time at [Min.before].

Enter from 00 to 99 minutes before.

## **10** Select the schedule repeat type at [ $\mathbb{C}$ ].

- [OFF] : Do not repeat the schedule. Go to step 13.
- [Day] : Repeat the schedule every day.
- [Week] : Repeat the schedule on the same day of the week.

[Month] : Repeat the schedule every month on the same day.

[Year] : Repeat the schedule every year on the same day of the same month.

## **11** Enter the repeat count at [Count].

Enter from 01 to 99 times and limitless.

To set the repeat count to limitless  $(I \times \times I)$ Press  $\boxed{\blacktriangledown}$  at [01] or  $\boxed{\blacktriangle}$  at [99].

## **12** Select [ON]/[OFF] of a holiday at [Holiday].

[ON] : The schedule repeats even on a holiday.

[OFF] : The schedule does not repeat on a holiday, but it is included in the repeat count.

## **13** Select an image from My picture at [11].

#### To specify no image

Select [None]. At the Schedule alarm time, the preset alarm image is displayed.

#### To check the image

Move the cursor to the image and press  $\overline{\triangledown}$  (play).

## 14 Select [ON]/[OFF] of the Secret at [ $\sqrt[3]{ }$ ].

#### To display the data saved as Secret

Set the Secret mode to [Display ON] (P.109).

## **15** Press  $\boxed{\alpha}$  (cmplt).

The schedule is saved. The schedule dates are highlighted on the calendar.

If the schedule set for the 31st is set to the [Month] repeat type, the schedule is set for the last day of the month for months with less than 31 days. This is the same when the schedule set for the 29th of February in a leap year is set to the [Year] repeat type.

If you set a repeat count beyond December 31, 2099, [To Dec/31/2099] is displayed as the last day of the repeat when you display the schedule.

## **At the Schedule Alarm Time**

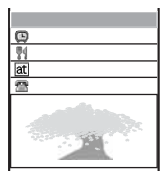

The alarm sounds for about 30 seconds with the indicator flashing and the schedule data and an image are displayed. If there is more than one overlapping schedule with the same start time of the alarm, the number of schedules you have in addition is shown as "XXX" on the upper right of the display.

To stop the alarm tone

Press any key. The alarm is stopped and the details of the schedule appear.

To call a phone number set in the schedule

Stop the alarm tone and press  $\triangleright$ .

If the alarm time comes during a call, the default alarm tone sounds from the earpiece at the volume set in the Volume. The vibrator does not operate.

If the alarm time comes at a time other than during a call, stand-by, etc., the alarm operates when you start talking on the Mova or return to the stand-by display.

The alarm tone does not sound when the Driving mode is set.

The Schedule alarm does not operate when the Mova is powered OFF or the Auto timer is set.

The schedule saved as Secret is displayed with  $*$  except the time. The preset alarm image is displayed. When the Secret mode is set to [Display ON], the data saved as Secret is also displayed.

When the Keypad lock is set, the regular alarm image is displayed.

## **Displaying the Schedule**

The saved schedule can be checked using the calendar.

- The calendar type to be displayed can be selected using the Display by function (P.279).
	- From the Menu, select [Tool] [Schedule] and press  $\bigcirc$ .

The calendar is displayed.

Press  $\boxed{3}$  to display the calendar of the next month Mon Tue Wed and press  $\boxed{\frac{1}{2}}$  to display the calendar of the previous month. - Today - Icons of the schedule (" $\bullet$ " (red) appears on the national holiday.)

#### When the calendar is set for the stand-by display

Press  $\sqrt{2}$  in the stand-by display to start the Schedule.

#### To display the calendar for a specified date

From the submenu, select [select day] and enter the date. Press [xii] (today) in the Select day display to display today's calendar.

## **2** Select a date and press

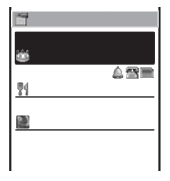

The schedule list is displayed.

Press  $(F\overline{\mathcal{L}})$  to display the schedule list of the next day and press  $(\overline{\mathbf{x}_{\text{max}}^*})$  to display the schedule list of the previous day.

## **3** Select the schedule and press  $\bullet$ .

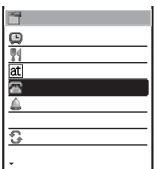

The details of the schedule appear. To place a call to the phone number saved in the schedule Move the cursor to the phone number and press  $\triangleright$ . To edit the saved schedule Press \waller (edit).

## **Displaying All Schedules in the List**

**1** Press  $\boxed{\cong}$  (func) in the calendar.

The submenu appears.

**2** Select [display all] and press

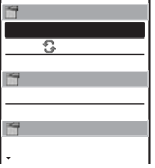

Schedules are displayed in the order of date.

A schedule set to repeat appears only once in the list under the date it was saved.

Schedule

## **Deleting a Schedule**

#### You can delete schedules using the following 4 methods.

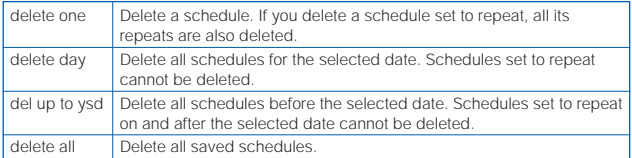

#### Example: Deleting a schedule

#### From the Menu, select [Tool] [Schedule] and press  $\bigcirc$ .

The calendar is displayed.

To delete all schedules

From the submenu, select [delete all], enter the Security code and select [Yes].

#### To delete all schedules before the selected date

Move the cursor to the date and from the submenu, select [del up to ysd]. Enter the Security code and select [Yes].

## **2** Select a date and press  $\theta$

The schedule list is displayed.

#### To delete all schedules for the selected date

From the submenu, select [delete day] [Yes].

**3** Select a schedule and press  $\boxed{\cong}$  (func).

The submenu appears.

## **4** Select [delete one] [Yes] and press  $\bigcirc$ .

The selected schedule is deleted.

## **Setting the Display Style of the Schedule List by Day**

The display style of the schedule list by day can be selected from 2 types.

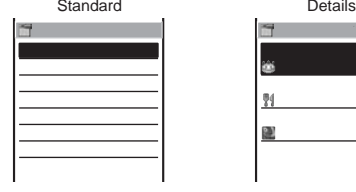

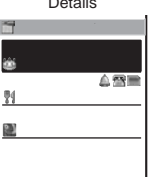

**1** Press  $\bullet$  in the calendar and press  $\boxed{\cong}$  (func).

The submenu appears.

**2** Select [change display] the display style and press  $\bigcirc$ .

The display style of the schedule list by day is set.

Schedule

## **Setting the Display Type When Starting the Schedule**

You can select a calendar displayed when starting the Schedule from 3 types. You can also select the start day of the week.

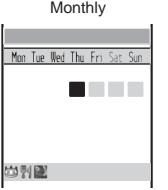

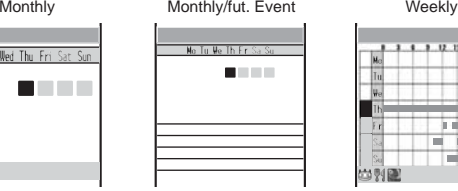

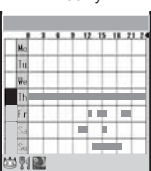

**1** Press  $\boxed{\n\degree}$  (func) in the calendar.

The submenu appears.

**2** Select [display by] and press  $\bullet$ .

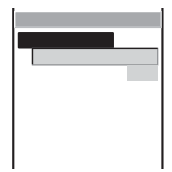

**3** Select the calendar type used for the Schedule at [Calendar type].

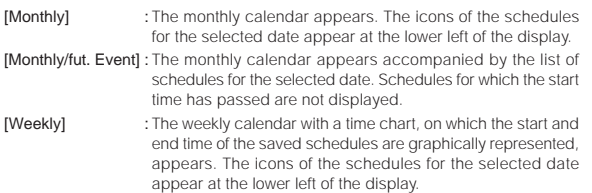

## **4** Select [Monday]/[Sunday] at [Week 1st day].

The display type for the Schedule at startup is set.

## **Setting Holiday**

You can set a day or a day of the week as a holiday and cancel the holiday settings. A day set as a holiday is displayed in red in the calendar. The public holidays and Sundays are set as holidays at the time of purchase.

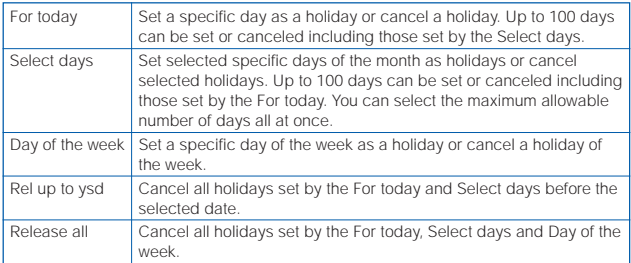

Example: Setting a specific day as a holiday or canceling the holiday setting of a day

## **1** From the Menu, select [Tool] [Schedule] and press  $\bullet$ .

To cancel all holidays set by the For today, Select days and Day of the week From the submenu, select [set holiday] [Release all] [Yes].

#### To set selected days of the month as holidays or cancel selected holidays From the submenu, select [set holiday] [Select days], then select days to be set or canceled and press  $\overline{|\mathbf{r}|}$  (cmplt).

#### To cancel the holidays before the selected date from those set by the For today and Select days

Move the cursor to the date and from the submenu, select [set holiday] [Rel up to ysd] [Yes].

#### To set a specific day of the week as a holiday or cancel a holiday of the week From the submenu, select [set holiday] [Day of the week]. Select the day of the week and press  $\overline{\triangledown}$  (cmplt).

## **2** Select a date and press  $\boxed{\cong}$  (func).

The submenu appears.

## **3** Select [set holiday] and press  $\bullet$ .

The Set holiday display appears.

## **4** Select [For today] [Yes] and press  $\left( \begin{array}{cc} 1 & 0 \\ 0 & 1 \end{array} \right)$

The selected day is set as a holiday or the holiday setting of the day is canceled.

## **Setting Public Holidays**

The 15 public holidays a year defined by the Japanese National Holidays Law are displayed.

Example: Setting a specific public holiday not to be displayed

**1** Press  $\boxed{\cong}$  (func) in the calendar.

The submenu appears.

**2** Select [public holiday] [Set holiday] and press  $\bigcirc$ .

To restore the default Set holiday Select [public holiday] [Reset holiday] [Yes]. ल ₽ V  $\overline{\mathbf{v}}$ Ø ₽  $\overline{\mathbf{v}}$ **3** Select a public holiday and press  $\bigcirc$ .

The selected check box changes from  $\mathbb{F}$  \* to  $\mathbb{F}$  ". To display no public holiday

Select [OFF] at [Display].

## **4** Press  $\sqrt{r}$  (cmplt).

The Set public holiday is set.

The public holidays are based on the "Law Partially Revising the National Holidays Law and the Old-Age Welfare Law (Law No.59, 2001)" (as of January 2005). If there is any change or addition to the public holidays, change the holiday setting accordingly.

## **Checking the Number of Schedules Saved**

The number of schedules saved can be checked as well as the number of schedules still available to be saved or saved as Secret.

**1** Press  $\boxed{\cong}$  (func) in the calendar.

The submenu appears.

**2** Select [memory status] and press  $\bullet$ .

#### [Remained]:

Display the number of schedules still available to be saved. [Used]:

Display the number of schedules saved (including schedules as Secret).

#### [Secret]:

Display the number of schedules saved as Secret (this data is displayed only when the Secret mode is set to [Display ON]).

281

## **Setting the Schedule Alarm Operations**

You can set the operations of the Schedule alarm.

• The alarm volume cannot be adjusted when the Manner mode is set.

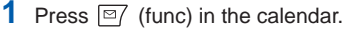

The submenu appears.

**2** Select [alarm setting] and press  $\bullet$ .

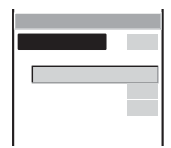

**3** Adjust the volume at [Alarm volume].

Select from [OFF] and [1 to 5].

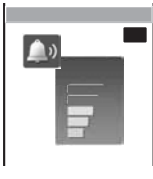

• Every time you press  $\Box$   $\Box$ , the alarm tone sounds at the selected volume level.

To set the volume to [OFF] Press  $\boxed{\blacktriangledown}$  at level 1.

**4** Select an alarm tone from the Melody folder at [Select alarm tone].

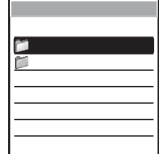

To mute the alarm tone Select [Silent]. To check the alarm tone Move the cursor to the alarm tone and press  $\overline{Y}$  (play).

## **5** Select the vibration pattern at [Vibrator].

[OFF] : Do not set the vibrator.

[Pattern1] : Set short intermittent vibration.

[Pattern2] : Set long intermittent vibration.

[Link melody] : Set vibration in accordance with the alarm tone. When [Silent] is set for the alarm tone, [Pattern1] is used.

#### To check the vibration

Move the cursor to the pattern and press  $\sqrt{|\mathbf{x}|}$  (confm).

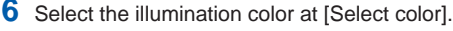

When you move the cursor, the indicator flashes accordingly.

## **7** Press  $\sqrt{r}$  (cmplt).

The Schedule alarm operations are set.

## **Performing Frequently Used Functions Quickly**

You can save frequently used functions in MySelection and select a saved function directly.

Up to 20 functions can be added to MySelection.

- You cannot edit menus in MySelection during a call.
- Even if you delete the i-αppli software added to MySelection, the actual software is not deleted.

**1** Press  $\boxed{\Box}$  in the stand-by display and press  $\boxed{\times}$  (add).

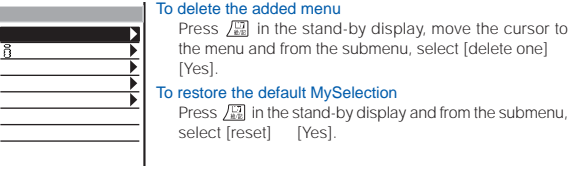

## **2** Select a menu and press  $\bigcirc$ .

The screen confirming whether to add to MySelection appears.

## **3** Select [Yes] and press  $\bigcirc$ .

The selected menu is added to MySelection.

#### To reorder memus in MySelection

Press  $\sqrt{m}$  in the stand-by display and from the submenu, select [reorder] a menu. Move the cursor to a moving position and press  $\bigcirc$  (move).

## **Recording Recipient's or Your Own Voice**

Your own voice during stand-by and the recipient's voice during a call can be recorded.

Up to 2 voice memos of up to about 20 seconds each can be recorded.

• If another voice memo is added to the existing 2 voice memos, the oldest one is overwritten.

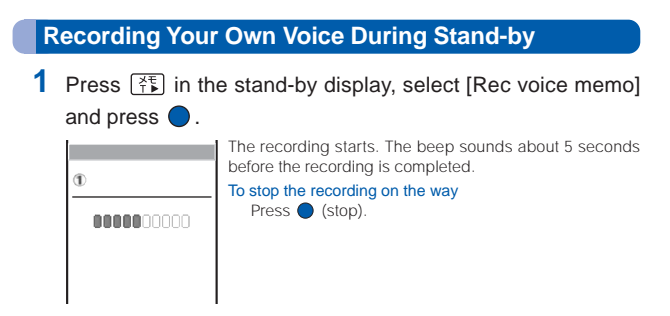

**Recording Recipient's Voice During a Call**

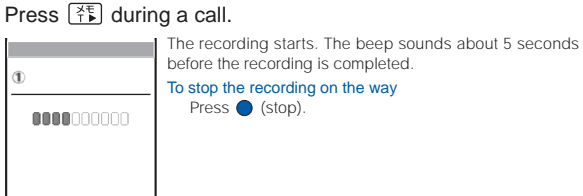

If there is an incoming call, mail, etc., or the Clock alarm/Schedule alarm sounds while recording a voice memo, the Mova stops recording and starts the necessary operation accordingly after saving the recorded voice memo.

To play back and delete the voice memo, see P.59.

Voice memo

voice memo

## **Notifying the Phone Number from the Mova During a Call**

The Mova notifies the phone number to the recipient of a call by voice.

The Voice notify is available to notify your Mova's phone number, numbers saved in the Phonebook and numbers saved in the Received/Dial frequency/Redial record. The numbers entered using the keypad during a call can also be notified.

• My phone no. 1 and 2 in the Own number cannot be notified.

Example: Notifying your Mova's phone number

**1** Press (menu)  $(\overline{Q_{\text{max}}^{n_{\text{max}}}})$  during a call and press  $\boxed{\text{eq}}$  (func). The submenu appears. To notify a phone number in the Phonebook Move the cursor to a phone number in the Phonebook, press  $\bigcirc$  (call) and select [Voice notify]. To notify a phone number in the Received/Dial frequency/Redial record Move the cursor to a record, press  $\bigcirc$  (call) and select [Voice notify]. To notify an entered phone number Enter a phone number and press  $\boxed{\nabla}$  (notify). **2** Select [voice notify] and press  $\bullet$ . The phone number is notified to the recipient. After the voice notification is completed, the call is resumed.

#### To cancel the Voice notify

Press  $\bigcirc$  (cancel) during the voice notification.

## **Checking the Call Duration and Charge**

The call duration/charge for your last call and the total calls up to the present time can be checked.

- The call duration and charge displayed are estimated and may not be real values. The call charge does not include the sales tax.
	- **1** From the Menu, select [Phone] [Call data] and press  $\bigcirc$ .

The Call data display appears.

- [Last call] : Display the call duration and charge for the last call.
- [Total calls] : Display the total call duration and charge from the last reset to the present time.

### **2** Select the item and press  $\bigcirc$ .

The Mova can display call duration up to 17 hours, 59 minutes, and 59 seconds and call charge up to 999,999,999.

The last call information is reset when you power OFF the Mova.

The Mova can display total call duration up to 999 hours, 59 minutes, and 59 seconds and total call charge up to 999,999,999.

The total call duration and charge are not reset even if you power OFF the Mova.

\*\* may be displayed for the following call charges. Charges for the following types of calls are not included in the displayed total charge. Therefore, the actual charge may be different from the values displayed on the Mova.

- International calls provided by carriers other than DoCoMo
- (If you are using DoCoMo WORLD CALL, the charges for the calls are displayed.)
- Calls dropped while in progress
- When you use the Voice Mail Service from a remote location
- Calls forwarded to a phone number from the Mova via the Call Forwarding Service (" 0" appears for call charges in this case.)

" $*$  \* may be displayed when some of the following services are provided free of call charge.

- -The Voice Mail Service (P.299)
- The Call Forwarding Service (P.305)
- The Access Number Service : Calls to "1490" and "1491"
- -The Caller ID Display Request Service : Calls to "148"
- The Nuisance Call Blocking Service : Calls to "144"
- The English Announcement Service : Calls to "1458"
- Remote Control ON/OFF : Calls to "159"

If you have subscribed to the Toll Free Number Service and receive a call to the tollfree number, " 0" is indicated for the call charges. Nothing is added to the display of the total call charge of the Mova. However, the call is charged based on the charges as the receiving side originates the calls.

If you make a call to a toll-free number starting with 0120 or NTT Free Dial,  $*$   $*$   $*$ is indicated for the call charge.

When you use the Directory Assistance (104), the displayed call charge is actually a service charge for the service and always 140. Note that call charges are also applied in addition to this service charge every time you place a call to the Directory Assistance. You are billed for both the pay-per-use basis service charges and call charges for all calls placed for the service in a corresponding month.

The duration and charge for i-mode and packet communications are not counted. For information on how to check charges for i-mode, etc., see the "i-mode User's Manual" that you receive when you subscribe to i-mode.

The ring tone duration for incoming and outgoing calls are not counted.

Some charging plans may not be available.
# **Resetting the Total Call Duration and Charge**

The display of the total call duration and charge can be reset. The count starts from 0 after the reset.

**1** From the Menu, select [Phone] [Call data] [Total calls] and press  $\bigcirc$ .

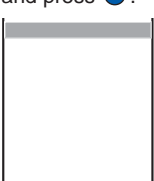

**2** Press  $\overline{r}$  (reset) and enter the Security code.

The total call duration and charge are reset and the reset date/time are updated.

# **Notifying the Call Duration with Sound During a Call**

The Mova sounds nearly every minute during a call to inform you of the calling duration.

- The Time alert sounds at the same volume level as set by the Volume.
	- **1** From the Menu, select [Settings] [Call] [Time alert] and  $pres \bigcirc$ .

The Time alert display appears.

2 Select [ON]/[OFF] and press  $\bullet$ .

The Time alert is set.

## **Adjusting the Volume of Caller's Voice According to Background Noise**

The volume of caller's voice can be adjusted automatically when the caller's voice cannot be heard clearly due to background noise.

**1** From the Menu, select [Settings] [Call] [Auto volume] and press  $\bigcirc$ .

The Auto volume display appears.

2 Select [ON]/[OFF] and press  $\bullet$ .

The Auto volume is set.

If there is a sudden change in the background noise condition, the volume of caller's voice may not be adjusted appropriately.

# **Using the Calculator**

The Mova has a calculator that can perform basic operations (addition, subtraction, multiplication, and division) as well as calculate percentages (%).

• Numbers up to 9 digits can be entered and displayed (excluding a decimal point (.) and minus sign (–)).

#### Example: Calculating  $64 \times 5$

- **1** From the Menu, select [Tool] [Calculator] and press  $\bullet$ .
	-

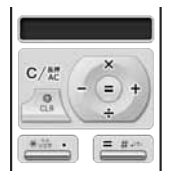

#### **2** Enter numbers and operators to display the result.

Press  $(\overline{6_{M0}})$ ,  $(\overline{4_{M0}})$ ,  $\boxed{\blacktriangle}$ ,  $(\overline{5_{M0}})$  and  $(\overline{4_{M0}})$  in this order.

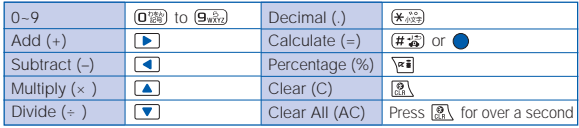

If the result of the calculation is 10 digits or more, or if you attempt an illegal calculation (e.g. division by 0), the error code "0E" appears.

Minus numbers can be calculated only when you enter a minus number first.

Necessary information can be saved in the Memo. Up to 10 memos can be saved.

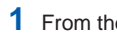

# **1** From the Menu, select [Tool] [Memo] and press  $\bullet$ .

The Memo list display appears.

# **2** Press  $\sqrt{|\mathbf{x}||}$  (new) and enter a memo.

Enter a memo within 50 full-width or 100 half-width characters. The memo is saved.

If a line feed is used in the Memo display,  $\sqrt{s}$  is displayed in the Memo list display.

### **Displaying a Memo**

The contents of a saved memo can be checked.

**1** From the Menu, select [Tool] [Memo] and press  $\theta$ 

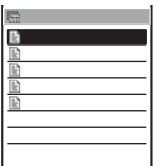

#### To copy the saved memo

Move the cursor to a memo and from the submenu, select [copy].

**2** Select a memo and press  $\theta$ 

The contents of the memo appear.

#### To edit the memo

Press  $\overline{\triangledown}$  (edit). Enter a memo within 50 full-width or 100 half-width characters.

#### To delete the memo

From the submenu, select [delete one] [Yes].

#### To save a phone number in the memo to the Phonebook From the submenu, select [add phonebook].

• Only a phone number within 24 digits that consists of half-width numbers, " $\mathsf{H}$ ", "#", "-", and "P" is allowed to be added to the Phonebook (however, if it starts with "-" or "P" or contains "-" and "P" in succession, it cannot be added to the Phonebook).

# **Using EV-Link**

EV-Link is a function that enables easy cooperation between mail (E-mail) and audio call (Voice). Using this function, you can send reply mail to a redial/received record as well as place a reply call to mail with simple operation.

# **Sending Mail Using the Redial/Received Record**

When the mail address and phone number of a recipient are saved in the Phonebook, mail can be easily sent from a redial or received record.

- **1** Select a record and press  $\boxed{\text{m}}$  (func) for over a second.
- **2** Select a mail address or a phone number and press  $\bullet$ . The Edit mail display appears.

The selected mail address or phone number is entered as the address.

### **3** Compose mail and send it.

• Follow the same steps as in the Compose and send mail (P.173, step 3 to 5).

# **Placing a Call Using i-mode Mail**

When the mail address and phone number of a recipient are saved in the Phonebook, a call can be easily placed from mail.

**1** From the received mail list, select mail and press  $\bigcirc$ , then press  $\boxed{\cong}$  (func).

The submenu appears.

- **2** Select [call back] and press  $\bigcirc$ .
- **3** Select a phone number and press  $\oslash$ .

The call is connected to the selected phone number.

#### When there is only 1 phone number

The Select phone number display does not appear. Select a call method.

# **Data/Fax Communications**

Data/fax communications are available on a PC connected to the Mova, using a DoCoMo's optional data communication device such as "Mobile Card Triplex N". For details, please see the user's manual of each optional device.

- Existing commercially available optional parts "Modem Unit" or "Fax Unit" cannot be used.
- Note that data/fax communications may be interfered with when you are in an area with weak radio wave strength or while you are moving from one place to another.

## **Data Communications**

For data communication other than packet communication using a DoPa compatible optional device, please see the user's manual of each optional device.

# **Fax Communications**

Fax communications are available using a DoCoMo's optional device for data communication (it is not necessary to make or change any settings on the Mova for either automatic or manual transmission and reception). However, if you send or receive faxes to/from a G4 fax machine, it is necessary to make the following settings (do not perform the following settings to send and receive faxes to/from G3 fax machines or PCs).

For details, please see the user's manual of each optional device.

- Some settings of the fax machines may be needed. Contact the manufacturer of your fax machine for more information.
	- **1** From the Menu, select [Phone] [Service] [Fax mode] and  $p$ ress  $\bigcirc$ .

The Fax mode display appears.

**2** Select [ON]/[OFF] and press  $\bullet$ .

The Fax mode is set.

# **Using the Switched Earphone Mic**

By connecting the Flat-Plug Switched Earphone Mic (optional), etc. to the earphone mic jack, the call can be placed or received by simply pressing the switch. You can also set the operation of the Earphone Mic.

• When the Phonebook lock is [ON], the call cannot be placed. To cancel the Phonebook lock temporarily, enter the Security code.

# **Using the Switch to Place a Call**

Simply pressing the switch on the Earphone Mic allows you to place a call to the first phone number saved in a memory number of the Phonebook, provided that the memory number of the Phonebook is set to the Memory number of the Earphone SW (P.293) beforehand.

### **1** Connect the Switched Earphone Mic to the Mova.

• Open the cover of the earphone mic jack and insert the plug of the Switched Earphone Mic into the jack.

#### **2** Press the switch on the Earphone Mic for over a second.

The beep sounds and the call is connected to the recipient. Talk when the recipient answers the call.

### **3** Press the switch on the Earphone Mic for over a second to hang up.

The beep sounds and the call is disconnected.

## **Using the Switch to Receive a Call**

**1** When receiving a call, press the switch on the Earphone Mic for over a second.

The beep sounds and the call is connected.

### **2** Press the switch on the Earphone Mic for over a second to hang up.

The beep sounds and the call is disconnected.

If a memory number of the Phonebook set to the Memory number of the Earphone SW is saved as Secret, you cannot place a call by pressing the switch unless you set the Secret mode to [Display ON].

Do not wind the cord of the Switched Earphone Mic around the Mova.

Placing the cord of the Switched Earphone Mic close to the antenna may cause noise.

# **Setting the Operation of the Switched Earphone Mic**

You can set whether to permit the switch on the Earphone Mic to place or receive a call. You can also set a Phonebook memory number to be called by pressing the switch on the Earphone Mic.

**1** From the Menu, select [Settings] [Call] [Earphone SW] and press  $\bigcirc$ .

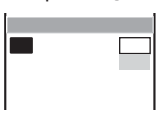

- **2** Select [ON]/[OFF] of the Earphone SW at [Set].
- **3** Enter a memory number of the Phonebook at [Memory number].

Enter from 000 to 999.

**4** Press  $\overline{r}$  (cmplt).

The Earphone SW is set.

# **Receiving a Call Automatically with Earphone**

You can set to automatically answer a call when the Flat-Plug Switched Earphone Mic (optional), etc. is connected.

**1** From the Menu, select [Settings] [Call] [Auto answer] and press  $\bigcirc$ .

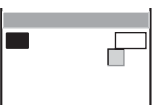

- **2** Select [ON]/[OFF] of the Auto answer at [Set].
- **3** Enter the time before receiving a call automatically at [After]. Enter from 01 to 29 seconds.
- **4** Press  $\overline{|\mathbf{r}||}$  (cmplt).

The Auto answer is set.

When the Auto answer is set together with the Record message, Voice Mail Service, or Call Forwarding Service, and if you want to make the Auto answer higher priority, set a shorter time for the Auto answer than the interval before playing back the answering message or the ring tone duration of these functions or services. When the interval set for the Record message is same as the time you set for the Auto answer, the interval set for the Auto answer has priority.

# **Restoring the Default Settings**

The default settings of each function can be restored.

**1** From the Menu, select [Settings] [Security] [Reset] and  $pres \bigcirc$ .

The Security code display appears.

# **2** Enter the Security code.

The screen confirming whether to reset all settings appears.

# **3** Select [Yes] and press  $\bullet$ .

The settings are reset.

#### List of Functions to be Reset and Their Default Settings

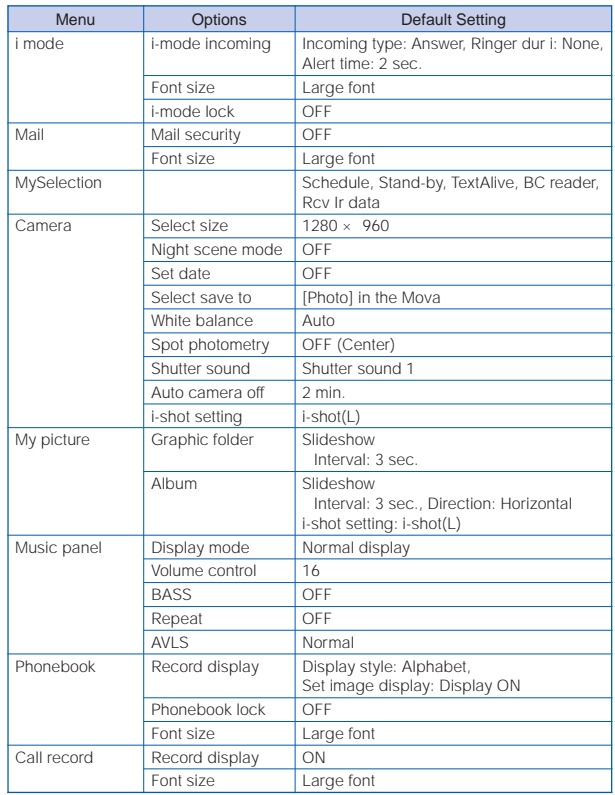

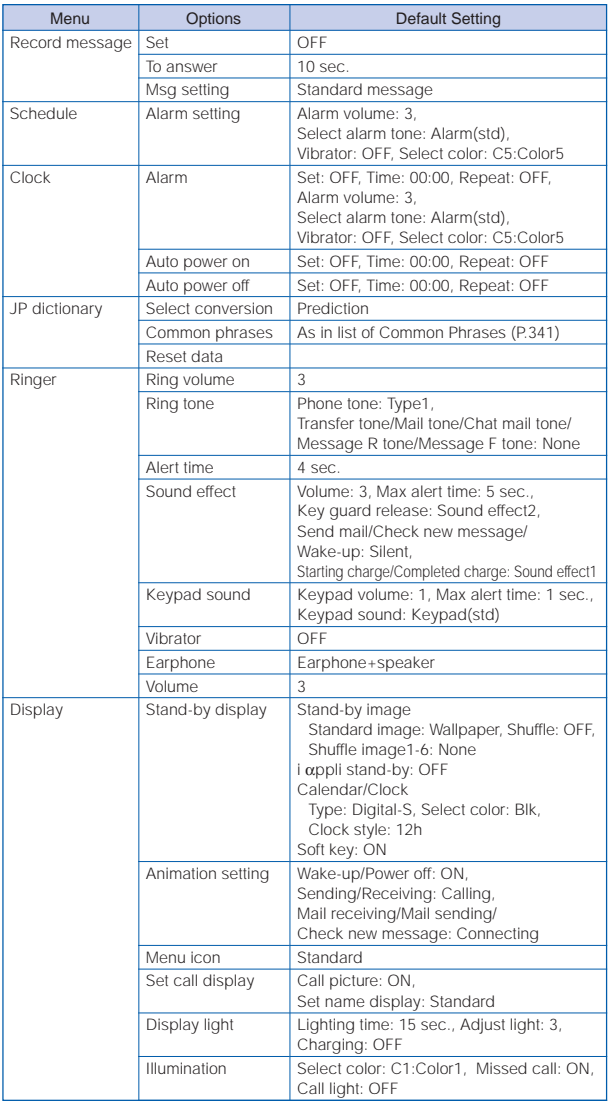

Reset

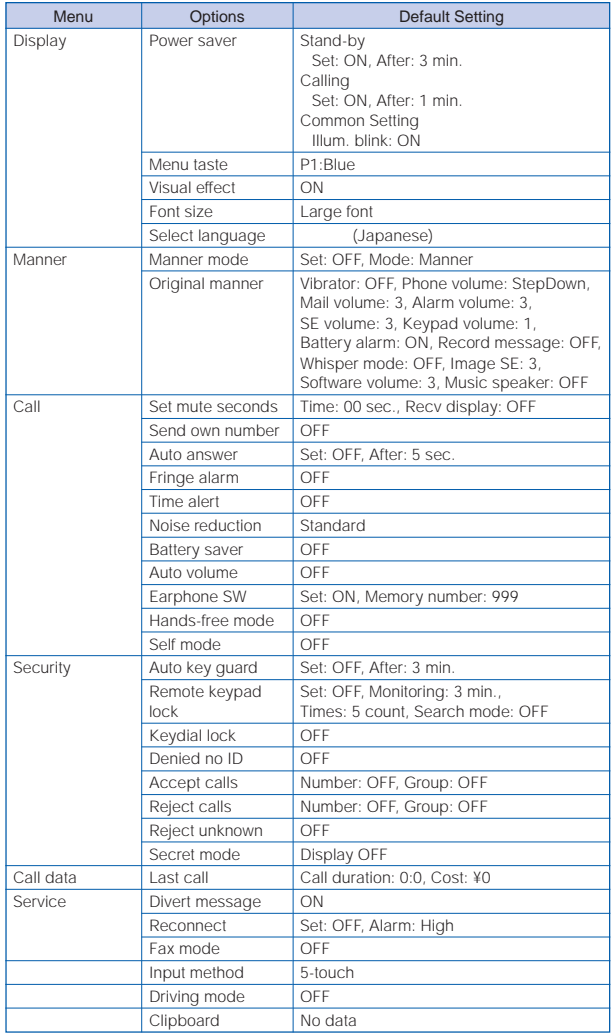

# **Network Services**

For details on operation, see the User's Manual for Network Services.

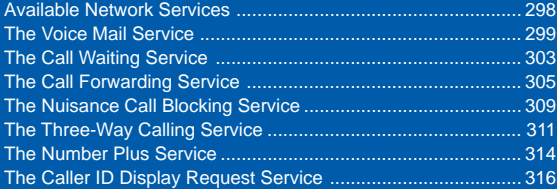

# **Available Network Services**

The following is a brief description of the Network Services. For details on operation and notices concerning the network services, see the User's Manual for Network Services.

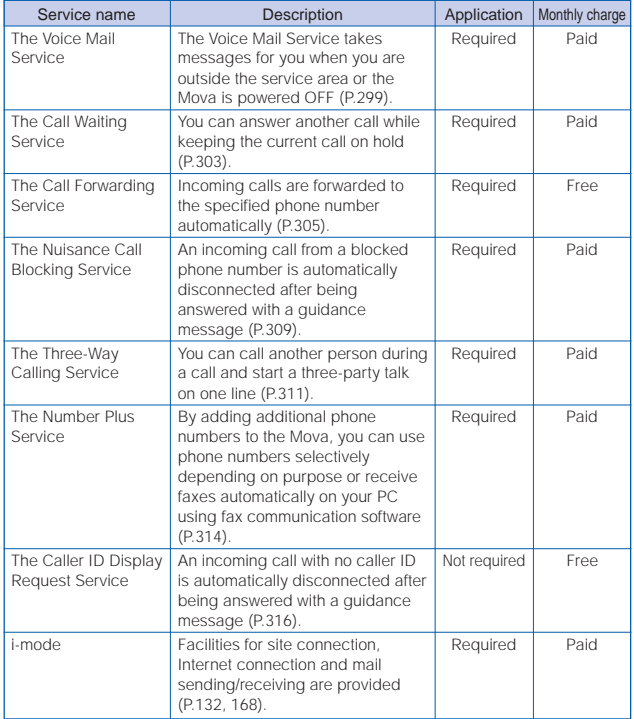

For a service that requires a subscription, call the "General Contact" on the backcover of this manual.

Subscriptions to the "Voice Mail Service", "Call Waiting Service", "Call Forwarding Service", "Nuisance Call Blocking Service" and "Three-Way Calling Service" are accepted on DoCoMo e-site. For information on DoCoMo e-site, see the backcover of this manual.

# **The Voice Mail Service**

#### Convenient Features of the Voice Mail Service

The Voice Mail Service takes messages when you cannot answer a call due to the radio wave condition or when the Mova is powered OFF.

The Voice Mail Service answers a call with an answering message.

#### The Voice Mail message can be checked anywhere in Japan.

Up to 20 messages (3 minutes per message) can be recorded.

Voice Mail messages are kept for 72 hours.

There is also an answer phone feature that informs the caller that you cannot answer a call without recording the caller's message.

If you receive a call when the Voice Mail Service is activated, the transfer tone (P.73) sounds for about 10 seconds. The ring tone duration can be changed (P.300). You can answer the call while the transfer tone sounds. If you do not answer the call within that time, the call is connected to the Voice Mail Service Center. The message "Missed call" appears in the display and the call is saved in the Received record.

The call can be connected to the Voice Mail Service Center easily by using the incoming menu. You can also connect an incoming call to the Voice Mail Service Center during a call.

When the Call Forwarding Service is activated, the Voice Mail Service is automatically deactivated.

The Voice Mail Service can be operated from ordinary touch tone phones and payphones, using the 4-digit network security code you selected when subscribing to the Voice Mail Service.

A convenient function to record messages in the Voice Mail Service

Press  $(\overrightarrow{H} \cdot \overrightarrow{s})$  to skip the answering message to record a message while playing back the answering massage. The recording starts immediately.

If the Caller ID Display Request Service setting is "ON" and receive a "User unset" call, the caller ID request guidance is played back (the Voice Mail Service cannot be used in this case).

You cannot use the service inquiry function of the Voice Mail Service after a call you received on My phone no. However, the function becomes available again when you place a call with the original phone number.

#### **Basic Flow of the Voice Mail Service**

- Step 1 Record the answering message.
- Step 2 Activate the service.
- Step 3 The caller leaves a message.
- Step 4 Play back the Voice Mail message.

### **Operations from the Mova**

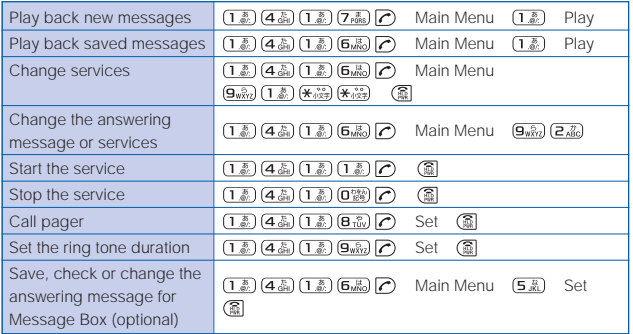

## **Charges for the Voice Mail Service**

Monthly Charge  $+$  Call Charge to Play Back Messages, etc.

#### Call charge

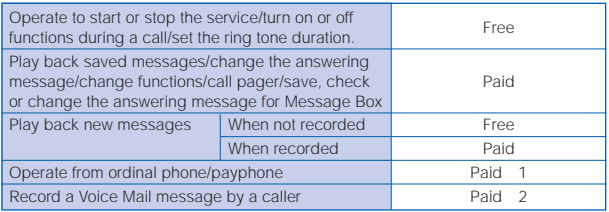

1 Charged to the mobile phone

2 Paid by caller

Set the following in advance before a call.

- The settings for during i-mode communication (P.156) can also be made beforehand on the Mova.
- Set this function from the Mova. Remote operations cannot be used from ordinary phones, payphones, or other mobile phones.
- The manual connection operation by dialing 1450 cannot be used during emergency calls (110 for police, 119 for ambulance and fire, 118 for maritime rescue), 117 (time) and 14XX (such as Voice Mail Service operations).

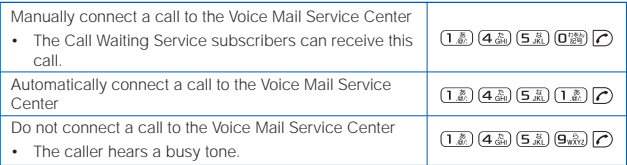

Manually connect a call to the Voice Mail Service Center if the Voice Mail Service is not activated or activated by dialing 1450.

The beeps notify you that there is an incoming call during a call.

**1** Press  $\boxed{\n\degree}$  (func) while receiving a call, select [FW to voice maill and press  $\bigcirc$ .

The call is forwarded to the Voice Mail Service Center.

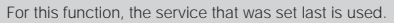

nanxxxxxxx

This function operates only when there is another incoming call during a call. For incoming calls that are not during a call (when the Mova is out of the service area, you cannot answer the phone, the Mova is powered OFF, etc.), the service operates according to the settings of the Voice Mail Service (1411: start / 1410: stop).

### **Notifying You of New Messages**

If there are any messages held at the Voice Mail Service Center when placing or receiving a call,  $\Box$ " automatically appears in the stand-by display to notify you of new messages.

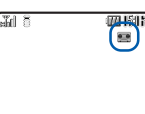

• Depending on the radio wave condition, text information notifying you of a new message being recorded may be displayed in stead of " $\blacksquare$ ". Press  $\lceil\frac{\mathfrak{D}}{\mathfrak{M}}\rceil$  for over a second to delete the message.

" " remains in the display until you delete or save messages held at the Voice Mail Service Center by calling it. This icon disappears by powering OFF the Mova. However, it reappears when you receive or place a call.

### **Checking New Messages**

**1** From the Menu, select [Phone] [Service] [Check NW inf] and press  $\bigcirc$ .

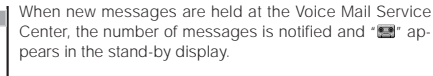

### **Checking the Number of Messages**

Depending on the radio wave condition, the check of the number of messages may<br>fail.<br>The displayed number is the number that the guidance announces when playing<br>back new Voice Mail messages (1417). Already saved Voice Mail The number of Voice Mail messages held at the Voice Mail Service Center can be checked. If  $\blacksquare$  does not appear in the display, perform [Check NW inf] first.

> **1** From the Menu, select [Phone] [Service] [Store result] and press  $\bigcirc$ .

> > The number of Voice Mail messages held appears.

# **The Call Waiting Service**

The beeps sound during a call when there is another incoming call. You can answer an incoming call by putting the current call on hold.

### **Receiving an Incoming Call During a Call**

# **1** When receiving a call, press  $\widehat{\mathcal{C}}$ .

The call is put on hold and the incoming call can be answered.

When a call is put on hold, the message "Conference call" appears.

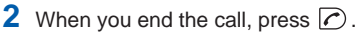

This resumes the conversation with the first party.

• Every time you press  $\oslash$ , you can switch the first and second calls.

### **Ending a Call to Receive an Incoming Call**

When receiving a call, press  $\left(\frac{\mathbb{R}}{2}\right)$ .

The call is disconnected, and the ring tone sounds for the incoming call.

**2** Press  $\heartsuit$ .

You can talk with the new caller.

#### **Ending a Call on Hold**

**1** With a call on hold, press  $\boxed{\degree}$  (func), select [End holding] and  $pres \bigcirc$ .

The call on hold is disconnected.

#### **Setting the Call Waiting Service ON/OFF**

The Call Waiting Service "ON"/"OFF" can be set in advance before a call.

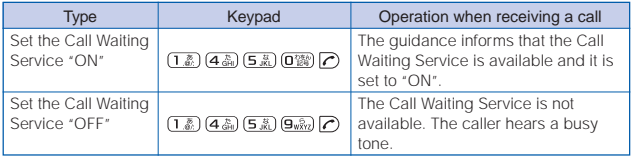

If the Caller ID Display Request Service setting is "ON" and receive a "User unset" call, the caller ID request guidance is played back (the Call Waiting Service cannot be used in this case).

The Call Waiting Service is not available in the following cases:

- During a call to the number 110, 119, 118, 117 or 104
- While performing data communication
- While dialing, or when waiting for the recipient to pick up your call
- While the call is connected to the Voice Mail Service Center
- While the call is forwarded to the specified number

The caller is charged for the call even if the call is put on hold.

# **The Call Forwarding Service**

#### Convenient Features of the Call Forwarding Service

The Call Forwarding Service forwards a call automatically when the Mova is outside the service area or powered OFF.

The Call Forwarding Service is available within any service area nationwide.

You can save up to 5 numbers to which calls can be forwarded.

This service forwards incoming calls on the Mova to your office, home, etc.

If you receive a call when the Call Forwarding Service is activated, the transfer tone (P.73) sounds for about 7 seconds. The ring tone duration can be changed (P.306). You can answer the call while the transfer tone sounds. If you do not answer the call within that time, the call is forwarded to the forwarding number. The message "Missed call" appears in the display and the call is saved in the Received record.

The call can be forwarded easily by using the incoming menu. You can also forward an incoming call during a call.

When the Voice Mail Service is activated, the Call Forwarding Service is automatically deactivated.

The Call Forwarding Service can be operated from ordinary touch tone phones and payphones, using the 4-digit network security code you selected when subscribing to the Call Forwarding Service.

If the Caller ID Display Request Service setting is "ON" and receive a "User unset" call, the caller ID request guidance is played back (the Call Forwarding Service cannot be used in this case).

You cannot receive calls using Collect Call (charges paid by the recipient of the call) when the Call Forwarding Service is activated.

Some charging plans may not be available.

#### **Basic Flow of the Call Forwarding Service**

- Step 1 Save the forwarding number.
- Step 2 Specify the forwarding number, and activate the Call Forwarding Service.
- Step 3 Receive a call on the Mova.
- Step 4 If you do not answer the call, it is automatically forwarded to the specified forwarding number.
- Step 5 The caller is connected to the forwarding number.

# **Operations from the Mova**

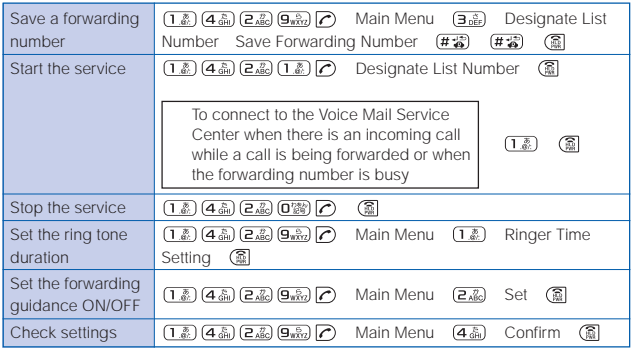

This service is only available to users subscribing to the "Voice Mail Service" at the same time.

## **Charges for the Call Forwarding Service**

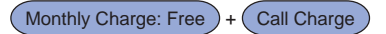

Call charge

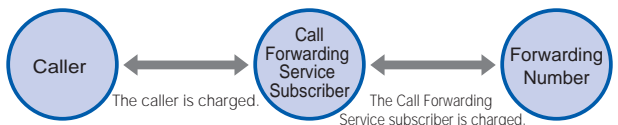

When a call is forwarded, the charge for the call from the area where the mobile phone is subscribed to the forwarding number are paid by the Call Forwarding Service subscriber.

The charges for saving forwarding number, starting/stopping the service, setting the ring tone duration, and setting the forwarding guidance on/off are free.

3-digit numbers (110, etc.), Free Dial, Quick Numbers, toll-free numbers and numbers with a prefix such as "186", "131 $\star$ " and "#" cannot be saved as the forwarding number.

The forwarding guidance is set when the Call Forwarding Service is activated with 1421. Press 1429 to deactivate the settings. The guidance informs that the call is being forwarded.

If the forwarding guidance is [OFF], the caller hears only ringing sound when the forwarding number is busy, outside the service area, powered OFF, or in the Driving mode.

If the Mova is outside the service area or powered OFF, the call is automatically forwarded without the ring tone. Please be aware that even in this case, the charge from the Mova to the forwarding number is paid by the Call Forwarding Service subscriber.

If the forwarding number refuses to accept your call, NTT DoCoMo may cancel the forwarding number if we consider it necessary.

Note that you may confuse the caller if you choose a PBX, pager or fax as the forwarding number.

Forwarding a call to pager

Simply add a " $*$ " before the pager number when setting (or changing) the forwarding number, and the Call Forwarding Service recognizes that it is a pager number. When a pager is set as the forwarding number and activate the service, the guidance informs that their call is being forwarded to pager.

### **Forwarding an Incoming Call During a Call (or i-mode)**

Set the followings in advance before a call.

- The settings for during i-mode communication (P.156) can also be made beforehand on the Mova.
- Set this function from the Mova. Remote operations cannot be used from ordinary phones, payphones or other mobile phones.
- The manual connection operation by dialing 1450 cannot be used during emergency calls (110 for police, 119 for ambulance and fire, 118 for maritime rescue), 117 (time) and 14XX (such as Call Forwarding Service operations).

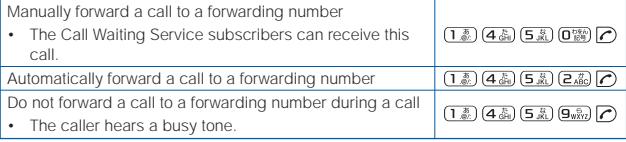

Manually forward a call if the Call Forwarding Service is not activated or activated by dialing 1450.

The beeps notify you that there is an incoming call during a call.

**1** Press  $\boxed{\approx}$  (func) when a ring tone sounds during a call, select [FW during call] and press  $\theta$ 

The call is forwarded to the specified forwarding number.

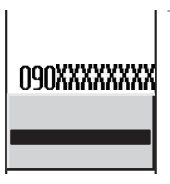

For this function, the service that was set last is used.

This function only oprerates when there is another incoming call during a call. For incoming calls that are not during a call (when the Mova is outside the service area, you cannot answer the phone, the Mova is powered OFF, etc.), the service operates according to the settings of the Call Forwarding Service (1421: start / 1420: stop).

If the Call Forwarding Service is deactivated with 1420, then the call is forwarded to the forwarding number list "1". If nothing is saved for the forwarding number list "1", the caller hears the guidance and the call is disconnected.

## **Setting the Guidance for Forwarding an Incoming Call**

You can set whether to play back the forwarding guidance when forwarding a call while the ring tone sounds or during a call.

- It is recommended to notify the caller that the call is being forwarded to another number with the forwarding guidance set in the Call Forwarding Service.
- This function is valid only when you manually forward a call while receiving a call or during a call.
	- **1** From the Menu, select [Phone] [Service] [Divert message] and press  $\bigcirc$ .

The Divert message display appears.

# **2** Select [ON]/[OFF] and press  $\bullet$ .

The divert message is set.

# **The Nuisance Call Blocking Service**

You can block a nuisance call automatically. By saving the caller's phone number immediately after a nuisance call, further calls from the same phone number is disconnected after being answered with a guidance message like "Your call is rejected".

Up to 30 phone numbers can be saved.

### **Saving the Phone Number of the Last Received Call**

**1** After receiving the nuisance call, press  $(\mathbf{I}_{\frac{2}{\alpha L}})\left(\mathbf{4}_{\frac{L}{\alpha H}}\right)\left(\mathbf{A}_{\frac{L}{\alpha H}}\right)\mathbf{C}$  +  $\left(\overline{e_{ABC}}\right)$  in the stand-by display.

The phone number of the last received call is saved.

#### When the number of entries reaches 30

You hear the guidance message confirming whether to overwrite the oldest entry. Operate as instructed by the guidance.

 $2$  Press  $@$ .

### **Saving the Specified Phone Number**

- **1** Press  $(\overline{1\ddot{x}})(4\ddot{x})$  $(4\ddot{x})$  $(6)$  +  $(3\ddot{x})$  in the stand-by display.
- **2** Enter the phone number.

The specified phone number is saved.

**3** Press (a).

Phone numbers of callers with no caller ID can also be saved.

International phone numbers cannot be saved.

Confirmation or inquiry about the saved phone numbers is not available. It is recommended to take notes of the saved phone numbers.

The ring tone does not sound when there is an incoming call from the saved phone number. Nor is the call saved in the Received record.

Relationship between the Nuisance Call Blocking Service and other services for an incoming call from a saved phone number

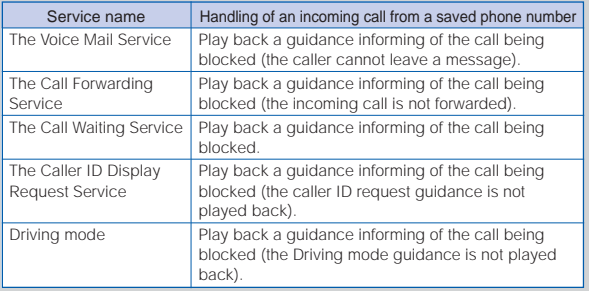

### **Canceling the Saved Phone Number**

When you perform the procedure to cancel the saved phone number, all saved phone numbers are cleared.

**1** Press  $(\overline{1\ddot{x}})$   $(\overline{4\ddot{x}})$   $(\overline{4\ddot{x}})$   $(\overline{6})$  +  $(\overline{9\ddot{x}})$  +  $(\overline{1\ddot{x}})$  in the stand-by display.

All saved phone numbers are cleared.

**2** Press (1.

# **The Three-Way Calling Service**

By subscribing to the Three-Way Calling Service, you can call another person during a call and start a three-party talk on one line.

- The caller is charged for the call, even if the call is put on hold.
- The Three-Way Calling Service is not available in the following cases:
	- During a call to a number such as 113, 115, 110, 119, 118, 104 and 106, to an international number or to a Quick Number (you cannot even place a call to these numbers for a conference call)
	- When the call is connected to the Vioce Mail Service Center
	- When the call is forwarded
	- When you hear the ring tone during a call

#### **Using the Three-Way Calling Service**

Starting a conference call by calling C while talking to B

**1** Enter the phone number of C during a call with B and press  $\triangleright$ .

> When another call is connected, the call with B is put on hold and you can talk with C while B hears the beeps. Press  $\triangleright$  again to resume the call with B.

If C does not answer the call

Press  $\binom{2}{\sqrt{2}}$  and press  $\binom{2}{\sqrt{2}}$ . The call with B is resumed.

## **2** Press  $\boxed{\degree}$  (func), select [Conference] and press  $\boxed{\degree}$

Three parties can now talk simultaneously on the same line. If you press  $\sqrt{c}$  during the conference call, you can return to the switched call. Repeat step 2 to return to the conference call.

#### Starting a conference call by adding an incoming caller C to the call with B

By subscribing to the Call Waiting Service, you can start a conference call by adding an incoming caller to the current call.

Note that when you establish a conference call from the Call Waiting Service, the switched call is not available.

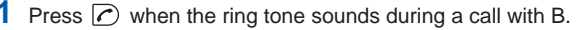

Put the call with B on hold and answer the incoming call from C.

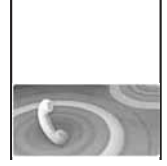

# **2** Press  $\boxed{\cong}$  (func), select [Conference] and press  $\bullet$ .

Three parties can now talk simultaneously on the same line.

#### **Ending a Call During the Switched Call**

### **Press** (  $\circledR$  during the switched call.

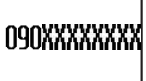

The call is disconnected. The indicator flashes, and the ring tone sounds to notify you of the call put on hold.

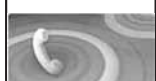

To disconnect the call put on hold From the submenu, select [End holding].

# **2** Press  $\bigcap$ .

You can resume the call with a person put on hold. You can also resume the call using the Any Key Answer function.

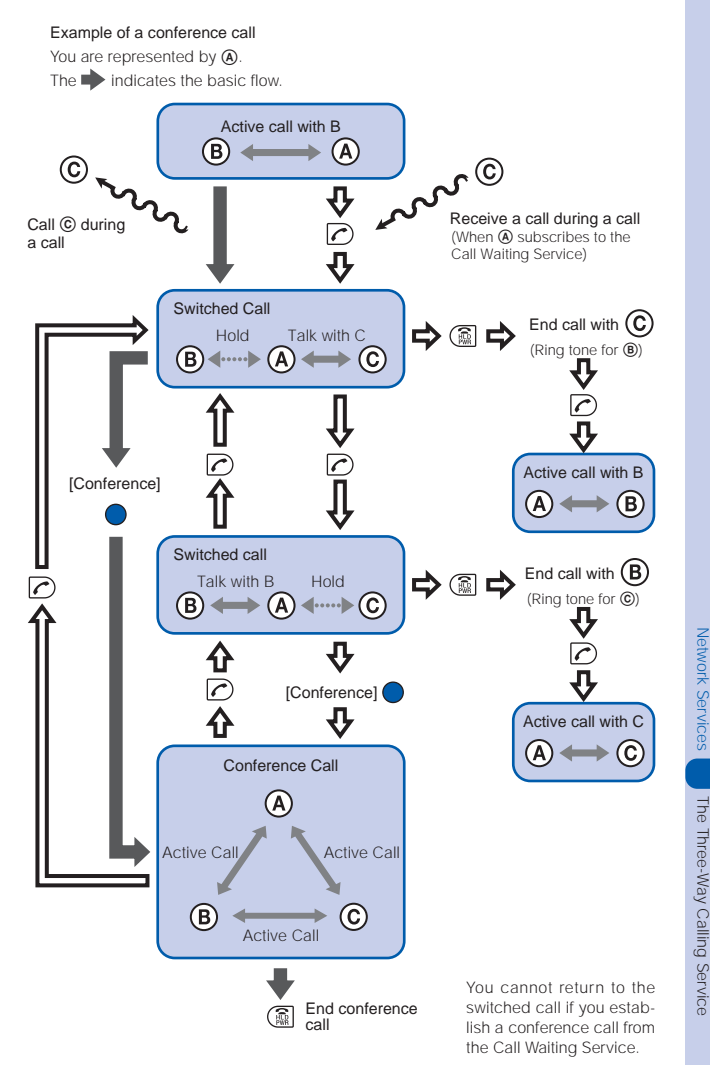

The Three-Way Calling Service

# **The Number Plus Service**

You can add additional phone numbers to the Mova to have separate phone numbers between business and private use, or to automatically receive faxes on your PC using fax communication software.

This service was originally available for only fax and data communications. However, it can now also be used for a normal receiving phone line. By using the DoCoMo data communication equipment such as "Mobile Card Triplex N" and fax communication software, a fax can be automatically received when receiving call to the number for fax communication. For more details, see the user's manual of each optional device.

To use this function, it is necessary to subscribe to the Number Plus Service and set My phone no.

You cannot use the service inquiry function of the Voice Mail Service after a call you received on My phone no. However, the function becomes available again when you place a call with the original phone number. Also, [Check NW inf] in MySelection (P.283) is deleted. Please add it again after the service inquiry function resumes.

If the Send own number is set, only your original phone number appears on the recipient's phone. My phone no. cannot be displayed.

When subscribing to the Voice Mail Service, the Call Waiting Service, or the Call Forwarding Service, these services are available only for the original phone number.

Even if the Driving mode is set, a call can be received when the Mova is connected to a device such as a PC and the automatic receiving is set. The Driving mode guidance is not played back when receiving a call by My phone no.

Even if the Caller ID Display Request Service is activated, when you receive a call without the caller ID to My phone no., it is connected normally without playing back the guidance.

The toll-free number cannot be assigned to My phone no.

The busy tone is heard if there is an incoming call to My phone no. during i-mode or i-mode stand-by (" is flashing).

Fax and data communications (excluding Short Mail) are not available from mobile phones in areas of Ogasawara mura, Tokyo; Kita-Daito mura and Minami-Daito mura, Okinawa.

You cannot subscribe to the Number Plus Service and Access Number Service at the same time.

Note that the subscribed phone number may be changed when subscribing to the service.

If you receive a call to My phone no., the caller's phone number is saved in the Received record, but which number to call (original or My phone no.) is not recorded. If a call is placed with the Send own number set to [ON], the recipient is informed of your original phone number.

### **Setting a Number for the Number Plus Service**

The Mova informs you which phone number (original or My phone no.) is receiving a call on the receiving display and with the ring tone set for each number.

**1** From the Menu, select [Settings] [Call] [My phone no.] and press  $\bigcirc$ .

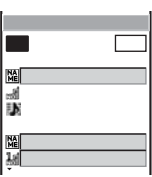

**2** Select [ON]/[OFF] of the My phone no. at [Set].

# $3$  Enter a name at  $[\frac{M}{2}]$ .

Enter a name within 10 full-width or 20 half-width characters.

### **4** Enter a phone number at [ **A**.

Enter a phone number within 24 digits.

# **5** Select a ring tone from the Melody folder at [ $\ddot{\ddot{}}$ ].

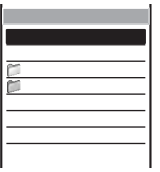

To specify no ring tone Select [None]. The ring tone set for the Ring tone sounds.

### To mute the ring tone

Select [Silent].

To check the ring tone Move the cursor to the ring tone and press  $\overline{Y}$  (play).

# **6** Press  $\sqrt{r}$  (cmplt).

My phone no. is set.

# **The Caller ID Display Request Service**

This service requests "Number Notification" by the guidance and automatically disconnects a call, if the caller is not notifying the caller ID. The Mova can be used safely by preventing unwanted calls from unknown callers.

There is no need to subscribe to the Caller ID Display Request Service. There are no monthly charges or set up fees.

Note that this service is activated only when the reason for not displaying a caller ID is "User unset" (the caller's phone is set not to send the caller ID). Calls from "Payphone" and "Not support" are not included.

The caller is charged for a call when the guidance is played back. (The recipient of the call pays for the call charges if the number of the recipient is a free number.)

### **Basic Flow of the Caller ID Display Request Service**

The Caller ID Display Request Service can be activated or deactivated only from the Mova. This setting cannot be made from another phone remotely. <This operation is free of charge.>

- $Step 1 \quad (1.2) \quad (4.3) \quad (8.3) \quad (7)$
- Step 2 The guidance informs whether the current setting is "ON" or "OFF".
- Step 3 Press either  $(\overline{1\clubsuit})$  (Start service) or  $(\overline{O^{res}_{\bullet\bullet}})$  (Stop service).
- Step 4 After changing the setting, the guidance is played back to inform whether the current setting is "ON" or "OFF".
	- If you select the same setting as before, the guidance informs that the same setting is kept.
- $Step 5$  Press  $@.$
- Step 5 Press ( $\frac{1}{2}$ )<br>
Step 5 Press ( $\frac{1}{2}$ )<br>
Step 5 Press ( $\frac{1}{2}$ )<br>
After activating the service, the guidance is played back to request to n<br>
if if the caller ID for the callers without it.<br>
When this service a • After activating the service, the guidance is played back to request to notify the caller ID for the callers without it.

Relationship between services when the Caller ID Display Request Service setting is "ON"

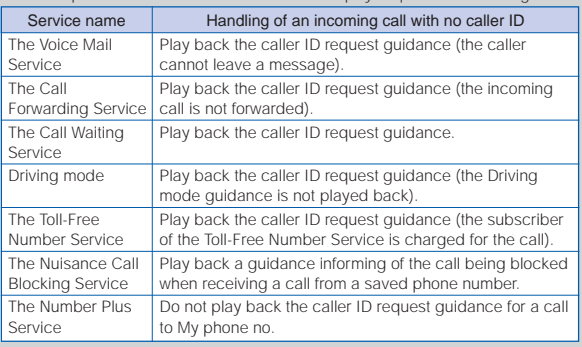

A call for this service is not saved in the Received record.

# **Entering Text**

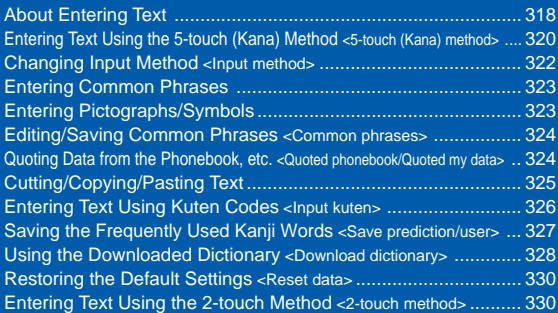

# **About Entering Text**

The overview of the text entry is described here.

- Including JIS level 1 and level 2, 6,812 kanji characters are available.
- Some complicated kanji characters are abridged or simplified in part.

#### Text Input Display

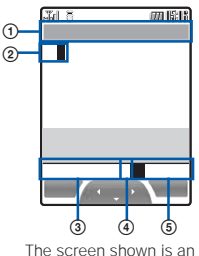

image for explanatory

1 The name of a function for which characters are input

2 Entered characters

3 Number of bytes of the entered characters/maximum number of bytes that can be entered A half-width character is counted as 1 byte and a full-width character as 2 bytes.

- This area can be switched to display the number of characters ("XXX ") in some Text input displays such as for entering a mail main body. From the submenu, select [Text volume].
- 4 Input method

Blank: 5-touch P: 2-touch

- 5 Character mode or symbol/pictograph mode
	- The character mode or symbol/pictograph mode available varies depending on the contents to be edited.

#### **5-touch**

purpose.

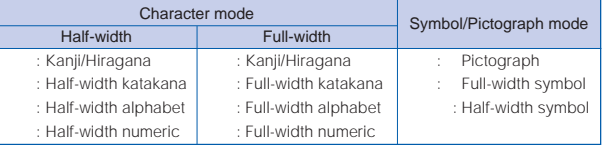

Characters are always entered in full-width in the kanji/hiragana mode even if the character mode is set to half-width.

#### **2-touch**

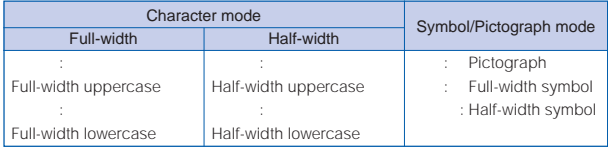

#### Input Method

- 5-touch: Several characters are assigned to a single key and can be alternately changed each time the key is pressed (P.320).
- 2-touch: A character can be entered by combining 2 digits in the same way as using for sending a message to a pager (P.330).

#### Changing the Character Mode or Symbol/Pictograph Mode

#### Character mode for half-width

Every time you press  $\overline{\blacktriangledown}$  (mode), the character mode changes in the order of  $[1, 1]$ [カナ] [ ] [ ].

#### Character mode for full-width

Every time you press  $\sqrt{m}$  (mode), the character mode changes in the order of  $\lceil \quad \rceil$ [カ] [A] [1].

#### Symbol/pictograph mode

Every time you press  $\sqrt{\frac{1}{n}}$ , the character mode changes in the order of  $\begin{bmatrix} 1 \\ 1 \end{bmatrix}$  $\lceil \cdot \cdot \rceil$ .

#### Changing the Character Mode between Full-width and Half-width

From the submenu, select [multi/single].

#### Deleting Text

Move the cursor to the character and press  $\sqrt{\frac{1}{n}}$ .

- The character at the cursor is deleted by pressing  $\lfloor \underline{a} \rfloor$  for less than a second. The last character is deleted when the cursor is at the end of the text.
- All characters at and after the cursor position are deleted by pressing  $[8]$  for over a second. All characters are deleted when the cursor is at the end of the text.

#### Inserting Text

Move the cursor to the position to insert a character and enter the character. The characters after the cursor position are shifted to the right of the inserted character.

#### If the Matching Kanji Word Does Not Appear

If you cannot get the desired conversion, change the block of characters to be converted. Moving the cursor with **changes** the matching words list/conversion target words displayed according to the cursor position.

#### Undoing Text

The previous status can be restored by canceling the last keypad action when the incorrect action happens such as pressing extra keys. From the submenu, select [undo].

- [undo] is available for the following actions:
	- Confirming character entry  $\left(\bigcirc\right)$  Deleting characters  $\left(\left.\mathsf{R}\right\mathsf{L}\right)$
	- Cutting or pasting (P.325)
	- Kuten code entry (P.326) [undo]
- 
- Quoting data from Phonebook (P.324)
- 

# **Entering Text Using the 5-touch (Kana) Method**

# **Entering Text in the Prediction Conversion Mode**

- The selected words from the matching words list are displayed with priority over other words next time.
- When the 2-touch method is selected, the Prediction conversion mode cannot be used.

Example: Entering " " (

### **1** Check the input method and character mode in the Text input display.

Check that the 5-touch and kanji/hiragana mode are selected (P.318).

**2** Press  $\left(\overline{e_{AB}}\right)$  4 times.

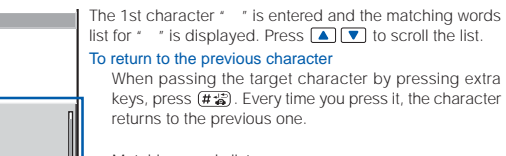

- Matching words list

**3** Press  $\left[\overline{0}^{\text{max}}_{\text{max}}\right]$  3 times and press  $\left(4\frac{\pi}{60}\right)$  5 times.

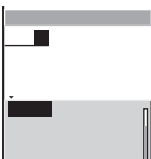

The characters " " are entered and the matching words list for " " is displayed. To temporarily change to the User conversion mode Press  $\boxed{\nabla}$  (alt) to display the conversion target words based on the User conversion.

4 Select [ ] and press " is entered. A selection of words that are expected to succeed the word " " appears in the matching words Г list. 回忆 **5** Select [ ] and press  $\bullet$ . The matching words list closes and " " is finalized.

# **Entering Text in the User Conversion Mode**

• The word entered by the User conversion mode is automatically saved in the Prediction conversion dictionary and displayed in the matching words list next time.

Example: Entering " "

- **1** Change the conversion mode to [User conversion].
	- Follow the same steps as in "Changing the Conversion Mode" (P.322). Check that the 5-touch and kanji/hiragana mode are selected (P.318).
- **2** Enter a text. Press  $(\overline{2a_0}$  4 times: , Press  $(\overline{0\%})$  3 times: Press  $(\overline{4} \frac{\pi}{60})$  5 times: , Press  $(\overline{1} \frac{\pi}{60})$  3 times:  $3$  Press  $\boxed{\mathbf{v}}$ . The first conversion target word appears. To finalize this word Press ● (ok). When the target word does not match Go to step 4. **4** Press  $\bullet$ , select [ ] and press  $\bullet$ . " is finalized. To cancel the conversion Ŧ  $\overline{2}$ Press  $\boxed{\infty}$  (cancel).  $\overline{3}$  $\frac{4}{5}$  $\overline{6}$  $\overline{\overline{z}}$

# **Changing the Conversion Mode**

Select the conversion mode from Prediction conversion or User conversion.

• The Prediction conversion mode is valid only when selecting the 5-touch method as the input method and kanji/hiragana as the character mode. The conversion mode is automatically changed to the User conversion mode when you change the input method to the 2-touch method.

# **1** From the Menu, select [Tool] [JPdictionary] [Conversion] and press  $\bigcirc$ .

#### [Prediction]:

When entering characters, a selection of words predicted by the characters appears dynamically in the matching words list. This is a conversion mode that a look-ahead strategy is applied to by the Mova (P.320).

#### [User conversion]:

Enter the entire reading of the word before conversion. This is the conventional conversion mode (P.321).

### **2** Select the conversion mode and press  $\bigcirc$ .

The selected conversion mode is set.

To change the conversion mode in the Text input display, from the submenu, select [sel conversion].

# **Changing Input Method**

Select the input method from 5-touch or 2-touch.

• The conversion mode is automatically changed to the User conversion mode when you change the input method to the 2-touch method.

### **1** Press  $\boxed{\approx}$  (func) in the Text input display.

The submenu appears.

**2** Select linput method the input method and press  $\bigcirc$ .

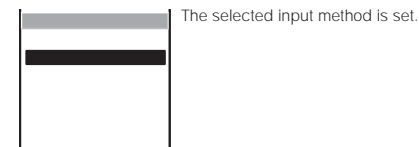

Entering lext Entering Text 5-touch (kana) method/Input method 5-touch (kana) method/Input method

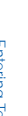
## **Entering Common Phrases**

For common phrases, see P.341.

• Common phrases that are available vary depending on the contents to be edited. Unavailable categories are disabled for selection.

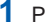

### **1** Press  $\boxed{\textdegree}$  (func) in the Text input display.

The submenu appears.

- 
- **2** Select linput phrases a common phrase from a category

### and press  $\bigcirc$ .

The selected common phrase is entered.

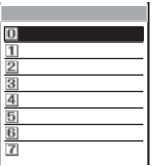

## **Entering Pictographs/Symbols**

For pictographs and symbols, see P.338, 339.

Example: Entering multiple pictographs/symbols all at once

### **1** Press  $\sqrt{m}$  in the Text input display.

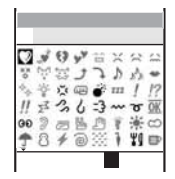

Every time you press  $\sqrt{m}$ . the pictograph/symbol mode changes in the order of  $\begin{bmatrix} 1 & 1 \\ 1 & 1 \end{bmatrix}$  [ ].

To enter only 1 pictograph/symbol

Move the cursor to a pictograph/symbol and press  $\bigcirc$ (select).

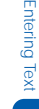

## **2** Press  $\sqrt{a}$  (cont), select a pictograph/symbol and press  $\frac{a}{b}$

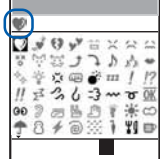

The selected pictograph/symbol is displayed on the top of the Text input display. To select the next pictograph/symbol, move the cursor to the desired one and press  $\bigcirc$  (select).

### To cancel the selection

Press **.** The last pictograph/symbol displayed on the top of the Text input display is canceled.

## $3$  Press  $\boxed{\trianglerighteq}$  (ok).

The selected pictographs/symbols are entered all at once.

## **Editing/Saving Common Phrases**

The default set of common phrases can be edited according to the intended use. Your own common phrases can also be added as new entries.

For common phrases, see P.341.

Example: Editing ".co.jp" saved in the "Internet" category

**1** From the Menu, select [Tool] [JPdictionary] [Com phrases]

### and press  $\bigcirc$ .

The Common phrases display appears.

### **2** Select [Internet] [.co.jp] and press  $\theta$

### To restore the common phrase to the default setting

Move the cursor to the common phrase and from the submenu, select [reset one] [Yes]. To restore the default set of common phrases in a category, select a category, then from the submenu, select [reset all], enter the Security code and select [Yes]. To restore the default set of common phrases in all categories, from the submenu, select [reset all], enter the Security code and select [Yes].

### To delete a common phrase

Move the cursor to the common phrase and from the submenu, select [delete one] [Yes].

### **3** Press  $\sqrt{|\mathbf{r}||}$  (edit) and edit the contents.

Enter a common phrase within 64 full-width or 128 half-width characters. Editing is completed.

The phone number of the Mova appears in the category 0. Even if you edit the category 0, the phone number of the Mova does not change.

### **Quoting Data from the Phonebook, etc.**

Entries saved in the Phonebook and the Own number (my data) can be quoted as a text entry in the Text input display when you compose mail or input information on a site.

### Example: Quoting from the Phonebook

**Press**  $\boxed{\cong}$  **(func) in the Text input display.** 

The submenu appears.

**2** Select [quoted phonebook] and press  $\bullet$ .

The Phonebook appears.

To quote the Own number Select [quoted my data].

**3** Select a name an item to be quoted and press  $\bigcirc$ .

The selected item appears in the Text input display.

When the selected item contains more characters than the maximum number of characters that can be entered, the extra characters are deleted.

## **Cutting/Copying/Pasting Text**

The entered characters can be pasted to the other input display by cutting or copying. This feature is useful when entering text in i-mode or composing mail.

The characters cut or copied are saved in the clipboard and pasted when the Paste function is selected. The contents of the clipboard can be pasted as many times as needed.

- The clipboard is a special memory area where cut or copied data is temporarily saved. The clipboard can hold only 1 item and it is replaced with new data when copying or cutting next data to it.
- Up to 512 full-width or 1,024 half-width characters can be cut or copied at a time.
- The contents of the clipboard are deleted when the Mova is powered OFF or the Reset is performed.
- A character that cannot be entered to the destination display is replaced with a halfwidth space when pasted. Any extra characters that exceed the maximum allowable number of characters are deleted.

### **Cutting**

Cut the selected characters and save them in the clipboard (the selected characters are deleted from the source display).

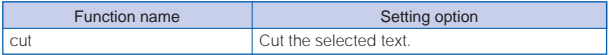

### Copying

Copy the selected characters and save them in the clipboard (the selected characters are not deleted from the source display).

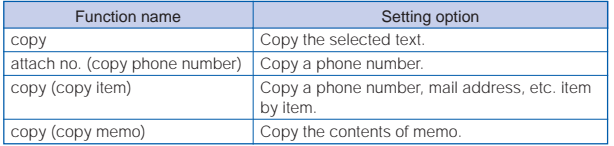

### Pasting

Paste the contents of the clipboard.

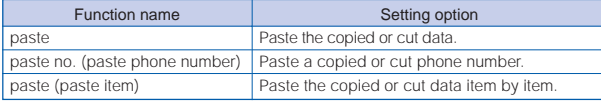

### **Copying/Cutting Text**

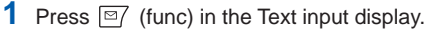

The submenu appears.

**2** Select [copy] and press  $\bigcirc$ .

To cut Select [cut].

**3** Select the Start point and press  $\bigcirc$ .

The first character to be copied is set.

### **4** Select the End point and press  $\bullet$ .

The range of characters to be copied is set and saved in the clipboard.

### **Pasting Text**

**1** Select the position to paste in the Text input display and press  $\boxed{\cong}$  (func).

The submenu appears.

**2** Select [paste] [Yes] and press  $\bullet$ .

The copied or cut text is pasted.

## **Entering Text Using Kuten Codes**

You can enter characters, numbers and symbols using corresponding 4-digit kuten codes as listed in the Kuten code list. For kuten codes, see P.343.

**1** Press  $\boxed{\text{m}}$  (func) in the Text input display.

The submenu appears.

**2** Select [input kuten] and press  $\bigcirc$ .

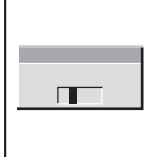

### **3** Enter a kuten code.

The character corresponding to the entered kuten code is entered.

## **Saving the Frequently Used Kanji Words**

Frequently used Kanji words can be saved in the Prediction or User dictionary. Saved words are displayed in the matching words list/ conversion target words by priority when you convert characters.

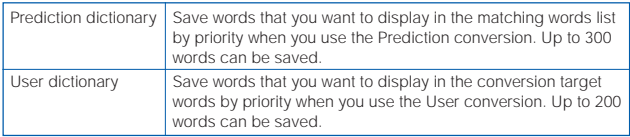

- The words saved in the User dictionary are automatically saved in the Prediction dictionary, but not vice versa.
- If a word is deleted from either of these dictionaries, it is not automatically deleted from the other. It is required to delete words individually from both dictionaries.

Example: Saving a word in the Prediction dictionary

**1** From the Menu, select [Tool] [JPdictionary] [Edit predict] and press  $\bigcirc$ . then press  $\sqrt{a}$  (new).

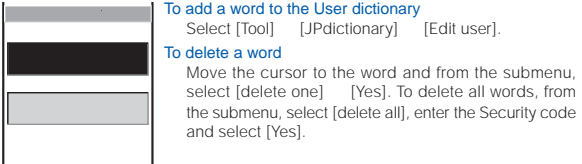

### **2** Enter the reading in the reading input field.

Enter a reading within 16 hiragana characters.

### **3** Enter the word in the word input field.

Enter a word within 16 full-width or 32 half-width characters.

• Up to 300 different words of the same reading can be saved in the Prediction dictionary, and up to 10 in the User dictionary.

## **4** Press  $\overline{w_i}$  (cmplt).

The entered word is saved in the Prediction dictionary.

## **Using the Downloaded Dictionary**

Up to 20 dictionaries can be downloaded using i-mode for use with the Mova.

When enabling a downloaded dictionary, words saved in it appear in the matching words list. When you download more than one dictionary, you can change the order of the dictionaries in the list to display words of a frequently used dictionary by priority.

Example: Enabling [ ] and giving it the highest searching priority

**1** From the Menu, select [Tool] [JPdictionary] [Dictionaries] and press  $\bigcirc$ .

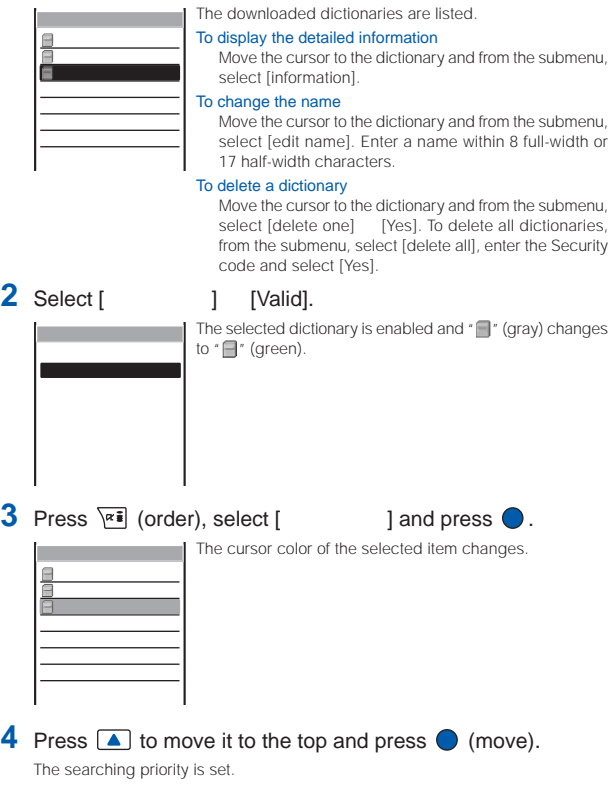

If many dictionaries are enabled at the same time, some words may not be displayed in the matching words list. The dictionary can be downloaded from "SO@Planet".

[i Menu]  $\begin{bmatrix} 1 & 1 \\ 1 & 1 \end{bmatrix}$  [  $\begin{bmatrix} 1 & 1 \\ 1 & 1 \end{bmatrix}$  [SO@Planet] (as of January 2005).

Please be aware that the access method is subject to change without notice.

## **Restoring the Default Settings**

The Mova's dictionary has a data learning feature. The data leaning feature memorizes the frequency in which individual words are used and give priority to the frequently used words when displaying them in the matching words list/conversion target words.

If you reset the learning data, the order of priority resets to the default.

**1** From the Menu, select [Tool] [JPdictionary] [Reset data] and press  $\bigcirc$ .

The Security code display appears.

**2** Enter the Security code.

The screen confirming whether to reset the learning data appears.

**3** Select [Yes] and press  $\bullet$ .

The learning data is reset.

## **Entering Text Using the 2-touch Method**

When entering text using the 2-touch method, it is required to select the input method beforehand (P.322).

Example: Entering " " ( )

**1** Enter characters in the Text input display.

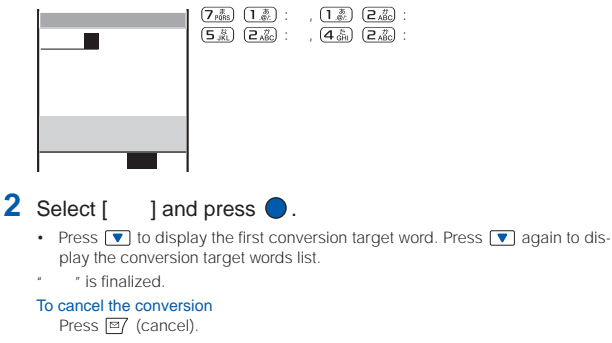

# **Appendix**

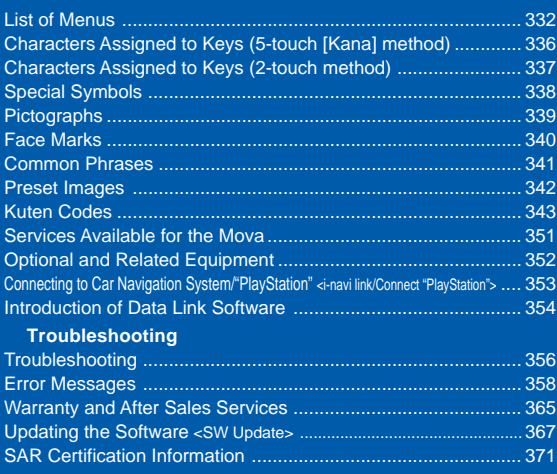

## **List of Menus**

- The functions marked with are not available during a call.
- •The function with cannot be operated during i-mode stand-by (" g" is flashing).
- Each menu name is followed by a number that indicates its menu number.

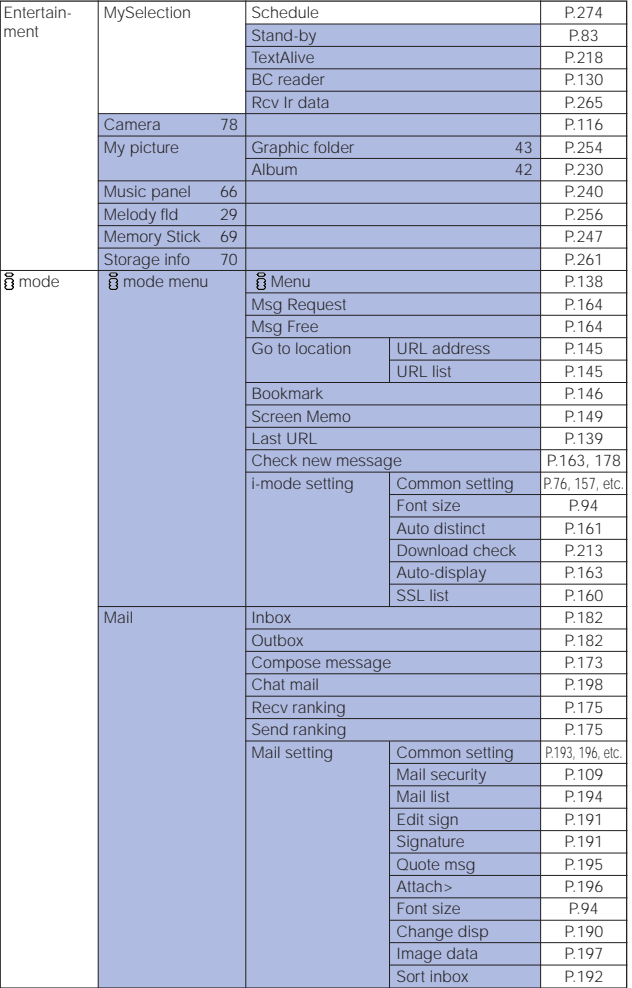

List of menus

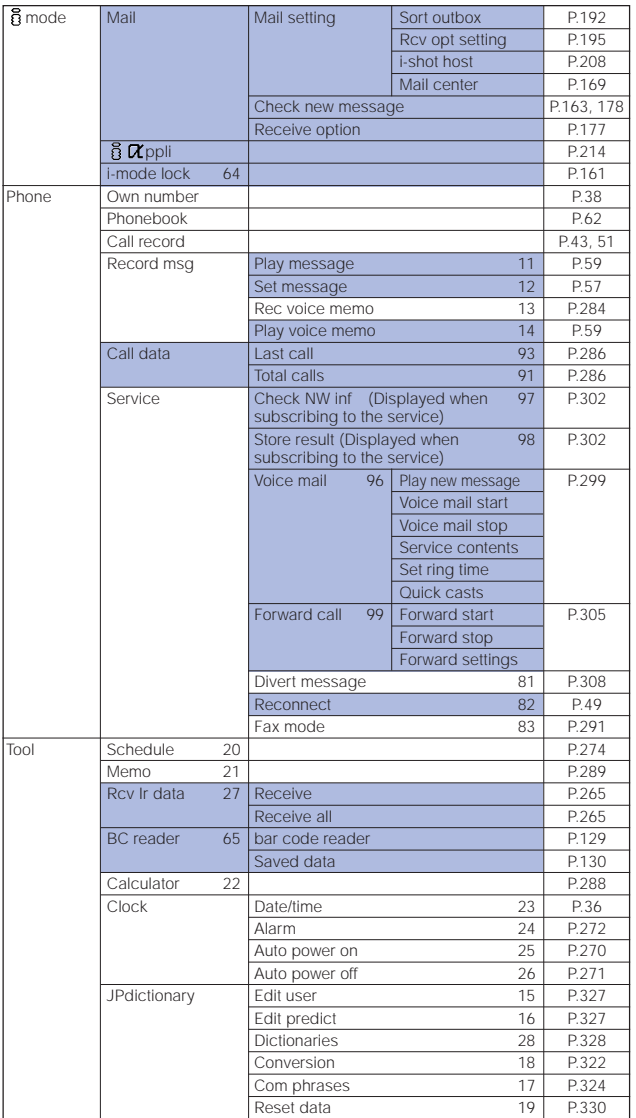

List of menus

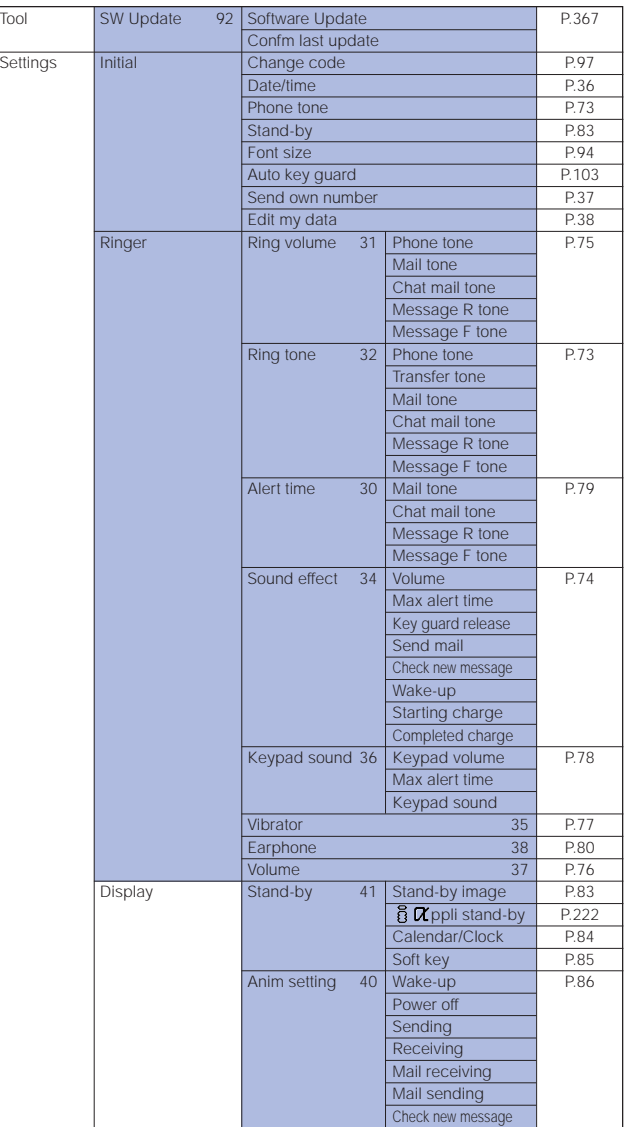

List of menus

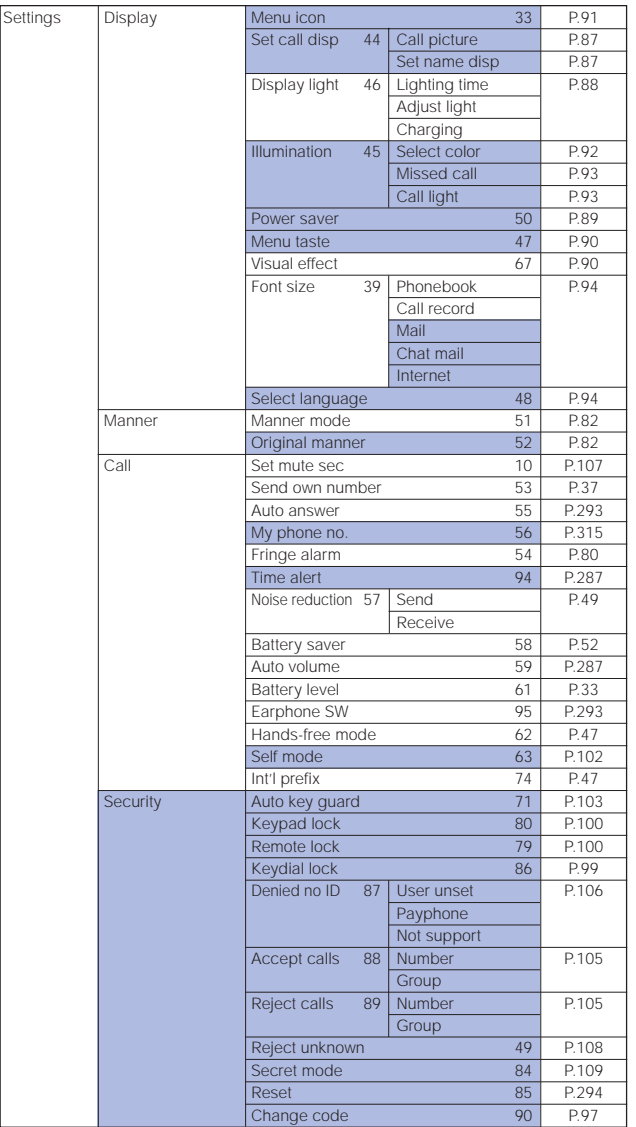

List of menus

335

## **Characters Assigned to Keys (5-touch [Kana] method)**

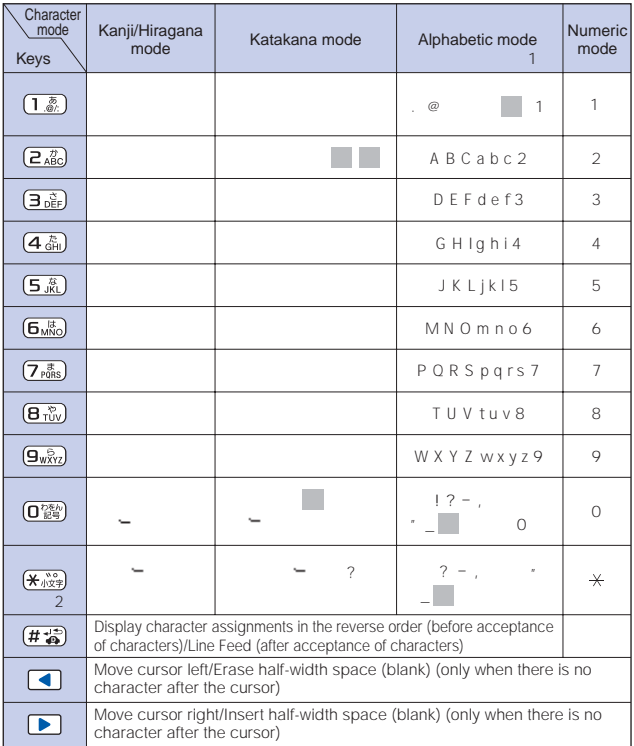

- indicates a space (blank).
- •Characters marked with appear in the full-width character mode only.
- • Blue colored characters appear in the half-width character mode only.
	- <sup>1</sup> When entering a mail address or URL, lower case precedes upper case (e.g. characters are displayed in a sequence such as a →b→c →A→B→C).
	- 2 Press before finalizing a character to insert a voice or semivoice sound symbol and change its case from upper to lower case or vice versa.

## **Characters Assigned to Keys (2-touch method)**

Second column 1 | 2 | 3 | 4 | 5 | 6 | 7 | 8 | 9 | 0 1 あいうえお A B C D E 2 かきくけこ F G H I J 3 さしすせそ K L MN O First column First column 4 たちつてと P Q R S T 5 なにぬねのU VWX Y 6 はひふへほ Z ?!-/ 7 Æ 8 1 9 らりるれろ 1 2 3 4 5 0 N N N N N N N N N N 1 6 17 18 19 10  $\overline{2}$ 

Full-Width (2-byte) Uppercase Mode Full-Width (2-byte) Lowercase Mode

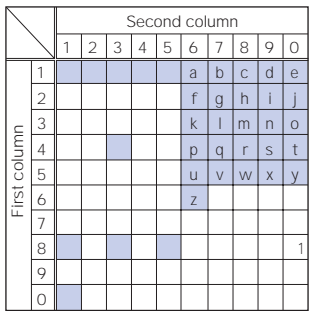

Second column 1 | 2 | 3 | 4 | 5 | 6 | 7 | 8 | 9 | 0

z

, .

a bcde  $f | g | h | i$  $k$  |  $|m|n|o$ p | q | r | s | t  $u |v|w|x|v$ 

Half-Width (1-byte) Uppercase Mode Half-Width (1-byte) Lowercase Mode

|              |                | Second column |                |   |   |         |                |                |   |   |          |
|--------------|----------------|---------------|----------------|---|---|---------|----------------|----------------|---|---|----------|
|              |                | 1             | $\overline{a}$ | 3 | 4 | 5       | 6              | 7              | 8 | 9 | $\Omega$ |
| First column | 1              |               |                |   |   |         | $\overline{A}$ | B              | Ċ | D | E        |
|              | $\overline{c}$ |               |                |   |   |         | F              | G              | Н |   |          |
|              | 3              |               |                |   |   |         | K              | L              | M | N | 0        |
|              | 4              |               |                |   |   |         | P              | $\overline{Q}$ | R | S | T        |
|              | 5              |               |                |   |   |         | U              | V              | W | X | Υ        |
|              | 6              |               |                |   |   |         | Z              |                |   |   |          |
|              | 7              |               |                |   |   |         |                |                |   | W |          |
|              | 8              |               |                |   |   |         | $*$            |                |   |   |          |
|              | 9              |               |                |   |   |         | 1              | $\overline{2}$ | 3 | 4 | 5        |
|              | 0              |               |                |   |   | $\circ$ | 6              |                | 8 | 9 | 0        |

- A blank indicates a space (blank).
- For , press  $(\mathbf{w}^{\text{max}})$  after entering a character to change its case between upper and lower.
	- 1 Press  $(\mathbf{B}_{\text{rw}}^{*})$  ( $\mathbf{O}_{\text{exp}}^{*}$ ) to change the character mode between upper case (left table) and lower case (right table).

Each of  $\bigcirc$  and  $\bigcirc$  is 2 bytes long. They can be used only when pictograph entries are available.

First column

irst column

2 " " and " " in the full-width (2-byte) character mode are only available for the fullwidth characters to which voice or semivoice sound symbols are attached.

Appendix

1

### **Special Symbols**

• Symbols marked with may not be displayed correctly when sending to i-mode noncompatible mobile phones or PCs.

Full-width Symbols

Ì.  $\omega$  A Б  $\overline{B}$  $\frac{1}{2}$  $\chi$ าโเ Г л Ë ç È ЖЗИЙ  $\mathsf{R}$  $\Box$ Σ, 仝 P Ń  $\boldsymbol{\mu}$ MН  $\circ$  n С У 々 ∝  $\epsilon$ Ф  $\times$  $\Box$ Ч Ш Ш ы Ъ  $\mathbf{I}$ Э  $\sim$ Ь Ю Я a б  $\Gamma$ B  $\ddot{\phantom{0}}$ ſ Ì D I  $\mathcal{L}_{\mathcal{L}}$ Д e ë Ж з И й К  $\overline{\langle}$ 《  $\rangle$ Г ſ ł 5  $\overline{1}$ л M  $H$ O  $\Box$ p C T  $\mathbf{r}$  $\mathbf{I}$ Д  $\pm$  $\times$  $\div$  $+$ ф  $\times$ Ц ч шш У ъ ₿ ₹ A  $\equiv$  $\lt$  $\leq$  $\infty$ э Я Ы Ь Ю <u>ය</u>  $\overline{Q}$  $\bar{ }$  $\bar{\circ}$ ¥ \$  $\overline{\phantom{0}}$ £ %# ¢ &  $\star$ @  $\mathbf{\hat{s}}$ I ⊚ ♦ п ☆  $\star$ ∩ ×  $\bigcirc$ Δ Α  $\triangledown$ ▼ ᆍ  $\rightarrow$ の ೧೧  $\subseteq$  $\overline{a}$  $(8)$   $(9)$   $(10)$  $f(x)$ 1 T  $\supseteq$ ⊇ (5) <u>൹)</u>  $\sigma$ Ξ ∊  $(12)$   $(13)$   $(14)$   $(15)$   $(16)$   $(17)$   $(18)$  $\cap$ **19** C  $\supset$ U Λ V ⇁  $\Rightarrow$  $\exists$ QD  $\mathbf{I}$  $\Pi$  $\mathbb{II}$   $\mathbb{N}$ V VТ VΠ  $\forall$ ∠ Т Э  $\mathbf \nabla$ ⇔ Ⅷ Ⅸ Ⅹ ╗ ≒ 挈 紘 춘  $\equiv$  $=$   $\ll$   $\gg$   $\sqrt{ }$ ν. S  $\infty$ 盆  $\%$ トッポー 器 22  $\mathbf{\Omega}$ n ዳ  $#$ Ь V  $\ddagger$ 弝 『ルドン 综款 ீராm cm km mg kg  $\ddagger$  $\mathbf{I}$ Ω A B Δ Ε  $\Gamma$  $rac{z}{\equiv}$ НΘ  $\mathbf{I}$ Κ Λ M N cc m 皸  $\overline{u}$ No. K.K. Tel  $O$   $\Pi$ Σ 40000000000 P Τ ٧ Ф  $\times$  $\Psi$  Q  $\beta$  $\int$  $\alpha$  $\gamma$ δ ε "暆 杌 豳  $\frac{1}{2}$  = Ş Σ ζ  $\theta$  $\lambda$ √ T ⊿∵ U U  $\boldsymbol{n}$  $\iota$ к  $\mu$  $\boldsymbol{\nu}$ ∠ L. Ê φ  $O$   $\pi$ ρσ  $\tau$  $\boldsymbol{\mathcal{U}}$ 

Half-width Symbols

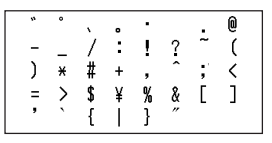

Appendix

### **Pictographs**

- Pictographs are not displayed correctly when sending to i-mode non-compatible mobile phones or PCs.
- "Pictographs 2" may not be displayed correctly depending on the type of recipient's i-mode compatible mobile phone.

 $\Psi$   $\mathcal{S}$   $\Theta$   $\mathcal{S}$   $\cong$   $\times$   $\times$ 公 يت بن چ ユユ  $\mathcal{V}$   $\mathcal{V}$  $\bullet$  $\sim$  'o' းမောင်းအေး -1 1?  $II$   $I$ <sup>2</sup>  $3$   $I$   $I$   $3$   $M$  $\overline{\text{OK}}$  $\mathbf{v}$ **GO** Э ළ ල ጣ Ŧ 米  $\infty$  $\bar{t}$  $\ddotmark$  $\overline{\mathcal{E}}$ ම 蒾 ł ΨO Ø Ý **D** ■ 見 M ∉ ⊕  $\overline{a}$ ê  $644$  $\circledcirc$ Q ន្∞ឹក ⊛ പ b ⊠ ≉  $\frac{1}{6}$   $\frac{1}{6}$   $\frac{1}{6}$   $\frac{1}{6}$   $\frac{1}{6}$   $\frac{1}{6}$ 西 套 ∾ ▲ 圖 甪 甪 兪 痲魚 cvs 露の戸前店 ور  $\mathbf{a}$  $\boldsymbol{\mathsf{x}}$  $185005$ Æ  $\blacksquare$ **心の向自尊のの曲** ӥ ๒ ៙ **∞ ៙ ♥** ↗ 4 ಲ ಲ ಲ O ↘  $\mathbf{z}$  $\breve{\phantom{1}}$ ✓  $\triangle$  8  $\varnothing$  $\overline{a}$ Θ  $\epsilon_{\rm end} \otimes \Upsilon$ ਲ ତ  $rac{\pi}{2N}$  $\Sigma$  $\frac{1}{\sin \theta}$  $\widetilde{m}$   $\mathcal{H}$ ብ ጤቧ ⊪ ≁ ඐ  $\overline{^{F_{R}}E_{E}}$  ID  $\overline{r}$ **DOF**  $\overline{4}$ 匹  $\triangleright$   $\overline{\infty}$ **交 丽**  $\overline{\textbf{H}}$  $@$  [T] [2]  $[3]$   $[4]$   $[5]$   $[6]$   $[7]$   $[8]$   $[9]$   $[0]$ 

Pictographs 1 Pictographs 2

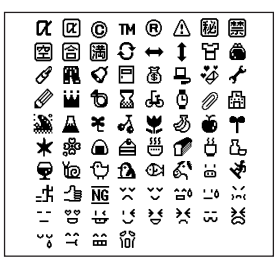

## **Face Marks**

When you enter the following readings in the kanji/hiragana mode, face marks are entered.

Blue colored characters: Appear only when the Prediction conversion is used.

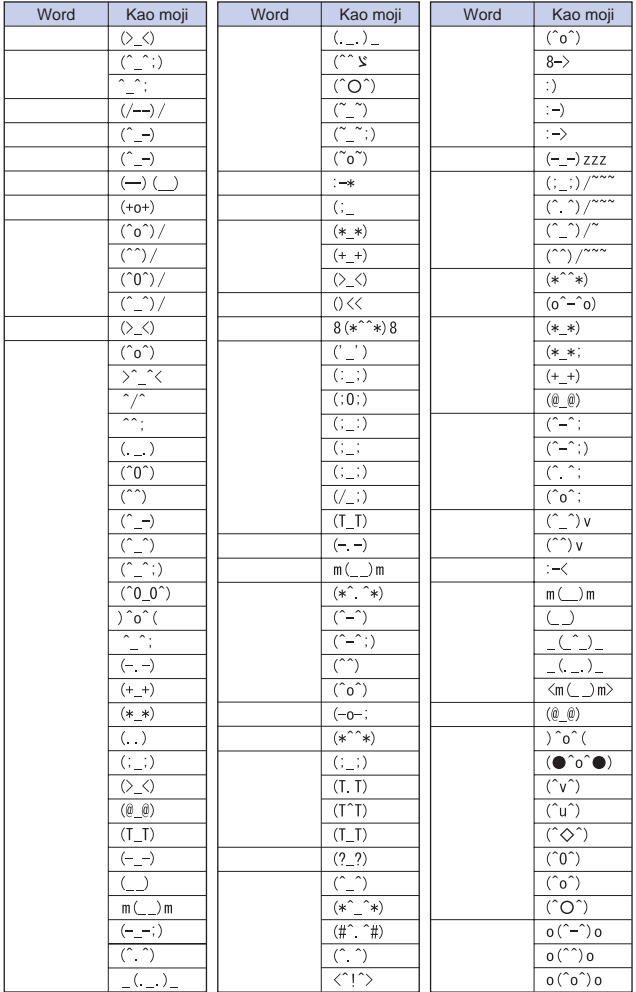

Appendix Face marks

Face marks

## **Common Phrases**

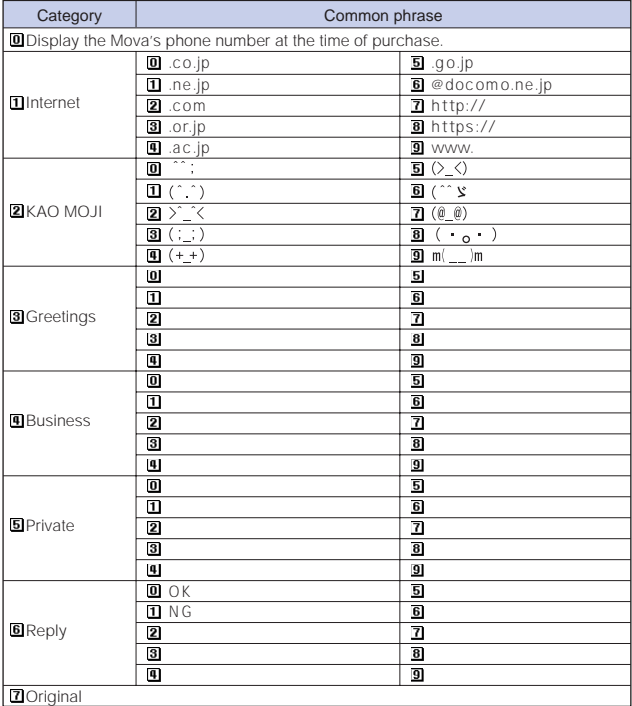

### **Preset Images**

The following images are available on the Mova at the time of purchase.

### Images

Graphic folder

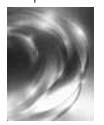

Album

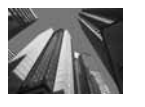

### Frames

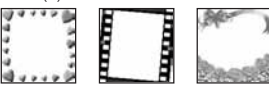

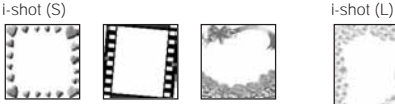

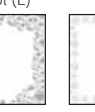

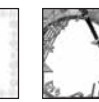

**CONTRACTO** 

Stand-by display

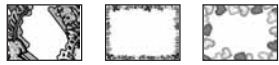

### Stamps

Stamps (small)

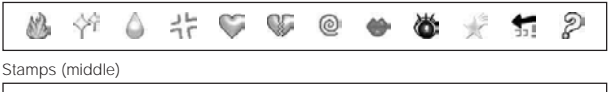

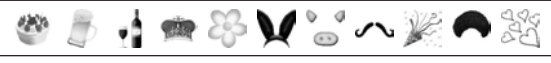

Stamps (large)

P Happy Birthday ? Counties would **Anniversary Love Love!** (EDEE ) Thank You!! Congraculations **TOP SECRET** 合格儿 頂 要 Æ  $\sim$ 

## **Kuten Codes**

In the following Kuten code list, a 4-digit kuten code is expressed by the combination of the row for the first 3 digits and the column for the last digit.

The display of the Kuten code list may be different from the actual display.

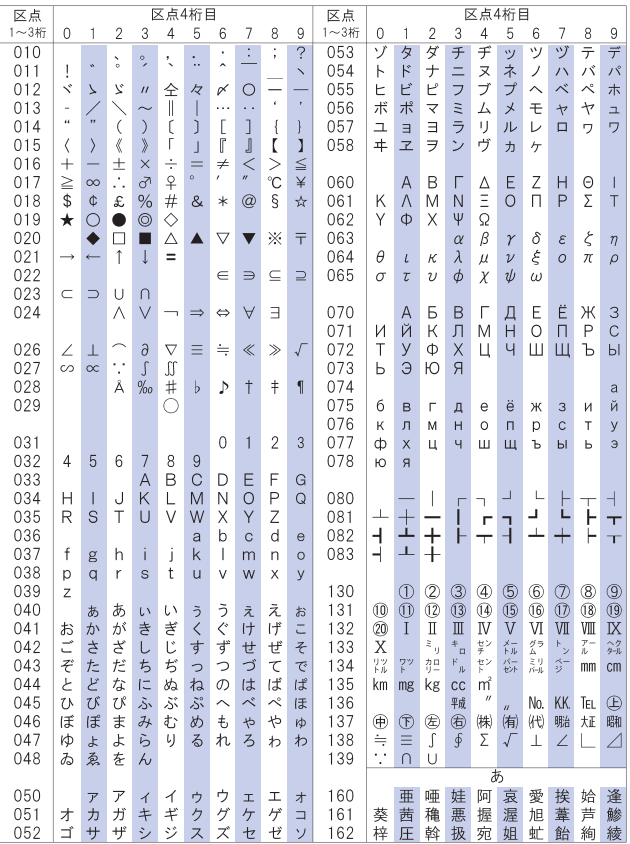

Appendix Kuten codes

Example: When you wish to input " " (corresponding to kuten code "0190"), locate it in the Kuten code list and determine the kuten code for it from its row ("019") and column ("0").

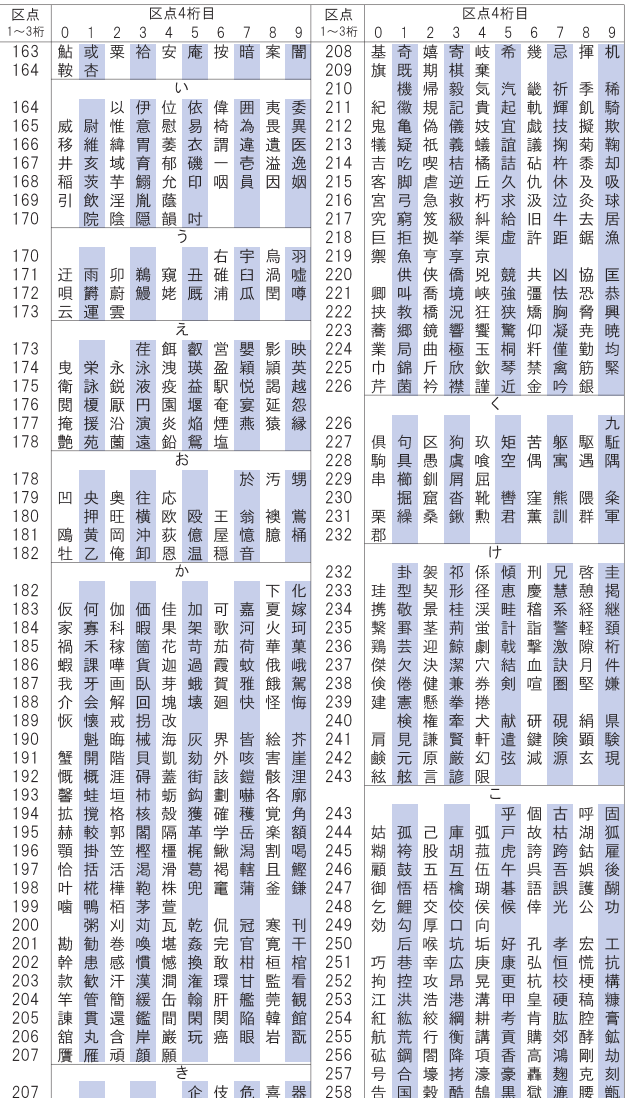

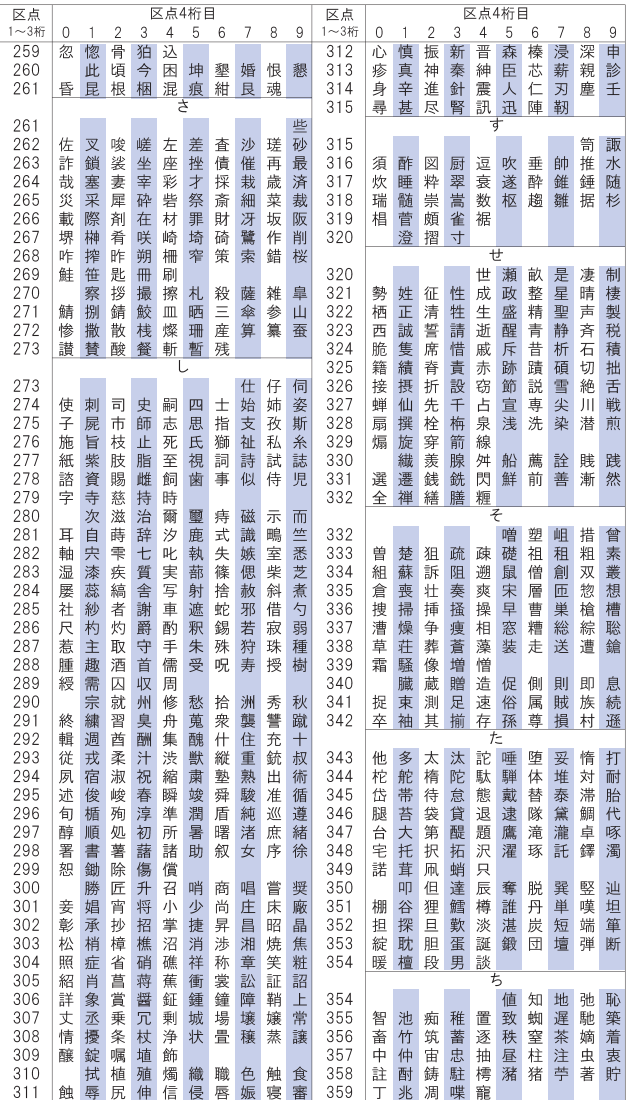

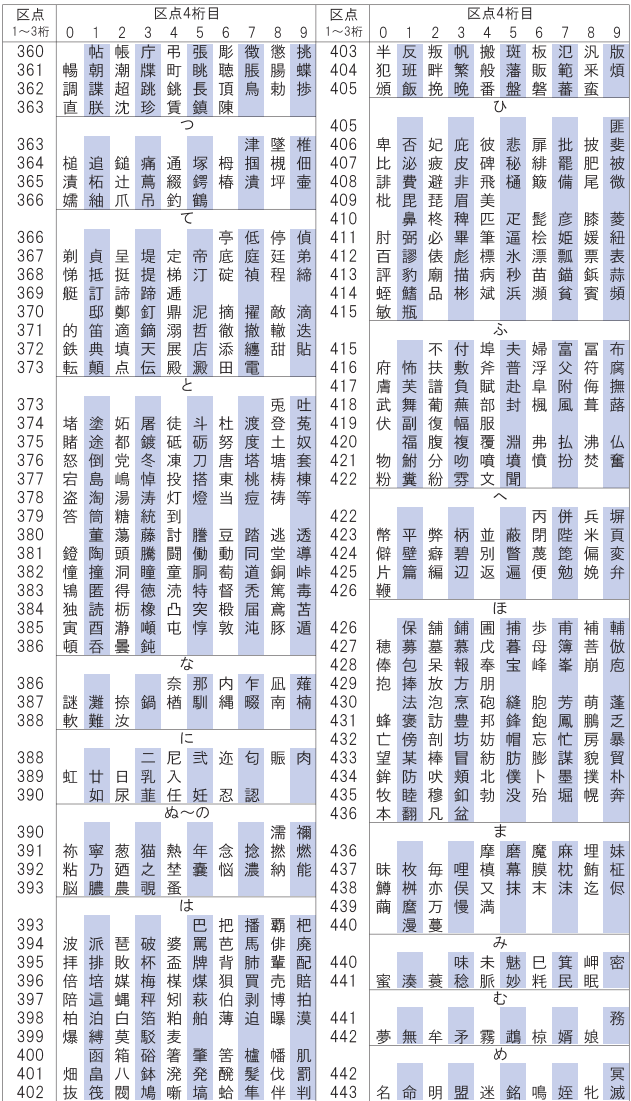

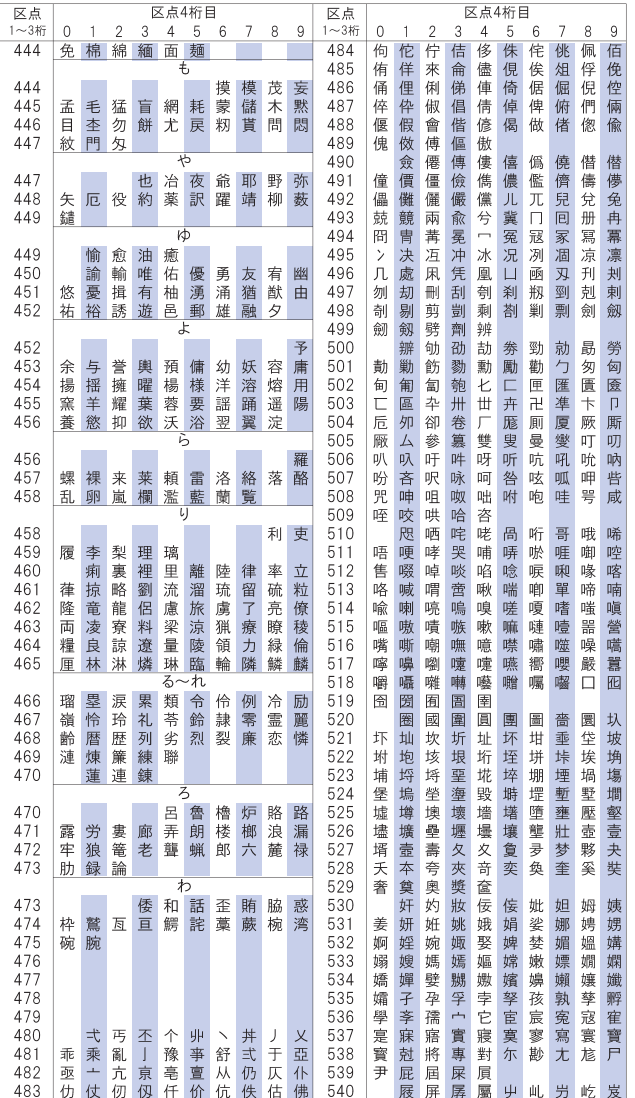

Appendix Kuten codes Kuten codes

347

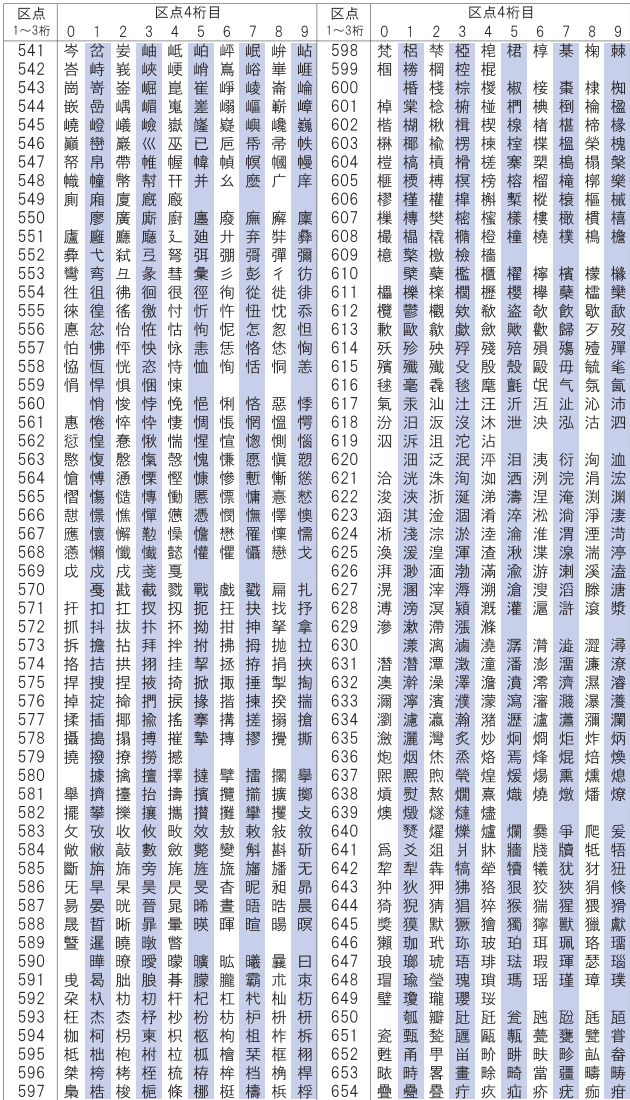

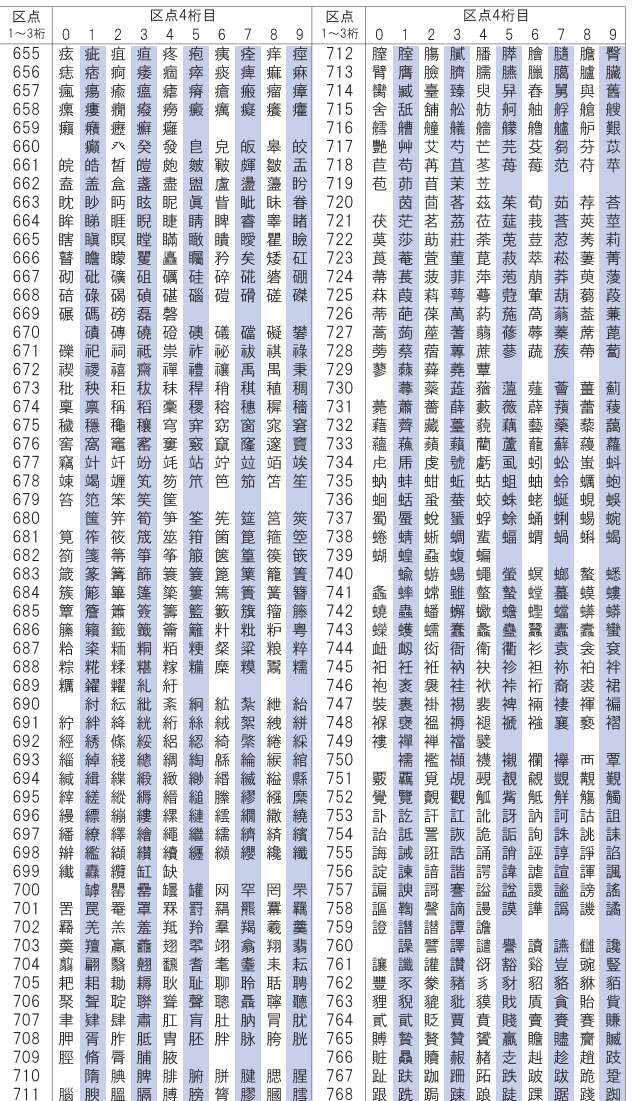

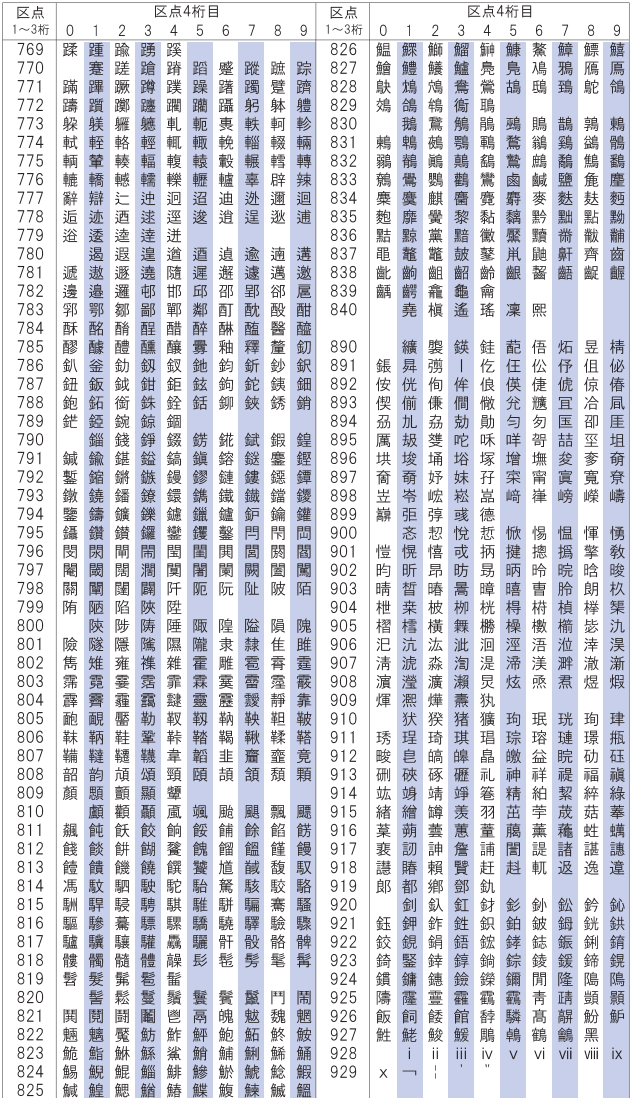

## **Services Available for the Mova**

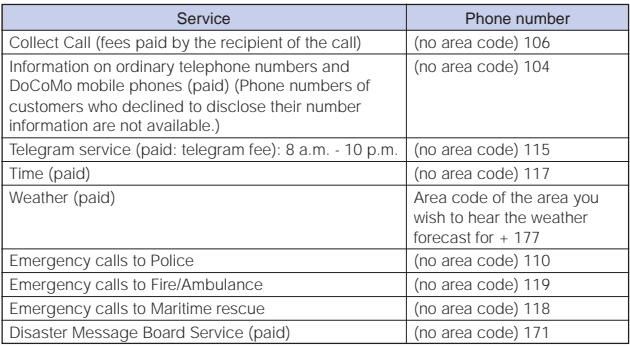

When placing a Collect Call through 106, the recipient pays for the call charge and a handling fee of 90 yen (94.5 yen including tax) per call (as of January 2005).

When calling the Directory Assistance at 104, you are required to pay a service charge of 100 yen (105 yen including tax) besides the call charge (as of January 2005). Note that Operator Services are free to the people with impairment in the vision or upper limbs. For more details, contact 116 (NTT Sales Office) from an ordinary phone.

When you call the Police (110), Maritime rescue (118) or Fire/Ambulance (119) from the mobile phone, they cannot locate where you are calling from. Clearly indicate that you are calling from a mobile phone, then give your present location and mobile phone number, since the Police or Fire/Ambulance may have to get in contact with you. Also, make a point to call in a stationary position to prevent the call from being dropped. Do not power OFF the mobile phone for at least 10 minutes after the emergency call just in case the Police or Fire/Ambulance may have to get in contact with you.

Note that you may not connect to the local Fire Department or Police Station depending on where you are calling from. In this case, try to call from a payphone or an ordinary phone in the neighborhood.

If you have an ordinary phone with subscription to the Call Forwarding Service or Voice Warp and you designate your mobile phone number to forward your calls to, the caller may hear a ringing sound even if the mobile phone is busy, outside of the service area or powered OFF depending on the settings of the ordinary phone/ mobile phone.

Note that 116 (NTT Sales Office), Dial Q2, Message Dial, Credit calls cannot be called from the Mova. (Note that Automatic Credit Calls may be used when calling from ordinary phones to the Mova.)

### **Optional and Related Equipment**

A variety of commercially available optional devices allows you to expand the Mova's capabilities by supporting a wide range of applications, including personal and business uses. Some accessories are only available in some areas. For details, please contact our service counter (DoCoMo shop, etc.). For details on optional devices, see the user's manual of each device.

Carrying Case SO015 Flat-Plug Switched Earphone Mic P01, P02 Earphone Jack Conversion Adapter P001 Switched Earphone Mic P001, P002 Stereo Earphone Set P001 Earphone Terminal P001 The Switched Earphone Mic, Stereo Earphone Set, and Earphone Terminal are available only when they are connected to the Mova through the Earphone Jack Conversion Adapter.

DC Adapter SO001 Car Holder SO013 Car Adapter SO002 Hands-Free Remote Control SO001 Hands-Free Microphone SO001 Power Cable SO002

Battery Pack SO009 AC Adapter SO004 Desktop Holder SO012 Dry-Cell Battery Holder SO001

Rear Cover SO013 USB Data Link Cable F001 Data Link Cable SO003

Mobile Card Triplex N A data card that supports 3 transmission modes: DoPa, 9,600bps data communication and PHS data communication.

The Mova supports only 9,600bps data communication.

### **Connecting to Car Navigation System/"PlayStation"**

### **Connecting to Car Navigation System**

An i-mode compatible car navigation system (commercially available) enables you to view a site or to send/receive i-mode mail via the navigation system display when the Mova is connected to it (i-navi link).

i-mode operation is performed by the car navigation system while the Mova is connected to it (i-mode operation from the Mova is disabled).

Please see the user's manual supplied with the i-mode compatible car navigation system to learn about its operation.

"**Ext**" appears when the Mova is connected to the i-mode compatible car navigation system.

Note that bookmarks or Screen Memos saved in the Mova cannot be used. Note that i-mode mail or message received with an i-mode compatible car navigation system is not saved in the Mova but saved in the memory of the car navigation system.

### **Connecting to "PlayStation"**

Connecting the Mova to the "PlayStation" allows you to enjoy i-mode compatible "PlayStation" software (commercially available) in a way, such as by obtaining or exchanging necessary data through the Mova.

"**Ext**" appears when the Mova is connected to the "PlayStation".

The i-αppli does not work on i-mode compatible "PlayStation" software (as of January 2005).

Some i-mode compatible software may not be able to control all i-mode operations provided with the Mova.

To use i-mode by connecting the Mova to the "PlayStation", a mobile phone connecting cable (provided by Sony Computer Entertainment, Inc.), the "PlayStation" itself ("PlayStation", "PS one" or "PlayStation 2"), and i-mode compatible "PlayStation" software are required in addition to the Mova.

For details on the operation of i-mode compatible "PlayStation" software, see the user's manual for individual software.

Note that i-mode mail or message received with the "PlayStation" is not saved in the Mova but saved in the memory card of the "PlayStation".

### **Introduction of Data Link Software**

The "Mova SO-series Data Link Software" allows you to transfer data between the Mova and a PC.

### Data that can be transferred

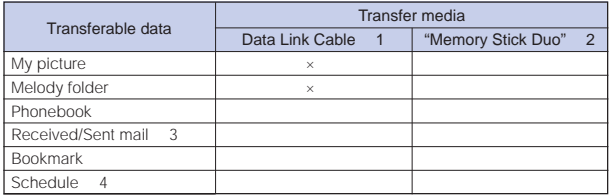

1 For a data link cable, use the optional "USB Data Link Cable F001" or "Data Link Cable SO003 ".

To use the "Data Link Cable SO003", you need to download the dedicated driver software.

2 Data that cannot be saved in the "Memory Stick Duo" cannot be transferred (P.248).

To use the "Memory Stick Duo", your PC must be equipped with a Memory Stick slot or Memory Stick Reader/Writer (optional).

- 3 Link information of graphics cannot be transferred. i-αppli mail is transferred as regular mail.
- 4 The image cannot be transferred.

### Downloading the software

The data link software and dedicated driver software can be downloaded from http:// www.SonyEricsson.co.jp/so506i/SOdatalink/.

For information on the software, such as how to download, transferable data, operating environment, how to operate the software and restrictions, see the web site described above or the data link software help.

- To download the software, you need a PC that has access to the Internet.
- Some transmission charge is required for downloading the software.

### Supported operating system

Windows Me, Windows 2000 Professional or Windows XP

PC/AT compatible machine running one of above operating systems

### Notes on using the data link software

### Copyright Notice

Although this software is distributed for free as a freeware, its copyrights all belong to Sony Ericsson Mobile Communications Japan, Inc.

#### Immunity

Sony Ericsson Mobile Communications Japan, Inc. will not assume any legal defect liabilities including non-performance or improper performance of this software or any other guarantee responsibilities. Also note that Sony Ericsson Mobile Communications Japan, Inc. will not guarantee this software's merchantability and fitness for your particular purpose.

### **Introduction of the Music Panel**

To save ATRAC3 formatted music data in the MagicGate-compatible "Memory Stick Duo", you need a PC or other device that has dedicated software installed and equipped with a MagicGate-compatible Memory Stick slot or a MagicGate-compatible external Memory Stick Reader/Writer. "Memory Stick PRO Duo" cannot be used.

For information on the dedicated software and compatible devices, see the web site http://www.SonyEricsson.co.jp/so506i/music/.

• When you save music data to be played back on the Mova, be sure to use the "Memory Stick Duo" formatted using the Mova (P.252).

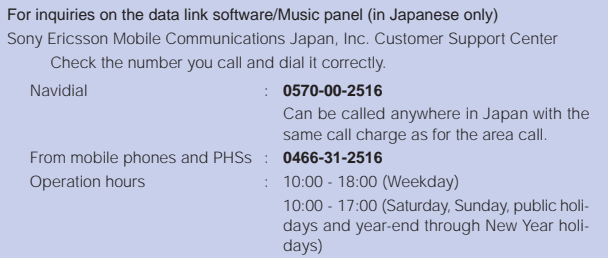

## **Troubleshooting**

Check if the operation is correct before asking for the repairs.

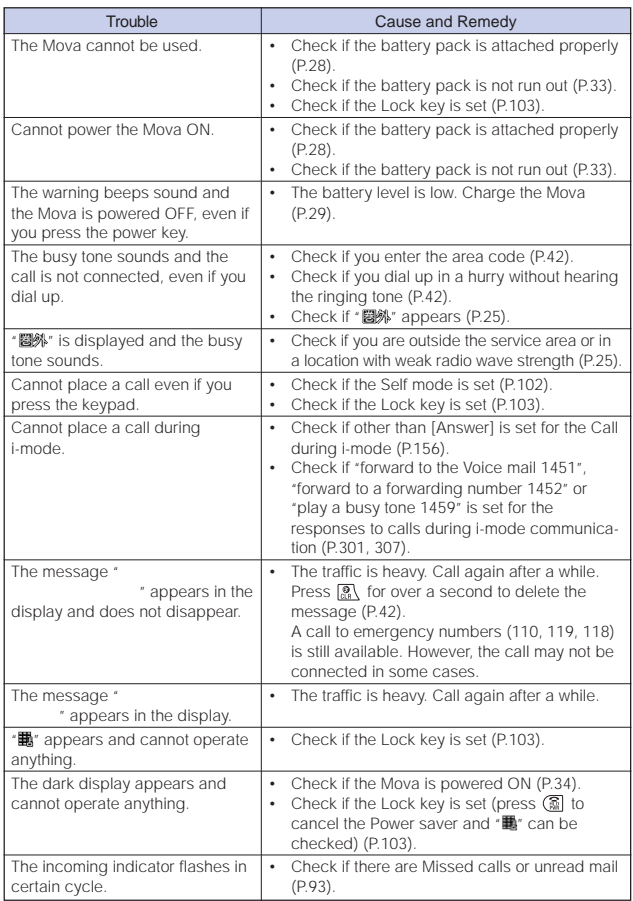

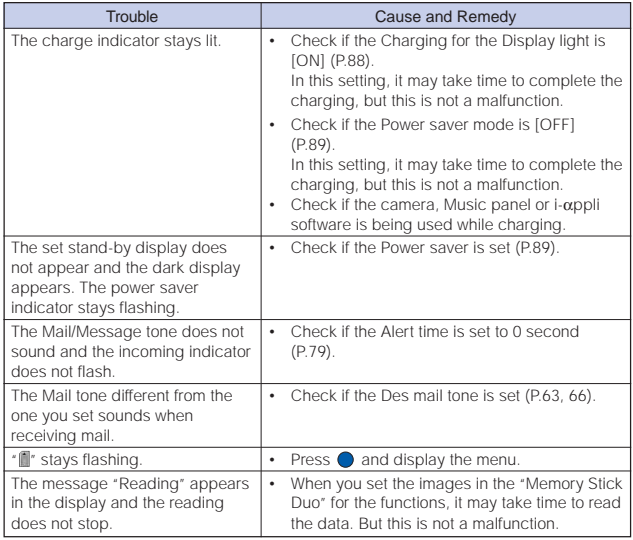

## **Error Messages**

• In some cases, a 3-digit number may be displayed together with a message. This is a DoCoMo own code that DoCoMo displays on the Mova.

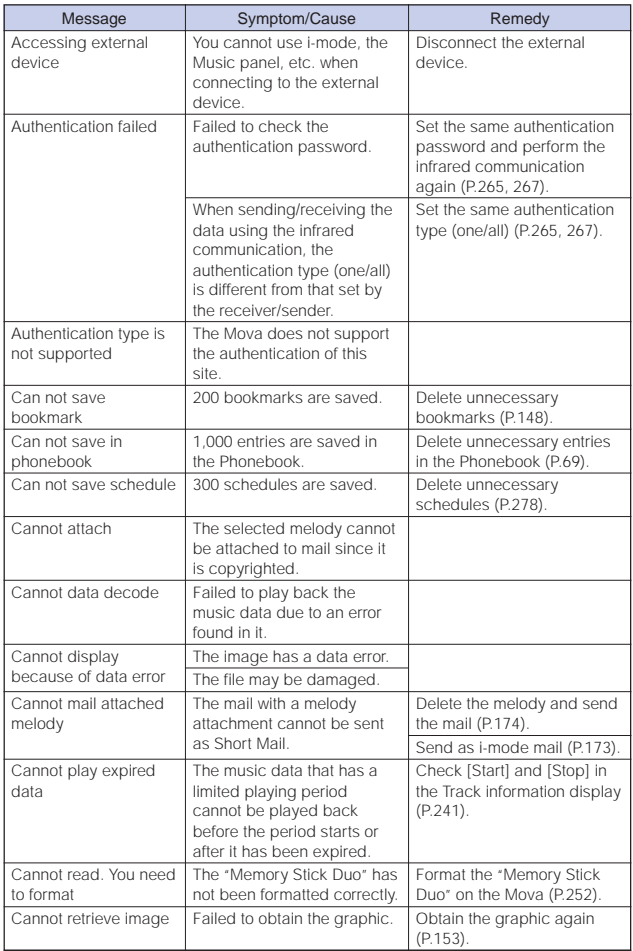
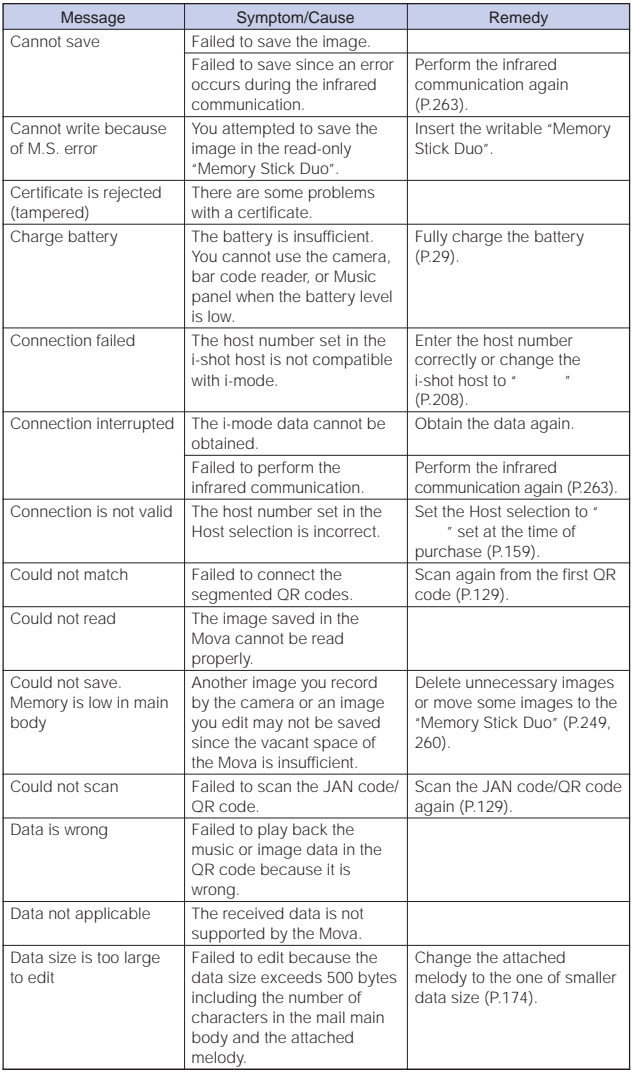

Appendix Error messages Error messages

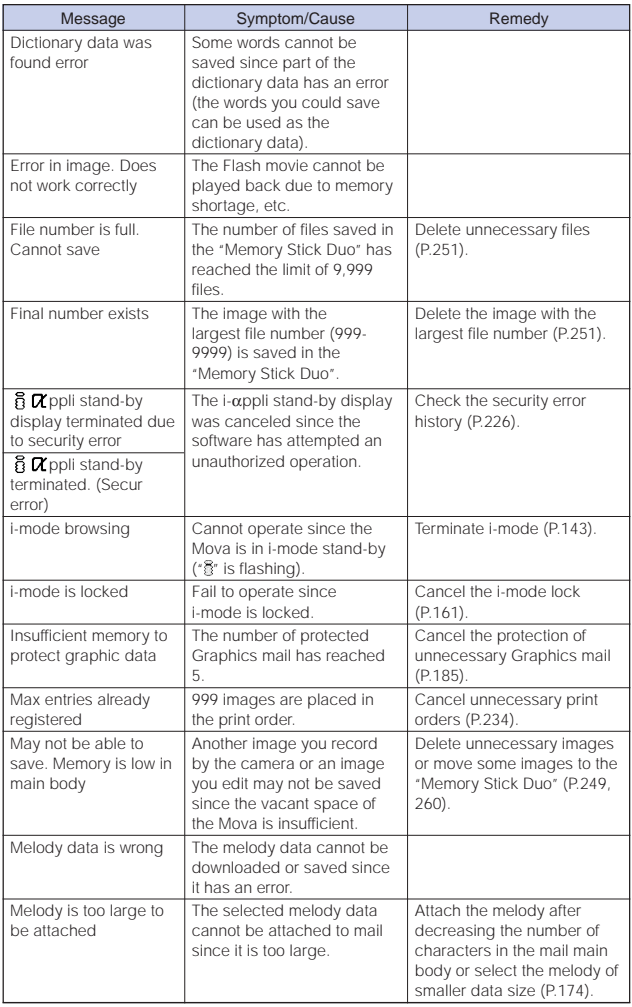

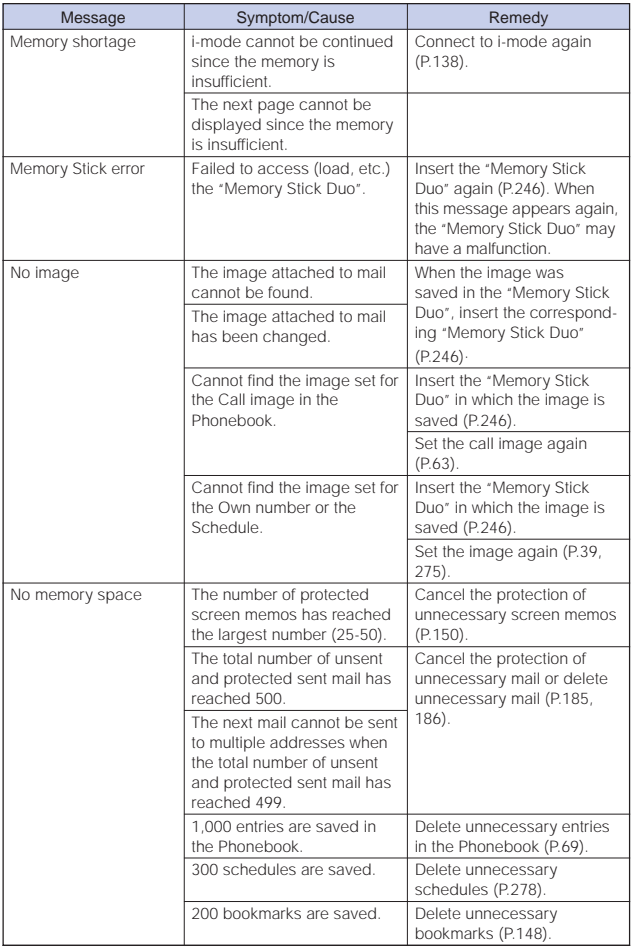

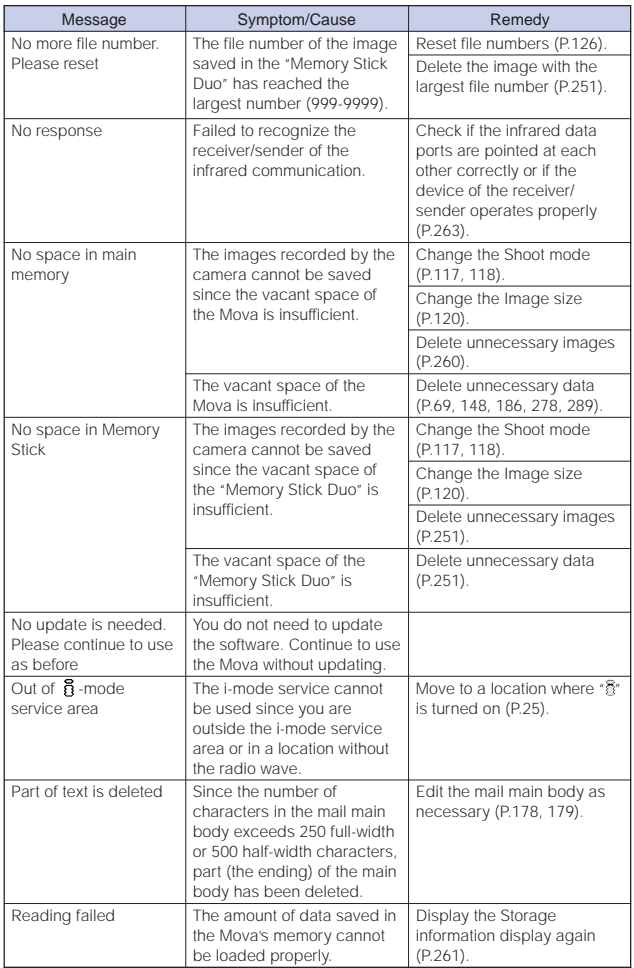

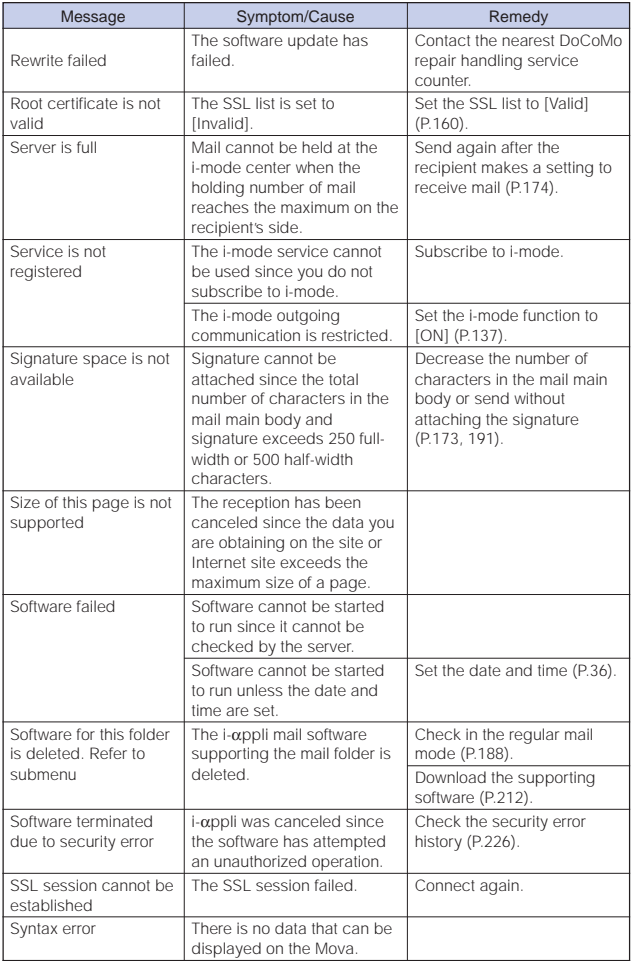

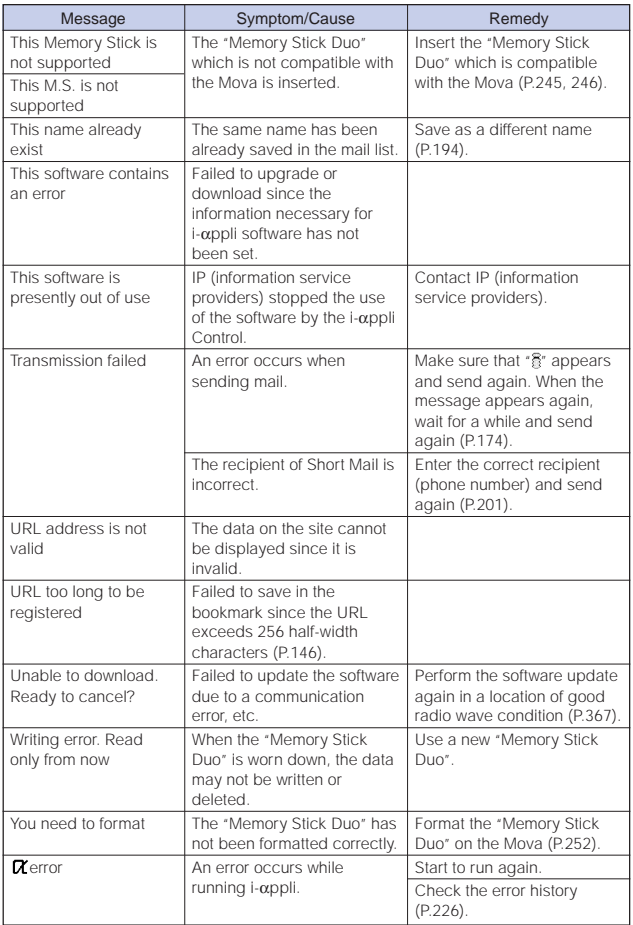

# **Warranty and After Sales Services**

#### **Warranty**

Make sure that the warranty is received with the Mova upon purchase.

Check to be sure that the name of the retailer, date of purchase and other items have been filled out on the warranty before storing it in a safe place.

If any necessary information is not provided, immediately contact the retailer and request to complete the warranty. The Mova comes with a year warranty from the date of purchase.

Specifications of this product and its accessories are subject to change for improvement without prior notice.

### After Sales Services

#### If you have problems with the Mova...

Before requesting for repairs, refer to the "Troubleshooting" section of this manual to see if the problem can be remedied (P.356).

If the Mova still malfunctions, call the "Contact for Repair" on the backcover of this manual.

If repair is required as a result of contacting the above:

Bring the Mova to the DoCoMo repair handling service counter. However, it must be taken during business hours of the DoCoMo repair handling service counter. Make sure to bring a warranty card with the product when you visit the shop.

#### Within the warranty period

- We will repair the Mova in accordance with the terms documented in the warranty.
- When requesting a repair, make sure to bring the warranty card with the Mova. Repair requests that are not accompanied by the warranty or that involve malfunction and damage due to incorrect handling by the owner will only be repaired at the owner's expense, even if the warranty period is still effective.
- Malfunction due to use of devices and consumable parts other than those specified by DoCoMo will only be repaired at the owner's expense, even if the warranty period is still effective.

#### Note that repair may be refused in the following cases.

We may not repair the Mova if the water leak seal is reacted or if the Mova has corrosion due to water leakage, condensation, perspiration, etc. or if the internal circuit board is damaged or deformed. Even if repair is possible, it will be done at the owner's expense, as this type of corrosion or damage is not covered by the warranty.

#### If the warranty period expires

We will repair the Mova at the owner's expense if it is possible to restore proper operations.

#### Parts stock period

The functional parts necessary to repair the Mova will be available for a minimum of 6 years after the manufacture is discontinued.

This period is considered as a repairable period. Note that repairs may be possible, depending on the malfunction, even if the stock period has expired. For more information, call the "Contact for Repair" on the backcover of this manual.

#### **Precautions**

Never modify the Mova or its accessories.

- Doing so may result in fire, injuries or malfunctions.
- The technical standards of mobile phones are stipulated by legislation to prevent mixture of radio waves and network malfunctions. Mobile phones that do not satisfy the technical standards must not be used.
- Modified phones may be repaired only if all the modified parts (replacement of parts, modification, paint, etc.) are restored to the original conditions (DoCoMo Standard Parts). Note that repairs of the phone may be refused depending on the modifications.
- Malfunction and damage due to modifications will be repaired at the owner's expense, even if the warranty period is still effective.

The model sticker must not be removed from the Mova.

The model sticker certifies that the Mova satisfies technical standards. It should be noted that if the sticker is removed or is replaced with a different sticker, and the original model sticker cannot be verified, it may disqualify the unit from repairs due to not being able to determine the technical standards of that particular phone.

Note that the ON/OFF settings, total call charges and other information may be reset (cleared) as a result of malfunction, repair or other handling. In this case, make the settings again.

If the Mova has gotten wet or moist, immediately power OFF the Mova and remove the battery pack from the Mova, and then bring the Mova to the DoCoMo repair handling service counter as soon as possible. However, note that we may not repair the Mova depending on the extent of the damage.

#### Precautions on Memory Dial (Phonebook Function) and Downloaded Data

It is strictly recommended to back up all the data you have saved in the Mova on other recording media. DoCoMo shall have no liability for any change or loss of the data. Users of a PC (running Windows Me, Windows 2000 Professional or Windows XP) can transfer and save data such as saved in the Phonebook to the PC using the dedicated data link software (P.355). Regarding repair of the Mova, etc., note that data downloaded using the i-mode is not transferred to a new mobile phone.

Note that data you created or data you retrieved or downloaded from sources other than your Mova may be changed or lost when you change the model or have repairs done to the Mova.

Under some circumstances, DoCoMo may replace your Mova with its equivalent instead of repairing it. In that case, the data saved in the Mova, with some exceptions, cannot be transferred to the new one. DoCoMo shall have no liability for any change or loss of any kind.

# **Updating the Software**

This function allows you to check whether the software update is necessary for your Mova and if necessary, download a part of the software using i-mode to update the software.

No packet charge is required for updating software.

If the software update is necessary, we inform of it on DoCoMo's home page and in " (Information & Help) accessible from i Menu.

You can use one of 2 update types: "Now update" or "Reserve" to update the software.

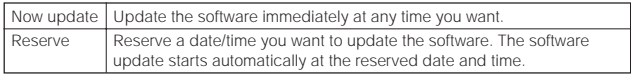

- To update the software, you are required to subscribe to i-mode or packet communication service.
- You can update the software even if the i-mode host is set to other than "<sup>'</sup> (DoCoMo).
- Before updating the software, be sure to fully charge the battery pack of the Mova.
- You cannot update the software in the following cases:
	- When the date and time of the Mova are not set During a call
	- When you are outside the i-mode service area While the i-mode lock is set
	- While the Self mode is set
	- When the Mova is connected to a car navigation system, "PlayStation", etc.
- It may take time to update (download and rewrite) the software in some cases.
- You cannot use other functions of the Mova while updating the software (you can receive a voice call while downloading the software).
- The Mova uses SSL communication with the DoCoMo server to update the software. Before starting update, set the SSL list to [Valid] (Default: [Valid]) (P.160).
- It is recommended to update the software under a strong radio wave condition with three-antenna marks displayed and not to move the Mova while updating the software. When the weakening of the radio wave occurs while downloading the software or the download is interrupted for any reason, perform the software update again in a location of good radio wave condition.
- If no new update is available, the message "No update is needed. Please continue to use as before" appears when you check the necessity of the update.
- After updating the software, icons that notify you about mail/messages stored at the i-mode center disappears. When the Receive option setting is [ON], the screen notifying you of new mail may not be displayed after completion of the update if there is new mail while updating the software.
- When updating the software, the information of your mobile phone (model and serial number) is automatically sent to the server (a server for updating the software under DoCoMo's control). DoCoMo will not use the information sent from your mobile phone for any purposes other than to update the software.
- Never remove the battery pack while updating the software. The software update may fail if you do so. When fails, the message "Rewrite failed" appears and no further operation is possible. In this case, please bring the Mova to the nearest DoCoMo repair handling service counter.
- The software update can be made with data, such as Phonebook entries, images recorded by the camera and downloaded data, remaining in the mobile phone. However, note that the safety of the data may not be assured depending on the conditions of the mobile phone (e.g. malfunction, damage and exposure to water). It is recommended to take a backup copy of important data. (Some data such as downloaded data may be protected from backup copy.)

## **1** From the Menu, select [Tool] [SW Update] and press  $\bigcirc$ .

The Security code display appears.

### **2** Enter the Security code.

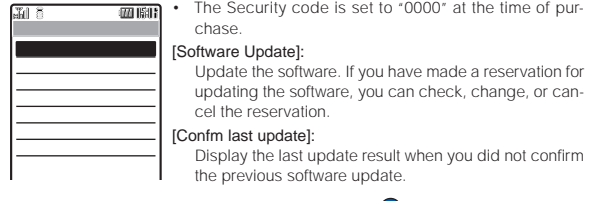

**3** Select ISoftware Updatel and press  $\bigcirc$ , then confirm the messages.

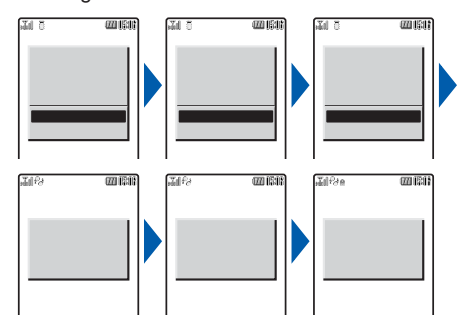

The Mova starts SSL communication to check whether the software update is necessary.

## **4** If necessary, select the timing to start update and press  $\bigcirc$ .

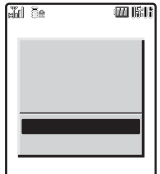

#### [Now update]:

Start updating the software. The software update may not be completed successfully if the server is busy.

#### [Reserve]:

Reserve a date/time to start the software update.

#### To cancel the software update Press <a>[97 (cancel).

#### When the message informing there is no need to update the software appears

You do not need to update the software. Continue to use the Mova without updating.

#### When the DoCoMo server is busy

A message confirming whether to reserve the software update appears. To reserve, select [Reserve] and set a date/time for the update.

## **Updating the Software Immediately (Now update)**

**1** From the screen for selecting the update type, select [Now update] and press  $\bigcirc$ .

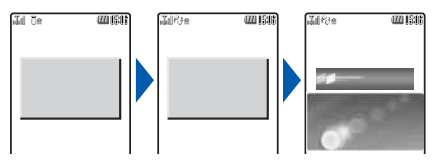

After a while, the software download starts.

• When downloading starts, step 2 and step 3 are performed automatically (no need to operate).

#### To cancel the download

Press  $\bigcirc$  (cancel) while "Downloading" is displayed on the screen.

• If you stop the download before it is completed, the data downloaded up until this point is deleted.

### **2** After the download is completed, press  $\bigcirc$  (ok).

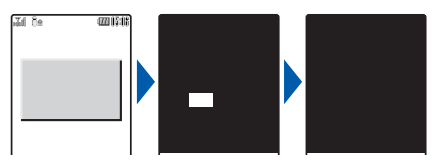

The software rewriting starts. After rewriting is completed, the Mova is restarted automatically.

• While the software is being rewritten, all key operations are disabled. You even cannot stop the update operation.

## **3** After completion of restart, confirm the completion of the update and press  $\bigcirc$  (ok).

After restarted, the Mova automatically connects to the server. It takes some time.

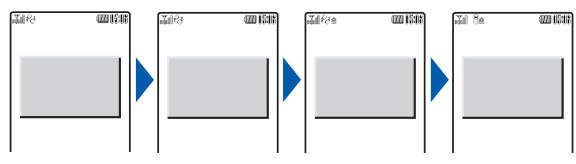

When you did not confirm the update result on the screen in step 3, the text information appears in the stand-by display notifying you of the software update result. This information disappears by pressing  $\mathbb{R}$  for over a second. In this case, confirm the update result in the Confm last update display.

### **Reserving a Date/Time for the Software Update (Reserve)**

If downloading takes too long or the server is congested, you can connect to the server and preset a date/time to start the software update.

Example: Reserving the software update on March 14 (Mon) 1:05 am

**1** From the screen for selecting the update type, select [Reserve] and press  $\bullet$ .

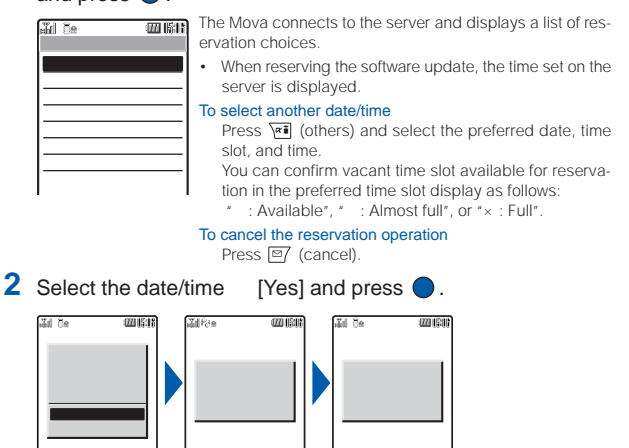

The Mova connects to the server and completes the reservation.

### **When the Reserved Time Comes**

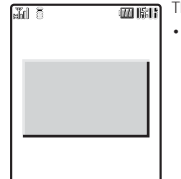

- The Mova automatically starts the software update.
	- Before the reserved time comes, turn the Mova to the stand-by display and place it in a location of good radio wave condition.

(The rest of the procedure is the same as that for "Updating the Software Immediately". However, the update procedures are automatically performed without your operation.)

The software update may not start if another function is being used when the reserved time comes.

If the Clock alarm/Schedule alarm is set at the same time as the reservation, the software update has priority and the alarm may not sound.

### **Confirming the Reservation**

- **1** From the Menu, select [Tool] [SW Update] and press  $\frac{1}{2}$ The Security code display appears. **2** Enter the Security code. The Software Update display appears.
- **3** Select [Software Update] and press  $\bullet$ .

**IF IN ALC 15 IF THE SOFTWARE UPDATE IS already reserved, the reserved**  $\frac{1}{2}$   $\frac{1}{2}$ information appears. To change the reservation Select [Change]. The Mova connects to the server and you can select another date/time. To cancel the reservation Select [Cancel]. The Mova connects to the server and cancels the reservation.

# **SAR Certification Information**

This model phone Mova SO506i meets the MIC's\* technical regulation for exposure to radio waves.

The technical regulation established permitted levels of radio frequency energy, based on standards that were developed by independent scientific organizations through periodic and thorough evaluation of scientific studies. The regulation employs a unit of measurement known as the Specific Absorption Rate, or SAR. The SAR limit is 2 watts/kilogram (W/kg)\*\* averaged over ten grams of tissue. The limit includes a substantial safety margin designed to assure the safety of all persons, regardless of age and health. The value of the limit is equal to the international quidelines recommended by ICNIRP\*\*\*.

All phone models should be confirmed to comply with the regulation, before they are available for sale to the public. The highest SAR value for this model phone is 1.13 W/kg. It was taken by the Telecom Engineering Center (TELEC), a Registered Certification Agency on the Radio Law. The test for SAR was conducted in accordance with the MIC testing procedure using standard operating positions with the phone transmitting at its highest permitted power level in all tested frequency bands. While there may be differences between the SAR levels of various phones and at various positions, they all meet the MIC's technical regulation. Although the SAR is determined at the highest certified power level, the actual SAR of the phone during operation can be well below the maximum value.

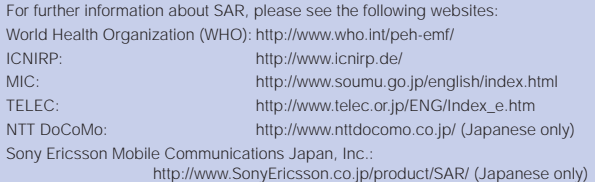

- \*Ministry of Internal Affairs and Communications
- \*\* The technical regulation is provided in Article 14-2 of the Ministry Ordinance Regulating Radio Equipment.
- \*\*\*International Commission on Non-Ionizing Radiation Protection

# Index

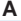

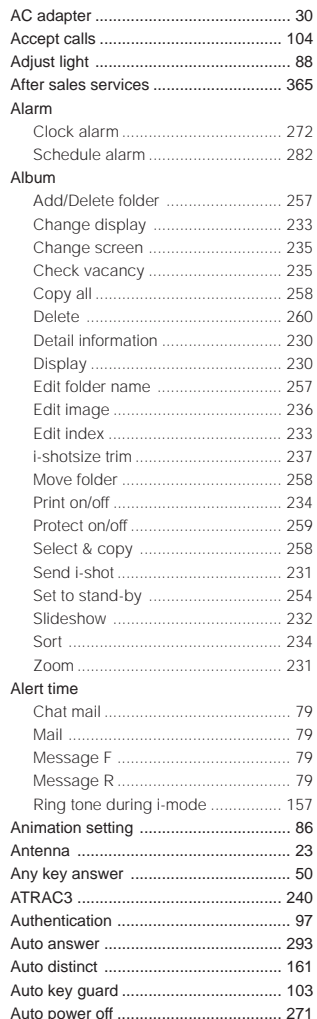

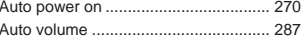

### $\overline{\mathsf{B}}$

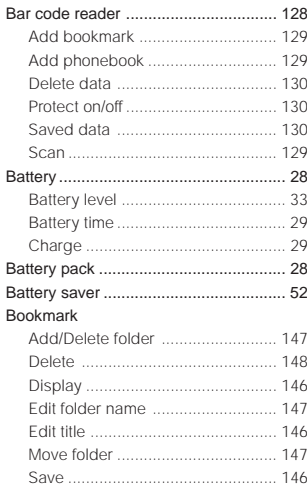

## $\mathbf c$

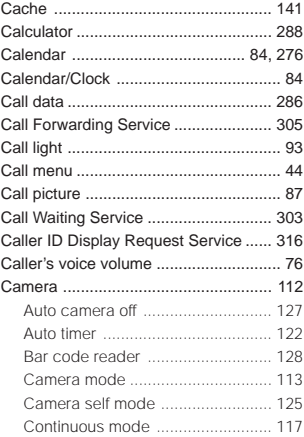

372

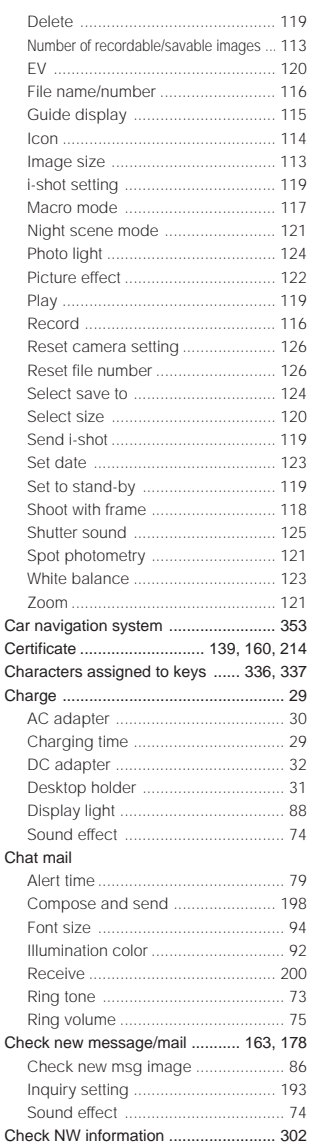

j

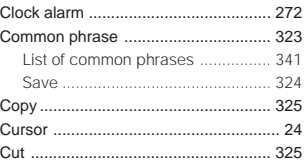

## D

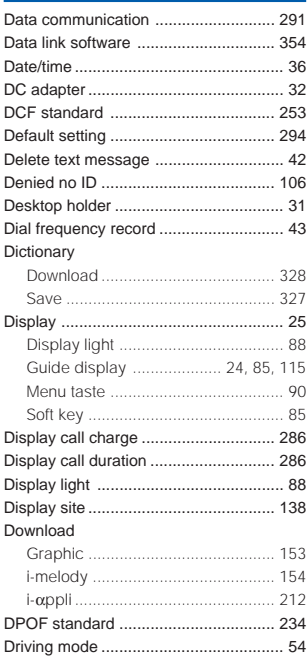

# $E$

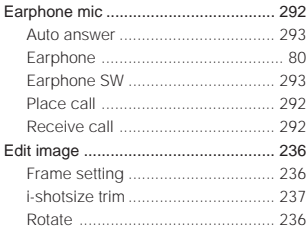

ı

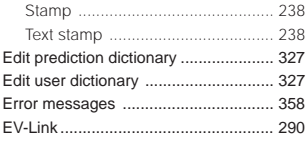

## **F**

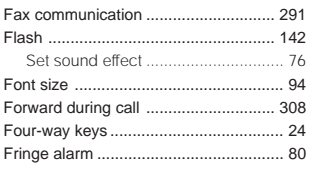

## **G**

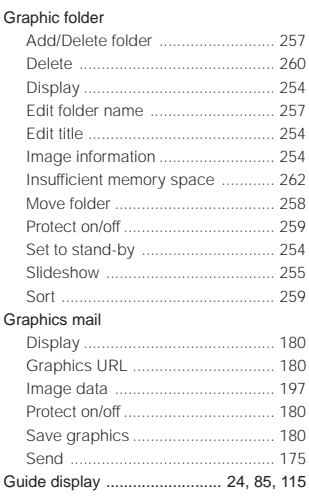

### **H**

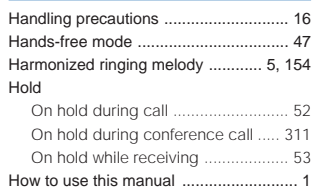

# **I**

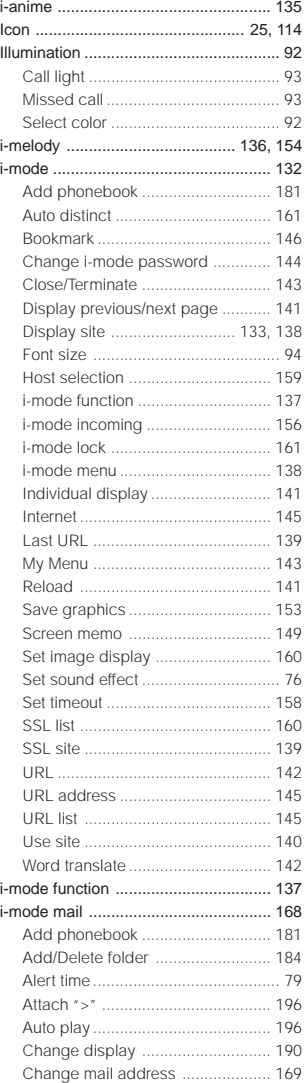

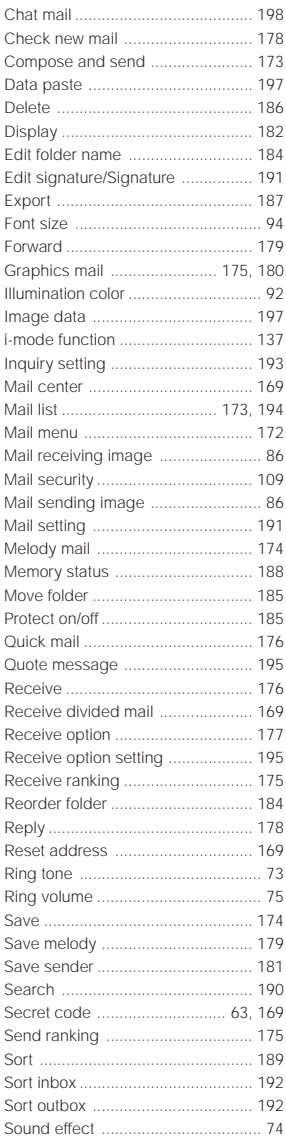

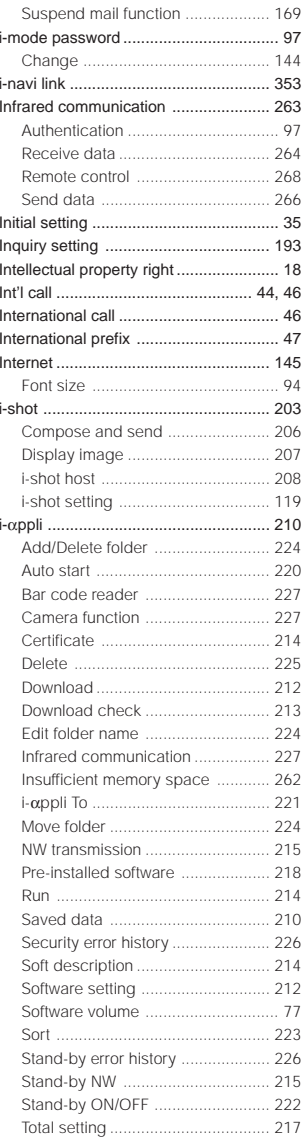

375

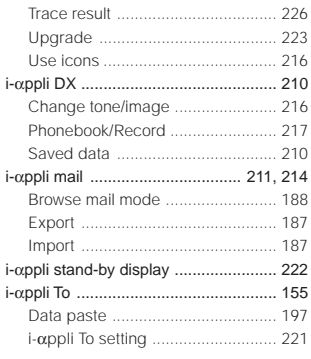

## J

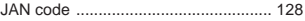

# $\overline{\mathsf{K}}$

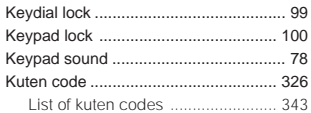

### L

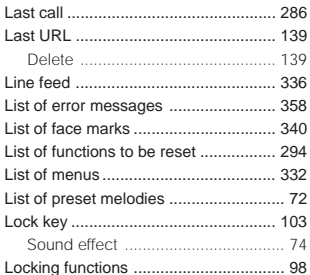

## $\mathsf{M}$

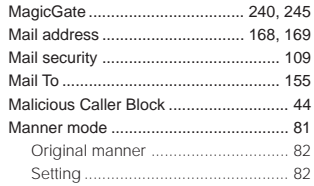

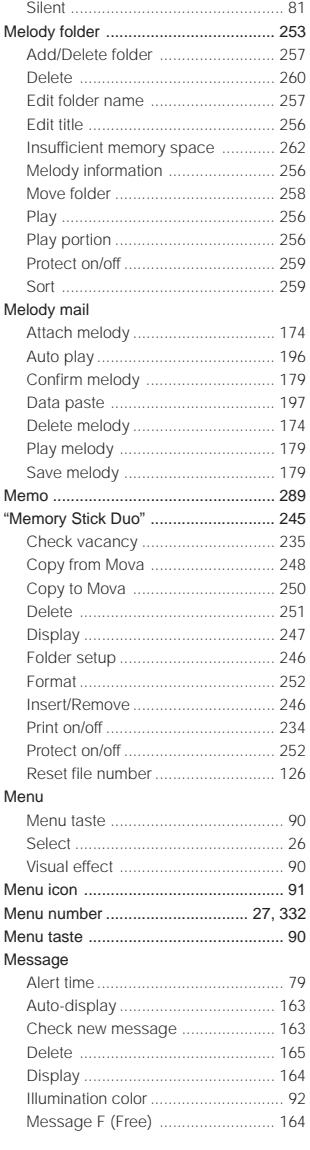

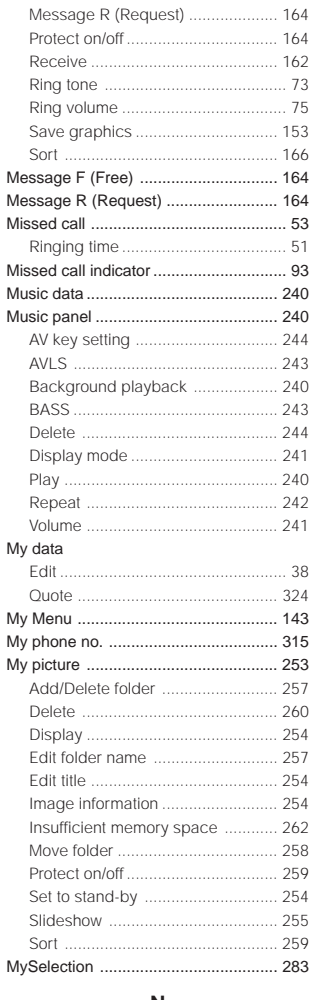

#### **N**

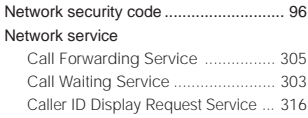

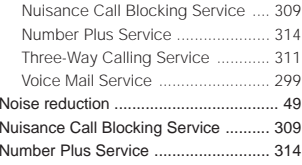

### **O**

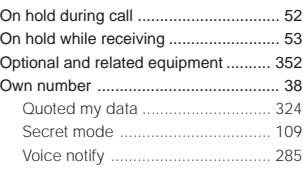

### **P**

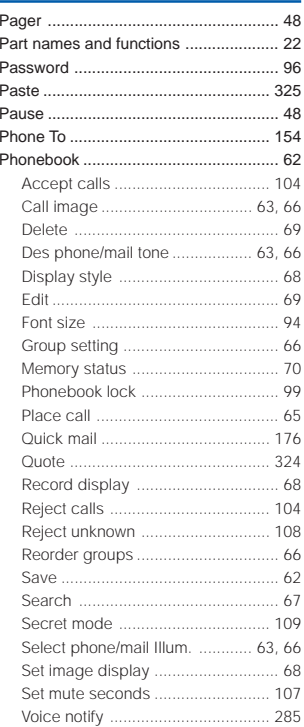

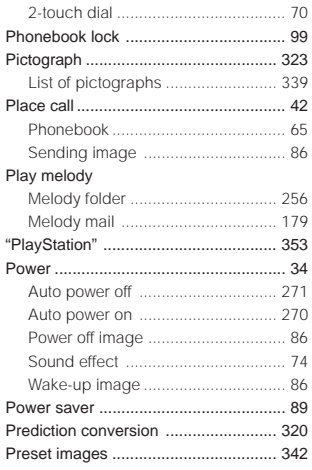

## **Q**

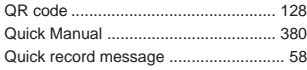

### **R**

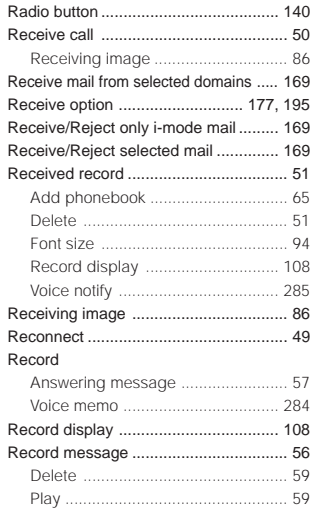

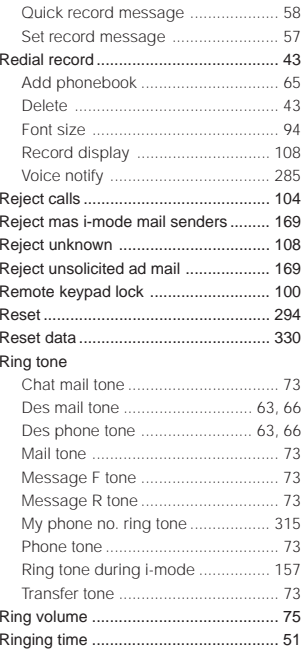

## **S**

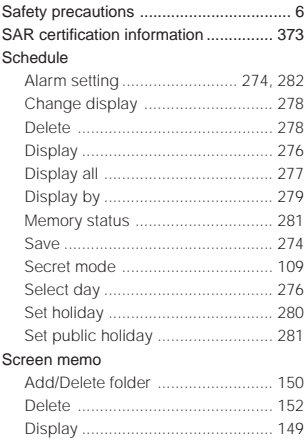

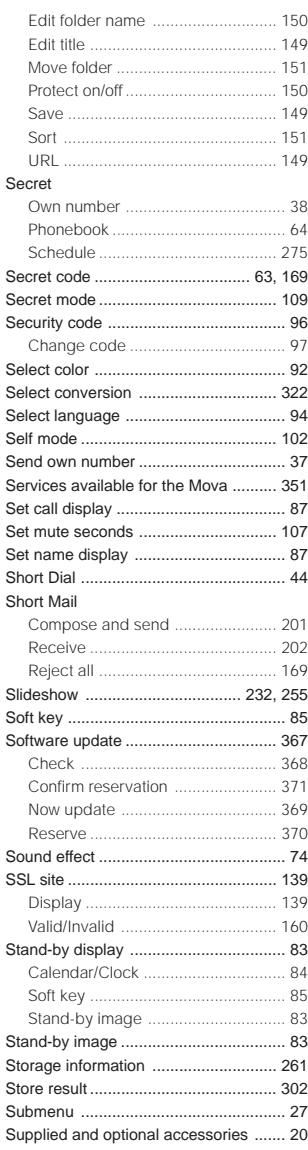

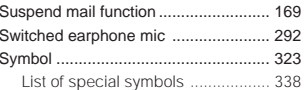

### $\mathsf T$

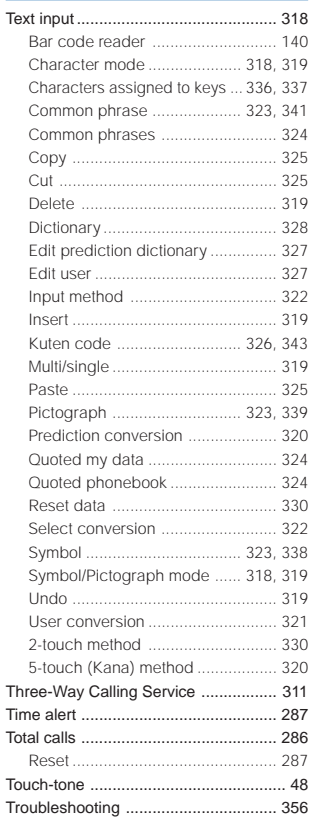

# $\cup$

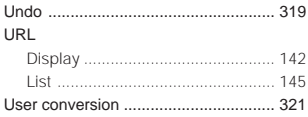

#### **V**

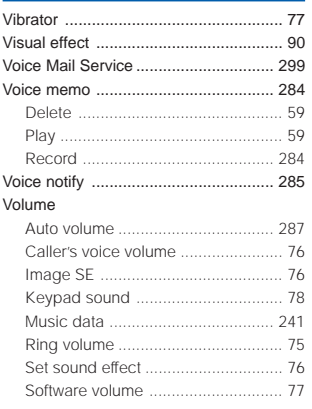

#### **W**

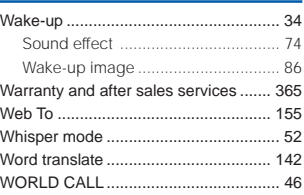

### **Numbers**

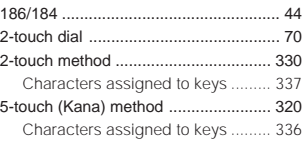

# **Quick Manual**

The Quick Manual on the following pages provides convenient reference. Cut and fold the pages and take it with you.

Cutting the pages

Cut the pages along the printed line (- ).

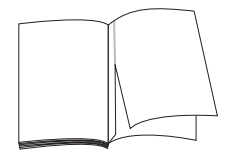

#### Folding the cut pages

Fold the pages you cut off along the printed line (- ) as shown in the illustrations below.

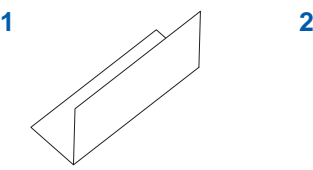

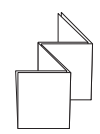

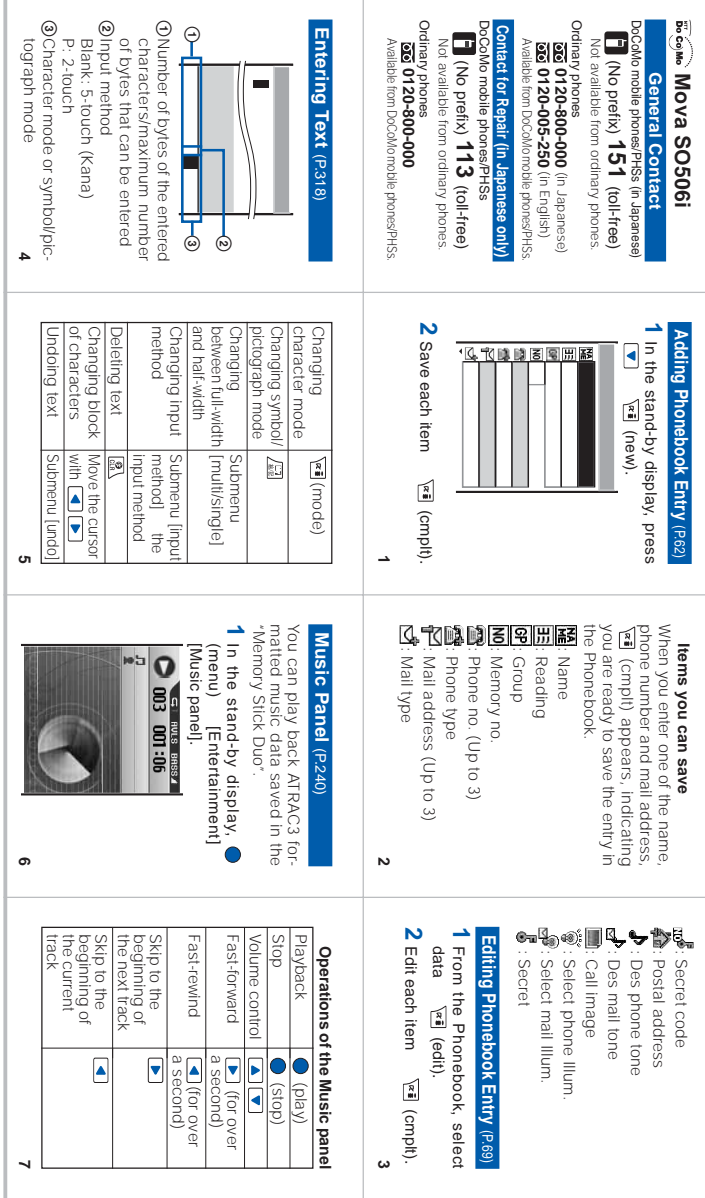

٠

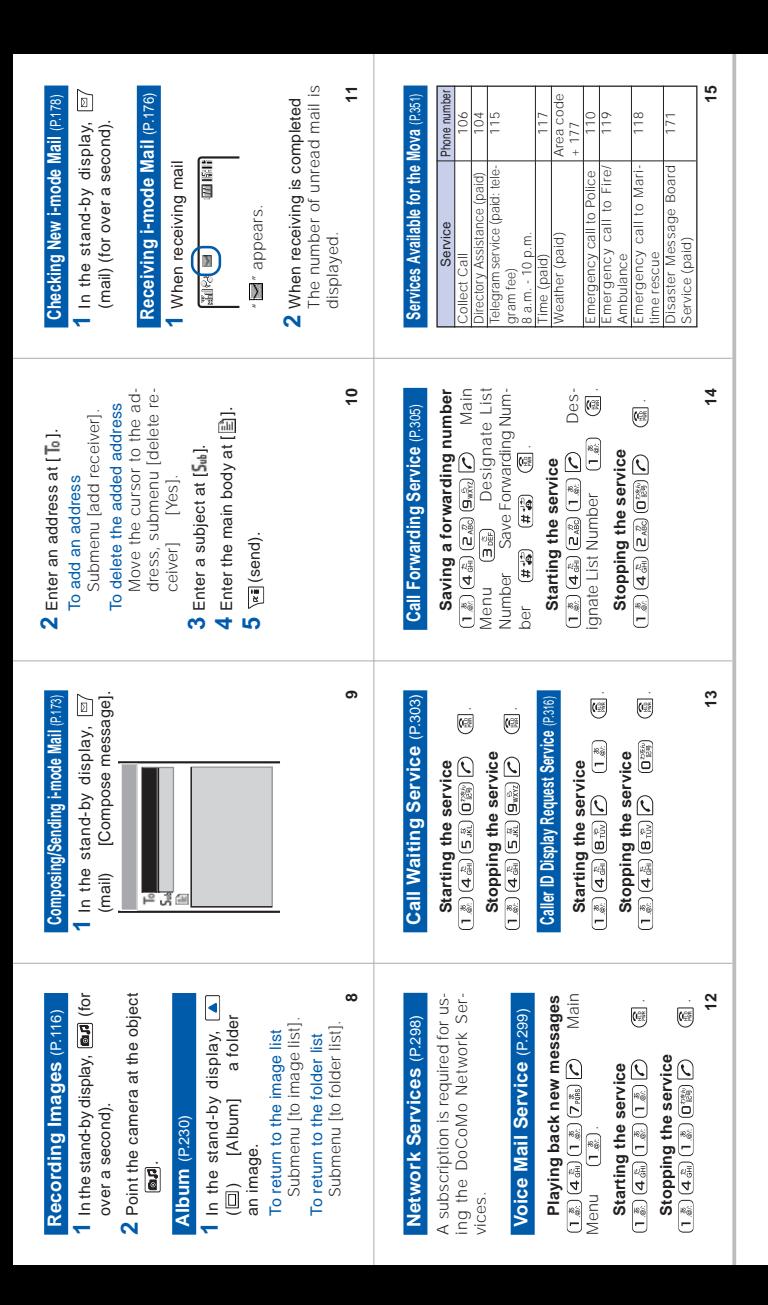

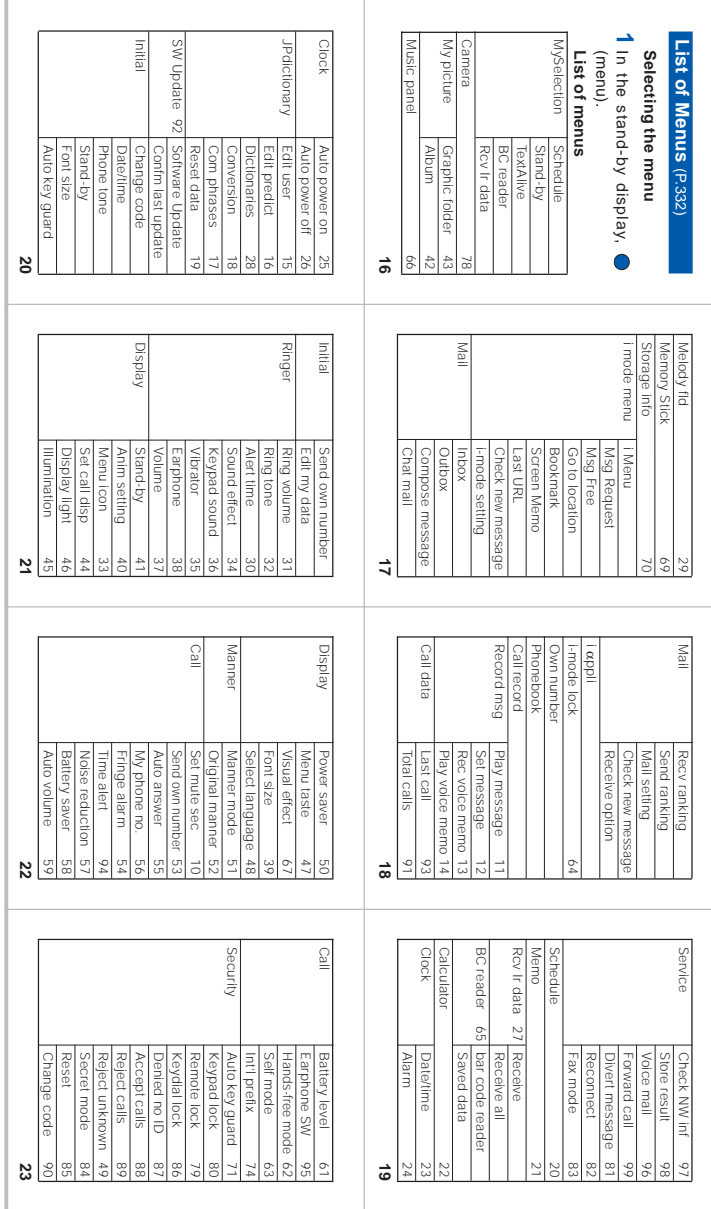

J

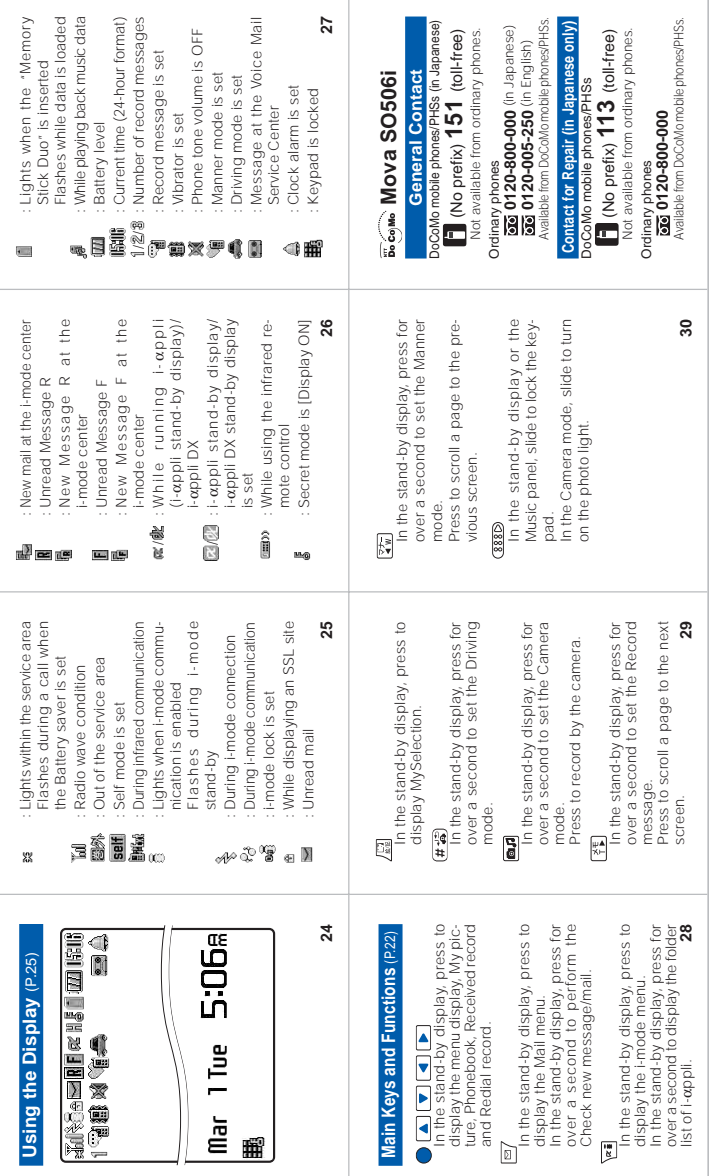

# **Don't forget your Mova or your manners!**

When you use the Mova, be careful not to disturb others around you.

### **Power OFF the Mova in the following cases**

#### When you are in a place where the use is prohibited

There are places where the use of mobile phones is prohibited. Power OFF the Mova in the following places.

• In airplanes • In hospitals

Power OFF the Mova not only inside hospital wards but also in the lobby or waiting rooms since electronic medical equipment may be used nearby.

#### When you are driving

Using the Mova while driving is dangerous because it may interfere safe driving. Use the Mova after stopping the vehicle to park in a safe place or use the Driving mode.

When there is a possibility that the implantable cardiac pacemaker or implantable cardioverter defibrillator is used nearby such as on rush-hour trains

The Mova may affect the operation of implantable cardiac pacemaker or implantable cardioverter defibrillator.

When you are in a public place such as in a theater, movie theater or museum Power OFF the Mova in a quiet public place since it may disturb others around you.

#### **Be careful of where you use the Mova and the volume of your voice and ring tone**

Be careful of the volume of your voice when you use the Mova in a quiet place such as in a restaurant or hotel lobby.

Use the Mova in a place where you do not disturb passengers on the streets.

#### **Features to support public manners**

The Mova is equipped with features that mute all sounds or do not answer incoming calls.

#### Manner mode/Original manner mode

All sounds of the Mova such as the keypad sound or the ring tone can be muted (Manner mode).

You can also set the Record message [ON]/[OFF] or make the original settings for vibrator, ring tone, etc. (Original manner mode).

#### Driving mode

With this function, the guidance is played back to inform the caller that you are unable to answer the call because you are driving, and the call is disconnected. You can drive safely since the ring tone does not sound even if receiving a call. Vibrator setting

The Mova can notify you of the incoming call by vibration.

#### Record message

When you are unable to answer calls, the caller's message can be recorded.

In addition, there are the Voice Mail Service (P.299), Call Forwarding Service (P.305), and other optional services available.

This manual was printed and produced in such a way to allow easy recycling. Please dispose it for recycling when it is no longer needed.

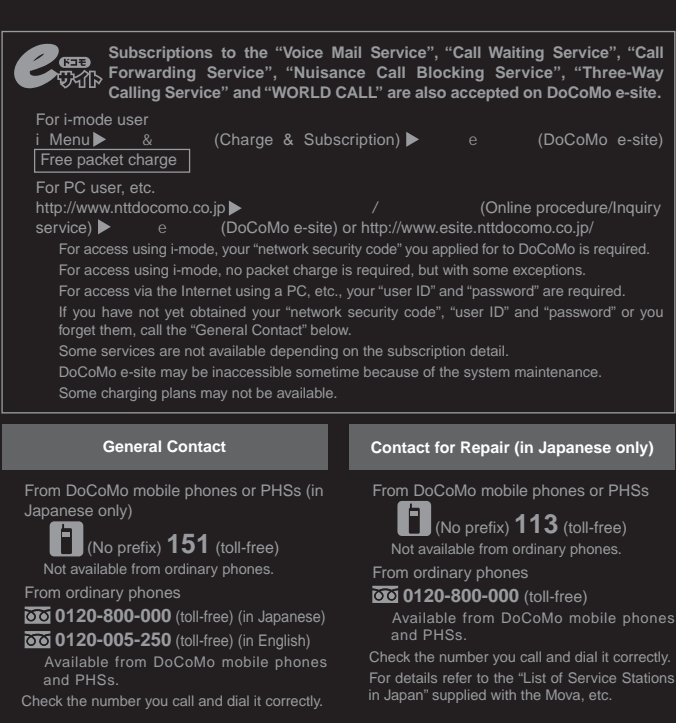

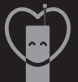

Don't forget your mobile phone … or your manners!

When using your mobile phone in a public place, don't forget to show common courtesy and consideration for others around you.

### Sales: NTT DoCoMo Group

NTT DoCoMo Hokkaido, Inc. NTT DoCoMo Tokai, Inc. NTT DoCoMo Chugoku, Inc. NTT DoCoMo Tohoku, Inc. NTT DoCoMo Hokuriku, Inc. NTT DoCoMo Shikoku, Inc.

NTT DoCoMo, Inc. NTT DoCoMo Kansai, Inc. NTT DoCoMo Kyushu, Inc.

Manufacturer: Sony Ericsson Mobile Communications Japan, Inc.

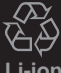

Return all spent battery packs to NTT DoCoMo or a dealer, or a recycling shop to protect the environment.

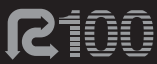

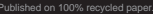

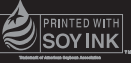

'05.1 (Ver.1) 2-585-091-**11**(1)